# Parallels® Plesk Panel

# **Parallels Plesk Panel 10**

Reseller-Handbuch

*|| Parallels* 

# **Copyright-Vermerk**

*Parallels Holdings, Ltd. c/o Parallels International GmbH Vordergasse 59 CH-Schaffhausen Schweiz Tel.: +41-526320-411 Fax: +41-52672-2010*

*Copyright © 1999-2012 Parallels Holdings, Ltd. und Tochterunternehmen. Alle Rechte vorbehalten.*

*Dieses Produkt ist durch US-amerikanische und internationale Urheberrechtsgesetze geschützt. Die dem Produkt zugrundeliegenden Technologien, Patente und Warenzeichen werden unter folgendem Link aufgelistet: [http://www.parallels.com/de/trademarks.](http://www.parallels.com/de/trademarks)*

*Microsoft, Windows, Windows Server, Windows NT, Windows Vista und MS-DOS sind eingetragene Marken der Microsoft Corporation.*

*Linux ist eine eingetragene Marke von Linus Torvalds.*

*Mac ist eine eingetragene Marke von Apple, Inc.*

*Alle anderen hier erwähnten Produkt- und Dienstnamen sind unter Umständen Warenzeichen ihrer jeweiligen Inhaber.*

# **Inhalt**

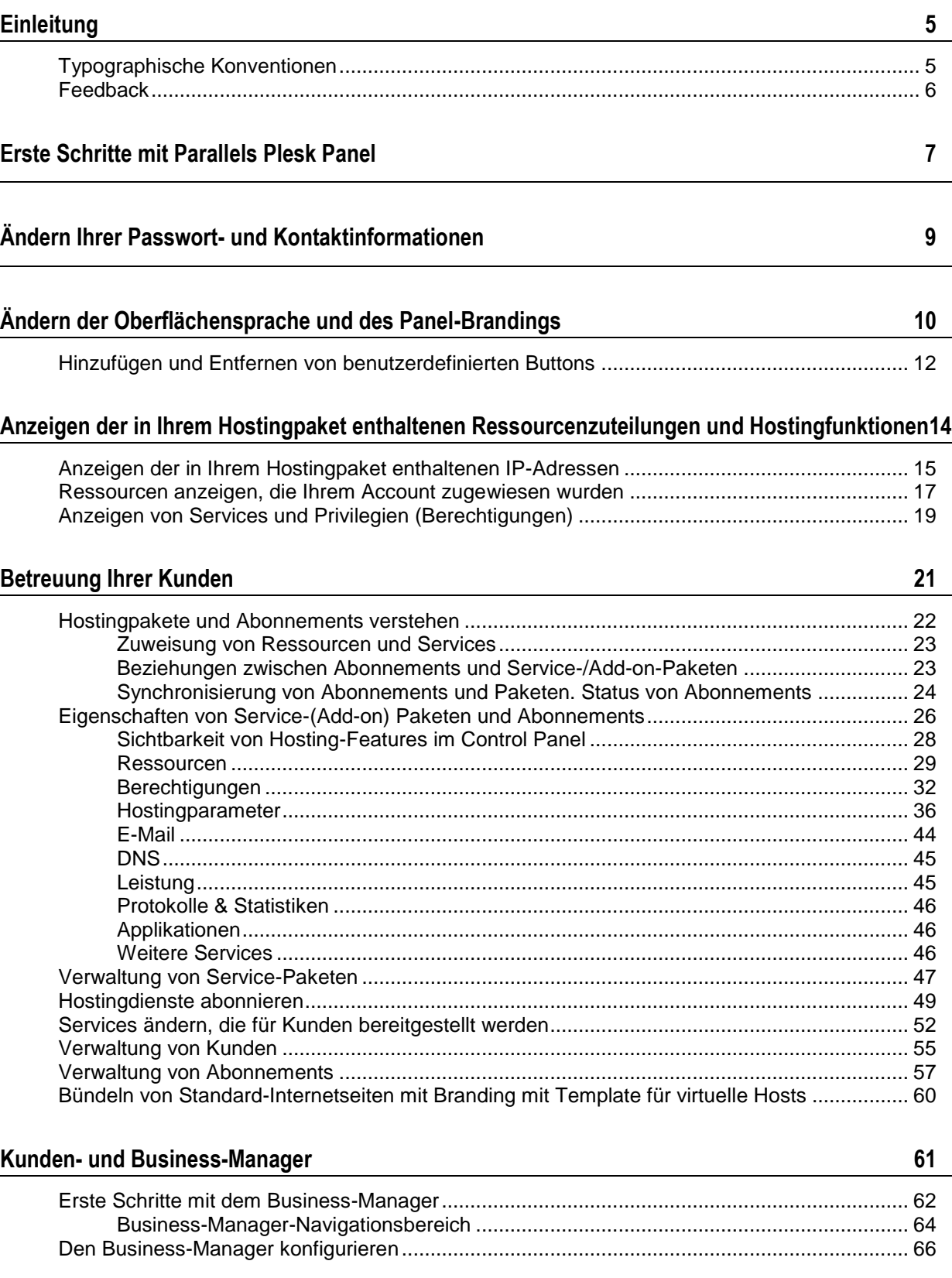

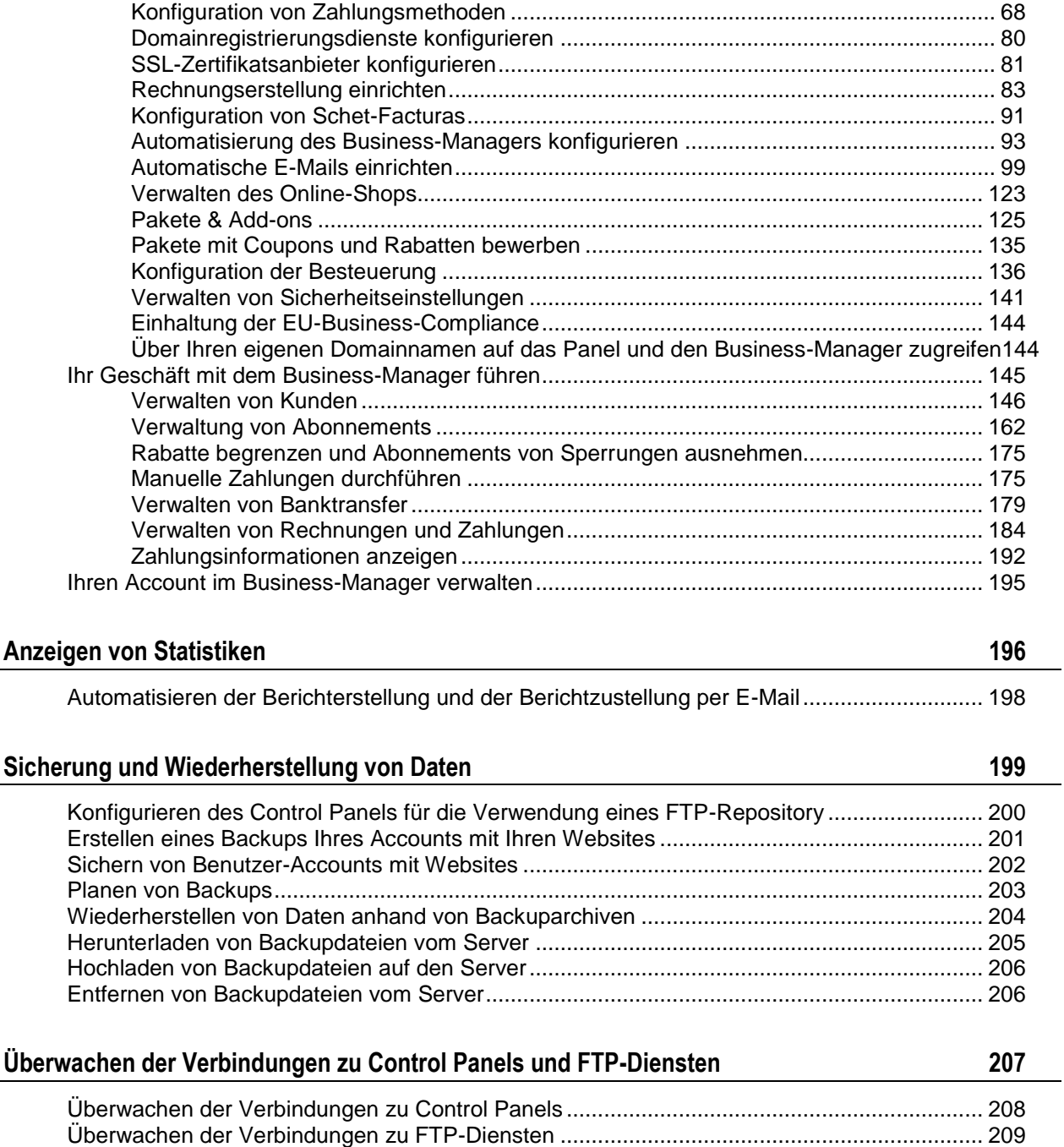

# <span id="page-4-0"></span>**Einleitung**

## **In diesem Abschnitt:**

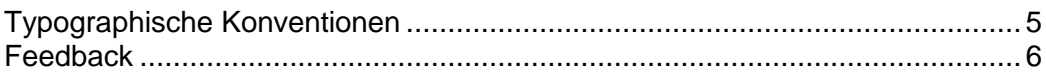

# <span id="page-4-1"></span>**Typographische Konventionen**

Vor der Verwendung dieses Handbuchs sollten Sie die darin verwendeten Konventionen kennen.

Mit den folgenden Formatierungen werden spezielle Informationen im Text identifiziert.

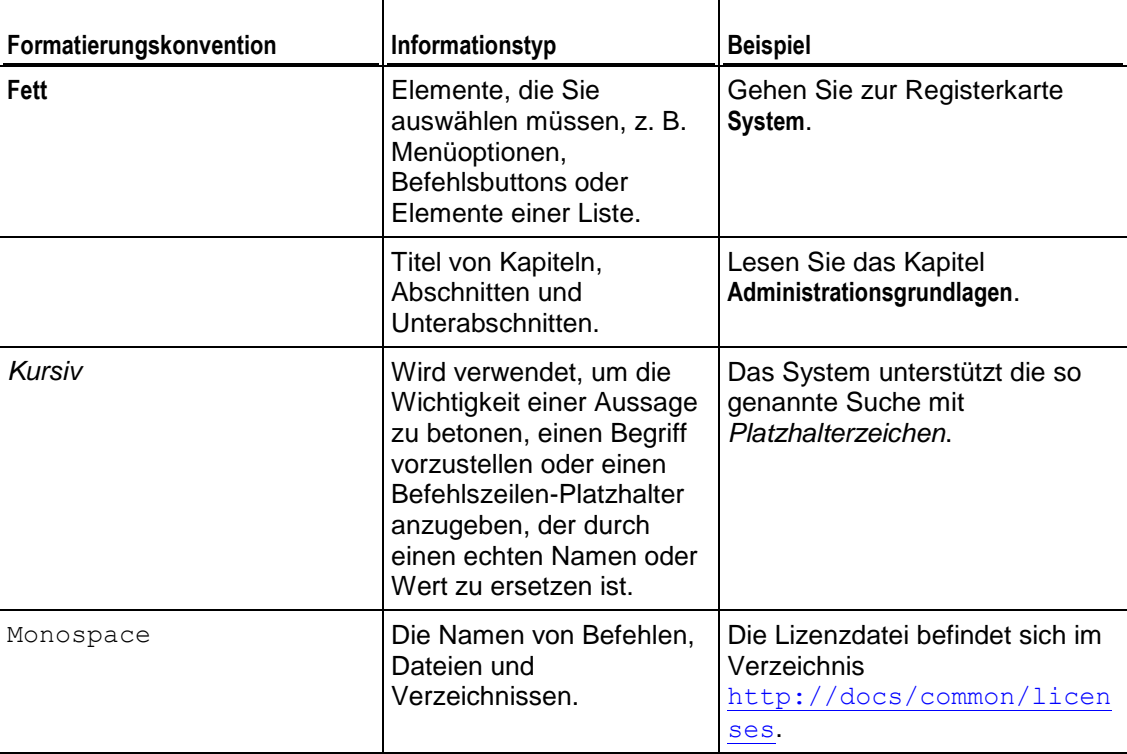

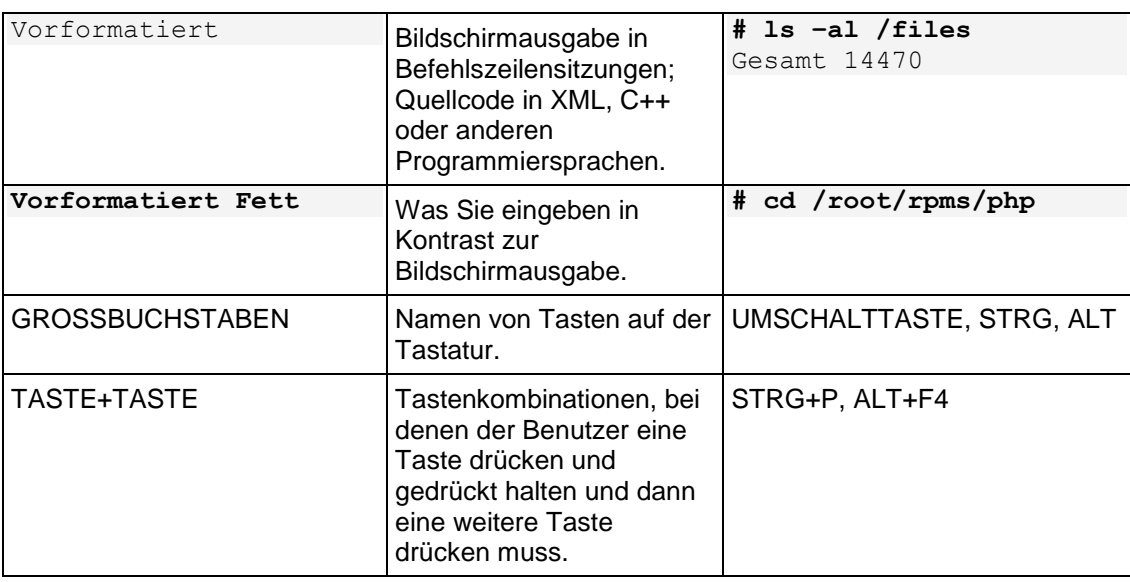

# <span id="page-5-0"></span>**Feedback**

Wenn Sie einen Fehler in diesem Handbuch gefunden haben oder Verbesserungsvorschläge machen möchten, können Sie uns Ihr Feedback über das Onlineformular unter <http://www.parallels.com/de/support/usersdoc/> zusenden. Bitte nennen Sie in Ihren Bericht den Titel der Anleitung, des Kapitels und des Abschnitts sowie den Textabsatz, in dem Sie einen Fehler gefunden haben.

## <span id="page-6-0"></span>KAPITEL 1

# **Erste Schritte mit Parallels Plesk Panel**

Wenn Sie sich in Parallels Plesk Panel anmelden, werden auf der Startseite eine Zusammenfassung zu den bereitgestellten und verbrauchten Ressourcen angezeigt.

Über den oberen Bannerbereich können folgende Links aufgerufen werden:

- **Ein Link mit Ihrem Namen.** Klicken Sie auf diesen Links, um Ihre Kontaktinformationen zu aktualisieren.
- **Abmelden.** Hier können Sie Ihre Sitzung beenden, wenn Sie Ihre Arbeit mit dem Panel abgeschlossen haben.
- **Hilfe.**Dieser Link stellt kontextsensitive Hilfe mit Suchfunktion bereit.

Über den Navigationsbereich auf der linken Seite können Sie auf folgende Funktionen zugreifen:

- **Start.** Dies ist Ihr Ausgangspunkt für das Arbeiten mit dem Panel. Über diesen Bereich können Sie auf die meisten von Ihnen benötigten Vorgänge zugreifen.
- **Kunden.** Hier führen Sie Vorgänge für Benutzer Accounts aus. Kunden sind Endbenutzer von Hosting-Services; sie können Hosting-Services nicht weiterverkaufen. In diesem Bereich des Panel können Sie die folgenden Aufgaben ausführen:
	- Sie können Benutzer-Accounts erstellen, ändern, sperren, entsperren und entfernen.
	- Und Sie können Traffic-Nutzungsberichte anzeigen
- **Domains.** Hier können Sie Informationen zu gehosteten Websites und Domainnamen anzeigen. Gehen Sie zur Verwaltung zum Control Panel.
- **Abonnements.** Hier können Sie Kunden-Abonnements für Ihre Services verwalten. Das Abonnement ist eine Möglichkeit für einen Kunden, um Services und Ressourcen anzufordern, die mit einem Service-Paket bereitgestellt werden.
- **Service-Pakete.** Hier können Sie Ihre Service-Pakete verwalten. Der Begriff Service-Paket bezeichnet ein Set bestehend aus Services und Ressourcen, das Hosting-Kunden über Abonnements angeboten wird. Es gibt zudem Add-ons für Service-Paket, welche die Menge an Ressourcen und Services erweitern, die mit einem Abonnement angeboten werden.
- **Tools & Dienstprogramme**. Hier können Sie Systemdienste konfigurieren, verwalten und die Statistiken zur Ressourcennutzung anzeigen.
- **Profil.** Hier können Sie Ihre Kontaktinformationen eingeben.
- **Passwort ändern**. Hier können Sie Ihr Passwort ändern, das Sie zur Anmeldung als Administrator am Serveradministrations-Panel verwenden.
- **Oberflächeneinstellungen** Hier können Sie die Oberflächensprache und den Skin einrichten.

Um Informationen über ein Tool oder ein Element auf einer Seite anzuzeigen, führen Sie den Mauszeiger über das Element, ohne darauf zu klicken. Es erscheint ein Feld mit Informationen über das entsprechende Element.

Über den Hauptarbeitsbereich auf der rechten Seite können Sie auf die Tools zugreifen, die für den im Navigationsbereich ausgewählten aktuellen Abschnitt des Control Panel zur Verfügung stehen. Weitere Operationen sind über die Menüs **Weitere Aktionen** verfügbar.

Um durch Parallels Plesk Panel zu navigieren, können Sie eine Pfad-Leiste verwenden: Eine Reihe von Links, die oben rechts im Bildschirm angezeigt werden (unter dem Bannerbereich).

Um zu einer vorherigen Seite zurückzukehren, verwenden Sie die Verknüpfungen in der Pfadleiste oder das Symbol **Eine Ebene höher** in der rechten oberen Ecke des Bildschirms.

Um eine Liste nach einem bestimmten Kriterium in auf- oder absteigender Reihenfolge zu ordnen, klicken Sie auf den entsprechenden Spaltentitel. Die Sortierrichtung wird Ihnen als Pfeil neben dem Namen des Sortierkriteriums dargestellt.

## <span id="page-8-0"></span>KAPITEL<sub>2</sub>

# **Ändern Ihrer Passwort- und Kontaktinformationen**

## *So aktualisieren Sie Ihre Kontaktinformationen:*

- **1.** Klicken Sie im Navigationsfenster auf **Profil**.
- **2.** Aktualisieren Sie die Informationen nach Bedarf und klicken Sie auf **OK**.

## *So ändern Sie Ihr Passwort:*

- **1.** Klicken Sie im Navigationsbereich auf den Link **Passwort ändern**.
- **2.** Geben Sie ein neues Passwort ein und klicken Sie auf **OK**.

### *Falls Sie das Passwort vergessen haben:*

- **1.** Geben Sie in der Adressleiste Ihres Browsers die URL des Panels ein. Beispiel: [https://beispiel.com:8443.](https://beispiel.com:8443/)
- **2.** Klicken Sie auf den Link **Passwort vergessen?** .
- **3.** Geben Sie Ihren Benutzernamen in das Feld **Login** ein, geben Sie die im System registrierte E-Mail-Adresse in das Feld **E-Mail** ein und klicken Sie anschließend auf **OK**.

Ihr Passwort wird an Ihre E-Mail-Adresse gesendet.

## <span id="page-9-0"></span>KAPITEL 3

# **Ändern der Oberflächensprache und des Panel-Brandings**

## *So ändern Sie die Oberflächensprache für Ihr Panel:*

- **1.** Klicken Sie im Navigationsbereich auf den Link **Oberflächeneinstellungen**.
- **2.** Geben Sie Folgendes an:
	- **Sprache der Benutzeroberfläche.** Wählen Sie die Sprache für Ihr Panel aus.
	- **Länge der Button-Beschriftung.** Um zu verhindern, dass in manchen Sprachen zu lange Buttonbeschriftungen im Panel überlappen, können Sie hier eine Begrenzung angeben. Jede Buttonbeschriftung, deren Länge die definierte Begrenzung überschreitet, wird gekürzt und am Ende mit drei Punkten versehen  $(\ldots).$
	- **Mehrere Sitzungen zulassen.** Parallels Plesk Panel lässt standardmäßig mehrere gleichzeitige Sitzungen für mehrere mit der gleichen Kombination aus Benutzername und Passwort am Panel angemeldete Benutzer zu. Dies kann hilfreich sein, wenn Sie Verwaltungsfunktionen an andere Benutzer delegieren oder wenn Sie versehentlich den Browser schließen, ohne sich abzumelden, so dass Sie sich erst nach Ablauf der Sitzung wieder anmelden können. Wenn Sie diese Funktionalität nicht benötigen, können Sie sie deaktivieren.

Sie können das Standard-Logobanner -Parallels Plesk Panel im oberen Frame durch Ihr eigenes Logo ersetzen. Es wird Ihren Kunden angezeigt, wenn sie sich bei ihren Control Panels anmelden. Sie können auch einen Hyperlink, auf den Benutzer klicken können, als Logo festlegen.

Sie sollten eine GIF-, JPEG- oder PNG-Datei für Ihr Logo verwenden, am besten mit einer Dateigröße, die 100 Kilobyte nicht übersteigt, um die Downloadzeit zu minimieren. Wir empfehlen, ein Bild mit einer Höhe von 50 Pixeln zu verwenden.

## *So legen Sie das Logobild fest:*

- **1.** Gehen Sie zu **Tools & Dienstprogramme > Panel-Branding** (in der Gruppe **Panel-Verwaltung**).
- **2.** Geben Sie den Pfad der Datei an, oder suchen Sie ihn, indem Sie auf **Durchsuchen** klicken. Klicken Sie auf **Öffnen**.
- **3.** Um das Logo als Hyperlink festzulegen, auf den Benutzer klicken können, um zur Website Ihres Unternehmens zu gelangen, geben Sie die gewünschte URL in das Feld **Enter Geben Sie die URL zum Logo ein** ein.
- **4.** Um den Text zu ändern, der in der Titelleiste des Browsers angezeigt wird (nur bei Windows-Hosting), deaktivieren Sie die Checkbox **Standard verwenden,** und geben Sie Ihren Firmennamen oder einen beliebigen anderen Text in das Feld **Kopfzeilentext des Panels** ein.
- **5.** Klicken Sie zum Übermitteln auf **OK**.

Wenn Sie das Standard-Logo von Parallels Plesk Panel wiederherstellen möchten, klicken Sie auf den Button **Standard-Logo**.

## **In diesem Kapitel:**

[Hinzufьgen und Entfernen von benutzerdefinierten Buttons](#page-11-0) .............................. [12](#page-11-0)

## <span id="page-11-0"></span>**Hinzufügen und Entfernen von benutzerdefinierten Buttons**

Sie können benutzerdefinierte Hyperlinkbuttons zu dem Panel hinzufügen und diese für Ihre Kunden sichtbar machen. Die Links können auf Webressourcen verweisen, wie z.B. der Website Ihres Unternehmens oder auf eine Webanwendung, die Online-Anfragen verarbeiten kann und weitere Informationen zu den Benutzern akzeptieren, die auf diese Links klicken.

Sie können angeben, welche Informationen zu Benutzern weitergegeben werden sollen:

- Abonnement-ID.
- Primärer Domainname zu einem Abonnement.
- FTP-Account-Benutzername und Passwort
- Account-ID des Kunden, Name, E-Mail und Firmenname.

Sie können die Buttons in den folgenden Orten des Administration-Panels und des Control Panels platzieren und festlegen, wer diese sehen darf:

- In dem Administrations-Panel auf der **Startseite** und nur für Sie sichtbar. Dies wird über die Auswahl der Option **Startseite von Resellern** in den Button-Einstellungen erreicht.
- In dem Control Panel auf der Registerkarte **Start**, sichtbar nur für die Kunden und Benutzer von Hostingdiensten, die sich am Control Panel anmelden dürfen. Dies wird über die Auswahl der Option **Startseite von Kunden** in den Button-Einstellungen erreicht.
- In dem Control Panel auf der Registerkarte **Websites & Domains**, sichtbar nur für die Kunden und Benutzer von Hostingdiensten, die sich am Control Panel anmelden dürfen. Dies wird über die Auswahl der Option **Websites & Domains-Seite des Abonnements** in den Button-Einstellungen erreicht.
- In dem Administrations- und Control Panel auf der **Startseite**, sichtbar für Sie und Ihre Kunden. Dies wird über die Auswahl der Option **Allgemeiner Zugang** in den Button-Einstellungen erreicht.

### *So fügen Sie Ihrem Administrations-Panel oder Control Panel einen benutzerdefinierten Hyperlinkbutton hinzu:*

- **1.** Gehen Sie zu **Tools & Dienstprogramme** > **Benutzerdefinierte Buttons** (in der Gruppe **Panel-Verwaltung**) und klicken Sie auf **Benutzerdefinierten Button erstellen**.
- **2.** Geben Sie die folgenden Eigenschaften des Buttons an:
	- Geben Sie in das Feld **Button-Text** den Text ein, der auf dem Button angezeigt werden soll.
	- Wählen Sie die Position für den Button aus.
- Geben Sie die Priorität des Buttons an. Ihre benutzerdefinierten Buttons werden in dem Panel gemäß der von Ihnen festgelegten Priorität angelegt: Je niedriger die Zahl desto höher die Priorität. Die Buttons werden von links nach rechts platziert.
- Um ein Bild für einen Buttonhintergrund zu verwenden, geben Sie den Pfad des Speicherortes ein, oder klicken Sie auf **Durchsuchen,** um die gewünschte Datei zu suchen. Es wird empfohlen, GIF- oder JPEG-Bilder mit einer Größe von 16 x 16 Pixel für Buttons im Navigationsbereich und GIF- oder JPEG-Bilder mit einer Größe von 32 x 32 Pixel für Buttons im Hauptfenster oder auf dem Desktop zu verwenden.
- Geben Sie in das Feld **URL** den Hyperlink ein, mit dem der Button verknüpft werden soll.
- Geben Sie mithilfe der Checkboxen an, ob die Kundeninformationen und andere Daten, innerhalb der URL transferiert werden sollen. Diese Daten können zur Verarbeitung durch externe Webapplikationen verwendet werden.
- Geben Sie in das Textfeld **Tooltip-Text** den Hilfetipp ein, der angezeigt wird, wenn der Mauszeiger von Benutzern sich auf dem Button befindet.
- Aktivieren Sie die Checkbox **URL im Parallels Panel öffnen**, wenn die Ziel-URL im rechten Fenster des Control Panels geöffnet werden soll. Anderenfalls lassen Sie diese Checkbox deaktiviert, um die URL in einem separaten Browserfenster oder Registerkarte zu öffnen.
- Wenn dieser Button nur Ihnen angezeigt werden soll, aktivieren Sie die Checkbox **Nur mir anzeigen**.
- **3.** Klicken Sie auf **Fertig stellen**, um die Erstellung abzuschließen.

### *So entfernen Sie einen Linkbutton aus dem Panel:*

- **1.** Gehen Sie zu **Tools & Dienstprogramme** > **Benutzerdefinierte Buttons** (in der Gruppe **Panel-Verwaltung**).
- **2.** Aktivieren Sie die Checkbox für den zu entfernenden Button, und klicken Sie auf **Entfernen**.

# <span id="page-13-0"></span>**Anzeigen der in Ihrem Hostingpaket enthaltenen Ressourcenzuteilungen und Hostingfunktionen**

## **In diesem Kapitel:**

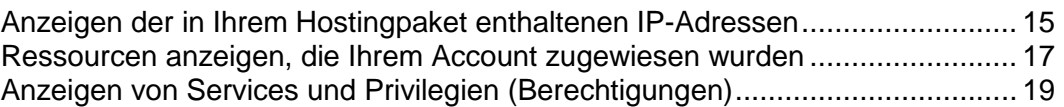

# <span id="page-14-0"></span>**Anzeigen der in Ihrem Hostingpaket enthaltenen IP-Adressen**

Um die in Ihrem Hostingpaket enthaltenen IP-Adressen anzuzeigen, gehen Sie zu **Tools & Dienstprogramme**> **IP-Adressen**. Ihre IP-Adressen werden zusammen mit den folgenden ergänzenden Informationen aufgelistet:

- **Ein Symbol in der Spalte S (Status) zeigt an, <br>
<b>Ein Symbol in der Spalte S (Status) zeigt an,** <br> **Ob die IP-Adresse an der** Netzwerkschnittstelle richtig konfiguriert ist. Wenn Ihre IP-Adresse von Ihrem Provider aus der Netzwerkoberfläche entfernt wurde, wird das Symbol angezeigt.
- Wenn Ihnen eine dedizierte IP-Adresse zugeteilt ist, wird in der Spalte **T** (Typ) das Symbol **bymbol (2004)**, und wenn die Adresse von anderen Kunden Ihres Service-Providers mitgenutzt wird, das Symbol **3** angezeigt. Eine dedizierte IP-Adresse wird nicht von anderen Kunden mitgenutzt und kann daher für das Hosting folgender Arten von Websites verwendet werden:

Eine einzelne E-Commerce-Website mit Secure Sockets Layer-Verschlüsselung oder

mehrere verschiedene Websites ohne Secure Sockets Layer-Verschlüsselung

**Hinweis:** Gemeinsam verwendete IP-Adressen sollten nur für das Hosting von Websites ohne E-Commerce-Funktionen genutzt werden.

- In der Spalte **Zertifikat** wird angezeigt, welches SSL-Zertifikat (für welchen Domainnamen) einer IP-Adresse zugewiesen ist.
- In der Spalte **FTP über SSL** (auf Windows-basierten Servern) wird angezeigt, ob sichere FTP-Verbindungen (FTP über SSL) in einer der an dieser IP-Adresse gehosteten Domains verwendet werden können.
- Die Spalte **Hosting** zeigt die Anzahl der an einer IP-Adresse gehosteten Websites an. Um die Domainnamen dieser Websites anzuzeigen, klicken Sie auf die Zahl in der Spalte **Hosting**.

Sie können die folgenden Vorgänge auf IP-Adressen durchführen:

- Ändern Sie den IP-Zuordnungstyp. Sie können Ihre IP-Adressen als "Shared" oder "Dedicated" kennzeichnen *bevor* Sie sie zum Hosten von Websites verwenden. Auf diese Weise kann das Panel die IP-Adressen unterscheiden und verhindern, dass Sie eine einzeln genutzte IP-Adresse für mehrere Kunden gleichzeitig verwenden. Eine einzeln genutzte IP-Adresse kann in Abonnements von einem einzigen Kunden verwendet werden, während eine gemeinsam genutzte IP-Adresse von verschiedenen Kunden-Abonnements verwendet werden kann. Beachten Sie, dass der SSL-Schutz mit authentischen digitalen Zertifikaten und Anonymous FTP-Diensten nur für einen einzeln genutzten Hosting-Account an einer einzelnen genutzten IP-Adresse verfügbar ist. Gemeinsam genutzte Hosting-Accounts können auch SSL-Schutz verwenden, jedoch werden den Besuchern solcher geschützten Websites im Browser Fehlermeldungen angezeigt.
- Sie können ein SSL-Zertifikat einer IP-Adresse zuweisen. Dadurch wird das ausgewählte SSL-Zertifikat allen Websites zugewiesen, die auf dieser IP-Adresse gehostet werden.

 Wählen Sie eine Standardwebsite aus. Da Benutzer eine Webressource auf Ihrem Server aufrufen können, indem sie die IP-Adresse eingeben und mehrere Websites auf dieser Adresse gehostet werden können, muss das Panel wissen, welche Sites in solchen Fällen angezeigt werden sollen. Das Panel erkennt automatisch die erste Website, die auf einer IP-Adresse erstellt wurde als die Standard-Website. Sie können allerdings auch jede andere Website auswählen und als standardmäßig voreingestellt festlegen.

### *So ändern Sie den Zuordnungstyp einer IP-Adresse (gemeinsam genutzt, dediziert), weisen einer IP-Adresse ein anderes SSL-Zertifikat zu oder wählen die Standardwebsite aus:*

- **1.** Gehen Sie zu **Tools & Dienstprogramme** > **IP-Adressen** und klicken Sie auf die benötigte IP-Adresse.
- **2.** Nehmen Sie die erforderlichen Änderungen vor und klicken Sie auf **OK.**

# <span id="page-16-0"></span>**Ressourcen anzeigen, die Ihrem Account zugewiesen wurden**

Um die Ressourcen anzuzeigen, die Ihrem Account zugewiesen sind, gehen Sie zu **Start** > **Überblick über meine Ressourcen und Berechtigungen**.

#### **Überbuchungsrichtlinien**

Gibt an, ob Sie mehr Ressourcen verkaufen können als mit einem Paket zugewiesen wurden. Wenn Überbuchung zulässig ist, dann unterliegen Sie der tatsächlichen Ressourcennutzung und nicht der anfänglichen Ressourcenzuweisung. Wenn Überbuchung nicht zulässig ist, dann ist die Anzahl an Service-Abonnements, die Sie erstellen können, auf den Ihnen zugewiesenen Festplattenspeicher oder Traffic beschränkt.

Überbuchung (auch: Overselling) ist eine Marketing-Strategie, die auf folgendem Schema basiert: Ein Reseller, dem beispielsweise 10 GB Speicherplatz zugeteilt wurden, teilt jedem seiner Kunden 5 GB Speicherplatz zu, da er davon ausgeht, dass kein Kunde den gesamten Speicherplatz nutzt.

#### **Festplattenplatz**

Die Größe des Speicherplatzes, den Ihre eigenen Websites und die Sites Ihrer Kunden insgesamt belegen können. beinhaltet den Festplattenplatz, der von allen Dateien Ihres Reseller-Abonnements eingenommen wird: Website-Inhalte, Datenbanken, Applikationen, Mailboxen, Logdateien und Backup-Dateien.

#### **Traffic**

Die Datenmenge, die pro Monat von Abonnement-Websites und FTP/Samba übertragen werden kann.

#### **Abonnements**

Die Gesamtanzahl an zusätzlichen Abonnements, die Sie für Ihre Kunden oder Ihre eigenen Zwecke erstellen können.

#### **Subdomains**

Die Anzahl der Subdomains, die insgesamt mit dem Abonnement gehostet werden können.

#### **Domain-Aliase**

Geben Sie die Gesamtanzahl der zusätzlichen alternativen Domainnamen an, die für Websites innerhalb des Reseller-Abonnements verwendet kann.

#### **Mailboxen**

Die Gesamtanzahl an Mailboxen, die insgesamt mit dem Abonnement gehostet werden können.

#### **Mailbox-Größe**

Die maximale Menge an Festplattenspeicher, die einer Mailbox zum Speichern von E-Mail-Nachrichten und Autoresponder-Attachment-Dateien zugeteilt werden kann. Sie können keine größere Mailbox-Größe in Ihren Service-Paketen angeben.

#### **Mailinglisten**

Die Anzahl der Mailinglisten, die mit dem Abonnement gehostet werden können.

#### **Weitere FTP-Accounts**

Die maximale Anzahl an FTP-Accounts, die für den Zugriff auf Dateien und Ordner verwendet werden können, die mit einem Abonnement gehostet werden.

#### **Datenbanken** (Unix-Hosting).

Die Gesamtzahl an Datenbanken, die auf den Panel-Datenbankservern erstellt und von den Websites des Abonnements verwendet werden kann.

#### **MySQL-Datenbanken** und **Microsoft SQL Server-Datenbanken** (Windows-Hosting).

Die maximale Anzahl an MySQL- und Microsoft SQL Server-Datenbanken, die auf registrierten Datenbankservern erstellt werden kann.

#### **MySQL-Datenbankquota** und **Microsoft SQL-Datenbankquota** (Windows-Hosting).

Geben Sie die maximale Gesamtmenge an Festplattenplatz in Megabytes an, die von den MySQL- bzw. Microsoft SQL-Serverdatenbanken belegt werden kann.

#### **Kunden**

Die maximale Anzahl an Kunden-Accounts, die Sie erstellen und betreuen können.

#### **Java-Applikationen**

Die Gesamtzahl an Java-Applikationen oder Applets, die auf den Websites innerhalb des Abonnements gehostet werden können.

#### **Sites zur Publikation mit Web Presence Builder**

Die Gesamtzahl an Websites, die mit Web Presence Builder erstellt, publiziert und danach bearbeitet werden können.

#### **Mobile Sites**

Die Gesamtzahl an Websites, die mit dem Online-Service von UNITY Mobile gehostet werden kann. Dieser Dienst optimiert Websites für die Anzeige auf Mobilgeräten.

#### **Webbenutzer**

Die Gesamtanzahl an persönlichen Webseiten, die auf den Websites mit dem Abonnement gehostet werden können. Dieser Dienst wird meistens in Bildungseinrichtungen verwendet, die nicht kommerzielle persönliche Internetseiten von Schülern und Mitarbeitern hosten. Diese Seiten haben normalerweise Adressen wie [http://beispiel.com/~webuser.](http://beispiel.com/~webuser)

**FrontPage-Accounts** (Windows-Hosting).

Die Gesamtzahl an Microsoft FrontPage-Accounts, die mit dem Abonnement verwendet werden kann.

**Shared SSL-Links** (Windows-Hosting).

Die Gesamtzahl an Shared SSL-Links, die mit dem Abonnement verwendet werden kann.

**IIS-Applikations-Pools** (Windows-Hosting)

Die Gesamtanzahl an Dedicated IIS-Applikations-Pools, die Websites innerhalb des Reseller-Abonnements zugewiesen werden kann.

**ODBC-Verbindungen** (Windows-Hosting).

Die Gesamtzahl an ODBC-Verbindungen, die mit dem Abonnement verwendet werden kann.

**ColdFusion DSN-Verbindungen** (Windows-Hosting).

Die Gesamtzahl an ColdFusion DSN-Verbindungen, die mit dem Abonnement verwendet werden kann.

# <span id="page-18-0"></span>**Anzeigen von Services und Privilegien (Berechtigungen)**

Ihre Berechtigungen bezeichnen entweder die Prozesse, die für Sie in dem Panel verfügbar sind, oder definieren, welche Services und Berechtigungen in den Abonnements von Kunden aktiviert werden können. Wenn eine bestimmte Berechtigung in einem Reseller-Abonnement auf **Aus** steht, dann wird ein Service-Abonnement den entsprechenden Service oder die Berechtigung nicht bereitstellen. Eine deaktivierte Berechtigung bedeutet zudem, dass Sie die jeweilige Aktion nicht in dem Control Panel durchführen können. Beispiel: Wenn ein Abonnement nicht die Berechtigung vergibt, die Aufgabenplanung zu verwenden **(Aufgabenplanung** steht auf **Aus**), dann können weder Ihre Abonnenten noch Sie, diese Funktion verwenden.

Reseller-spezifische Berechtigungen (diejenigen, die keine Service-Abonnements betreffen, die Sie für Ihre Kunden erstellen) sind wie folgt:

 **Abonnement-Erstellung im Serveradministrations-Panel und Domain-Erstellung im Control Panel.** Zeigt an, ob Sie Hosting-Service-Abonnements erstellen, Domains hinzufügen, Websites erstellen und Webweiterleitungen einrichten können.

- **Verwendung einer Remote-API.** Zeigt an, ob Sie Websites mithilfe benutzerdefinierter Anwendungen fernverwalten können. Die Remote-API ist eine Schnittstelle, die zum Entwickeln benutzerdefinierter Applikationen verwendet werden kann, die in Websites integriert sind. Diese können z. B. zum Automatisieren der Einrichtung von Hosting-Accounts und zum Bereitstellen von Diensten für Kunden, die Hosting-Services über Ihre Website kaufen, verwendet werden. Weitere Informationen finden Sie in der API-Dokumentation von Parallels Plesk Panel, die im PTN-Portal [\(http://www.parallels.com/ptn/documentation/ppp/\)](http://www.parallels.com/ptn/documentation/ppp/) zur Verfügung steht.
- **Zugriff auf das Panel.** Zeigt an, dass Sie die grafische Benutzeroberfläche des Panels verwenden können.
- **Erstellen von Kunden-Accounts.** Erlaubt es Ihnen, Benutzer-Accounts und Abonnements in dem Panel für Ihre Kunden zu erstellen.
- **Überbuchung zulassen.** Hier können Sie Überbuchungsrichtlinien festlegen, d.h. Sie können selbst entscheiden, ob Überbuchung zulässig ist oder nicht. Überbuchung erlaubt es Ihnen, mehr Ressourcen als im Paket zugewiesen zu verkaufen. Wenn Überbuchung zulässig ist, dann unterliegt ein Reseller der tatsächlichen Ressourcennutzung und nicht der anfänglichen Ressourcenzuweisung. Überbuchung (auch: Overselling) ist eine Marketing-Strategie, die auf folgendem Schema basiert: Ein Reseller, dem beispielsweise 10 GB Speicherplatz zugeteilt wurden, teilt jedem seiner Kunden 5 GB Speicherplatz zu, da er davon ausgeht, dass kein Kunde den gesamten Speicherplatz nutzt.

Die Bedeutungen von anderen Berechtigungen sind dieselben wie in den Service-Abonnements (auf Seite [32\)](#page-31-0).

Um die vollständige Liste mit Ihren Abonnement-Berechtigungen anzuzeigen, gehen Sie zu **Start** > **Überblick über meine Ressourcen und Berechtigungen** > zur Registerkarte **Berechtigungen**.

# <span id="page-20-0"></span>**Betreuung Ihrer Kunden**

## **In diesem Kapitel:**

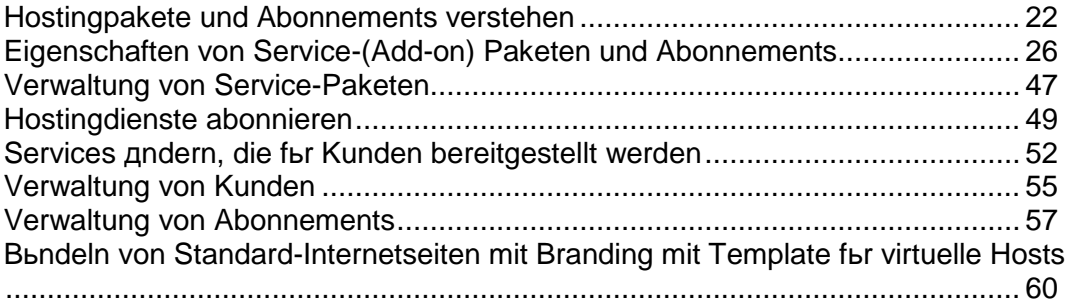

## <span id="page-21-0"></span>**Hostingpakete und Abonnements verstehen**

Mit Parallels Plesk Panel können Sie Ihr Unternehmen mithilfe von *Hostingpaketen* und *Abonnements* organisieren.

Der Begriff *Service-Paket* bezeichnet ein Set bestehend aus Services und Ressourcen, das Hosting-Kunden angeboten wird. Typischerweise beinhalten die Ressourcen beispielsweise Festplattenspeicher auf dem Server und Bandbreite für Hosting-Websites sowie verschiedene Services (einschließlich Webhosting-Service, Mailhosting-Service und mehr). Ein Service-Paket, das Sie im Panel erstellen, soll ein bestimmtes Angebot von Ihnen darstellen.

Es gibt auch *Add-on-Pakete,* mit denen Sie die Menge an Ressourcen und/oder Services erweitern können, die einem Kunden mit einem bestimmten Service-Paket zur Verfügung stehen sollen.

Ein *Abonnement* ist eine Instanz des Service-Pakets, das einem Kunden zugewiesen wird. Um einen bestimmten Kunden mit Services und Ressourcen zu versorgen, die Sie mit einem Service-Paket anbieten, erstellen Sie ein *Abonnement* für dieses Service-Paket. Oder in anderen Worten: Sie erstellen ein *Abonnement* für den Kunden.

Nicht nur Kunden können Hosting-Services abonnieren und ihre Websites und E-Mail hosten, auch Reseller können ihre eigenen Abonnements haben, die sie für ihre eigenen Zwecke verwenden können.

Ein Abonnement ist immer mit einer Domain verlinkt, die durch Attribute (wie z.B. Domainname, IP-Adresse und Systembenutzer-Account) identifiziert wird. Alle Abonnements werden nach den Domains benannt, mit denen sie verlinkt sind. Dieser Link ist permanent und kann nicht beschädigt werden, daher kann eine Domain nicht von einem Abonnement auf ein anderes übertragen werden.

## **In diesem Abschnitt:**

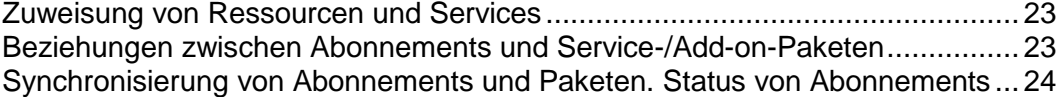

## <span id="page-22-0"></span>**Zuweisung von Ressourcen und Services**

Service-Pakete definieren potenzielle Services. Das Panel überprüft nicht, ob ein Service oder eine Ressource, die mit einem Service-Paket bereitgestellt werden soll, tatsächlich in dem System verfügbar ist (ob in dem System im Allgemeinen oder in Ihrem Reseller-Abonnement).Beispiel: Wenn Sie ein Paket erstellen, können Sie Abonnenten SSH-Zugriff zu einem Server Shell geben, wenn Ihr Abonnement nicht die Berechtigung **Verwaltung des Serverzugriffs über SSH** beinhaltet. In solch einem Fall lässt das Panel Sie diesen Vorgang durchführen und wird keine Fehler- oder Warnmeldung anzeigen.

Abonnements stellen Ressourcen und Services bereit, die während der Erstellung des Abonnements zugewiesen werden.

## <span id="page-22-1"></span>**Beziehungen zwischen Abonnements und Service-/Addon-Paketen**

Normalerweise ist ein Abonnement mit einem Service-Paket verlinkt und diese Verknüpfung wird in einer Liste mit Abonnements reflektiert: Jeder Abonnement-Name beinhaltet den Namen des Service-Pakets, der am Ende des Namens in Klammer angefügt wird. Die Menge an Ressourcen und Services, die mit einem Abonnement bereitgestellt werden, kann erhöht werden, indem das Abonnement mit Add-on-Paketen verlinkt wird. Ein Abonnement kann mit mehreren Add-ons verlinkt werden, aber jedes Add-on kann nur einmal zu dem Abonnement hinzugefügt werden.

Es ist auch möglich, dass ein Abonnement nicht mit einem Service-Paket verlinkt ist, und daher auch nicht mit Add-on-Paketen verlinkt werden kann: Add-ons werden nur zu einem "Haupt"-Service-Paket hinzugefügt. Wir nennen solche Abonnements *benutzerdefinierte Abonnements* und ihre Namen werden in der Abonnementliste mit der Anmerkung **"(Benutzerdefiniert)**" ergänzt. Ein benutzerdefiniertes Abonnement kann vor allem dann nützlich sein, wenn Sie Services unter bestimmten Bedingungen anbieten wollen, die sich von Ihren üblichen Angeboten unterscheiden.

Sie können die Verknüpfung zwischen einem Abonnement und Paketen jederzeit wie folgt ändern:

- Indem Sie das Abonnement mit einem anderen Service-Paket verlinken.
- Indem Sie Add-on-Pakete hinzufügen oder entfernen.
- Indem Sie die Abonnement-Zuweisung mit dem Service-Paket und den Add-ons entfernen.

## <span id="page-23-0"></span>**Synchronisierung von Abonnements und Paketen. Status von Abonnements**

Abonnements, die mit einem bestimmten Paket verlinkt sind, werden synchronisiert oder mit diesem *synchronisiert*: Änderungen, die in dem Paket gemacht werden, werden somit automatisch auf alle zugehörigen Abonnements übernommen. Das gilt sowohl für Add-onsund Service-Pakete.

Falls ein Paket eine Berechtigung anbietet, die es einem Abonnenten ermöglicht, eine bestimmte Ressource oder einen Service zu ändern, dann wird diese Ressourcen-/Service-Zuweisung nicht synchronisiert. Beispiel: Wenn ein Abonnement die Berechtigung zur DNS-Zonenverwaltung beinhaltet, dann werden die DNS-Zoneneinstellungen des zugehörigen Service-Pakets werden der Synchronisierung ignoriert.

Das Panel erlaubt die folgenden Abweichungen von den standardmäßigen Abonnementstatus, die mit den Paketen synchronisiert werden:

- Der Status **Gesperrt** bedeutet, dass ein Abonnement *für die Synchronisierung gesperrt* ist und somit von der Synchronisierung mit den zugehörigen Paketen ausgenommen ist. Eine Abonnement wird gesperrt, wenn Sie die Parameter bearbeiten, ohne das zugehörige Service-Paket zu ändern. Das Sperren sichert Ihre Anpassungen, damit sie nicht überschrieben werden, wenn Sie das nächste Mal das Paket ändern und alle Abonnements synchronisiert werden.
- Der Status **Nicht synchronisiert** bedeutet, dass einige Services oder Ressourcen, die mit dem(n) zugehörigen Paket(en) angeboten werden, nicht mit dem Abonnement bereitgestellt werden.

#### **Nicht synchronisierte Abonnements**

Ein Abonnement wird automatisch als 'Nicht synchronisiert' markiert, wenn das Panel die von dem Paket definierten Ressourcen und/oder Services nicht bereitstellen kann. Das kann in den folgenden Fällen passieren:

- Bei Erstellung des Abonnements.
- Wenn Eigenschaften des zugehörigen Pakets geändert wurden.
- Wenn ein Add-on-Paket hinzugefügt oder von dem Abonnement entfernt wurde.

### *So können Sie herausfinden, welche Abonnement-Ressourcen oder Services nicht mit dem Paket synchronisiert werden:*

- **1.** Gehen Sie zu **Abonnements** und klicken Sie auf den nicht synchronisierten Abonnementnamen.
- **2.** Klicken Sie auf **Synchronisieren**.

Das Panel wird erneut versuchen, das Abonnement mit den zugehörigen Paketen zu synchronisieren und wird die in Konflikt stehenden Eigenschaften anzeigen, falls eine Synchronisierung fehlschlägt.

Bitte überprüfen Sie den Konfliktbericht: Überprüfen Sie, welche Eigenschaften betroffen sind und um welche **Paketwerte** und **Verfügbaren Werte** es sich handelt.

Wenn Sie auf dieser Seite auf **OK** klicken, werden die Abonnementwerte entsprechend zu den verfügbaren Werten eingerichtet. Wenn Sie auf **Abbrechen** klicken, bleiben die Einstellungen unverändert.

Sobald Sie das Problem identifiziert haben, können Sie es beheben. Es gibt zwei mögliche Methoden:

- **1.** Richten Sie das Paket so ein, dass es mit dem aktuellen Systemstatus übereinstimmt.
- **2.** Ändern Sie die Paketeinstellungen entsprechend, um Ressourcen und Services bereitzustellen, die mit dem Paket angeboten werden.
- *So ändern Sie die Paketeigenschaften und passen sie an das System an:*
- **1.** Gehen Sie **Service-Pakete** > **<Paket-Name>**.
- **2.** Passen Sie die Werte der problematischen Einstellungen so an, dass sie den **Verfügbaren Werten** entsprechend (siehe oben).
- **3.** Klicken Sie auf **Aktualisieren & Synchronisieren**. Die Abonnements werden automatisch synchronisiert.

#### *So passen Sie das System an:*

Bitte wenden Sie sich hierzu an Ihren Provider.

# <span id="page-25-0"></span>**Eigenschaften von Service-(Add-on) Paketen und Abonnements**

Die Eigenschaften von einem Hostingpaket und Abonnement werden wie folgt gruppiert:

**Ressourcen**

Beinhaltet den Gültigkeitszeitraum, Überbeanspruchungs-Richtlinien für Ressourcen, Systemressourcen, wie z.B. Speicherplatz und Traffic und Service-Ressourcen, wie z.B. Websites, Subdomains, Mailboxen, Datenbanken und so weiter.

#### **Berechtigungen**

Beinhaltet die bereitgestellten Services und Berechtigungen.

**Hinweis**: Einige Berechtigungen verhindern Einstellungen der folgenden Services und die Synchronisierung (auf Seite [24\)](#page-23-0). Details hierzu finden Sie im Abschnitt **Berechtigungen** (auf Seite [32\)](#page-31-0).

**Hostingparameter** 

Beinhaltet Parameter des bereitgestellten Hosting-Services.

**E-Mail**

Beinhaltet Parameter des bereitgestellten E-Mail-Services.

**DNS**

Gibt an, ob die DNS-Zonen der Abonnement-Domains "Master" oder "Slave" sein sollten.

**Hinweis**: Falls die Berechtigung **DNS-Zonenverwaltung** vergeben wurde, wird dieser Parameter nicht synchronisiert und Abonnenten können diesen Parameter auf einer Pro-Domain-Basis einrichten.

**Leistung**

Betrifft die Systemparameter, welche die Leistung aller Services betreffen, die mit dem Paket zur Verfügung gestellt werden.

**Protokolle & Statistiken**

Beinhaltet Einstellungen, wie Statistiken und Protokolle für die Abonnements des Pakets gespeichert werden sollen.

**Hinweis**: Die Parameter **Hosting, E-Mail**, **DNS**, **Performance**, **Protokolle & Statistiken** werden vollständig angezeigt und können im Administrations-Panel nur für Service-Pakete bearbeitet werden. Für Abonnements sind diese Parameter nur in dem Control Panel verfügbar. Um die Parameter eines bestimmten Abonnements anzuzeigen oder zu bearbeiten, gehen Sie zu **Abonnements** und klicken Sie rechts neben dem Namen eines Abonnements auf **Control Panel**. Beachten Sie außerdem, dass die Verfügbarkeit dieser Parameter für einen Abonnenten von den Berechtigungen abhängen.

#### **Applikationen**

Hier können Sie auswählen, welche Applikationen für Ihre Kunden bereitgestellt werden sollen.

## In diesem Abschnitt:

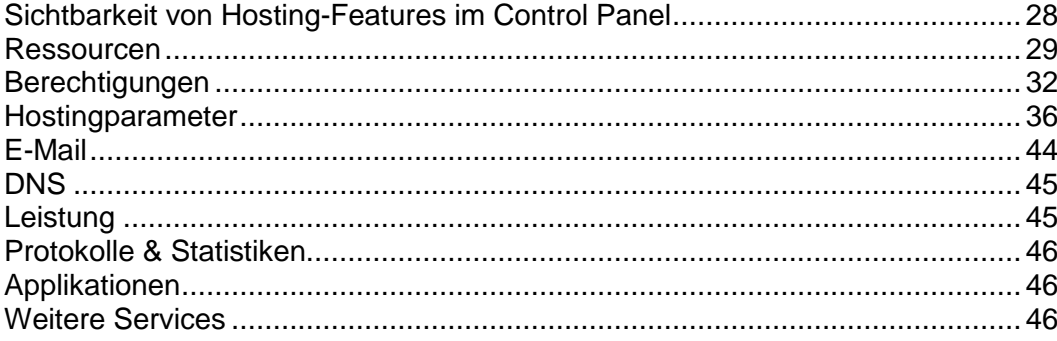

## <span id="page-27-0"></span>**Sichtbarkeit von Hosting-Features im Control Panel**

Seit Version 10.4 werden Hosting-Features, die nicht im Abonnement eines Kunden enthalten sind, ausgeblendet. Die Sichtbarkeit der Elemente der grafischen Benutzeroberfläche für ein bestimmtes Feature hängt von den Berechtigungen und Ressourcenlimits eines Abonnements ab. Beachten Sie, dass, wenn Sie sich (als Administrator) am Control Panel des Kunden anmelden, unabhängig von den Berechtigungen des Kunden alle Elemente der grafischen Benutzeroberfläche für Sie sichtbar sind. In der folgenden Tabelle wird die Logik der Sichtbarkeit auf der grafischen Benutzeroberfläche erläutert.

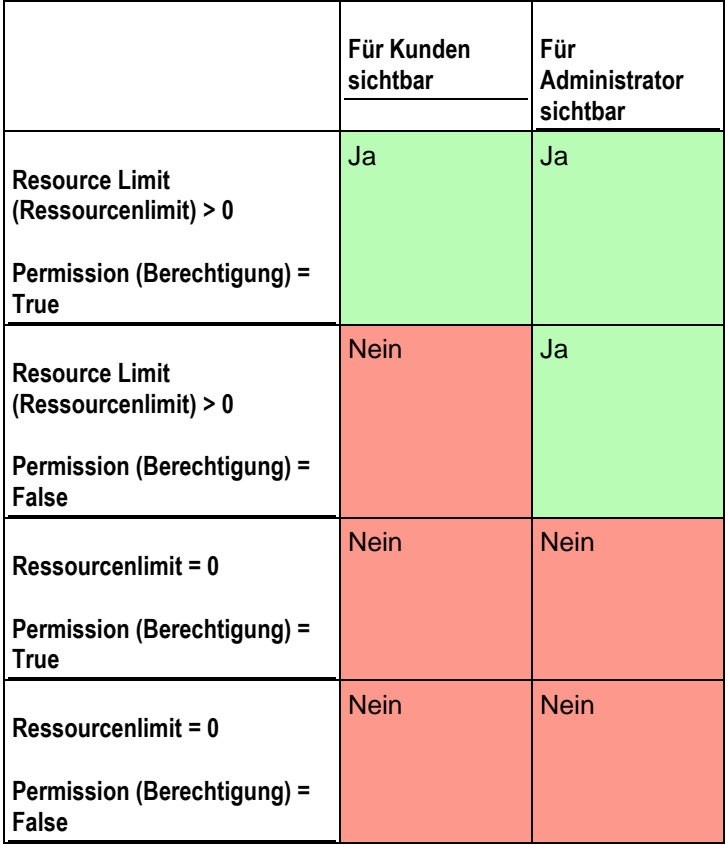

Wenn beispielsweise ein Abonnement zehn **Domains** enthält und die Berechtigung **Domain-Verwaltung** deaktiviert ist, wird der Button **Neue Domain hinzufügen** im Control Panel dem Kunden nicht angezeigt. Wenn sich der Administrator am Control Panel des Kunden anmeldet, ist der Button jedoch verfügbar.

#### **Ressourcen ohne numerische Limits**

Wenn es sich um einen logischen Ressourcentyp handelt oder anders ausgedrückt um einen Ressourcentyp, der nur aktiviert oder deaktiviert werden kann (beispielsweise Unterstützung für eine Skriptsprache), wird die Sichtbarkeit nur durch eine bestimmte Berechtigung gesteuert. Wenn beispielsweise die Berechtigung **Verwaltung der Hosting-Einstellungen** erteilt wurde, kann der Kunde die Unterstützung für verschiedene Skriptsprachen für seine Site aktivieren und deaktivieren. Wenn die Berechtigung nicht erteilt wurde, sieht der Kunde die Liste der für seine Site aktivierten Sprachen im schreibgeschützten Modus. Die deaktivierten Sprachen werden in der Liste *nicht angezeigt*.

## <span id="page-28-0"></span>**Ressourcen**

#### **Überbeanspruchungs-Richtlinien**

Legt fest, was passiert, wenn bei einem Abonnement die Limits für Speicherplatz und Traffic erreicht werden:

 **Überbeanspruchung ist nicht zulässig.** Die Abonnements werden gesperrt, wenn Sie die Checkbox **Abonnement sperren, wenn der Festplattenplatz und die Traffic-Nutzung außerhalb des Limits liegen** aktivieren. Wenn Sie diese Option nicht aktivieren, werden Websites nicht gesperrt. Es wird nur eine Nachricht an die Abonnenten versendet.

Sie können festlegen, dass Benachrichtigungen versendet werden, sobald die Nutzung von Festplattenspeicher oder Traffic einen bestimmten Wert erreicht (die Optionen **Beim Erreichen des Limits benachrichtigen**). So kann das Sperren von Abonnements vermieden werden. Die Benachrichtigungen werden gemäß den Serverbenachrichtigungsregeln versendet.

 **Überbeanspruchung zulässig.** Diese Option legt fest, dass ein Abonnement auch bei Überbeanspruchung weiterhin einwandfrei funktioniert.

Die Option **Wenn das Limit zur Auslastung einer Ressource erreicht wurde, eine E-Mail gemäß den Serverbenachrichtigungseinstellungen versenden** veranlasst, dass eine Benachrichtigung gemäß den Serverbenachrichtigungsregeln versendet wird.

**Hinweis:** Die Überbeanspruchungs-Richtlinien gelten nicht für Größenbegrenzungen bei Mailboxen. Selbst wenn Sie die Überbeanspruchungs-Richtlinien aktiviert haben, müssen Sie deshalb darauf achten, den Mailboxen genügend Speicherplatz zuzuweisen.

#### **Festplattenplatz**

Bezeichnet den gesamten Festplattenplatz, der dem Reseller-Abonnement zugewiesen wurde und beinhaltet den Festplattenplatz, der von allen Abonnement-Dateien eingenommen wird: Website-Inhalte, Datenbanken, Applikationen, Mailboxen, Logdateien und Backup-Dateien.

#### **Traffic**

Die Datenmenge, die pro Monat von Abonnement-Websites und FTP/Samba übertragen werden kann.

#### **Beim Erreichen des Limits benachrichtigen.**

Diese Option ist nur verfügbar, wenn die Überbeanspruchung nicht zulässig ist. Diese Einstellung legt die Soft Quota für Festplattenspeicher oder Traffic-Nutzung fest, um zu verhindern, dass Abonnements gesperrt werden. Wenn die Quota erreicht wird, versendet das Panel Benachrichtigungen an die unter **Einstellungen** > **Benachrichtigungen** definierten Benutzer und/oder E-Mail-Adressen: **die Option Überschreitung der Ressourcen-Nutzungslimits vom Abonnement** festgelegt haben.

#### **Mit Web Presence Builder publizierte Sites**

Die Anzahl der Websites, die mit Web Presence Builder publiziert werden können.

#### **Domains**

Die Gesamtzahl an Domainnamen, die ein Abonnent innerhalb eines Abonnements hosten kann. Dazu zählen Websites, Webweiterleitungen, die auf Websites verweisen, die auf anderen Servern gehostet werden und Domainnamen auf denen eine Website oder eine Webweiterleitung eingerichtet wurde (Domains ohne Hosting).

#### **Mobile Sites**

Die Gesamtzahl an Websites, die mit dem Online-Service von UNITY Mobile gehostet werden kann. Dieser Dienst optimiert Websites für die Anzeige auf Mobilgeräten. UNITY Mobile hostet die optimierten Site-Kopien auf ihren eigenen Servern.

So funktioniert's:

- **1.** Ein Benutzer erstellt eine Website mit dem Domainnamen beispiel.com und klickt in dem Control Panel auf den Link **Mobile Site erstellen**.
- **2.** Der Benutzer wird aufgefordert einen Domainnamen für Zugriff auf die mobile Site-Kopie anzugeben. Der Benutzer gibt Folgendes ein: mobile.beispiel.com.
- **3.** Das Panel verbindet sich mit den UNITY Mobile-Hostingservern und richtet einen Account bei UNITY Mobile für den Domainnamen mobile.beispiel.com ein.
- **4.** Der Browser des Benutzers öffnet die UNITY Mobile-Website, wo Benutzer automatisch an ihrem Account angemeldet werden und aufgefordert werden, ihre Website von dem vom Panel verwalteten Server zu importieren.
- **5.** Nachdem die Site für die mobile Anzeige importiert und optimiert wurde, ist sie über Adresse mobile.beispiel.com erreichbar. Der DNS-Server des Panels speichert einen CNAME-Eintrag, der auf die Site auf einem UNITY Mobile-Server verweist.

Der Benutzer kann jetzt die folgenden Vorgänge auf der mobilen Site über Links in dem Control Panel durchführen:

- Site-Editor öffnen.
- **Namen der mobilen Site ändern.**
- Mobile Site entfernen.

Weitere Informationen zu den UNITY Mobile-Services finden Sie auf der Website [http://www.unitymobile.com.](http://www.unitymobile.com/)

Anweisungen zur Verwaltung von mobilen Sites über das Control Panel finden Sie in dem Control Panel-Benutzerhandbuch im Abschnitt "Einrichten von mobilen Sites.

#### **Subdomains**

Die Gesamtzahl an Subdomains, die ein Abonnent innerhalb eines Abonnements hosten kann.

#### **Domain-Aliase**

Die Gesamtzahl der zusätzlichen alternativen Domainnamen, die ein Abonnent für seine Websites verwenden kann.

#### **Mailboxen**

Die Gesamtzahl an Mailboxen, die ein Reseller mit einem Abonnement hosten kann.

#### **Mailbox-Größe**

Die Menge an Festplattenspeicher, der einer Mailbox in einem Abonnement zum Speichern von E-Mail-Nachrichten und Autoresponder-Attachment-Dateien zugeteilt wird.

**Gesamte Mailbox-Quota** (nur für Windows-Hosting verfügbar).

Die Gesamtmenge an Festplattenspeicher in Megabytes ist für alle Mailboxen innerhalb des Abonnements verfügbar.

#### **Mailinglisten**

Die Gesamtzahl an Mailinglisten, die ein Reseller mit einem Abonnement hosten kann.

#### **Weitere FTP-Accounts**

Die maximale Anzahl an FTP-Accounts, die für den Zugriff auf Dateien und Ordner verwendet werden können, die innerhalb eines Abonnements erstellt wurden. Diese Zahl beinhaltet einen Account, der während der Abonnement-Erstellung erstellt wird.

#### **Datenbanken** (Unix-Hosting).

Die Gesamtzahl an Datenbanken, die auf den Panel-Datenbankservern erstellt und von den Websites des Abonnements verwendet werden kann.

**MySQL-Datenbanken** und **Microsoft SQL Server-Datenbanken** (Windows-Hosting).

Die maximale Anzahl an Datenbanken, die jeweils auf den MySQL-Datenbanken und Microsoft SQL Server-Datenbanken erstellt und von den Websites des Abonnements verwendet werden kann.

#### **MySQL-Datenbankquota** und **Microsoft SQL-Datenbankquota** (Windows-Hosting)

Geben Sie die maximale Menge an Festplattenplatz in Megabytes an, die jeweils von den MySQL- bzw. Microsoft SQL-Serverdatenbanken belegt werden kann.

#### **Gültigkeitsdauer/Ablaufdatum**

Die Dauer eines Abonnements.

In den Eigenschaften von Service-Paketen ist das die **Gültigkeitsdauer**: Diese Angabe wird nur bei der Erstellung eines Abonnements verwendet: das Panel erfährt über diese Angabe das Ablaufdatum.

In den Abonnement-Einstellungen ist es das **Ablaufdatum**: Am Ende der Laufzeit wird das Abonnement gesperrt, das bedeutet, dass alle Sites innerhalb des Abonnements gesperrt werden. Der Zugriff auf Web-, FTP- und E-Mail-Dienste wird für Internetbenutzer nicht mehr möglich sein und die Abonnenten und ihre Benutzer können sich nicht mehr am Control Panel anmelden.

Abonnements werden nicht automatisch erneuert. Das bedeutet, um die Services eines Abonnements wieder verwendet werden können, muss das Abonnement wieder manuell abonniert werden (auf Seite [57\)](#page-56-0).

#### **Java-Applikationen**

Die Gesamtzahl an Java-Applikationen, die auf den Websites des Abonnements gehostet werden können.

#### **Webbenutzer**

Die Gesamtzahl an persönlichen Websites, die Abonnenten für andere Benutzer über ihre Websites hosten können. Dieser Dienst wird meistens in Bildungseinrichtungen verwendet, die nicht kommerzielle persönliche Internetseiten von Schülern und Mitarbeitern hosten. Diese Seiten haben normalerweise Adressen wie [http://beispiel.com/~webuser.](http://beispiel.com/~webuser)

**FrontPage-Accounts** (Windows-Hosting).

Die Gesamtzahl an Microsoft FrontPage-Accounts, die ein Abonnent innerhalb eines Abonnements hosten kann.

**Shared SSL-Links** (Windows-Hosting).

Die Gesamtzahl an Shared SSL-Links, die ein Reseller mit einem Abonnement hosten kann.

**ODBC-Verbindungen** (Windows-Hosting).

Die Gesamtzahl an ODBC-Verbindungen, die ein Reseller mit einem Abonnement hosten kann.

**ColdFusion DSN-Verbindungen** (Windows-Hosting).

Die Gesamtzahl an ColdFusion DSN-Verbindungen, die ein Reseller mit einem Abonnement hosten kann.

## <span id="page-31-0"></span>**Berechtigungen**

Berechtigungen legen fest, welche Services und Berechtigungen mit dem Abonnement bereitgestellt werden.

#### **DNS-Zonenverwaltung**

Erlaubt dem Abonnenten, die DNS-Zonen seiner Domains zu verwalten.

**Hinweis**: Wenn diese Berechtigung vergeben wurde, dann werden die DNS-Service-Einstellungen nicht synchronisiert.

#### **Verwaltung der Hostingeinstellungen**

Erlaubt das Verändern von Hosting-Service-Parametern, die mit dem Abonnement bereitgestellt werden: Ändern von Hosting-Account-Funktionen, Aktivierung/Deaktivierung der Unterstützung für Programmier- und Skriptsprachen, benutzerdefinierte Fehlerdokumente, SSL-Unterstützung und (nur für Windows) Unterstützung für Microsoft FrontPage. Darüber hinaus können Sie die folgenden Berechtigungen aktivieren bzw. deaktivieren: **Verwaltung der Hosting-Performance-Einstellungen** und **Verwaltung der allgemeinen PHP-Einstellungen**.

**Hinweis**: Wenn diese Berechtigung vergeben wurde, dann werden die erwähnten Hostingparameter nicht synchronisiert.

#### **Verwaltung der allgemeinen PHP-Einstellungen**

Hiermit kann der Abonnent allgemeine PHP-Einstellungen für die einzelnen Websites (Subdomains) in seinem Abonnement anpassen.

**Hinweis**: Wenn diese Berechtigung vergeben wurde, werden die allgemeinen PHP-Einstellungen nicht synchronisiert.

**Setup von potenziell unsicheren Webskripting-Optionen, welche die Richtlinien des Providers überschreiben.** Diese Option erlaubt es dem Abonnenten, die Sicherheitsrichtlinien für das Hosting zu überschreiben (sofern der Provider diese Möglichkeit bietet).

#### **Zugriffsverwaltung zum Server via SSH** (Linux\Unix-Hosting).

Bietet Zugang über einen SSH-Service und erlaubt es dem Abonnenten auf den Server-Shell via SSH und den Systembenutzer-Account zu zugreifen. Zudem kann der Abonnent Hostingparameter wie z.B. **SSH-Zugang zum Server-Shell unter dem Abonnement des Systembenutzers**.

**Hinweis**: Wenn diese Berechtigung vergeben wurde, dann wird der erwähnte Hostingparameter nicht synchronisiert.

#### **Zugriffsverwaltung zum Server via Remote Desktop** (Windows-Hosting).

Der Abonnent kann auf den Server über das Remote Desktop-Protokoll zugreifen.

#### **Anonymous-FTP-Verwaltung**

Stellt einen Anonymous FTP-Service zu Verfügung, der es dem Abonnenten ermöglicht, ein gemeinsames Verzeichnis über das FTP-Protokoll bereitzustellen und anonymen Benutzern zur Verfügung zu stellen. Um diesen Service anzubieten, sollte sich das Abonnement auf einer dedizierten IP-Adresse befinden.

#### **Planer-Verwaltung**

Beinhaltet einen Kalender-Dienst über den ein Abonnent, die Ausführung von Skripten oder Dienstprogrammen planen kann.

#### **Spamfilter-Verwaltung**

Ermöglicht dem Abonnenten die Anpassung von Filtereinstellungen des Spamfilters "SpamAssassin".

#### **Antivirus-Verwaltung**

Hier kann der Abonnent Einstellungen für den serverweiten Antiviren-Schutz bei eingehenden und ausgehenden E-Mails festlegen.

#### **Datensicherung und Wiederherstellung mit dem Server-Repository**

Beinhaltet einen Backup/Wiederherstellungsdienst, der es dem Abonnenten ermöglicht, den Speicher des Servers für ihre Backups zu verwenden.

#### **Datensicherung und Wiederherstellung mit einem persönlichen FTP-Repository**

Beinhaltet einen Backup/Wiederherstellungsdienst, der es dem Abonnenten ermöglicht, externe FTP-Server zum Speichern ihrer Backups zu verwenden.

#### **Verwaltung von Webstatistiken**

Hier kann der Abonnent Hostingparameter wie z.B. **Webstatistiken** konfigurieren. Zudem kann ausgewählt werden, welcher Webstatistik-Engine verwendet werden soll und ob die Daten über ein bestimmtes passwort-geschütztes Verzeichnis zur Verfügung stehen soll.

**Hinweis**: Wenn diese Berechtigung vergeben wurde, dann wird der erwähnte Hostingparameter nicht synchronisiert.

#### **Protokoll-Rotationsverwaltung**

Hier kann der Abonnent die Bereinigung und das Recycling verarbeiteter Logdateien für seine Sites anpassen. Ermöglicht es dem Abonnenten zudem, Logdateien zu entfernen.

**Hinweis**: Wenn diese Berechtigung vergeben wurde, werden die Parameter für **Protokolle & Statistiken** (auf Seite [46\)](#page-45-0) nicht synchronisiert.

#### **Zugang zum Applikations-Katalog**

Bietet dem Abonnenten einen Zugang zu bereits verpackten Applikationen, die auf Websites installiert werden können. Wenn Sie diese Option auswählen, müssen Sie auch die Checkbox **PHP-Unterstützung** auf der Registerkarte **Hosting-Parameter** aktivieren.

Um eine Liste mit Applikationen anzuzeigen, die von Ihrem Provider zur Verfügung gestellt werden, gehen Sie folgendermaßen vor:

- **1.** Konfigurieren Sie Ihre eigene Website mithilfe eines Pakets oder einem benutzerdefinierten Abonnement mit Zugriff auf den Applikationskatalog.
- **2.** Gehen Sie zum Serveradministrations-Panel > **Abonnements** und klicken Sie auf dem zum Domainnamen zugehörigen Link **Control Panel**. Das Control Panel wird sich in einem neuen Browserfenster oder in einer neuen Browser-Registerkarte öffnen.
- **3.** Gehen Sie im Control Panel zur Registerkarte **Applikationen** > **Alle verfügbaren Applikationen**.

Es gibt auch eine Seite in dem Serveradministrations-Panel, wo Sie die installierten Applikationen anzeigen und aktualisieren können und wo Sie Lizenzkeys für kommerzielle über den Parallels Online-Shop beziehen können: **Tools & Dienstprogramme** > **Applikations-Vault**.

Anweisungen zur Installation von Applikationen und Lizenzkeys finden Sie im Benutzerhandbuch des Control Panels im Abschnitt Applikationen installieren.

#### **Domain-Verwaltung**

Ermöglicht es dem Abonnenten Domains hinzuzufügen, Websites zu erstellen und Webweiterleitungen zu konfigurieren.

#### **Subdomains-Verwaltung**

Ermöglicht es dem Abonnenten, weitere Websites einzurichten, die über die *<subdomain>.<domain>*-Adressen erreichbar sind.

#### **Verwaltung von Domain-Aliasen**

Ermöglicht es dem Abonnenten, weitere alternative Domainnamen für ihre Websites einzurichten.

#### **Verwaltung von weiteren FTP-Accounts**

Ermöglicht es dem Abonnenten, FTP-Accounts für den Zugriff auf die Abonnement-Dateien und Ordner zu verwalten.

#### **Verwaltung von Java-Applikationen**

Ermöglicht es dem Abonnenten, Java-Applikationen auf ihren Websites zu installieren.

#### **Verwaltung von Mailinglisten**

Ermöglicht es dem Abonnenten, die von der GNU Mailman-Software bereitgestellten Mailinglisten zu verwenden.

**Hinweis**: Wenn diese Berechtigung vergeben wurde, wird der Parameter **Mailinglisten aktivieren** (auf Seite [44\)](#page-43-0) nicht synchronisiert.

#### **Verwaltung der Hosting-Performance-Einstellungen**

Hiermit kann der Abonnent PHP-Performance-Einstellungen für die einzelnen Websites (Subdomains) in seinem Abonnement anpassen. Hiermit kann der Abonnent Limits für die Bandbreitenauslastung und die Anzahl der Verbindungen zu seinen Websites einrichten.

**Hinweis**: Wenn diese Berechtigung vergeben wurde, werden die folgenden Einstellungen nicht synchronisiert: PHP-Performance-Einstellungen, **Performance**-Einstellungen (auf Seite [45\)](#page-44-1) für die Bandbreitenauslastung und die Anzahl der Verbindungen.

#### **IIS-Applikations-Poolverwaltung** (Windows-Hosting).

Stellt den Dedicated II-Pool-Service zur Verfügung und ermöglicht es Abonnenten, ihren IIS-Applikations-Pool zu verwalten: Sie können ihn aktivieren oder deaktivieren und die maximale CPU-Anzahl einrichten, die der Pool verwenden darf.

**Hinweis**: Wenn diese Berechtigung vergeben wurde, wird der Parameter **Benutze dedizierten Pool** für **Protokolle & Statistiken** (auf Seite [46\)](#page-45-0) nicht synchronisiert.

#### **Verwaltung von Berechtigungen zum Schreiben und Ändern** (Windows-Hosting).

Ermöglicht es dem Abonnenten, Hostingparameter wie z.B. **Berechtigungen zum Schreiben und Ändern** zu bearbeiten. Diese Berechtigungen sind erforderlich, wenn Webapplikationen eines Abonnenten eine dateibasierte Datenbank (z.B. Jet) nutzen, die sich im Stamm der Ordner httpdocs oder httpsdocs befindet. Bitte beachten Sie, dass die Aktivierung dieser Option die Sicherheit von Websites ernsthaft gefährden kann.

**Hinweis**: Wenn diese Berechtigung vergeben wurde, dann wird der erwähnte Hostingparameter nicht synchronisiert.

#### **Shared-SSL-Verwaltung** (Windows-Hosting).

Bietet einen Shared SSL-Service und ermöglicht es Abonnenten Shared SSL-Links für ihre Websites innerhalb des Abonnements einzurichten.

#### **Zuweisung des Festplatten-Quota**

Ermöglicht es dem Abonnenten, solche Hostingparameter wie z.B. die **Festplatten-Quota** einzurichten.

**Hinweis**: Wenn diese Berechtigung vergeben wurde, dann wird der erwähnte Hostingparameter nicht synchronisiert.

#### **Auswahl des Datenbankservers**

Ermöglicht es dem Abonnenten selbst einen Datenbankserver für jeden Typ auszuwählen. So müssen sie nicht den Standard-Datenbankserver verwenden.

#### **Zugriff auf erweiterte Vorgänge: "Website kopieren" und "Website-Wartungsmodus"**

Gibt an, ob dem Abonnenten in **Control Panel > Websites & Domains > Erweiterte Einstellungen anzeigen** die Optionen "Website kopieren" und "Website-Wartungsmodus" zur Verfügung stehen. Wenn dem Abonnenten diese Vorgänge verweigert wurden, werden ihm die Links **Website kopieren** und **Website-Wartungsmodus** nicht angezeigt.

#### **Verwaltung passwortgeschützter Verzeichnisse**

Gibt an, ob dem Abonnenten in **Control Panel > Websites & Domains > Erweiterte Einstellungen anzeigen** das Feature "Geschützte Verzeichnisse" zur Verfügung steht. Wenn dem Abonnenten dieser Vorgang verweigert wurde, wird ihm der Link **Passwortgeschützte Verzeichnisse** nicht angezeigt.

#### **Möglichkeit der Verwaltung von zusätzlichen Benutzer-Accounts**

Gibt an, ob der Abonnent auf der Registerkarte **Control Panel > Benutzer** zusätzliche Benutzer-Accounts verwalten kann. Wenn dem Abonnenten dieser Vorgang verweigert wurde, wird ihm die Registerkarte **Benutzer** nicht angezeigt.

## <span id="page-35-0"></span>**Hostingparameter**

Diese Parameter geben den Hosting-Service an, der mit dem Paket zur Verfügung gestellt werden soll.

**Hinweis**: Sofern nicht anders angegeben, werden die Parameter nicht synchronisiert, wenn die Berechtigung **Hosting-Verwaltung** ausgewählt wurde.

#### **Hosting aktivieren**

Gibt an, ob der Hostingdienst tatsächlich mit dem Paket bereitgestellt wird.
Deaktivieren Sie diese Option, um ein Service-Paket zu erstellen, das nur einen E-Mail-Dienst zu Verfügung stellt. Abonnenten eines solchen Pakets können dann 'Domains ohne Hosting' nutzen, die sich für Mailboxen eignen.

#### **Festplatten-Quota**

Die Hard Quota, die für den Speicherplatz gilt, zusätzlich zur Soft Quota (wird mit der Option **Beim Erreichen benachrichtigen** (auf Seite [29\)](#page-28-0) eingerichtet). Hierbei handelt es sich um die so genannte "harte Quota", die bei Erreichen des Limits keine weiteren Schreibvorgänge für Dateien im Webspace zulässt. Beim Versuch, Dateien zu schreiben, wird Benutzern die Fehlermeldung "Out of disk space (Kein freier Speicherplatz)" angezeigt.

**Hinweis**: (Linux/Unix-Hosting) Bestätigen Sie, dass Ihr Betriebssystem die Hard Quota unterstützt, bevor Sie einen anderen Wert als **Unbegrenzt** festlegen. Falls Sie eine Hard Quota angeben, aber diese nicht unterstützt wird, dann kommt es zu einem Synchronsierungskonflikt auf allen Paketabonnements.

#### **SSL-Unterstützung**

Ermöglicht das Einrichten der SSL-Verschlüsselung auf Websites, die innerhalb des Abonnements gehostet werden.

#### **Webstatistiken**

Wählt einen Statistik-Engine aus, der Berichte zum Besucherverhalten von Websites eines Abonnements erstellen wird: wie viele Menschen besuchen eine Website und welche Seiten haben sie sich angesehen.

Die Option **erreichbar über das passwort-geschützte Verzeichnis /plesk-stat/webstat** erlaubt es einem Abonnenten, mit dem Benutzernamen und dem Passwort des Systembenutzer-Accounts Website-Statistiken auf URLs wie z.B.<https://example.com/plesk-stat/webstat> anzuzeigen.

**Hinweis**: Dieser Parameter wird nicht synchronisiert, wenn die Berechtigung **Verwaltung von Webstatistiken** ausgewählt wurde.

#### **Benutzerdefinierte Fehlerdokumente**

Erlaubt es Abonnenten ihre eigenen Fehlerseiten, die der Webserver mit HTTP-Fehlercodes anzeigt, zu gestalten und zu verwenden.

**SSH-Zugang zur Server-Shell unter dem Systembenutzer des Abonnements** (Linux/Unix-Hosting).

Ermöglicht es Abonnenten, Webcontent sicher über SSH auf den Server hochzuladen.

**Hinweis**: Dieser Parameter wird nicht synchronisiert, wenn die Berechtigung **Verwaltung des Serverzugangs via SSH** ausgewählt wurde.

**Skripting**

Die Unterstützung für Programmier- und Skriptsprachen, die interpretiert, ausgeführt oder auf andere Weise von einem Webserver verarbeitet werden: Microsoft ASP.NET Framework, PHP Hypertext Preprocessor (PHP), Common Gateway Interface (CGI), Perl, Python, Fast Common Gateway Interface (FastCGI), Microsoft oder Apache Active Server Pages (ASP), Server Side Includes (SSI), ColdFusion und Miva Scripting (erforderlich zum Ausführen von Miva E-Commerce-Lösungen).

Um mehr über die anpassbaren PHP-Einstellungen zu erfahren, gehen Sie zum Abschnitt PHP-Einstellungen (auf Seite [39\)](#page-38-0).

**Berechtigungen zum Schreiben und Ändern** (Windows-Hosting).

Diese Option ist erforderlich, wenn Webapplikationen eines Abonnenten eine dateibasierte Datenbank (z.B. Jet) nutzen, die sich im Stamm der Ordner httpdocs befindet. Bitte beachten Sie, dass die Aktivierung dieser Option die Sicherheit der Website ernsthaft gefährden kann.

#### **Verwendung von Skripten durch Webbenutzer erlauben.**

Erlaubt Skripting auf Seiten, die auf URLs wie z.B. [http://beispiel.com/~<benutzername>/<webseite](http://beispiel.com/~%3cbenutzername%3e/%3cwebseite)*>,* zur Verfügung stehen, wobei *<benutzername>* sich auf einen Webbenutzer bezieht.

Webbenutzer sind Einzelpersonen, die keine eigenen Domainnamen benötigen. Dieser Dienst ist in Bildungseinrichtungen verbreitet, die nicht kommerzielle persönliche Seiten von Schülern und Mitarbeitern hosten.

**FrontPage-Unterstützung** (Windows-Hosting). Die Optionen in der Gruppe "**FrontPage-Unterstützung**" erlauben es Abonnenten, sich mit dem Server zu verbinden und Websites mit Microsoft Frontpage zu erstellen.

## **In diesem Abschnitt:**

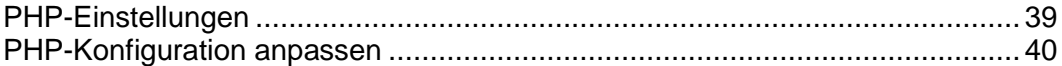

## <span id="page-38-0"></span>**PHP-Einstellungen**

Auf der Registerkarte **Hosting-Parameter** können Sie die folgenden PHP-Einstellungen anpassen:

- **PHP-Handler-Typ**.
	- **ISAPI** (nur auf Windows). Dieser Modus verbraucht weniger Serverressourcen, aber eine Website wird nur isoliert, wenn sie in einem dedizierten IIS-Applikations-Pool betrieben wird.
	- **Apache-Modul** (nur unter Linux). Dieser Modus verbraucht weniger Serverressourcen, ist aber die unsicherste Option. Eine Site wird nur isoliert, wenn der abgesicherte PHP-Modus eingeschaltet ist.
	- **FastCGI-Applikation** Dieser Modus ist schneller als CGI, aber verbraucht mehr Speicher. Der Modus ermöglicht die Site-Isolierung.
	- **CGI-Applikation**. Das ist der langsamste Betriebsmodus, verbraucht aber den wenigsten Speicher.
- **PHP-Version** (nur auf Windows).
	- Version 4.x ist veraltet. Sie sollten diese Version nur verwenden, um ältere PHP-Applikations-Versionen zu hosten.
	- Version 5.x ist die aktuelle Version und deren Verwendung wird empfohlen.

Seit Panel 10.4 können Sie die PHP-Konfiguration für jedes einzelne Hosting-Paket oder Abonnement anpassen. Zu diesem Zweck wird im Panel auf der Registerkarte **PHP-Einstellungen** eine Reihe von PHP-Konfigurationseinstellungen verfügbar gemacht. Weitere Informationen zur benutzerdefinierten abonnementspezifischen PHP-Konfiguration finden Sie im Abschnitt **PHP-Konfiguration anpassen** (auf Seite [40\)](#page-39-0).

## <span id="page-39-0"></span>**PHP-Konfiguration anpassen**

PHP ist eine der am häufigsten verwendeten Skriptsprachen für die Erstellung dynamischer Webseiten. Die meisten Websites und Webapplikationen basieren heute auf PHP-Skripten. Daher sollten Websiteadministratoren wissen, wie sie die Ausführung von PHP-Skripten steuern können. Das PHP-Verhalten wird in der Regel durch eine Reihe von Konfigurationseinstellungen definiert. Mit diesen Einstellungen werden verschiedene Aspekte der Skriptausführung angegeben, unter anderem die Leistung (beispielsweise die Menge des Arbeitsspeichers, den ein Skript verwenden kann) und die Sicherheit (beispielsweise der Zugriff auf das Dateisystem und auf Dienste). Es gibt für Administratoren verschiedene Gründe, diese Einstellungen anpassen:

- Verhindern von Speicherlecks oder Hängen des Servers aufgrund mangelhaft geschriebener Skripte
- **Schützen der Daten vor bösartigen Skripten**
- Erfüllen der Anforderungen einer bestimmten Webapplikation
- Testen eigener und anderer Skripte

#### **Benutzerdefinierte PHP-Einstellungen im Panel**

Die PHP-Einstellungen werden generell durch die serverweite Konfigurationsdatei definiert. Für Linux ist dies normalerweise /etc/php.ini und für Windows -  $\text{\$WIN}\$ \php.ini. Diese Datei wird von Ihrem Hosting-Anbieter verwaltet und definiert die PHP-Konfiguration für alle auf dem Server gehosteten Websites. Seit Panel 10.4 *werden PHP-Einstellungen über die grafische Benutzeroberfläche des Panels verfügbar gemacht und Sie können die Einstellungen für einzelne Hosting-Pakete oder Abonnements anpassen.* Darüber hinaus können Kunden gegebenenfalls Ihre vordefinierten PHP-Einstellungen für die einzelnen Websites und Subdomains anpassen. Das folgende Diagramm zeigt die Hierarchie der PHP-Einstellungen.

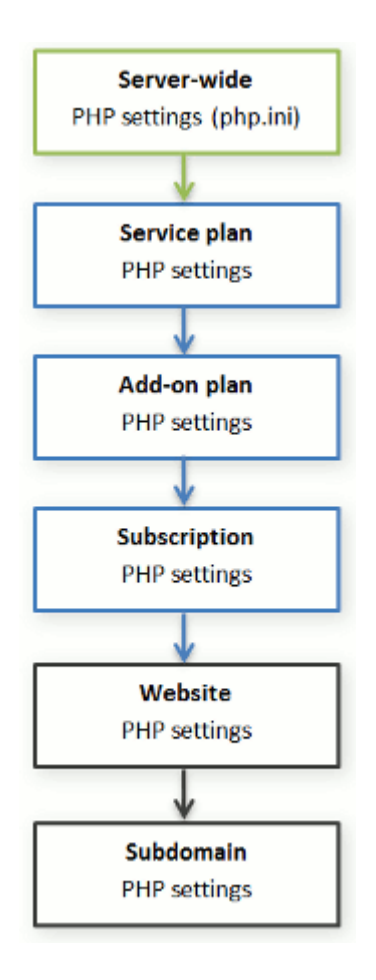

Sie können die benutzerdefinierte PHP-Konfiguration auf der Registerkarte **PHP-Einstellungen** eines bestimmten Service-Pakets, Add-on-Pakets oder Abonnements festlegen. *PHP-Einstellungen einer höheren Ebene fungieren als Voreinstellung für niedrigere Ebenen und werden daher von den einzelnen niedrigeren Ebenen außer Kraft gesetzt*. Beispielsweise können Sie bewusst PHP-Einschränkungen für ein Service-Paket festlegen und dann Ihren Kunden anbieten, die Einschränkungen mit dem Add-on-Paket aufzuheben. Die PHP-Einstellungen des Add-on-Pakets setzen die im Haupt-Service-Paket definierten Einstellungen außer Kraft.

Kunden, die über die entsprechenden Berechtigungen verfügen, können für jede Website (oder Subdomain) in ihrem Abonnement eine eigene PHP-Konfiguration angeben.

#### **PHP-Einstellungsgruppen**

Zur Verbesserung der Übersichtlichkeit sind alle PHP-Einstellungen im Panel in zwei Gruppen unterteilt:

*Performance-Einstellungen.*

Diese Einstellungen definieren, wie Skripte Systemressourcen verwenden können. Zum Beispiel: Mit dem Parameter memory\_limit können Sie die Menge des Arbeitsspeichers für ein Skript begrenzen, um Speicherlecks zu verhindern, Außerdem können Sie verhindern, dass Skripte den Server blockieren, indem Sie in max execution time festlegen, wie lange Skripte maximal ausgeführt werden können.

*Gemeinsame Einstellungen.*

Diese Gruppe enthält weitere häufig verwendete PHP-Einstellungen. Dabei handelt es sich im Allgemeinen um diese Einstellungen: Sicherheitseinstellungen (beispielsweise das Aktivieren bzw. Deaktivieren des abgesicherten PHP-Modus oder die Berechtigung zum Registrieren globaler Variablen), Einstellungen für die Fehlerberichterstattung (beispielsweise die Anweisung zum Protokollieren von Fehlern) und andere Einstellungen.

**Wichtig:** Wenn Sie das Panel für Windows oder für Linux verwenden, in dem PHP *nicht* als Apache-Modul ausgeführt wird, können Ihre Kunden einige PHP-Einstellungen unabhängig von Berechtigungen außer Kraft setzen. Sie können die Funktion ini\_set() in ihren Skripten verwenden, um die Werte der folgenden Parameter zu ändern: memory limit, max execution time sowie die Werte Ihrer zusätzlichen Anweisungen, deren Festlegung PHP überall zulässt (PHP\_INI\_ALL-Anweisungen, weitere Informationen finden Sie unter <http://php.net/manual/en/ini.list.php> [\(http://php.net/manual/en/ini.list.php\)](http://php.net/manual/en/ini.list.php)).

Wenn Sie bestimmte Parameter in den Performance-Einstellungen oder in den gemeinsamen Einstellungen nicht finden, wenden Sie sich an Ihren Hosting-Anbieter.

#### **Standardwerte für PHP-Parameter**

Sie können die Werte der einzelnen Parameter unter **PHP-Einstellungen** festlegen, indem Sie einen Voreinstellungswert auswählen, einen benutzerdefinierten Wert eingeben oder den **Standardwert** übernehmen. Im zweiten Fall *übernimmt das Panel den Parameterwert aus der serverweiten PHP-Konfiguration*. Davon ausgenommen sind lediglich Add-on-Pakete: Wenn der Wert auf der Registerkarte **PHP-Einstellungen** des Add-on-Pakets auf **Standard** festgelegt ist, wird der Parameterwert aus dem Haupt-Service-Paket beibehalten.

#### **Kunden das Ändern von PHP-Einstellungen ermöglichen**

Sie können zulassen, dass Ihre Kunden die PHP-Einstellungen eines Abonnements durch eine eigene *pro Website* und *pro Subdomain* geltende PHP-Konfiguration außer Kraft setzen. Verwenden Sie zu diesem Zweck die folgenden Berechtigungen auf der Registerkarte **Berechtigungen** eines bestimmten Service-Pakets oder Abonnements:

- **Verwaltung der Hosting-Performance-Einstellungen**. Neben der Verwaltung einiger anderer Einstellungen gewährt diese Berechtigung Kunden den Zugriff auf PHP-Einstellungen aus der Gruppe *Performance-Einstellungen*.
- **Verwaltung der allgemeinen PHP-Einstellungen**. Wenn diese Berechtigung erteilt ist, können Kunden die PHP-Einstellungen aus der Gruppe *Gemeinsame Einstellungen* anpassen.

Beachten Sie, dass Sie diese Berechtigungen für ein Paket (Abonnement) nur dann aktivieren bzw. deaktivieren können, wenn die Berechtigung **Verwaltung der Hosting-Einstellungen** erteilt ist.

Auch wenn Ihre Kunden nicht über die Berechtigung zum Anpassen der PHP-Einstellungen verfügen, können Sie (als Administrator) die PHP-Konfiguration für einzelne Websites (Subdomains) immer bearbeiten. Öffnen Sie hierzu über das Serveradministrations-Panel einen bestimmten Hosting-Account und nehmen Sie auf der Registerkarte **PHP-Einstellungen** einer bestimmten Website (Subdomain) Änderungen vor.

## **E-Mail**

Diese Parameter geben den E-Mail-Service an, der mit dem Paket zur Verfügung gestellt werden soll.

#### **Webmail**

Der Webmail-Dienst erlaubt Benutzern von Mailboxen, innerhalb des Abonnements mit Ihren E-Mails über eine webbasierte E-Mail-Applikation zu arbeiten.

#### **Mailinglisten aktivieren**

Aktiviert den Mailinglisten-Dienst, der von der GNU Mailman-Software auf den Websites eines Abonnements bereitgestellt wird.

**Hinweis**: Dieser Parameter wird nicht synchronisiert, wenn die Berechtigung **Verwaltung von Mailinglisten** ausgewählt wurde.

#### **E-Mail-Regeln für nicht-vorhandene Benutzer**

Gibt an, wie ein Mailserver mit E-Mail-Nachrichten verfahren soll, die an E-Mail-Adressen gesendet werden, die auf den Domains eines Abonnenten registriert sein sollten, aber nicht existieren. Die folgenden Optionen stehen zur Verfügung:

- **Mit Nachricht zurücksenden** Bei dieser Option wird die E-Mail mit einer Unzustellbarkeitsnachricht an den Absender zurückgesendet.
- **An eine E-Mail-Adresse weiterleiten** Bei dieser Option wird die E-Mail an eine andere E-Mail-Adresse weitergeleitet.
- **Zurückweisen** Bei dieser Option wird eine unzustellbare E-Mail abgewiesen, ohne sie zu akzeptieren. Diese Einstellung kann die Last des Mailservers verringern, die durch eine große Menge an Spam verursacht wird, der oft an nach dem Zufallsprinzip generierte Benutzernamen gerichtet ist. Für Spammer kann dies jedoch die Überprüfung Ihres Mailservers auf gültige E-Mail-Adressen etwas beschleunigen.
- **An einen externen Mailserver mit IP-Adresse weiterleiten** (auf Windows-Hosting) Diese Option leitet die unzustellbare E-Mail an einen bestimmten Mailserver weiter.

## **DNS**

Diese Parameter geben an, wie der DNS-Service, der auf dem vom Panel verwalteten Server ausgeführt wird, die DNS-Zonen für Websites verarbeiten soll, die auf einem Paket gehostet werden.

#### **Master**

Ein Master oder ein primärer Nameserver speichert die von ihm bereitgestellte Zonendatei lokal, während ein sekundärer Server nur eine Kopie dieser Datei vom primären Server abruft.

#### **Slave**

Ein Slave oder ein sekundärer Server ruft eine Kopie der Zonendatei von einem primären Nameserver ab.

# **Leistung**

Diese Systemparameter geben Parameter an, welche die Leistung aller Services betreffen, die mit dem Paket zur Verfügung gestellt werden.

#### **Dedizierten IIS-Applikations-Pool verwenden** (Windows-Hosting)

Diese Option ermöglicht die Verwendung eines dedizierten IIS-Applikations-Pools für Webapplikationen innerhalb des Abonnements. Durch die Verwendung des dedizierten IIS-Applikations-Pools wird die Stabilität von Webapplikationen aufgrund des Isolierungsmodus für Arbeitsprozesse erheblich verbessert. In diesem Modus hat jede auf dem Server gehostete Website die Möglichkeit, einen separaten Prozesspool für die Ausführung der Webapplikationen zuzuordnen. Dadurch wird verhindert, dass Fehlfunktionen in einer Applikation zum Stoppen aller anderen Applikationen führen. Dies ist besonders hilfreich, wenn Sie ein gemeinsam genutztes Hostingpaket verwenden. Die Option **Maximale CPU-Auslastung (%)** begrenzt die Menge der Server-CPU, die der Pool verwenden kann.

#### **Maximale Bandbreitenauslastung.**

Definiert die maximale Geschwindigkeit (gemessen in Kilobytes pro Sekunde), die eine Domain auf die verschiedenen Verbindungen verteilen kann.

#### **Verbindungen begrenzt auf.**

Definiert die maximale Anzahl an gleichzeitigen Verbindungen zum Webserver für alle Websites innerhalb des Abonnements. Diese Einstellung ist dazu gedacht, Websites vor Denial of Service (DOS)-Angriffen und exzessiver Bandbreitennutzung zu schützen.

## **Protokolle & Statistiken**

Diese Parameter geben an, wie Statistiken und Protokolle für die Abonnements gespeichert werden sollen.

#### **Aufbewahrungsdauer von Web- und Traffic-Statistiken**

Geben Sie einen Zeitraum (in Monaten) an, der festlegt, wie lange Berichte zu Webstatistiken (die von einer ausgewählten Webstatistik-Komponente generiert werden) und Traffic-Statistiken (die von dem Panel generiert werden) gespeichert werden sollen.

#### **Protokoll-Rotation**

Aktiviert die automatische Bereinigung und Wiederverwendung von Logdateien. Sie können zudem die Komprimierung von verarbeiteten Dateien und den Versand an eine bestimmte E-Mail-Adresse aktivieren.

# **Applikationen**

Abhängig von Ihrem Service-Paket ist eine Vielzahl an vorverpackten Applikationen für Sie im Panel verfügbar. Sie können sie auf Ihren eigenen Sites installieren und für Ihre Kunden bereitstellen.

Wenn Sie ein Hostingpaket einrichten, können Sie auswählen, welche der Applikationen für Kunden bereitgestellt werden sollen:

- Um alle verfügbaren Applikationen bereitzustellen, aktivieren Sie auf der Registerkarte **Berechtigungen** die Option **Zugang zum Applikations-Katalog**.
- Um nur die ausgewählten Applikationen zur Verfügung zu stellen, wählen Sie auf der Registerkarte **Berechtigungen** die Option **Zugang zum Applikationskatalog** und gehen Sie dann zur Registerkarte **Applikationen** und wählen Sie die Option **Nur die von mir ausgewählten Applikationen zur Verfügung stellen**. Verwenden Sie den Button **>>**, um die ausgewählten Applikationen zum Paket hinzuzufügen.

## **Weitere Services**

Wenn ihr Provider das Panel so konfiguriert hat, dass weitere benutzerdefinierte Services zur Verfügung gestellt werden, dann wird die Registerkarte **Weitere Services** in den Hostingpaket-Eigenschaften angezeigt. Auf dieser Registerkarte können Sie die Services auswählen, die Sie Abonnenten zur Verfügung stellen wollen.

# **Verwaltung von Service-Paketen**

Um mehr über Service-Pakete zu lernen, lesen Sie bitte den Abschnitt **Service-Pakete und Abonnements** (auf Seite [22\)](#page-21-0).

### *So erstellen Sie ein Service-Paket:*

- **1.** Gehen Sie zu **Service-Pakete.**
- **2.** Klicken Sie auf **Neues Paket hinzufügen**.
- **3.** Definieren Sie den Paket-Namen und die Eigenschaften (auf Seite [26\)](#page-25-0).
- **4.** Klicken Sie auf **OK**.

### *So erstellen Sie ein Add-on-Paket:*

- **1.** Gehen Sie zu **Service-Pakete.**
- **2.** Klicken Sie auf **Neues Add-on hinzufügen**.
- **3.** Definieren Sie den Paket-Namen und die Eigenschaften (auf Seite [26\)](#page-25-0).

Bitte beachten Sie, dass die Ressourcen und Services in den Add-on-Paketen immer zu denen *hinzugefügt* werden, die mit einem Service-Paket bereitgestellt werden. Wenn ein Service nicht in den Add-on-Eigenschaften ausgewählt wurde, bedeutet es nicht, dass der Service von den zugehörigen Abonnements entfernt wird. Im Gegenteil, es hat keinerlei Einfluss.

**4.** Klicken Sie auf **OK**.

### *Gehen Sie folgendermaßen vor, um die Ressourcen und/oder Services zu ändern, die mit einem Paket bereitgestellt werden:*

- **1.** Gehen Sie zu **Service-Pakete** und klicken Sie in der Liste auf den Namen des Service-Pakets.
- **2.** Aktualisieren Sie die Eigenschaften (auf Seite [26\)](#page-25-0) des Pakets.
- **3.** Übernehmen Sie die Eigenschaften:
	- Klicken Sie auf **OK** falls das Paket keinerlei Abonnements hat.
	- Klicken Sie auf **Aktualisieren & Synchronisieren** falls das Paket über mindestens ein Abonnement verfügt.

Ihre Änderungen werden übernommen und alle zu dem Paket zugehörigen Abonnements werden synchronisiert (auf Seite [24\)](#page-23-0).

### *So entfernen Sie Pakete:*

**1.** Gehen Sie zu **Service-Pakete** und wählen Sie die Pakete aus, die Sie entfernen wollen.

Bitte beachten Sie, dass das Panel das Entfernen von Paketen verhindert, die mit mindestens einem Abonnement verknüpft sind. Aus diesem Grund können die Checkboxen des Pakets nicht ausgewählt werden.

- **2.** Klicken Sie auf **Entfernen**.
- **3.** Klicken Sie in dem Bestätigungsfeld auf **Ja**.

# <span id="page-48-0"></span>**Hostingdienste abonnieren**

Jede Person für die in dem Panel ein Benutzer-Account erstellt wurde, kann ein Service-Paket abonnieren: sei es einer Ihrer Kunden oder Sie als Reseller. Jeder Benutzer kann mehrere Service-Pakete auf einmal abonnieren, was bedeutet, dass ein Benutzer über mehrere Abonnements verfügen kann. Einige davon können benutzerdefiniert sein und manche können mit unterschiedlichen Add-ons und Service-Paketen verknüpft werden.

Das Abonnieren eines neuen Kunden bedeutet im Allgemeinen, dass ein Kunden-Account zusammen mit dem ersten Abonnement erstellt wird. Seit Parallels Plesk Panel 10.2 können Sie allerdings auch Kunden-Accounts ohne Abonnements erstellen. Das kann nützlich sein, wenn Sie momentan für den Kunden keine Website einrichten müssen und ein Abonnement von einem anderen Kunden-Account übertragen wollen oder später ein Abonnement einrichten wollen. Bitte beachten Sie, dass Kunden ohne Abonnements sich nicht am Control Panel anmelden können.

### *So erstellen Sie einen neuen Kunden-Account ohne ein Abonnement:*

- **1.** Gehen Sie zu **Kunden** und klicken Sie auf **Neuen Kunden hinzufügen**.
- **2.** Geben Sie die Kontakt- und Abrechnungsinformationen des Kunden ein sowie den Account-Benutzernamen und das Passwort für das Control Panel.
- **3.** Deaktivieren Sie die Checkbox **Abonnement für den Kunden erstellen**.
- **4.** Klicken Sie auf **OK**.
- *So abonnieren Sie einen neuen Kunden zu einem Service-Paket und, optional, zu Add-ons:*
- **1.** Gehen Sie zu **Kunden** und klicken Sie auf **Neuen Kunden hinzufügen**.
- **2.** Geben Sie folgende Informationen an: Kontakt-/Abrechnungsinformationen des Kunden, Benutzername des Panel-Accounts, Attribute der Domain, die mit dem Abonnement verlinkt ist.
- **3.** Wählen Sie ein Service-Paket aus, mit der das Abonnement verknüpft werden soll.
- **4.** Wählen Sie Add-on-Pakete aus, falls Sie welche hinzufügen möchten.
- **5.** Lassen Sie die Checkbox **Mit der Anpassung des Abonnements fortfahren...** deaktiviert.
- **6.** Klicken Sie auf **OK**.
- *So abonnieren Sie einen neuen Kunden zu einem Service-Paket und Add-ons unter Bestimmungen (Anpassung des Abonnements, das mit Paketen verknüpft ist):*
- **1.** Gehen Sie zu **Kunden** und klicken Sie auf **Neuen Kunden hinzufügen**.
- **2.** Geben Sie folgende Informationen an: Kontakt-/Abrechnungsinformationen des Kunden, Benutzername des Panel-Accounts, Attribute der Domain, die mit dem Abonnement verlinkt ist.
- **3.** Wählen Sie ein Service-Paket und Add-ons aus.
- **4.** Aktivieren Sie die Checkbox **Mit der Anpassung des Abonnements fortfahren...**.
- **5.** Klicken Sie auf **OK**.

Der Kunden-Account und das Abonnement werden erstellt, und das Panel wird Ihnen anbieten, Abonnement-Eigenschaften, wie z.B. Ressourcen (auf Seite [29\)](#page-28-0) und Berechtigungen (auf Seite [32\)](#page-31-0) anzupassen. Die Anpassung von Hosting-, E-Mail- und DNS-Service-Parametern ist nicht in dem Administrations-Panel möglich.

- **6.** Passen Sie die Abonnement-Eigenschaften an.
- **7.** Klicken Sie auf **Aktualisieren & sperren**.

Das benutzerdefinierte Abonnement wird für die Synchronisation gesperrt. Es wird nicht mit dem Service-Paket oder den Add-ons synchronisiert, falls diese sich ändern. Details hierzu finden Sie im Abschnitt **Synchronisierung von Abonnements und Paketen. Status von Abonnements** (auf Seite [24\)](#page-23-0).

## *So abonnieren Sie einen Neukunden zu Ihren Services unter bestimmten Bedingungen (Erstellung eines benutzerdefinierten Abonnements):*

- **1.** Gehen Sie zu **Kunden** und klicken Sie auf **Neuen Kunden hinzufügen**.
- **2.** Geben Sie folgende Informationen an: Kontakt-/Abrechnungsinformationen des Kunden, Benutzername des Panel-Accounts, Attribute der Domain, die mit dem Abonnement verlinkt ist.
- **3.** Wählen Sie **Keines** neben **Service-Paket**.

Die Abonnement-Eigenschaften werden in Übereinstimmung mit dem Standard-Service-Pakets des Panels eingerichtet.

- **4.** Entfernen Sie das Häkchen in der Checkbox **Mit der Anpassung des Abonnements fortfahren...** nicht.
- **5.** Klicken Sie auf **OK**.

Der Kunden-Account und das benutzerdefinierte Abonnement werden erstellt. Details zu benutzerdefinierten Abonnements finden Sie in dem Abschnitt **Beziehungen zwischen Abonnements und Service-/Add-on-Paketen** (auf Seite [23\)](#page-22-0).

Das Panel wird Ihnen anbieten, Abonnement-Eigenschaften wie z.B. Ressourcen (auf Seite [29\)](#page-28-0) und Berechtigungen (auf Seite [32\)](#page-31-0) anzupassen. Die Anpassung von Hosting-, E-Mail- und DNS-Service-Parametern ist nicht in dem Serveradministrationspanel möglich.

- **6.** Passen Sie die Abonnement-Eigenschaften an.
- **7.** Klicken Sie auf **OK**.
- *So fügen Sie ein Abonnement hinzu, um Ihre eigenen Websites und E-Mails zu hosten:*
- **1.** Gehen Sie zu **Abonnements** und klicken Sie auf **Eigenes Abonnement hinzufügen**.
- **2.** Geben Sie die Attribute der Domain an, die mit dem Abonnement, Service-Paket und den Add-ons bereitgestellt wird.
- **3.** Optional können Sie die Checkbox **Mit der Anpassung des Abonnements fortfahren...** aktivieren.
- **4.** Klicken Sie auf **OK**.

# **Services ändern, die für Kunden bereitgestellt werden**

Das Panel bietet Ihnen verschiedene Möglichkeiten, um die Services zu ändern, die für Kunden bereitgestellt werden. Sie bieten Hilfestellung zu den folgenden Themen:

- Bearbeiten eines vorhandenen Abonnements:
	- Hinzufügen von Add-on-Paketen. Das Abonnement wird erweitert.
	- Das Abonnement mit einem anderen Service-Paket verlinken.
	- Anpassen von Abonnement-Parametern. Das Abonnement wird ein benutzerdefiniertes Set an Ressourcen und Services zur Verfügung stellen; es wird weiterhin mit Paketen verlinkt sein, aber für die Synchronisierung gesperrt.

**Hinweis**: Die Anpassung von Ressourcen und Berechtigungen ist möglich, andere Abonnement-Eigenschaften, wie z.B. Hosting, E-Mail und DNS-Service-Parameter können nicht über das Administrations-Panel geändert werden.

 Trennen von Abonnements von Paketen und benutzerdefinierte Änderungen machen. Das Abonnement wird ein benutzerdefiniertes Set an Ressourcen und Services bereitstellen und mit keinem Service-Paket verlinkt.

**Hinweis**: Die Anpassung von Ressourcen und Berechtigungen ist möglich, andere Abonnement-Eigenschaften, wie z.B. Hosting, E-Mail und DNS-Service-Parameter können nicht über das Administrations-Panel geändert werden.

- Erstellen eines neuen Abonnement zusätzlich zu einem, das ein Kunde bereits hat.
- Bearbeiten von Service-Paketen. Dieser Vorgang betrifft alle Abonnements, die mit dem Paket verlinkt sind, das geändert wird. Es wird daher empfohlen, diese Methode zu verwenden, wenn für das Paket ein Upgrade notwendig wird und der Abonnement mehr Ressourcen benötigt.

**Hinweis**: Details hierzu finden Sie im Abschnitt **Service-Pakete und Abonnements verstehen** (auf Seite [22\)](#page-21-0).

- *So erweitern Sie ein Abonnement und fügen ein Add-on-Paket hinzu:*
- **1.** Gehen Sie zu **Abonnements** > **<Abonnement-Name>**.
- **2.** Klicken Sie auf **Paket ändern**.
- **3.** Wählen Sie die erforderlichen Add-ons in dem Feld **Verfügbar** aus und klicken Sie auf **>>**.
- **4.** Klicken Sie auf **OK**.

**Hinweis**: Sie können Add-ons zu mehreren Abonnements auf einmal hinzufügen: Gehen Sie zu **Abonnements**, wählen Sie die Zielabonnements in der Liste aus und klicken Sie auf **Paket ändern**.

*So wechseln Sie ein Abonnement auf ein anderes Service-Paket:*

- **1.** Gehen Sie zu **Abonnements** > **<Abonnement-Name>**.
- **2.** Klicken Sie auf **Paket ändern**.
- **3.** Klicken Sie auf ein Service-Paket.
- **4.** Klicken Sie auf **OK**.

**Hinweis**: Sie können mehrere Abonnements auf einmal wechseln: Gehen Sie zu **Abonnements**, wählen Sie die Zielabonnements in der Liste aus und klicken Sie auf **Paket ändern**.

- *Um ein Abonnement anzupassen und weiterhin die Verknüpfung mit den Paketen beizubehalten, gehen Sie folgendermaßen vor:*
- **1.** Gehen Sie zu **Abonnements** > **<Abonnement-Name>**.
- **2.** Klicken Sie auf **Anpassen**.
- **3.** Ändern Sie die Ressourcen (auf Seite [29\)](#page-28-0) und Berechtigungen (auf Seite [32\)](#page-31-0), die mit dem Abonnement bereitgestellt werden.
- **4.** Klicken Sie auf **Aktualisieren & sperren**.
- *Um ein Abonnement anzupassen und die Verknüpfung zu den Paketen zu trennen, gehen Sie folgendermaßen vor:*
- **1.** Gehen Sie zu **Abonnements** > **<Abonnement-Name>**.
- **2.** Klicken Sie auf **Paket ändern**.
- **3.** Wählen Sie **Keines** neben **Service-Paket**.
- **4.** Aktivieren Sie die Checkbox **Mit der Anpassung des Abonnements fortfahren...**.
- **5.** Klicken Sie auf **OK**.
- **6.** Ändern Sie die Ressourcen (auf Seite [29\)](#page-28-0) und Berechtigungen (auf Seite [32\)](#page-31-0), die mit dem Abonnement bereitgestellt werden.
- **7.** Klicken Sie auf **OK**.

### *So fügen Sie ein neues Abonnement für einen Kunden hinzu:*

- **1.** Gehen Sie zu **Kunden** > **<Kunden-Name>**.
- **2.** Klicken Sie auf **Neues Abonnement hinzufügen**.
- **3.** Geben Sie die Attribute der Domain an, die mit dem Abonnement, Service-Paket und den Add-ons bereitgestellt wird.
- **4.** Optional können Sie die Checkbox **Mit der Anpassung des Abonnements fortfahren...** aktivieren.
- **5.** Klicken Sie auf **OK**.

### *So ändern Sie ein Paket:*

- **1.** Gehen Sie zu **Service-Pakete** und klicken Sie in der Liste auf den Namen des Service-Pakets.
- **2.** Aktualisieren Sie die Eigenschaften (auf Seite [26\)](#page-25-0) des Pakets.
- **3.** Klicken Sie auf **Aktualisieren & Synchronisieren**.

Ihre Änderungen werden übernommen und alle zu dem Paket zugehörigen Abonnements werden synchronisiert (auf Seite [24\)](#page-23-0).

# **Verwaltung von Kunden**

Neben der Erstellung von Kunden-Accounts (auf Seite [49\)](#page-48-0) können Sie Folgendes mit den Accounts Ihrer Kunden tun:

- Kontaktinformationen ändern
- Ändern Sie das Passwort und den Benutzernamen, den ein Kunde verwendet, um auf das Control Panel zu zugreifen.

**Hinweis**: Das Panel benachrichtigt Kunden nicht nach dem automatischen Ändern von Logininformationen. Noch wichtiger ist, dass ein Kunde seinen Benutzernamen und seine E-Mail-Adresse angeben muss, um sein Passwort abzufragen. Vergewissern Sie sich daher, dass Sie Ihre Kunden benachrichtigen, wenn sich Logininformationen ändern (das gilt insbesondere für den Benutzernamen). Andernfalls kann der Benutzer das Panel nicht verwenden.

Accounts sperren.

Der Zugang zum Panel wird für gesperrte Kunden blockiert und für die Control Panel-Benutzer, die von ihnen erstellt wurden. Auch die Abonnements des Kunden werden gesperrt, was bedeutet, dass ihre Websites, FTP und E-Mail-Services nicht mehr für Internetbenutzer zugänglich sein werden.

Accounts aktivieren.

Sobald ein Account aktiviert wurde, werden auch alle zugehörigen Abonnements und alle Services funktionieren einwandfrei.

Accounts entfernen

Sobald ein Kunden-Account entfernt wurde, werden auch die Abonnements und Websites von Kunden entfernt.

### *So ändern Sie die Kontaktinformationen eines Kunden:*

- **1.** Gehen Sie zu **Kunden** und klicken Sie in der Liste auf den **<Kundennamen>**.
- **2.** Klicken Sie auf **Kontaktinformationen bearbeiten.**
- **3.** Aktualisieren Sie die Informationen und klicken Sie auf **OK**.

## *So ändern Sie das Passwort und den Benutzernamen, den ein Kunde verwendet, um auf das Control Panel zu zugreifen.*

- **1.** Gehen Sie zu **Kunden** und klicken Sie in der Liste auf den **<Kundennamen>**.
- **2.** Klicken Sie auf **Logininformationen ändern**.
- **3.** Aktualisieren Sie Passwort und Benutzername und klicken Sie auf **OK**.

#### *So sperren Sie einen Kunden-Account:*

- **1.** Gehen Sie zu **Kunden** und klicken Sie in der Liste auf den **<Kundennamen>**.
- **2.** Klicken Sie auf **Sperren**.

### *So sperren Sie mehrere Accounts auf einmal:*

- **1.** Gehen Sie zu **Kunden**.
- **2.** (Optional) Filtern Sie aktive Accounts heraus:
	- **a.** Klicken Sie auf den Button  $\frac{1}{2}$  neben dem Suchfeld über der Liste. Dadurch öffnet sich die Listenfilter.
	- **b.** Unter dem Filter **Status** wählen Sie **Aktive**.
- **3.** Wählen Sie die Ziel-Accounts in der Liste aus.
- **4.** Klicken Sie auf **Weitere Aktionen** > **Sperren**.

#### *So aktivieren Sie einen Kunden-Account.*

- **1.** Gehen Sie zu **Kunden** und klicken Sie in der Liste auf den **<Kundennamen>**.
- **2.** Klicken Sie auf **Aktivieren**.

## *So aktivieren Sie mehrere Accounts auf einmal:*

- **1.** Gehen Sie zu **Kunden**.
- **2.** (Optional) Filtern Sie gesperrte Accounts heraus:
	- **a.** Klicken Sie auf den Button **V** neben dem Suchfeld über der Liste. Dadurch öffnet sich die Listenfilter.
	- **b.** Unter dem Filter **Status** wählen Sie **Gesperrte**.
- **3.** Wählen Sie die Ziel-Accounts in der Liste aus.
- **4.** Klicken Sie auf **Weitere Aktionen** > **Aktivieren**.

#### *So entfernen Sie Kunden-Accounts:*

- **1.** Gehen Sie zu **Kunden** und wählen Sie die Accounts aus, die Sie entfernen wollen.
- **2.** Klicken Sie auf **Entfernen**.
- **3.** Klicken Sie in dem Bestätigungsfeld auf **Ja**.

# **Verwaltung von Abonnements**

Um mehr über Abonnements zu erfahren, lesen Sie bitte den Abschnitt **Service-Pakete und Abonnements** (auf Seite [22\)](#page-21-0).

Neben Erstellung von Abonnements (auf Seite [49\)](#page-48-0) können Sie folgende Aktionen mit Service-Abonnements durchführen, die Sie zu Ihren Kunden, Ihren Resellern und Ihnen gehören:

Hostingeinstellungen eines Abonnements ändern.

Dazu zählen: Die IP-Adresse auf der Abonnement-Websites gehostet werden und Anmeldeinformationen des Systembenutzer-Accounts, der mit dem Abonnement verlinkt ist (und verwendet wird, um Dateien und Ordner von Websites innerhalb des Abonnements zu verwalten und um auf den Server via SSH oder Remote Desktop zu zugreifen).

Einen oder mehrere Abonnements auf einen anderen Benutzer übertragen.

Das bedeutet, dass Sie den Besitzer von Abonnements ändern können. Oder in anderen Worten ausgedrückt: Sie können Abonnements einem anderen Benutzer zuweisen: einem anderen Kunden oder sich selbst. In diesem Fall werden Abonnements automatisch von ihren Paketen getrennt und gelten als benutzerdefiniert (auf Seite [23\)](#page-22-0).

**Abonnements sperren.** 

Websites, FTP und E-Mail-Services von gesperrten Abonnements sind nicht länger für Internetbenutzer zugänglich. Das manuelle Sperren eines Abonnements kann in Fällen nützlich sein, wenn eine Website, die innerhalb des Abonnements gehostet wird, attackiert wird.

- Abonnements aktivieren, die manuell gesperrt wurden. Sobald ein Abonnement aktiviert wurde, funktionieren alle mit diesem Abonnement bereitgestellten Services einwandfrei.
- **Ein abgelaufenes Abonnement erneuern.** Das Panel erneuert keine Abonnements automatisch, so dass es ein Abonnement vorerst sperrt, wenn das Ablaufdatum erreicht wurde.
- Abonnements entfernen.

### *So ändern Sie die Hostingeinstellungen eines Abonnements:*

- **1.** Gehen Sie zu **Abonnements** und klicken Sie in der Liste auf das entsprechende **<Abonnement>**.
- **2.** Klicken Sie auf **Hostingeinstellungen ändern**.
- **3.** Aktualisieren Sie die Informationen und klicken Sie auf **OK**.
- *So übertragen Sie ein Abonnement auf einen anderen Benutzer:*
- **1.** Gehen Sie zu **Abonnements** und klicken Sie in der Liste auf das entsprechende **<Abonnement>**.
- **2.** Klicken Sie auf **Abonnenten ändern**.
- **3.** Wählen Sie einen neuen Abonnenten aus und klicken Sie auf **Weiter >>**.
- **4.** Überprüfen Sie die Informationen zu den Änderungen, die an den Abonnement-Einstellungen vorgenommen werden sollen und klicken Sie auf **OK**.

### *So übertragen Sie einen oder mehrere Abonnements auf einen anderen Benutzer:*

- **1.** Gehen Sie zu **Abonnements**.
- **2.** Wählen Sie die Abonnements aus, die neu zugewiesen werden sollen.
- **3.** Klicken Sie auf **Weitere Aktionen** > **Abonnenten ändern**.
- **4.** Wählen Sie einen neuen Abonnenten aus und klicken Sie auf **Weiter >>**.
- **5.** Überprüfen Sie die Informationen zu den Änderungen, die an den Abonnement-Einstellungen vorgenommen werden sollen und klicken Sie auf **OK**.

### *So sperren Sie ein Abonnement:*

- **1.** Gehen Sie zu **Abonnements** und klicken Sie in der Liste auf den **<Abonnement-Namen>**.
- **2.** Klicken Sie auf **Sperren**.

### *So sperren Sie mehrere Abonnements auf einmal:*

- **1.** Gehen Sie zu **Abonnements**.
- **2.** (Optional) Filtern Sie aktive Abonnements heraus:
	- **a.** Klicken Sie auf den Button **Volger dem Suchfeld über der Liste.** Dadurch öffnet sich die Listenfilter.
	- **b.** Unter dem Filter **Status** wählen Sie **Aktive**.
- **3.** Wählen Sie die Ziel-Abonnements in der Liste aus.
- **4.** Klicken Sie auf **Weitere Aktionen** > **Sperren**.

### *So aktivieren Sie ein Abonnement:*

- **1.** Gehen Sie zu **Abonnements** und klicken Sie in der Liste auf den **<Abonnement-Namen>**.
- **2.** Klicken Sie auf **Aktivieren**.

**Hinweis**: Die Aktivierung eines Abonnements ist nur eine gute Methode für Abonnements, die manuell gesperrt wurden. Wenn Sie auf diese Weise ein abgelaufenes Abonnement aktivieren, wird es automatisch am Folgetag gesperrt. In solchen Fällen sollten Sie Abonnements nur wie unten beschrieben erneuern.

### *So aktivieren Sie mehrere Abonnements auf einmal:*

- **1.** Gehen Sie zu **Abonnements**.
- **2.** (Optional) Filtern Sie gesperrte Abonnements heraus:
	- **a.** Klicken Sie auf den Button  $\frac{1}{2}$  neben dem Suchfeld über der Liste. Dadurch öffnet sich die Listenfilter.
	- **b.** Unter dem Filter **Status** wählen Sie **Gesperrte**.
- **3.** Wählen Sie die Ziel-Abonnements in der Liste aus.
- **4.** Klicken Sie auf **Weitere Aktionen** > **Aktivieren**.

**Hinweis**: Die Aktivierung von Abonnements ist nur eine gute Methode für Abonnements, die manuell gesperrt wurden. Wenn Sie auf diese Weise abgelaufene Abonnements aktivieren, werden sie automatisch am Folgetag gesperrt. In solchen Fällen sollten Sie Abonnements nur wie unten beschrieben erneuern.

#### *So erneuern Sie ein abgelaufenes Abonnement:*

- **1.** Gehen Sie zu **Abonnements** und klicken Sie in der Liste auf den **<Abonnement-Namen>**.
- **2.** Klicken Sie auf **Aktivieren**.
- **3.** Klicken Sie auf **Anpassen**.
- **4.** Auf der Registerkarte Ressourcen können Sie ein neues Ablaufdatum einrichten oder wählen Sie **Unbegrenzt**.
- **5.** Klicken Sie auf **Aktualisieren & sperren**.
- **6.** Klicken Sie auf **Entsperren & Synchronisieren**.

### *So entfernen Sie Abonnements:*

- **1.** Gehen Sie zu **Abonnements** und wählen Sie die aus, die Sie entfernen wollen.
- **2.** Klicken Sie auf **Entfernen**.
- **3.** Klicken Sie in dem Bestätigungsfeld auf **Ja**.

# **Bündeln von Standard-Internetseiten mit Branding mit Template für virtuelle Hosts**

Sie können Ihr Panel so konfigurieren, dass bestimmte Dateien und Verzeichnisse automatisch in Webspaces übernommen werden, die für neu gehostete Webspaces erstellt wurden. Dabei kann es sich um einen Satz nützlicher Skripts, benutzerdefinierte Fehlermeldungen, eine Platzhalterseite "index.html" oder andere Dateien Ihrer Wahl handeln. Diese Dateien können dann pro Site ersetzt, bearbeitet oder entfernt werden.

## *So richten Sie das Panel ein, dass Ihre Webinhalte automatisch in Webspaces aufgenommen werden:*

- **1.** Erstellen Sie in Ihrem lokalen Dateisystem die benötigten Verzeichnisse: httpdocs, cgi-bin, anon ftp, error docs.
- **2.** Legen Sie die benötigten Dateien in den von Ihnen erstellten Verzeichnissen ab: Platzieren Sie Webseiten im Verzeichnis httpdocs ab, Skripte im Verzeichnis cgi-bin und benutzerdefinierte Fehlermeldungen im Verzeichnis error docs.
- **3.** Packen Sie die Verzeichnisse und Dateien in einer Archivdatei im Format tgz, tar, tar.gz oder zip.

Stellen Sie sicher, dass sich die Verzeichnisse im Stamm der Archivdatei und nicht in einem Unterverzeichnis befinden.

- **4.** Melden Sie sich an Parallels Plesk Panel an.
- **5.** Gehen Sie zu **Tools & Dienstprogramme** > **Templates für virtuelle Hosts**.
- **6.** Klicken Sie auf den Button **Durchsuchen**, um die Archivdatei auf dem lokalen Computer zu suchen, wählen Sie die Datei aus und klicken Sie auf den Button **Datei senden**.
- *So stellen Sie die ursprüngliche Struktur der Verzeichnisse und Dateien des Webservers wieder her:*
- **1.** Gehen Sie zu **Tools & Dienstprogramme** > **Templates für virtuelle Hosts**.
- **2.** Klicken Sie auf den Button **Standard**.

## KAPITEL 7

# **Kunden- und Business-Manager**

Der Kunden- und Business-Manager (im Folgenden Business-Manager genannt) ist eine Abrechnungslösung, die mit dem Parallels Plesk Panel-Paket gebündelt ist. Mit dieser Lösung können Sie eigene Hosting-Accounts anzeigen und verwalten und Hosting-Accounts für Kunden erstellen und bereitstellen.

Der Business-Manager vereinfacht den Prozess der Anmeldung, Bereitstellung und Abrechnung für Neukunden. Dabei wird folgendes Schema angewandt:

- **1.** Sie können im Business-Manager Service-Pakete und Add-ons einrichten, die Ihren Service-Angeboten entsprechen, und Online-Shops erstellen, in denen Sie diese Pakete verkaufen.
- **2.** Ein Besucher, der Ihre Website besucht wählt eines Ihrer Hosting-Pakete und abonniert diese Services.
- **3.** Der Business-Manager verarbeitet die Bestellung. Nachdem die Zahlung eingegangen ist, wird ein Benutzer-Account und Abonnement in Parallels Plesk Panel eingerichtet und der Neukunde wird per E-Mail informiert.
- **4.** Der Kunde meldet sich in Panel an und benutzt das Webhosting, E-Mail und andere Services, die mit dem Abonnement bereitgestellt wurden.
- **5.** Mehrere Tage vor dem Ende des Abrechnungszeitraums sendet der Business-Manager eine Rechnung an den Kunden, in der Betrag und Fälligkeitsdatum vermerkt sind. Am Fälligkeitsdatum belastet der Business-Manager den fälligen Betrag der Kreditkarte oder dem Bankkonto des Kunden oder verwendet eine andere von Ihnen ausgewählte Zahlungsart.

Neben der automatisierten Bereitstellung und Abrechnung bietet der Business-Manager folgende Vorteile:

- **Integrationsunterstützung für Zahlungssysteme, Domain-Name-Registrare und** Zertifizierungsbehörden, die SSL-Zertifikate ausstellen.
- **Anpassbarer Online-Shop.**
- Compliance mit Ver- und Einkaufsbedingungen, die in Ländern der Europäischen Union gelten.

Informationen zu den ersten Schritten beim Konfigurieren des Business-Manager finden Sie im Abschnitt **Erste Schritte mit dem Business-Manager** (auf Seite [62\)](#page-61-0). Detaillierte Informationen zu allen Systemkonfigurationsoptionen finden Sie im Abschnitt **Den Business-Manager konfigurieren** (auf Seite [66\)](#page-65-0).

Außerdem finden Sie in der Schnellstartanleitung zum Kunden- und Business-Manager kurze Anweisungen zum Konfigurieren des Systems.

Wenn Sie das System konfiguriert haben, können potenzielle Kunden Ihre Pakete in Online-Shops abonnieren. In diesem Fall erstellt der Business-Manager Accounts für die Abonnenten und stellt Rechnungen aus. Anschließend werden Accounts für verbundene Panel-Ressourcen erstellt, die die Abonnenten zu Hosting-Zwecken verwenden. Informationen zum Ausführen bestimmter Aufgaben eines Anbieters wie beispielsweise Verwalten von Kunden-Accounts oder Abrufen von Buchhaltungsinformationen im Business-Manager finden Sie im Abschnitt **Ihr Geschäft mit dem Business-Manager führen** (auf Seite [145\)](#page-144-0).

**Hinweis:** Einige der in den Abschnitten **Den Business-Manager konfigurieren** und **Ihr Geschäft mit dem Business-Manager führen** genannten Konfigurationseinstellungen stehen Ihnen möglicherweise aufgrund der im Rahmen Ihres Reseller-Pakets erteilten Berechtigungen nicht zur Verfügung.

## **In diesem Kapitel:**

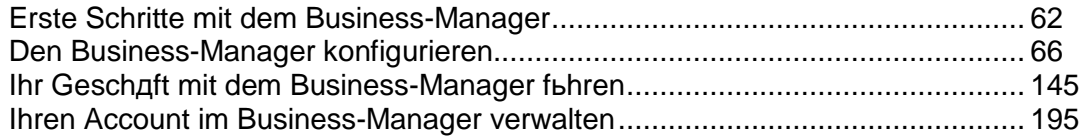

# <span id="page-61-0"></span>**Erste Schritte mit dem Business-Manager**

Wenn Sie sich über den Link und die Anmeldeinformationen, die Sie von Ihrem Service-Anbieter erhalten haben, beim Business-Manager anmelden, wird die **Startseite** des Business-Manager angezeigt. Auf dieser Seite können Sie Folgendes ausführen:

*Ihr Unternehmen für den Online-Auftritt vorbereiten* (**Quick Setup)**

Wenn Sie Anfänger sind, konfigurieren Sie zunächst nacheinander die einzelnen Einstellungen und dann die Pakete. In dieser Tabelle können Sie Details zu den einzelnen Arbeitsschritten abrufen.

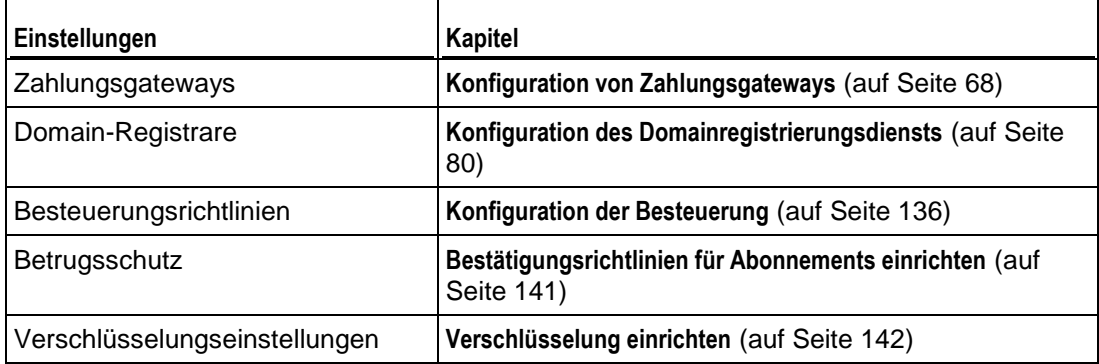

*Neue Abonnenten überprüfen* (**Anstehende Kunden**)

Neue Kunden, die den Bestellvorgang abgeschlossen haben, werden in der Liste **Anstehende Kunden** angezeigt und müssen von Ihnen bestätigt werden. Sie können die Accounts überprüfen und haben die Möglichkeit, sie jeweils zu aktivieren, zu stornieren oder als Betrugsversuch zu kennzeichnen. Nur Kunden, deren Account Sie aktiviert haben, können sich beim System anmelden. Wenn Sie den Verdacht haben, dass ein Account in betrügerischer Absicht angelegt wurde, oder ihn aus irgendeinem anderen Grund nicht aktivieren möchten, können Sie das Abonnement stornieren oder als Betrugsversuch kennzeichnen. Ganz gleich, welche Option Sie wählen, der Kunden-Accounts bleibt in Business-Manager gespeichert.

- *Systemstatistiken anzeigen* (**Systemüberblick**)*.* Dieses Widget zeigt statistische Informationen wie die Anzahl an Kunden, Abonnements und Rechnungen an.
- *Informationen zur Synchronisierung von Objekten mit angeschlossenen Panels anzeigen* **(Synchronisierungsstatistiken**)

Alle neuen Pakete, Kunden und Abonnements werden in Business-Manager einem angeschlossenen Panel hinzugefügt. Um die Aktualität der verbundenen Objekte zu gewährleisten, *synchronisiert* Business-Manager sie alle 5 Minuten und aktualisiert die Panel-Objekte auf den aktuellen Zustand der Business-Manager-Objekte. Wenn Sie feststellen, dass bei der Synchronisierung Fehler aufgetreten sind, können Sie den Vorgang auf der Seite **Geschäftsüberwachung**> **Ereignisse** manuell ausführen oder Ihren Anbieter um Hilfe bei der Fehlerbehebung bitten.

 *Objekte anzeigen, die Ihre Aufmerksamkeit oder Maßnahmen erfordern* (**To-do-Objekte**).

Es kann vorkommen, dass ein Hosting-Abonnement nicht ordnungsgemäß bereitgestellt wurde oder bei der Registrierung einer Kunden-Domain Probleme auftreten. In diesem Fall erstellt Business-Manager ein To-do-Objekt auf Ihrer Startseite, um Sie auf das Problem hinzuweisen.

Außerdem können Sie mithilfe des Menüs links auf der Startseite zu anderen Seiten von Business-Manager navigieren. Eine Beschreibung der Menüelemente finden Sie im Abschnitt **Erste Schritte mit dem Navigationsbereich** (auf Seite [64\)](#page-63-0).

## **In diesem Abschnitt:**

[Business-Manager-Navigationsbereich](#page-63-0) ............................................................. [64](#page-63-0)

## <span id="page-63-0"></span>**Business-Manager-Navigationsbereich**

Wenn Ihr Hosting-Anbieter den Business-Manager verwendet, enthält der Navigationsbereich des Panels eine Reihe von Links, die zu Seiten des Business-Manager führen. Über jeden dieser Links können Sie die entsprechende Seite des Business-Manager im gleichen Fenster öffnen. Um zurück zum Panel zu wechseln, klicken Sie oben im Business-Manager-Navigationsbereich auf den Button **Zurück zu Parallels Panel** .

Im Business-Manager sehen Sie den Navigationsbereich mit den gleichen Links sowie den Kontrollelementen zum Verwalten Ihrer eigenen Hosting-Accounts in der Gruppe **Mein Account**. Weitere Informationen zu diesen Kontrollelementen finden Sie im Abschnitt **Ihren Account verwalten** (siehe Seite [195\)](#page-194-0).

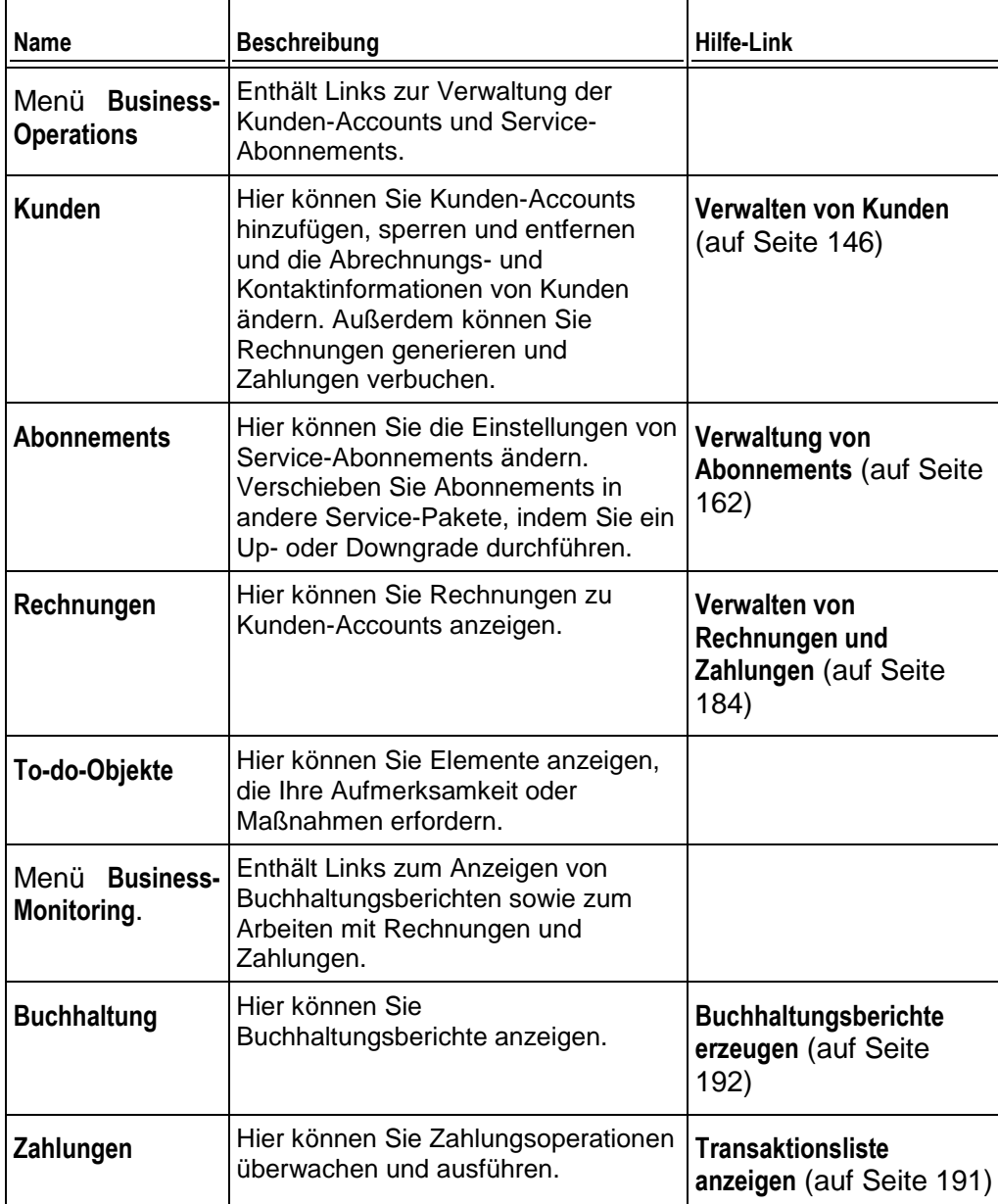

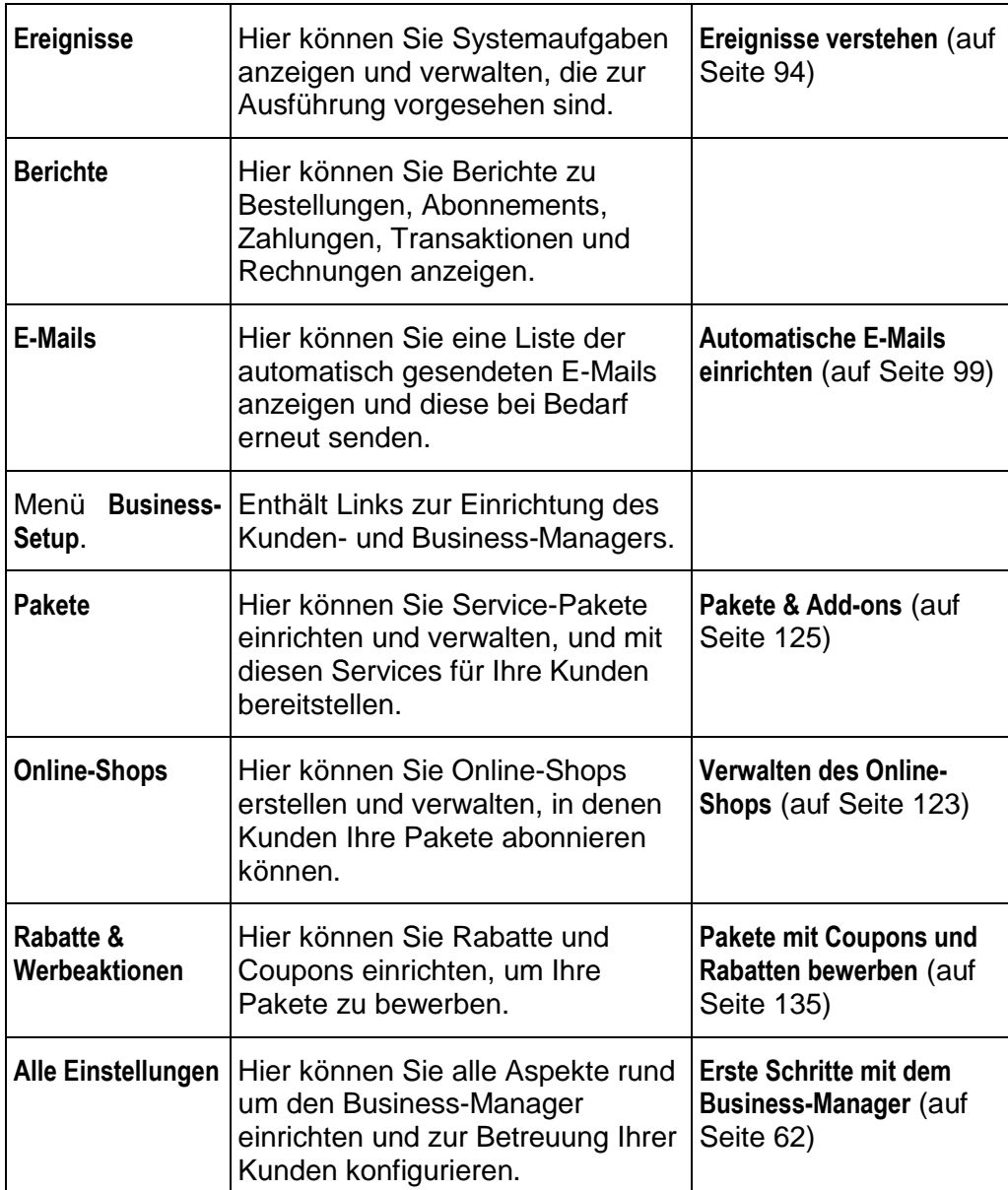

# <span id="page-65-0"></span>**Den Business-Manager konfigurieren**

Wenn Sie ein Reseller-Paket abonniert haben und der Service-Provider Ihren Account aktiviert hat, können Sie sich beim Business-Manager anmelden und das System gemäß Ihren geschäftlichen Anforderungen konfigurieren. In diesem Abschnitt werden Aktionen beschrieben, die Sie möglicherweise ausführen müssen, um die Betreuung Ihrer Kunden aufzunehmen. Dazu gehören beispielsweise das Erstellen einer Reihe von Service-Paketen und das Auswählen der verfügbaren Zahlungsmethoden. In der folgenden Liste finden Sie alle in diesem Abschnitt beschriebenen Konfigurationsaktionen für den Business-Manager:

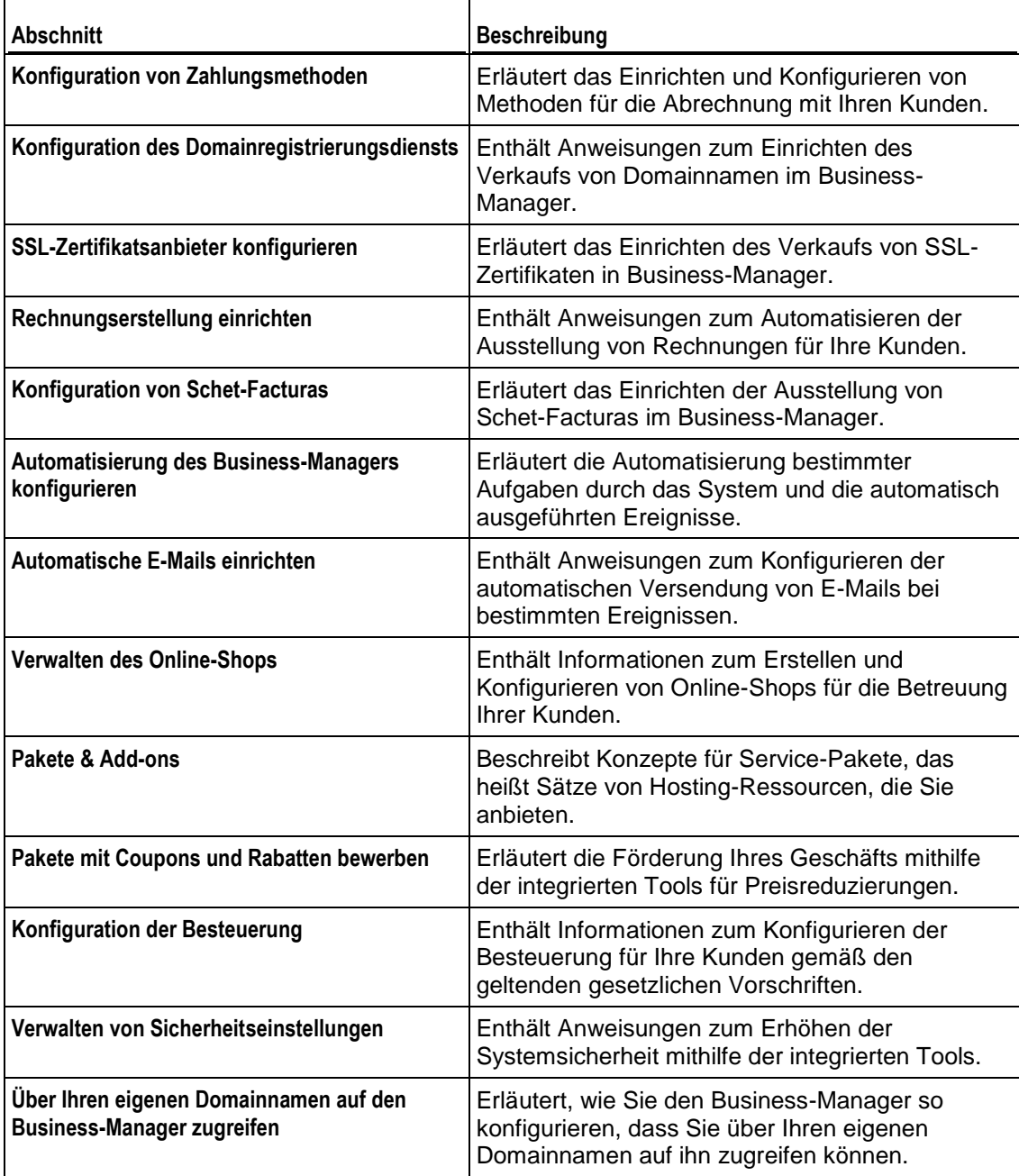

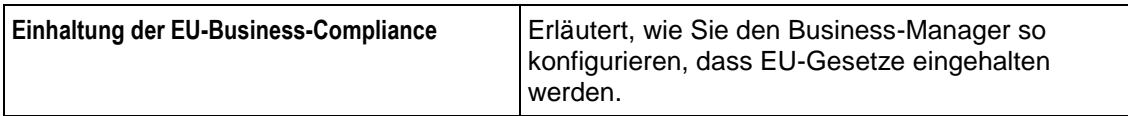

## **In diesem Abschnitt:**

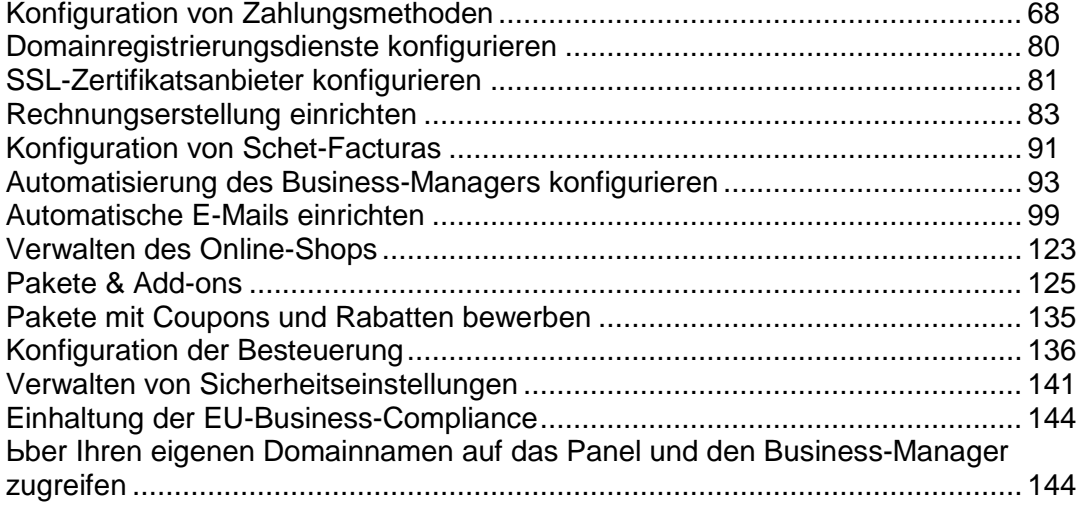

# <span id="page-67-1"></span>**Konfiguration von Zahlungsmethoden**

Dieses Kapitel beschäftigt sich mit dem Einrichten und der Konfiguration von unterschiedlichen Zahlungsmethoden. Wenn Sie nicht beabsichtigen Zahlungen nur per Scheck zu akzeptieren, dann müssen Sie ein Gateway oder ein Banktransfer-Plugin einrichten, das mit dem Business-Manager funktioniert.

## **In diesem Kapitel:**

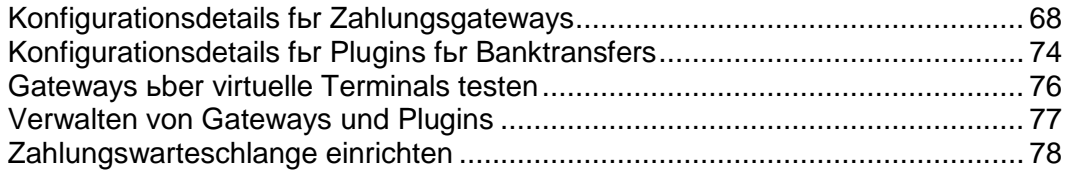

## <span id="page-67-0"></span>**Konfigurationsdetails für Zahlungsgateways**

Da verschiedene Zahlungsgateways unterschiedliche Konfigurationsparameter erfordern, gibt es keine allgemeinen Anweisungen zum Konfigurieren der Gateway-Einstellungen. Stattdessen finden Sie in diesem Abschnitt Richtlinien zum Konfigurieren bestimmter Gateways.

## **In diesem Abschnitt:**

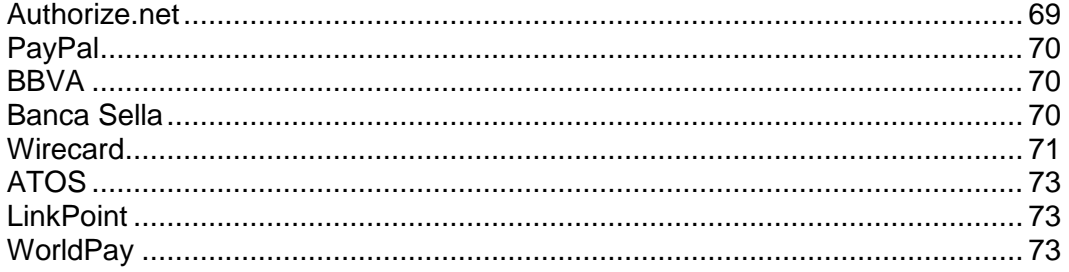

## <span id="page-68-0"></span>Authorize.net

Diese Seite bietet Erklärungen zu einigen Feldern, die Sie zum Ausfüllen während der Konfiguration von Authorize.net benötigen.

- **Login-ID für Authorize.net**. Das ist die API-Login-ID, die innerhalb Ihres authorize.net-Accounts verfügbar ist.
- **Passwort für Authorize.net**. Dies ist der API-Transaktions-Key.
- **Gateway-URL**. An diese URL sendet das System Transaktionsdaten. Wählen Sie **Live-URL** aus, wenn Sie Ihr Authorize.net-Modul in einer Produktionsumgebung verwenden möchten. Vergewissern Sie sich, dass die Checkbox **Gateway-Tests** unten deaktiviert ist. Wenn Sie das AuthorizeNet-Modul testen möchten, erstellen Sie unter<http://developer.authorize.net/testaccount/> einen Test-Account, wählen Sie **URL wird getestet** aus und aktivieren Sie die Checkbox **Gateway-Tests**. Verwenden Sie für die Gateway-Tests die Anmeldeinformationen für Ihren Test-Account.

## <span id="page-69-0"></span>PayPal

Diese Seite bietet Erklärungen zu einigen Feldern, die Sie zum Ausfüllen während der Konfiguration von PayPal benötigen.

- **ID**. [IhrName@IhreDomain.com](mailto:IhrName@IhreDomain.com) (geben Sie Ihre primäre E-Mail-Adresse für PayPal ein).
- **Objektname**. Geben Sie einen Kommentar oder eine Beschreibung zu den von Ihnen angebotenen Services ein. Dieser wird auf dem Kundenbeleg von PayPal erscheinen.
- **Logo anzeigen**. Geben Sie die URL zur Anzeige Ihres Logos ein. Das ist das Logo, das auf der Zahlungsseite von PayPal angezeigt wird, sobald sie den Einkaufswagen im Business-Manager durchlaufen haben. Das ist ein Logo, das Sie erstellen.
- **Bild übermitteln**. Geben Sie die URL zu Ihrem Bild ein.
- **IPN-URL**. Geben Sie die URL für Ihren IPN-Service ein. PayPal sendet IPN-Nachrichten nur an die Ports 80 und 443. Der Business-Manager akzeptiert diese Nachrichten an den Ports 8880 und 8443. Weitere Informationen zum Konfigurieren der Weiterleitung von IPN-Nachrichten an diese Ports finden Sie hier: [http://kb.parallels.com/en/112756.](http://kb.parallels.com/en/112756)
- **Abonnement aktivieren**. Wollen Sie PayPal-Abonnements (Wieder anfallende Zahlungen) zulassen?
- **PayPal-Adressen akzeptieren**. Geben Sie beliebige PayPal-Adressen an, an die Sie Zahlungen erhalten wollen (entweder komma-getrennt oder eine neue Zeile pro Adresse). Beispiel: [billing@ihredomain.com,](mailto:billing@ihredomain.com) [service@ihredomain.com,](mailto:service@ihredomain.com) [domains@ihredomain.com.](mailto:domains@ihredomain.com)

**Hinweis:** Jede hier aufgelistete Adresse muss ein aktiver PayPal-Account sein.

**Hinweis**: Nachdem Sie die Verbindung mit PayPal getestet haben, vergewissern Sie sich, dass Sie den **Gateway-Testmodus** auf **Nein** gestellt haben, damit Live-Zahlungen akzeptiert werden.

## <span id="page-69-1"></span>**BBVA**

Bei diesem Modul gibt es keinerlei Besonderheiten zu beachten, außer das nur EUR akzeptiert wird. Um das Gateway einzurichten, geben Sie die Informationen ein, die Sie vom Provider Ihres Händler-Accounts erhalten haben.

## <span id="page-69-2"></span>Banca Sella

Sie können Banca Sella als On-site oder Off-site Zahlungsgateway in dem System einrichten. Die Konfigurationsschritte sind in beiden Fällen beinahe identisch.

Um das Gateway einzurichten, wählen Sie es in dem **Neues Zahlungsgateway hinzufügen** aus der Liste mit den Gateways aus, geben Sie die ersten Informationen zu dem Gateway ein und fahren Sie mit der Konfiguration fort. Geben Sie Ihre Händler-ID ein, wählen Sie *Grundvertrag* aus (nur bei Off-site Zahlungsgateways) und klicken Sie auf OK, um die Konfiguration zu speichern.

Wenn Sie soweit sind, gehen Sie zu Ihrem Händler-Account bei Banca Sella und autorisieren Sie den Business-Manager zur Arbeit mit dem Gateway. Gehen Sie hierzu folgendermaßen vor:

- **1.** Geben Sie die IP-Adresse von dem Business-Manager hier ein: **Konfiguration** > **Umgebung** > **IP-Adresse**.
- **2.** Geben Sie hier die E-Mail-Adresse ein, an die Benachrichtigungen zu Transaktionen versendet werden sollen: **Konfiguration** > **Umgebung** > **Antwort**.
- **3.** Geben Sie die Callback-URLs des Business-Managers hier ein: **Konfiguration** > **Umgebung** > **Antwort**.

Die URLs müssen mit den unten aufgelisteten übereinstimmen, wobei die Platzhalter durch Ihre benutzerdefinierten Werte ersetzt werden. Und zwar ersetzen Sie *<ihr-hostname>* durch den tatsächlichen Hostnamen des Business-Managers und *<gateway-typ>* mit dem Gateway-Typ. Folgende Gateway-Typen sind zulässig: BancaSella (als On-site Zahlungsgateways) und BancaSellaSSL (als Off-site Zahlungsgateways).

URL für eine positive Antwort:

https://<your-host-name>/plesk-billing/libmbapi/include/modules/gateway/return/HSPCCallback.php/plugin\_ id, OP <qateway-type>/action,notify/server url,ecomm.sella.it

URL für eine negative Antwort:

https://<your-host-name>/plesk-billing/libmbapi/include/modules/gateway/return/HSPCCallback.php/plugin\_ id, OP BancaSellaSSL/action, notify/server url, ecomm.sella.it

#### URL für Server mit Server:

https://<your-host-name>/plesk-billing/libmbapi/include/modules/gateway/return/HSPCCallback.php/plugin\_ id, OP\_BancaSellaSSL/action,notify/server\_url,ecomm.sella.it

Beispiel: [https://beispiel.com/plesk-billing/lib](https://beispiel.com/plesk-billing/lib-mbapi/include/modules/gateway/return/HSPCCallback.php/plugin_id,OP_BancaSellaSSL/action,notify/server_url,ecomm.sella.it)[mbapi/include/modules/gateway/return/HSPCCallback.php/plugin\\_id,](https://beispiel.com/plesk-billing/lib-mbapi/include/modules/gateway/return/HSPCCallback.php/plugin_id,OP_BancaSellaSSL/action,notify/server_url,ecomm.sella.it) OP BancaSellaSSL/action,notify/server url,ecomm.sella.it

Banca Sella verwendet Callback-URLs, um Transaktionsstatusmeldungen an den Business-Manager zu versenden. Leider akzeptiert der Zahlungsprozessor keine Portnummern in Callback-URLs, daher müssen Sie gesonderte Schritte durchführen, um die Standardkonfiguration des Systems so zu ändern, damit

Transaktionsstatusmeldungen automatisch empfangen werden. Weitere Informationen zu diesem Problem und die empfohlenen Lösungen finden Sie unter [http://kb.parallels.com/de/9500.](http://kb.parallels.com/de/9500)

<span id="page-70-0"></span>**Wirecard** 

Diese Seite bietet Erklärungen zu einigen Feldern, die Sie zur Konfiguration des Zahlungsgateways Wirecard benötigen.

- **Business Case Signature**. Eine eindeutige Kennung, die Wirecard einem Händler-Account zuweist. Diese Nummer besteht aus 16 hexadezimalen Stellen (0..9,A-F).
- **Name**. Der Benutzername, der für Ihren Account festgelegt wurde.
- **Passwort**. Das Passwort, das für Ihren Account verwendet werden soll.
- **Das Land, in dem der Shop rechtlich registriert ist**. Das Land, in dem Ihr Unternehmen rechtlich angemeldet ist und wo Zahlungstransaktionen stattfinden. In bestimmten Fällen können somit die Acquirer-Gebühren um bis zu 1% des Transaktionsvolumens gesenkt werden. Detaillierte Informationen zu dieser Funktionalität können Sie beim Kundenservice von Wirecard anfordern.
- **CVV2/CVC2-Prüfung aktivieren**. Dieses Element *muss ausgewählt werden,* damit das Gateway funktioniert.
- **Adressprüfung (AVS) aktivieren**. Dieses Element *darf nicht ausgewählt werden,* damit das Gateway funktioniert.
- **Zeitraum für Überprüfung des Status**. Der Zeitraum zwischen Versuchen, nach der Durchführung einer Transaktion einen Transaktionsstatus abzurufen. Standardwert: 60.
- **Anzahl an Transaktionsüberprüfungen**. Anzahl an Versuchen einen Transaktionsstatus abzurufen. Standardwert: 10. Bei Überschreitung wird der Transaktion der Fehlerstatus zugewiesen.
## ATOS

Dieses Modul ist nur verfügbar, wenn Business-Manager auf Linux ausgeführt wird. Um das Gateway einzurichten, geben Sie die Informationen ein, die Sie vom Provider Ihres Händler-Accounts erhalten haben.

## LinkPoint

Diese Seite bietet Erklärungen zu einigen Feldern, die Sie zur Konfiguration des Zahlungsgateways LinkPoint benötigen.

- **LinkPoint-Shopname**. Dies ist eine Nummer, die LinkPoint Ihnen bei der Erstellung Ihres Accounts zuweist.
- **Schlüsseldatei**. Beziehen Sie diese Datei von Ihrem LinkPoint-Account und laden Sie die Datei in das folgende Verzeichnis auf dem Business-Manager-Server:
	- Auf Linux-Systemen: /opt/plesk-billing/config/
	- Auf Windows-Systemen: C:\Program Files\Parallels\Plesk\billing\config\

Stellen Sie sicher, dass der Benutzer psaadm (auf Linux-Systemen) oder der den IIS-Webserver ausführende Benutzer (auf Windows-Systemen) über Berechtigungen zum Lesen und Ausführen der Datei verfügt.

#### **WorldPay**

Auf dieser Seite werden die erforderlichen Schritte zum Konfigurieren des WorldPay-Moduls beschrieben:

- **1.** Konfigurieren Sie die Gateway-Einstellungen.
- **2.** Stellen Sie sicher, dass der Zugriff auf die **Zahlungsantwort-URL** über das Internet möglich ist.
- **3.** Melden Sie sich bei Ihrem WorldPay-Account an, gehen Sie zur Seite **Installations** (Installationen) > **Integration Setup** (Integrations-Setup) und konfigurieren Sie die Account-Einstellungen wie folgt:
	- Aktivieren Sie die Checkbox **Payment Response enabled?** (Zahlungsantwort aktiviert?).
	- Geben Sie Ihr **Zahlungsantwort-Passwort** und die **Zahlungsantwort-URL** in die entsprechenden Felder ein.
	- Geben Sie in das Feld **Payment Response failure e-mail address** (E-Mail-Adresse für Zahlungsantwortfehler) die E-Mail-Adresse ein, an die das System E-Mails zur Fehlerbehebung senden soll.

# <span id="page-73-0"></span>**Konfigurationsdetails für Plugins für Banktransfers**

In diesem Abschnitt wird erläutert, wie Sie bestimmte Plugins für Banktransfers konfigurieren, um Zahlungen über diese Plugins zu akzeptieren.

# **In diesem Abschnitt:**

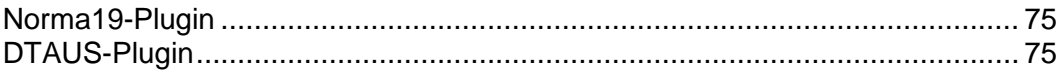

## <span id="page-74-0"></span>Norma19-Plugin

Das Norma19-Plugin ermöglicht das Generieren von Batchdateien, in einem Format, das in Spanien weit verbreitet ist. Das Plugin wird so eingesetzt, dass die Dateien von Issuer (Aussteller) und Submitter (Antragssteller) (derjenige, der die Batchdatei an eine Bank übermittelt) immer identisch in dem Batchdateien-Profil sind. Geben Sie daher nur die Daten des Issuers in das Plugin-Konfigurationsformular ein.

#### **Norma19-Felder**

- **Kundencode des Issuers** Ihr Code als Bankkunde.
- **Name des Issuers**  Ihr Firmenname (wie für Ihr Bankkonto angegeben).
- **Kontoinformationen des Issuers**  Ihre Bankkontodaten und zwar:
	- **Bank** die Bankdaten, vierstelliger Code zur Identifikation des Accounts.
	- **Niederlassung** die Nummer zur Identifikation der Bankzweigstelle, wo Ihr Account registriert ist.
	- **CD** Kurz für Control Digits (Kontrollziffern), zweistelliger Code zur Überprüfung der Bank, Niederlassung und der Kontonummer. Mithilfe der Kontrollziffern wird überprüft, dass alle Daten korrekt sind.
	- **Konto** Ihre Bankkontonummer.

Sie können außerdem in bis zu 16 Feldern weitere Informationen (Optional Feld Nr. 1 - 16) angeben, damit diese in den Batchdateien angegeben werden. Beim Ausfüllen der optionalen Felder verwenden Sie die Platzhalter, die unter den optionalen Feldern angegeben werden. Die Platzhalter werden durch die tatsächlichen Daten ersetzt, die von den Informationen stammen, die vom Kunden angegeben wurden.

Wenn Sie die Adresse eines Kunden auf einem Beleg aufführen wollen, aktivieren Sie die Checkbox **Kundenadresse als optionalen Eintrag einschließen**. Die Kundenadresse wird dem Kunden-Accountprofil entnommen.

## <span id="page-74-1"></span>DTAUS-Plugin

Das DTAUS-Plugin ermöglicht das Generieren von Batchdateien, in einem Format, das in Deutschland weit verbreitet ist.

#### **DTAUS-Felder**

- **Händlername**  der Name unter dem Sie in Ihrer Bank als Kunde registriert sind.
- **Bankleitzahl** der Code des Finanzinstituts (Empfänger der Batchdatei).
- **Kontonummer**  Ihre Bankkontonummer.

# **Gateways über virtuelle Terminals testen**

Falls Ihr Gateway-Konto dies unterstützt, dann können Sie den virtuellen Terminal im Business-Manager verwenden, um sich direkt mit Ihrem Gateway-Account zu verbinden. Das kann für zwei Dinge nützlich sein:

- **1.** Verbindung während des Konfigurationsprozess testen.
- **2.** Sie können die Karte eines Kunden belasten, ohne den Zahlungsprozess im Business-Manager zu verwenden.
- *So verwenden Sie den virtuellen Terminal:*
- **1.** Gehen Sie zu **Business-Setup** > **Alle Einstellungen** > **Zahlungsgateway**.
- **2.** Klicken Sie in den **verfügbaren Operationen** des Gateways, das Sie testen möchten, auf **Virtuelles Terminal**. Auf der ersten Seite werden zwei Fragen gestellt:
	- **Buchhaltungseinträge erstellen**. Wenn Sie wollen, dass diese Transaktion Buchhaltungseinträge erstellt, dann aktivieren Sie diese Checkbox. Im Allgemeinen sollte diese Option ausgewählt sein. Wenn Sie allerdings nur testen, dann wollen Sie diese Option eventuell deaktivieren, da die Transaktionen, die Sie durch den Terminal versenden nicht für die Buchhaltung sind, sondern nur um die Verbindung zu testen.
	- **Währung**. Wählen Sie die Währung aus, die Sie zum Testen des Gateways verwenden möchten.
- **3.** Klicken Sie auf **Weiter**.
- **4.** Diese Seite funktioniert als der tatsächliche Terminal. Geben Sie hier all die Informationen ein auf die Sie Zugriff haben.
	- **Vorname**. Geben Sie den Vornamen des Kunden ein, den Sie abrechnen.
	- **Nachname**. Geben Sie den Nachnamen des Kunden ein, den Sie abrechnen.
	- **E-Mail-Adresse des Kunden**. Geben Sie den Nachnamen des Kunden ein, den Sie abrechnen.
	- **Kundenadresse**. Geben Sie die Abrechnungsadresse des Kunden ein.
	- **Gebäudekomplex**. Geben Sie die Nummer des Gebäudekomplex ein, falls vorhanden.
	- **Stadt.** Geben Sie die Stadt der Abrechnungsadresse ein.
	- **Bundesland/Kanton**. Geben Sie das Bundesland bzw. den Kanton der Abrechnungsadresse ein.
	- **PLZ**. Geben Sie die Postleitzahl der Abrechnungsadresse ein.
	- **Land des Kunden**. Geben Sie das Land des Abrechnungskontos ein.
	- **Telefonnummer**. Geben Sie die Telefonnummer des Kunden ein.
	- **Fax**. Geben Sie die Faxnummer des Kunden ein (falls vorhanden).
	- **Zahlungsbetrag**. Geben Sie den exakten Betrag ein, der abgerechnet werden soll.
- Zahlungskommentare. Geben Sie jeden Kommentar ein, den Sie zu einer Zahlung machen wollen. Eventuell wollen Sie hier den Firmennamen eingeben.
- Zahlungsart. Geben Sie hier die Zahlungsart ein. Das virtuelle Terminal wird nur mit diesen Zahlungsarten funktionieren, wenn Sie in Ihrem Gateway-Account aktiviert sind.
- **Vorgang berechnen**. Wählen Sie entweder aus, dass diese Transaktion nur autorisiert werden soll oder dass die Karte abgerechnet wird.
- **Kreditkarte**. Geben Sie die Kreditkarteninformationen ein:
- **Name auf der Kreditkarte**. Geben Sie den Namen des Kunden ein, so wie er auf deren Kreditkarte angezeigt wird.
- **Kreditkartentyp**. Geben Sie den Kreditkartentyp an.
- **Kreditkartennummer**. Geben Sie die Kreditkartennummer ohne Leerzeichen ein.
- **Ablaufdatum**. Geben Sie das Ablaufdatum der Kreditkarte ein.
- **CVV2-Code**. Geben Sie den CVV2-Code des Kunden ein, falls dies für Ihr Gateway erforderlich ist.
- Ausgabenummer. Wenn Sie bestimmte Debitkarten verwenden, dann müssen Sie diese Informationen eingeben (falls Sie nicht wissen, was hier gemeint ist, dann benötigen Sie diese Angabe sehr wahrscheinlich nicht).
- **Startdatum**. Wie bei der **Ausgabenummer**, müssen Sie diese Information eingeben, wenn Sie bestimmte Debitkarten benutzen.
- **5.** Klicken Sie auf **Abrechnen**.

## **Verwalten von Gateways und Plugins**

Abgesehen von der Einrichtung von Zahlungsgateways (auf Seite [68\)](#page-67-0) oder von Banktransfer-Plugins (auf Seite [74\)](#page-73-0), können Sie Folgendes tun:

- Die Gateway- oder Plugin-Einstellungen ändern.
- Gateways oder Plugins entfernen.

#### *So ändern Sie die Gateway- oder Plugin-Einstellungen:*

- **1.** Gehen Sie zu **Business-Setup** > **Alle Einstellungen** > **Zahlungsgateways** und klicken Sie auf den Gateway-Namen in der Liste.
- **2.** Aktualisieren Sie die Informationen und klicken Sie auf **OK**.

#### *So entfernen Sie ein Gateway oder Plugin:*

- **1.** Gehen Sie zu **Business-Setup** > **Alle Einstellungen** > **Zahlungsgateways** und wählen Sie die Gateways oder Bankzahlungs-Plugins aus, die Sie entfernen möchten.
- **2.** Bestätigen Sie den Vorgang und klicken Sie auf **OK**.

# <span id="page-77-0"></span>**Zahlungswarteschlange einrichten**

Wenn Sie ein Top-Tier Gateway, wie beispielsweise authorize.net oder bluepay verwenden, um Kreditkarten- oder Bankkonto-Transaktionen zu verarbeiten, dann bestimmen die Einstellungen der Zahlungswarteschlange, wie und wann Rechnungen zum Ereignis *Verarbeitung der Zahlungswarteschlange* hinzugefügt und vom selbigen verarbeitet werden.

- *So richten Sie eine Zahlungswarteschlange ein:*
- **1.** Gehen Sie zu **Business-Monitoring** > **Alle Einstellungen** > **Automatische Zahlungen** .
- **2.** Ändern Sie die **Gemeinsamen Einstellungen**. Folgende Einstellungen können bearbeitet werden:
	- **Neue Rechnungen verarbeiten**. Möchten Sie neue Rechnungen verarbeiten? Wenn dieser Wert auf **Nein** steht, müssen Sie die Zahlungen manuell verrechnen. Details dazu, wie Sie die zu verarbeitende Liste mit den Zahlungen generieren, finden Sie im Abschnitt **Zahlungswarteschlange generieren und ausführen** (auf Seite [178\)](#page-177-0).
	- **Abgelehnte Transaktionen verarbeiten**. Möchten Sie neue Rechnungen mit abgelehnten Transaktionen verarbeiten? Wenn dieser Wert auf **Ja** steht, dann wird das System versuchen, Zahlungen erneut abzubuchen. Der Zeitraum wird in der Datei lib-billing/include/config/config.php festgelegt. Wenn dieser Wert auf **Nein** steht, dann wird der Business-Manager nicht mehr automatisch versuchen, Zahlungen einzusammeln. Sie müssen dies manuell machen.
	- **Fehlerhafte Transaktionen verarbeiten**. Möchten Sie neue Rechnungen mit fehlerhaften Transaktionen verarbeiten? Wenn dieser Wert auf **Ja** steht, dann wird das System versuchen, Zahlungen erneut abzubuchen. Der Zeitraum wird in der Datei lib-billing/include/config/config.php festgelegt. Wenn dieser Wert auf **Nein** steht, dann wird der Business-Manager nicht mehr automatisch versuchen, fehlerhafte Rechnungen abzubuchen. Sie müssen dies manuell machen.
	- **Nur am Fälligkeitsdatum abrechnen**. Wollen Sie die Rechnungen nur an den Fälligkeitsdaten abrechnen? Wenn hier **Ja** ausgewählt wird, werden Rechnungen nur am Fälligkeitsdatum zur Warteschlange hinzugefügt (das Fälligkeitsdatum für Rechnungen wird in **Rechnungseinstellungen** festgelegt). Wenn hier **Nein** steht, werden Rechnungen zur Zahlungswarteschlange nach ihrer Erstellung hinzugefügt.
	- **Zahlungswarteschlange zuerst leeren**. Hier sollte **Ja** stehen. Wenn Sie die Zahlungswarteschlange nicht leeren wollen, bevor Sie eine neue generieren, dann werden die Rechnungen eventuell mehrmals ausgeführt wird.
- **Niedrigere Beträge versuchen**. Wenn hier **Ja** steht, dann startet die Zahlungswarteschlange mit der ältesten Rechnungen und wird ausgeführt bis die erste Transaktion abgelehnt wird. Wenn hier **Nein** steht, dann startet die Zahlungswarteschlange mit dem letzten Betrag. Wenn Sie beispielsweise die Rechnung Nr. 1 für 20\$ haben und Rechnung Nr. 2 für 10\$, aber nur 15\$ sind auf der Kreditkarte des Kunden verfügbar. Wenn Sie niedrigere Beträge verwenden, dann rechnet das System erfolgreich 10\$. Und wenn Sie diese Vorgehensweise nicht befolgen, dann kann das System den Betrag für Rechnung Nr. 1 nicht abrechnen und bricht dann ab.
- **Für ein Abonnement von mehreren Abrechnungskonten bezahlen**. Mit dieser Funktionen können Sie mehrere unterschiedliche Abrechnungskoten einem einzigen Abonnement zuweisen und jedem einzelnen diesen Konten benutzerdefinierte "Gewichte" zuweisen. Wenn zum Beispiel ein Kunde drei Kreditkarten verwenden will, um für ein Abonnement zu bezahlen, 75% über eine Karte abrechnen will, 20% über eine andere und 5% über eine dritte, dann müssen Sie diese Einstellung so konfigurieren, dass diese Abrechnungsmethode zulässig ist.
- **Batchdateien vor Fälligkeitsdatum generieren (Anzahl an Tagen)**. Wie viele Tage vor dem Fälligkeitsdatum wollen Sie die Zahlungswarteschlange generieren? Ein normaler Wert hierfür ist **1**.
- **3.** Konfigurieren Sie die **Kreditkartenverarbeitung.** Hierzu gehört die **Zahlungswarteschlangenaktion.**. Diese Option legt fest, ob die Objekte in der Zahlungswarteschlange mit dem Status *"Abgerechnet"* (auch AUTH\_CAPTURE) oder als **"Nur mit Autorisierung"** weitergeleitet werden, was eine spätere Zahlungserfassung erforderlich macht. Im Allgemeinen steht dieses Element auf **Abrechnen**. Wenn Sie wollen, dass das Gateway nur Transaktionen autorisieren soll und später die Zahlungen einsammeln soll, dann stellen Sie diese Option auf **Nur authentifizieren**. Bitte beachten Sie, dass Sie bei Auswahl dieser Option später die Beträge für alle wiederkehrenden Kreditkartentransaktionen manuell erfassen müssen. Details zu diesem Vorgang finden Sie im Abschnitt **Nicht erfasste Zahlungen einfordern** (auf Seite [176\)](#page-175-0).
- **4.** Konfigurieren Sie die **Verarbeitung von Bankzahlungen**. Folgende Parameter können bearbeitet werden:
	- **Verarbeitung von Batchdateien automatisch starten nach (in Tagen).** Wie viele Tage nach dem Erstellen der Batchdatei soll mit der automatischen Verarbeitung begonnen werden? Der Standardwert ist 0.
	- **Verarbeitung von Batchdateien automatisch starten nach (Anzahl von Transaktionen).** Wie viele Transaktionen sollen in eine Batchdatei enthalten sein, damit die automatische Verarbeitung gestartet wird? Der Standardwert ist 0.
	- **Verantwortlicher Administrator.** Dieser Parameter gibt den für die Verarbeitung von Bankzahlungen zuständigen Administrator an.
- **5.** Klicken Sie auf **Speichern**.

# **Domainregistrierungsdienste konfigurieren**

Der Business-Manager unterstützt die Integration einer Vielzahl von Domainregistrierungsdiensten. Nehmen wir an, Sie verfügen über einen Account bei einem der unterstützten Registrare und möchten beginnen, Domainnamen zu verkaufen.

Führen Sie die drei folgenden Schritte aus, um mit dem Verkauf von Domainnamen zu beginnen:

- **1. Konfiguration von Accounts mit Registraren** (auf Seite [80\)](#page-79-0).
- **2. Konfiguration von TLDs** (auf Seite [81\)](#page-80-0) und die Verlinkung von diesen mit Domainname-Paketen.
- **3.** Auswahl der TLDs, die Sie in einem bestimmten Domainnamen-Registrierungspaket anbieten möchten. Klicken Sie zu diesem Zweck auf **Pakete** (im linken Navigationsmenü), wählen Sie den Paketnamen aus und klicken Sie dann auf die Registerkarte **TLDs**.

## **In diesem Kapitel:**

[Konfiguration von Accounts mit Registraren.](#page-79-0) ....................................................[.80](#page-79-0) [Verwaltung von TLDs](#page-80-0) .......................................................................................[.81](#page-80-0)

# <span id="page-79-0"></span>**Konfiguration von Accounts mit Registraren.**

Wenn Sie Domainnamen eines bestimmten Registrars weiterverkaufen möchten, sollten Sie Business-Manager Informationen zu Ihrem Händler-Account hinzufügen. Das System verkauft Domainnamen dann im Auftrag dieses Accounts. Eine Liste mit den unterstützten Registrare finden Sie im **Anhang E**.

Bei manchen Domainnamen-Registraren müssen Sie noch weitere Aktionen ausführen, bevor Sie mit dem Weiterverkauf beginnen können. Diese Besonderheiten sind in den entsprechenden Unterabschnitten dieses Abschnitts beschrieben.

#### *So fügen Sie Informationen zu Ihrem Account bei einem Registrar hinzu:*

- **1.** Gehen Sie zu **Business-Setup** > **Alle Einstellungen** > **Registrar-Module**. Auf dieser Seite werden Sie alle verfügbaren Registrar-Integrationen sehen, die wir mit dem Business-Manager anbieten.
- **2.** Klicken Sie auf das Symbol **Bearbeiten** neben dem Registrar, geben Sie den Verwendungszweck an und konfigurieren Sie die Einstellungen.

## Wild West Domains (GoDaddy)

Da nur zertifizierte Accounts Domainnamen des Registrars Wild West Domains weiterverkaufen können, sollten Sie das Zertifizierungsverfahren durchführen, bevor Sie mit dem Verkauf von Domainnamen beginnen.

Im Rahmen des Zertifizierungsverfahrens wird geprüft, ob Ihre Software in der Lage ist, die API des Registrars zu verwenden. Sie können die Zertifizierung durchführen, sobald Sie das Modul des Registrars hinzugefügt und Ihre Händler-Account-Daten angegeben haben. Wenn Sie diese Daten bereitgestellt haben, wird der Link **Anleitung zur Zertifizierung** angezeigt, über den Sie eine ausführliche Anleitung zum Zertifizierungsverfahren abrufen können.

#### **Openprovider**

Geben Sie beim Konfigurieren dieses Registrars für den **Remote-Host** die Adresse [http://www.openprovider.nl/incoming\\_custxml.php](http://www.openprovider.nl/incoming_custxml.php) an.

## <span id="page-80-0"></span>**Verwaltung von TLDs**

Eine TLD ist eine Domain-Erweiterung, die Sie mit Registrierungspaketen von Domainnamen anbieten. Das System wird mit einem vordefinierten Set an TLDs ausgeliefert, allerdings können Sie auch eigene hinzufügen. Anfangs sind alle TLDs, die mit keinem Registrar verlinkt sind, gesperrt. Service-Pakete können nur aktive TLDs beinhalten.

Wenn Sie Accounts mit Domain-Registraren in dem Konfigurationsassistent konfigurieren, dann wird das System automatisch die TLDs aktivieren, die von diesen Registraren unterstützt werden. Der erste Registrar, der eine bestimmte TLD unterstützt, wird als Standard für die TLD festgelegt. Wenn Sie später weitere Registrare hinzufügen, welche dieselbe TLD unterstützen, dann ändert sich der Standard-Registrar nicht.

Zum Verwalten der vorhandenen und Hinzufügen neuer TLDs gehen Sie zu **Business-Setup** > **Alle Einstellungen** > **Unterstützte TLDs**.

# **SSL-Zertifikatsanbieter konfigurieren**

Der Business-Manager unterstützt die Integration mit SSL-Zertifikatsanbietern. Bei der Integration wird davon ausgegangen, dass Kunden die Zertifikate im Business-Manager kaufen und dieser das Zertifikat über die Anbieter-API erwirbt. Wenn ein Kunden ein Zertifikat als Add-on zu einem Hostingpaket erwirbt, wird das System das Zertifikat in dem Hosting-Account des Kunden installieren.

Um ein SSL-Zertifikat zu erwerben, gibt der Kunde die ersten Informationen im Business-Manager an, der diese dann an einen Anbieter weiterleitet. Der Zertifikatsanbieter analysiert die Informationen und fragt über den Business-Manager falls notwendig weitere Informationen an. Die Interaktion wiederholt sich, bis der Anbieter über genügend Informationen zum Ausstellen des Zertifikats verfügt.

Kunden erhalten Benachrichtigungen zu diesen Anfragen (siehe Registerkarte **Account** in dem Panel). Bis das Zertifikat ausgestellt wurde, lautet der Status des Abonnements: *Benutzereingabe erforderlich*.

Wenn Sie SSL-Zertifikate verkaufen wollen, fügen Sie zuerst ein Plugin hinzu und konfigurieren Sie es anschließend, so dass eine Interaktion zwischen dem Business-Manager und einem der Zertifikatsanbieter (Authorities) möglich ist. Nachdem Sie ein Plugin hinzufügt haben, können Sie die Plugin-Eigenschaften bearbeiten (Sie können diese aktivieren oder deaktivieren). Sobald ein Plugin aktiviert ist, können Sie es mit den SSL-Zertifikatspaketen verlinken.

**Hinweis**: Das Deaktivieren eines Plugins, welches mit vorhandenen Paketen verlinkt ist, führt zu einer Fehlfunktion des Systems.

Details zum Zuordnen eines Plugins und eines SSL-Zertifikatspakets finden Sie im Abschnitt **SSL-Zertifikate** (auf Seite [128\)](#page-127-0).

#### *So erstellen Sie ein Plugin:*

- **1.** Gehen Sie zu **Business-Setup** > **Alle Einstellungen** > **SSL-Zertifikatsanbieter** und klicken Sie auf **Neues Plugin hinzufügen**.
- **2.** Geben Sie die benötigten Parameter in dem geöffneten Assistenten ein und klicken Sie auf **OK**.

Dadurch öffnet sich die Liste mit den Links, in der das neu erstellte Plugin aufgeführt wird.

#### *So bearbeiten Sie ein Plugin:*

- **1.** Gehen Sie zu **Business-Setup** > **Alle Einstellungen** > **SSL-Zertifikatsanbieter** und klicken Sie auf das Plugin, das Sie bearbeiten möchten.
- **2.** Aktualisieren Sie die benötigten Parameter und klicken Sie auf **OK**. Dadurch öffnet sich die Liste mit den Plugins.
- *So aktivieren oder deaktivieren Sie ein Plugin:*
- **1.** Gehen Sie zu **Business-Setup** > **Alle Einstellungen** > **SSL-Zertifikatsanbieter** und wählen Sie die Plugins aus, die Sie aktivieren bzw. deaktivieren möchten.
- **2.** Klicken Sie unter der Suchleiste auf das Element **Aktivieren** oder **Deaktivieren**.

Dadurch öffnet sich die aktualisierte Liste mit den Plugins.

**Hinweis**: Das Deaktivieren eines Plugins, welches mit vorhandenen Paketen verlinkt ist, führt zu einer Fehlfunktion des Systems.

## KAPITEL 10

# <span id="page-82-1"></span>**Rechnungserstellung einrichten**

## **In diesem Kapitel:**

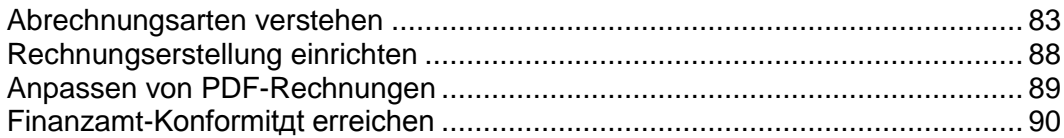

# <span id="page-82-0"></span>**Abrechnungsarten verstehen**

Business-Manager ist im Grund ein Abrechnungssystem. Aus diesem Grund ist es wichtig zu verstehen, wie der Abrechnungsprozess von Anfang bis Ende funktioniert. Es gibt im Business-Manager zwei Hauptabrechnungsarten: *Jährlicher Abrechnungsmodus* und *monatlicher Abrechnungsmodus*. Die Aspekte der einzelnen Abrechnungsarten werden später separat aufgelistet, da es zwischen beiden Arten wichtige Unterschiede gibt.

# **In diesem Abschnitt:**

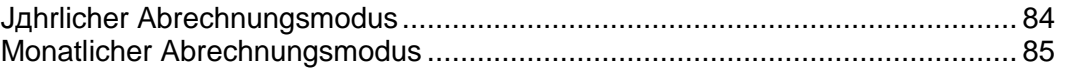

#### <span id="page-83-0"></span>Jährlicher Abrechnungsmodus

Wie der Name schon andeutet, erhalten Kunden beim jährlichen Abrechnungsmodus ihre Rechnung an dem Tag, an dem sie sich für das Abonnement angemeldet haben. Grob zusammengefasst, bedeutet das Folgendes:

- Wenn Sie Fälligkeitsdaten für Rechnungen über den Monat verteilt haben, haben Sie eine stete Einnahmequelle. Es bedeutet auch, dass wenn es aus irgendeinem Grund ein Abrechnungsproblem gibt (Ihr Server fällt aus, Ihr Gateway hat Schwierigkeiten), dann betrifft das nur einen kleinen Teil Ihrer Kunden. Dadurch können Sie sich leichter von solchen Geschehnissen erholen.
- Wenn Sie täglich Rechnungen generieren, dann erhalten Kunden mit mehreren Abonnements, die sie zu unterschiedlichen Terminen gekauft haben, mehrere Rechnungen für ihre Einkäufe. Das kann bei Kunden, die manuell bezahlen, unerwünscht sein. Es sollte kein Problem sein für Kunden, die automatisch bezahlen.

Zusätzlich zu dem oben genannten ist es wichtig, die Skalierbarkeit nicht zu vergessen. Da der jährliche Abrechnungsmodus in der monatlichen Abrechnung auf 28-31 Tage aufgeteilt wird, werden Sie, wenn Ihr Unternehmen sich vergrößert, höchstwahrscheinlich weniger Probleme mit Race Conditions und anderen serverbasierten Einschränkungen haben. Wenn Sie beabsichtigen mehr als 20 Kunden zu haben, empfehlen wir Ihnen, den jährlichen Abrechnungsmodus.

# **Was Sie beim jährlichen Abrechnungsmodus erwarten müssen**

Wenn Sie wissen, was Sie von Ihrem Billing-System erwarten können, dann können Sie einige Bedenken und Verwirrung ausräumen. Wir führen Sie durch das Leben eines hypothetischen Kunden und konzentrieren uns speziell darauf, wie Kunden abgerechnet werden.

Sagen wir Sie haben den Kunden, Max Müller. Max Müller möchte bei Ihnen ein Hostingpaket und einen Domainamen bestellen. Er findet Ihre Angebote online und durchläuft Ihren Bestellprozess. Während des Vorgangs wird ein Kundeneintrag in Ihrem Business-Manager für Max Müller erstellt und es werden zwei Abonnements zu diesem Account hinzugefügt. Nehmen wir mal an, dass Max Müller für sein Hostingpaket den monatlichen Abrechnungszeitraum auswählt, und für seine Domain wählt er einen jährlichen Abrechnungszeitraum. Er wällt ein Paket mit dem Namen "Personal Hosting". Wir gehen außerdem davon aus, dass Sie den Business-Manager so konfigurieren, dass Rechnungen zehn Tage vor der Erneuerung generiert werden.

Als Teil des Bestellvorgangs wird die erste Rechnung für die Abonnements von Max Müller erstellt. Ganz gleich, welche Zahlungsmethode er auswählt, das System wird automatisch das Erneuerungsdatum für diese Abonnements eingeben. Nehmen wir an, dass er sich am 15. Juni 2008 angemeldet hat. Sein Hosting-Abonnement, für das der monatliche Abrechnungszeitraum ausgewählt wurde, verlängert sich am 15. Juli 2008. Seine Domain, für die der jährliche Abrechnungszeitraum ausgewählt wurde, verlängert sich am 15. Juni 2009. Da er die Abonnements am 15. des Monats abgeschlossen hat, verlängern sich diese Abonnements jeweils am 15.

Jetzt sagen wir mal, dass Max Müller sich entschlossen hat, ein kleines Unternehmen zu gründen, und er will einen Hosting-Account für die Firmenwebsite eröffnen. Er durchläuft Ihren Bestellprozess erneut, dieses Mal am 20. August. Er kauft ihr Business Hosting-Abonnement. Während des Bestellvorgangs wird automatisch eine Rechnung für den ersten Hostingmonat erstellt. Max Müller hat für sein Personal Hosting-Paket bereits am 15. August gezahlt.

Im September wird Max Müller zwei Rechnungen erhalten. Er erhält eine Rechnung für sein Personal Hosting-Paket, das sich am 15. September verlängert, und eine zweite Rechnung für das Business Hosting-Paket, das sich am 20. September verlängert. Betrachten wir nun den Mai 2009.

Standardmäßig ist der Business-Manager so eingerichtet, dass Rechnungen zur Domain-Erneuerung 30 Tage vorher generiert werden, anstatt 5-10 Tage, zu denen normalerweise andere Abonnementrechnungen erstellt werden. Das soll verhindern, dass Leute ihre Domains verlieren. Dreißig Tage sind eine Warnung und geben einem Kunden genug Zeit, eine Rechnung pünktlich zu bezahlen, damit die Erneuerung stattfinden kann. Aus diesem Grund wird Max Müller drei Rechnungen erhalten. Am 5. Mai erhält Max Müller eine Rechnung für sein Personal Hosting-Abonnement, das sich 15 Tage später (am 15. Mai) verlängert. Am 10. Mai erhält er eine Rechnung für sein Business Hosting-Abonnement, das sich am 20. Mai verlängert. Am 15. Mai erhält er eine Rechnung für sein Domain-Abonnement, das sich am 15. Juni verlängert.

Das klingt nach einigen Rechnungen. Vergessen Sie nicht, dass Max Müller mit einer gespeicherten Kreditkarte oder per PayPal bezahlt (die zwei häufigsten Zahlungsmethoden). Die Zahlungen werden verarbeitet und vom Business-Manager protokolliert, ohne dass Sie oder Max Müller etwas machen müssen. Wenn Max Müller manuell bezahlt, dann schickt er einen Scheck für alle drei Rechnungen und weist eine Zahlung an. Sie können die Funktion "Quick Manual Payment" verwenden, um jede der Rechnungen als bezahlt zu kennzeichnen.

#### <span id="page-84-0"></span>Monatlicher Abrechnungsmodus

Wie beim jährlichen Abrechnungsmodus erhält der Kunde beim monatlichen Abrechnungsmodus eine Rechnung in regelmäßigen Abständen. Für gewöhnlich, einmal im Monat. Anders als beim jährlichen Abrechnungsmodus erneuern sich alle Kundenabonnements am ersten Tag des Monats. Die monatliche Abrechnung Ihrer Kunden kennzeichnet sich durch zwei wesentliche Merkmale:

- Ganz gleich, wie viele Abonnements ein Kunde eventuell hat, er wird nur eine einzige Rechnung erhalten auf der alle Abonnements aufgelistet werden, die in dem jeweiligen Monat erneuert werden.
- Wenn Sie festlegen, dass Abrechnungen manuell durchgeführt werden sollen, dann können Sie einen Nachmittag bestimmen, um Rechnungen zu generieren und einen zweiten Nachmittag, um diese über das Gateway zu übermitteln.

Beim monatlichen Abrechnungsmodus ist meistens eine Aufteilung notwendig. Wenn ein Kunde ein Abonnement am 15. kaufen möchte, können Sie entweder auswählen, dass das Abonnement am 1. des nächsten Monats beginnen soll, oder Sie können den ersten Monat aufteilen. Die Aufteilung macht den Abrechnungsprozess etwas komplizierter und kann bei potenziellen Kunden zu Verwirrung führen. Aus diesem Grund und den oben genannten Skalierbarkeitsproblemen empfehlen wir, dass Firmen den monatlichen Abrechnungsmodus nicht verwenden, außer sie betreuen nur eine kleine Anzahl an Kunden.

Es ist jedoch möglich den monatlichen Abrechnungsmodus zu verwenden und Ihre Pakete so einzurichten, dass sie nicht aufgeteilt werden. Das führt dazu, dass diese Pakete sich so verhalten, als ob Sie den jährlichen Abrechnungsmodus ausgewählt haben. Das ist insbesondere dann nützlich, wenn Sie beispielsweise SSL-Zertifikate und Domains verkaufen. Diese Objekte haben feste Anfangs- und Erneuerungsdaten, die von externen Quellen festgelegt werden. Die Aufteilung würde dann zu Abonnement-Erneuerungsdaten führen, die nicht mit dem tatsächlichen Erneuerungsdatum des Objekts übereinstimmen. Dadurch könnten Probleme entstehen.

# **Was Sie beim monatlichen Abrechnungsmodus erwarten müssen**

Wir haben bereits gesehen, wie die typische Rechnung an Kunden im jährlichen Abrechnungsmodus aussieht. Nun sehen wir uns doch mal an, wie dieses System im monatlichen Abrechnungsmodus aussehen wird.

Beschäftigen wir uns erneut mit Max Müller. Am 15. Juni 2008 entschließt sich Max Müller, dass er einige Abonnements bei Ihnen kaufen möchte. Er kauft das Personal Hosting-Paket zum monatlichen Abrechnungsmodus und eine Domain zum jährlichen Abrechnungsmodus. Ihr Personal Hosting-Paket ist so eingerichtet, dass die Abrechnung aufgeteilt wird; Ihr Domain-Paket hingegen nicht. Gehen wir mal davon aus, dass Sie den Grenzwert für die Aufteilung auf den 15. festgelegt haben. Das bedeutet, dass jeder der sich am 15. oder später anmeldet, für den Rest des aktuellen Monats plus den nächsten Monat bezahlt.

Während des Bestellvorgangs hat Max Müller die ersten Rechnungen für dieses Abonnement bereits bezahlt. Wie beim jährlichen Abrechnungsmodus (unabhängig von der gewählten Zahlungsmethode), werden die Abonnements automatisch mit ihrem nächsten Erneuerungsdatum aktualisiert. Da das Personal Hosting-Abonnement so eingerichtet wurde, dass die Abrechnung aufgeteilt wird, wurde die erste Rechnung für den restlichen Juni und den gesamten Juli ausgestellt. Für das Domain-Abonnement wurde keine Aufteilung festgelegt, daher wurde ein ganzes Jahr abgerechnet.

Ende Juli wird Max Müller daher eine weitere Rechnung für sein Personal Hosting-Abonnement erhalten. Fälligkeitsdatum ist der 1. August. Diese Rechnung deckt den gesamten Monat August ab. Sagen wir mal, dass Max Müller sich nach dem Bezahlen dieser Rechnung entscheidet, dass er ein Business Hosting-Abonnement für sein kleines neues Unternehmen kaufen will. Am 5. August durchläuft Max Müller den Bestellvorgang erneut. Dieses Mal kauft er das Business Hosting-Paket. Da der 5. August vor Ihrem Aufteilungsgrenzwert dem 15. liegt, wird Max Müller in seiner ersten Rechnung einfach für den restlichen August bezahlen. Ende August wird Max Müller nur eine einzige Rechnung erhalten. In dieser Rechnung werden sowohl das Personal Hosting- als auch das Business Hosting-Paket abgerechnet.

Jetzt springen mal vor zum Mai 2009. Max Müller wird Ende April erneut eine Rechnung sowohl für das Personal Hosting- als auch das Business Hosting-Abonnement erhalten. Am 15. Mai wird Max Müller eine zweite Rechnung erhalten. Dieses Mal für seine Domain, die am 15. Juni erneuert werden soll. Denken Sie daran, dass dieses Abonnement so eingerichtet wurde, dass es sich nicht am 15. Juni erneuert, daher befolgt es bei den Erneuerungsdaten für Abonnements das Verhalten für die jährliche Abrechnung. Ende Mai wird Max Müller erneut eine einzige Rechnung für seine zwei Hostingabonnements erhalten.

Wie beim Jahresabrechnungsmodus können die Rechnungen so eingerichtet werden, dass sie automatisch bezahlt werden. Mit einer Kreditkarte, die gespeichert wird oder über die Abonnement-Accounts eines Drittanbieters.

# <span id="page-87-0"></span>**Rechnungserstellung einrichten**

Sie können verschiedene Aspekte der Rechnungserstellung konfigurieren: Wer soll Rechnungen erhalten und wann, wie sollen Rechnungsnummern aufgebaut sein, wie viele Objekte sollen in einer einzigen Rechnung aufgeführt werden usw. Das System generiert Rechnungen als PDF-Dateien, aber die Rechnungsdetails können über das Internet angezeigt werden.

PDF-Rechnungen werden in dem Gebietsschema generiert, das Sie für das Benutzerprofil des Administrators ausgewählt. Wenn zum Beispiel das Benutzerland des Administrators Russland ist, dann wird die Rechnung ein Komma "," als Dezimal-Trennzeichen verwenden, und wenn es sich um die USA handelt, dann wird die Rechnung als Trennzeichen einen Punkt "." verwenden.

Die Sprache der PDF-Rechnungen wird von dem Benutzer übernommen für den die Rechnung generiert wurde. Rechnungen beispielsweise, die für Kunden aus Deutschland generiert werden, werden in Deutsch geschrieben. Rechnungen, die von der Administratoroberfläche aus generiert werden, werden die Spracheinstellungen des Administratorprofils verwenden.

Um das Land und die Sprache des Administrators zu ändern, gehen Sie zu **Business-Setup** > **Alle Einstellungen** > **Administratoren**, klicken Sie auf einen Administrator und dann auf **Bearbeiten**. Um die Sprache Ihres Profils zu ändern, klicken Sie oben auf der Seite auf **Profil**.

Der Business-Manager erstellt für jedes Abonnement Rechnungen in der Währung des Online-Shops, in dem das Abonnement bestellt wurde. So werden beispielsweise alle Rechnungen für Abonnements, die in einem Shop mit der Währung *Euro* bestellt wurden, in Euro ausgestellt. Sie können die Währung eines bestehenden Abonnements nicht ändern.

Wie bereits erwähnt, können Sie das Format der Rechnungsnummern anpassen (Rechnungssequenz). Beispielsweise können Sie mit "1" oder "1000" anfangen oder eine beliebige Nummer, die Ihren Business-Anforderungen entspricht. Das System erlaubt es Ihnen außerdem auszuwählen, wie Sie Ihre Rechnungen nummerieren wollen, wie z.B.:

- *JAHR-ID*, Beispiel 2006-1234
- *JAHR-SEQ*, Beispiel: 2006-1
- *STEUERJAHR-SEQ*, Beispiel 2006-1

Die Rechnungserstellung ist eine der vielen Funktionen, die vom Business-Manager verwendet wird, um Buchhaltungseinträge zu erstellen. Die grundlegenden Buchhaltungseinträge, die für eine Rechnung erstellt werden, sind wie folgt:

- *Einnahmen*: Der Geldbetrag, den Sie von der Rechnung erhalten (Steuern nicht inklusive).
- *Zahlbare Steuern*: Der Geldbetrag, den Sie für die genannte Rechnung in Steuern bezahlen werden.
- *Debitoren*: Der Geldbetrag (Einnahmen + Steuern), den Sie von dem Kunden für die entsprechende Rechnung erhalten werden.

Es gibt andere Buchhaltungseinträge, die während der Rechnungserstellung gemacht werden, aber die von Ihnen kontrolliert werden. Zum Beispiel Coupon-Kosten. Wenn jemand einen Coupon verwendet, wird der Business-Manager vermerken, wie viel das erworbene Paket ohne einen Coupon gekostet hätte. Jedes Mal, wenn eine Rechnung generiert wird, erstellt das System die entsprechenden Einträge für Ausgaben.

Neben den Coupon-Kosten gibt es noch die Abonnement-Kosten. Sie können generische Buchhaltungseinträge mit einem erstellten Paket verlinken. Diese Einträge werden jedes Mal dann erstellt, wenn ein Abonnement von diesem Pakettyp nicht in einer Rechnung enthalten ist.

Um die Rechnungserstellung einzurichten, gehen Sie zu **Business-Setup** > **Alle Einstellungen** > **Rechnungserstellung**.

# <span id="page-88-0"></span>**Anpassen von PDF-Rechnungen**

Das System beinhaltet Methoden, um das Look-and-Feel von druckfähigen Rechnungen zu bearbeiten. Sie können das Aussehen der Rechnung und die Formatierung ändern, und Sie können Überschriften ändern oder Text hinzufügen. Darüber hinaus können Sie, wenn Sie Rechnungen in Fensterumschlägen versenden, die Position des Adressblocks verändern und an die Fenstergröße anpassen.

Der Business-Manager unterstützt Sie außerdem dabei, Rechnungen aus PDF-Templates zu erstellen, die Wasserzeichen, Grafiken und andere Informationen enthalten.

- *So aktualisieren Sie das Erscheinungsbild von druckfertigen Rechnungen:*
- **1.** Gehen Sie zu **Business-Setup** > **Alle Einstellungen** > **Anpassen von PDF-Rechnungen**.
- **2.** Aktualisieren Sie die Konfigurationsparameter.
- **3.** Klicken Sie auf **Einstellungen speichern**.

Wenn für Ihre druckfertige Rechnungen weitere Anpassungen erforderlich sind, dann können Sie den Code bearbeiten, der für das Generieren von Rechnungen im PDF-Format verantwortlich ist. Um PDF-Dokumente zu generieren, verwendet der Code die *TCPDF*-Bibliothek. Unter<http://www.tcpdf.org/> erfahren Sie, wie Sie den Code zum Generieren von PDF-Rechnungen anpassen.

Den Code zum Generieren von Rechnungen finden Sie im Verzeichnis: *<BM\_dir>*/lib-billing/include/config/PDFInvoice.example.php. <BM\_dir> steht hierbei für das Verzeichnis, in dem der Business-Manager installiert wurde. Typischerweise ist das /usr/local/plesk-billing auf FreeBSD und RPM-basierten Linux-Systemen und /opt/plesk-billing auf deb-basierten Linux-Systemen.

#### *So fügen Sie ein PDF-Template hinzu:*

**1.** Erstellen Sie eine einseitige PDF-Datei, die das System als Template zum Erzeugen von Rechnungen verwenden wird.

- **2.** Benennen Sie die Datei in stationery.pdf um und legen Sie die Datei in einem der folgenden Verzeichnisse abhängig von Ihrem BS ab:
	- Für Linux ist es das Verzeichnis: /usr/local/share/plesk-billing/

Das System sucht nach dieser Datei und verwendet sie dann als PDF-Template.

Erfahrenen Administratoren bietet Business-Manager die Möglichkeit, die Darstellung druckbarer Rechnungen nach Belieben zu ändern, indem sie die PHP-Skriptdatei bearbeiten, die die Rechnungen generiert – PDFInvoice.php. Das Skript generiert Rechnungen im PDF-Format mithilfe der Bibliotheken *TCPDF* und FPDI. Weitere Informationen zu diesen Bibliotheken finden Sie auf den folgenden Websites:

- <http://www.tcpdf.org/doc/> für TCPDF.
- <http://www.setasign.de/support/manuals/fpdi/> für FDPI.

Die Datei PDFInvoice.php befindet sich im folgenden Verzeichnis:

- Auf Linux-Systemen: opt/plesk-billing /htdocs/libbilling/include/config/
- **Auf Windows-Systemen: C: \Program** Files\Parallels\Plesk\billing\htdocs\libbilling\include\config\

# <span id="page-89-0"></span>**Finanzamt-Konformität erreichen**

In einigen Unternehmen ist es obligatorisch, dass die ursprünglich generierten Rechnungen unverändert beibehalten werden. Wenn Sie allerdings eine vorhandene Rechnung erneut versenden (über die Seite Rechnungsdetails), dann wird die angehängte PDF-Datei *erneut generiert* und unter Umständen verändert. Diese Veränderungen können durch Änderungen an den systemweiten Einstellungen, wie beispielsweise Sprache für Rechnungen oder persönliche Details verursacht werden.

Wenn Ihr Finanzamt vor Ort die Anforderung stellt, dass Sie den Inhalt einer Rechnung nach dem erstmaligen Generieren, nicht verändern, dann *speichern Sie PDF-Kopien* der Originalrechnungen bevor Sie eine der folgenden Einstellungen ändern:

- **Firmendetails.**
- **Erscheinungsbild und Sprache von druckfertigen Rechnungen. Details zur** Bedienung finden Sie unter **Rechnungserstellung einrichten** (auf Seite [88\)](#page-87-0).
- Administrator-Sprache. Details zur Bedienung finden Sie unter **Bearbeiten von Administratorprofilen**.

Auch Ihre Kunden können Änderungen an Rechnungsinhalten hervorrufen, indem sie ihre Kontaktinformationen ändern.

# <span id="page-90-0"></span>**Konfiguration von Schet-Facturas**

Eine Schet-Factura (Rechnung) dient als finanziellen Nachweis dafür, dass Sie einem Dritten einen steuerpflichtigen Service zur Verfügung gestellt haben. Wenn Ihr Unternehmen in Russland registriert ist, dann wird das System diese Dokumente generieren und an manche Ihrer Kunden versenden. Wenn Sie diese Dokumente nicht aufbewahren oder versenden wollen, dann können Sie diesen Abschnitt überspringen.

#### **Das Ausstellen von Schet-Facturas**

Das System entscheidet anhand der Systemkonfigurationseinstellungen (**Business-Setup** > **Alle Einstellungen** > **Ausstellen von Schet-Facturas**), ob Schet-Facturas generiert werden. Die erste Option in der Liste mit den Einstellungen kontrolliert die Erstellung von Dokumenten. Wenn Sie ausgewählt ist, werden Schet-Facturas basierend auf den Einschränkungen erstellt, die von anderen Optionen auf der Seite festgelegt werden. Andernfalls, wenn die erste Option deaktiviert ist, werden Schet-Facturas überhaupt nicht generiert und Sie können sie weder anzeigen noch hochladen. Für russische Firmen (Firmensitz ist in Russland) ist die Option vorausgewählt. Wenn Ihre Firma nicht aus Russland ist und Sie dennoch Schet-Facturas verwenden wollen, wählen Sie die erste Option aus.

#### **Ausstellungszeitpunkt für Schet-Facturas**

Das System stellt Schet-Facturas in zwei Fällen aus: Nach Paket (einmal pro Monat) oder im Fall von Änderungen an den verfügbaren Services. Diese Änderungen - Abonnements, Upgrade, Downgrade oder Anpassungen von Add-ons - können entweder von Administratoren oder von Kunden initiiert werden. Jede dieser Änderungen signalisiert dem System, dass eine neue Schet-Factura ausgestellt werden soll. Die Begründung für das Generieren dieser Dokumente ist, dass der vorige Service (vor den Änderungen) vollständig bereitgestellt wurde und nicht mehr genutzt wird.

Die zweite Begründung, warum Schet-Facturas ausgestellt werden, werden wir anhand eines Beispiels illustrieren. Wenn ein Kunde das Bronze-Hostingpaket abonniert hat und ein Upgrade auf Silber durchführt, dann wird die neue Rechnung für Bronze ausgestellt, da dieser Service vollständig bereitgestellt wird und der Kunde es nicht mehr benutzt.

#### **Wer Schet-Facturas anzeigen und herunterladen kann**

Nur Administratoren können Schet-Facturas anzeigen und herunterladen. Andere Benutzer erhalten sie nur per E-Mail und nur wenn Sie dies in den Schet-Factura-Einstellungen so festgelegt haben. Details, wie Administratoren von Schet-Facturas anzeigen und herunterladen können, finden Sie unter **Anzeigen und Herunterladen Schet-Facturas** (auf Seite [191\)](#page-190-0).

#### **So passen Sie den Inhalt von Schet-Facturas an**

Wenn Sie Schet-Facturas ausstellen, können Sie den Business-Manager so konfigurieren, dass einige Felder der Schet-Factura automatisch ausgefüllt werden. Sie können beispielsweise die Namen des Unternehmensleiters und des Buchhaltungsleiters definieren. Um eine vollständige Liste der anpassbaren Schet-Factura-Felder anzuzeigen und Werte für diese Felder festzulegen, gehen Sie zu **Business-Setup** > **Alle Einstellungen** > **Anpassung von Schet-Facturas**.

# **Automatisierung des Business-Managers konfigurieren**

Der Business-Manager erlaubt es Ihnen, die Mehrheit der Aufgaben automatisch zu verarbeiten. Zu den Aufgaben zählen die Rechnungserstellung, das Verarbeiten von Zahlungen, die Account-Aktivierung und Bereitstellung und viele weitere. Dieses Kapitel erklärt Ihnen, wie Sie die Automatisierungseinstellungen an Ihre Bedürfnisse anpassen.

**Hinweis**: Die Automatisierung ist nicht möglich, wenn Sie Kunden-Accountinformationen mit einer Passphrase verschlüsseln. Details zur Verschlüsselung finden Sie unter **Verschlüsselung einrichten** (auf Seite [142\)](#page-141-0).

## **In diesem Kapitel:**

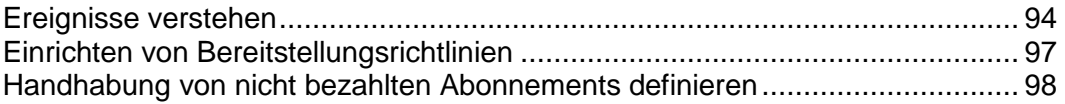

# <span id="page-93-0"></span>**Ereignisse verstehen**

Eine der wichtigsten Bestandteile des Automatisierungssystems im Business-Manager sind die **Ereignisse**. Mit Ereignissen meinen wir Ereignisse innerhalb des Business-Managers. Bei der Erstinstallation des Business-Managers werden standardmäßig acht Ereignisse erstellt. Diese Ereignisse führen einige wichtige Aufgaben aus, wie beispielsweise die Erstellung von Rechnungen, das Sperren von Kunden, die ihre Rechnungen nicht bezahlen, und das Abrechnen von Kreditkarten.

Zusätzlich zu den acht unten erklärten Ereignissen erstellt der Business-Manager Ereignisse, um andere Aktionen wie beispielsweise die Domain-Registrierung und Erneuerung, die Bereitstellung von Abonnements, das Erstellen von Rechnungen und das Verarbeiten von Kreditkarten auszuführen. Jedes Ereignis erhält bei der Erstellung einen Zeitstempel, der dem System mitteilt, wann das Ereignis ausgeführt werden soll.

## **In diesem Abschnitt:**

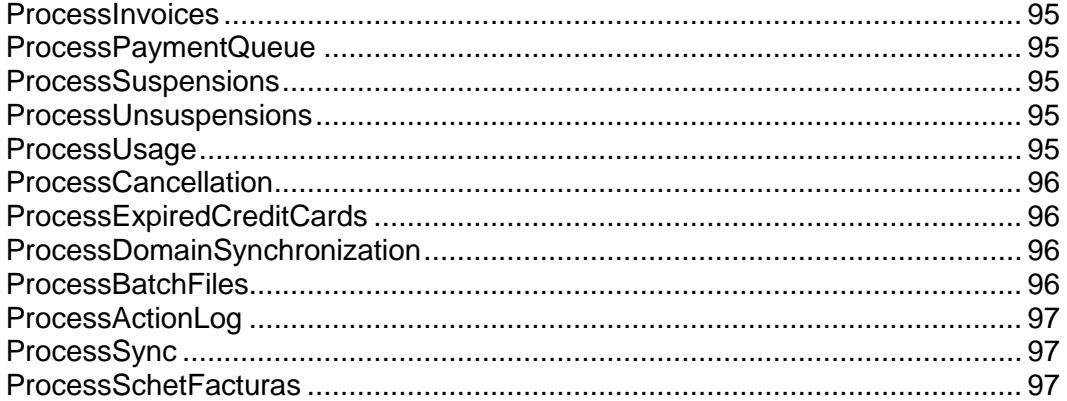

#### <span id="page-94-0"></span>**ProcessInvoices**

Während des Konfigurationsvorgangs müssen Sie dem Business-Manager mitteilen, wann ein Abonnement erneuert wird und wie viel früher die Rechnung für dieses Abonnement erstellt werden soll. Jeden Tag durchsucht dieses Ereignis Ihre Liste mit den aktiven Abonnements. Wenn es welche findet für die eine Rechnung erstellt werden muss, dann generiert es diese Rechnung(en). Es versendet außerdem eine Kopie an Ihre Kunden per E-Mail und erinnert sie daran, dass eine weitere Zahlung fällig ist.

Weitere Informationen zur Rechnungsstellung im Business-Manager finden Sie im Kapitel **Rechnungserstellung einrichten** (auf Seite [83\)](#page-82-1).

#### <span id="page-94-1"></span>ProcessPaymentQueue

Sobald der Business-Manager die Rechnungen generiert hat, durchsucht er das System nach fälligen Rechnungen, und für die festgelegt wurde, dass sie per Kreditkarte oder Bankkonto bezahlt werden sollen. Er wird die Zahlungen für diese Rechnungen einsammeln, wenn sie die Kriterien erfüllen, die Sie in den Einstellungen der Zahlungswarteschlange festgelegt haben. Ausführliche Informationen zu Einstellungen für die Zahlungswarteschlange finden Sie im Abschnitt **Zahlungswarteschlange einrichten** (auf Seite [78\)](#page-77-0).

#### <span id="page-94-2"></span>**ProcessSuspensions**

Wenn Sie Regeln zum automatischen Sperren verwenden, dann wird dieses Ereignis einmal am Tag ausgeführt und es werden Nachrichten an Kunden mit fälligen Rechnungen versendet. Es wird auch Ereignisse erstellen, um Accounts zu sperren, die den von Ihnen festgelegten Grenzwert erreichen.

Weitere Informationen zur Konfiguration der automatischen Sperrung von Abonnements finden Sie im Abschnitt**Handhabung von nicht bezahlten Abonnements definieren** (auf Seite [98\)](#page-97-0).

### <span id="page-94-3"></span>ProcessUnsuspensions

Wenn ein Abonnement gesperrt wurde, haben Kunden weiterhin Zugang zu ihrem Account, und können sich anmelden und ihre Rechnung bezahlen. Dieses Ereignis wird alle 20 Minuten ausgeführt, wobei nach überfälligen und bereits bezahlten Rechnungen gesucht wird. Wie ProcessSuspensions, wird dieses Ereignis ein weiteres Ereignis erstellen, um bezahlte Abonnements zu aktivieren.

## <span id="page-94-4"></span>ProcessUsage

Wenn Sie für manche Ihrer Pakete eine Überbuchung berechnen, dann wird dieses Ereignis täglich ausgeführt. Es durchsucht ihr System nach Abonnements, bei der für eine Überbuchung weitere Kosten abgerechnet werden und kontaktiert dann den Server, um diese Informationen im Business-Manager lokal zu speichern.

Weitere Informationen zur Abrechnung von Traffic-Überbuchung Ihrer Kunden finden Sie im Abschnitt **Preise und Preisoptionen**.

#### <span id="page-95-0"></span>ProcessCancellation

Wenn ein Abonnement storniert wird, wird es dementsprechend gekennzeichnet. Abonnements können entweder umgehend storniert werden oder am Ende des Abrechnungszeitraums. ProcessCancellation wird einmal täglich ausgeführt, wobei nach Abonnements gesucht wird, die storniert werden müssen. Das Ereignis führt diese Aktion dann dementsprechend aus.

#### <span id="page-95-1"></span>ProcessExpiredCreditCards

Einmal die Woche durchsucht dieses Ereignis die Datenbank nach Kreditkarten, die bald ablaufen. Falls es welche findet, wird es den Karteninhaber per E-Mail kontaktieren und diesen daran erinnern, dass die Karte bald ablaufen wird. Der Karteninhaber wird aufgefordert die Kreditkarteninformationen zu aktualisieren, um überfällige Zahlungen zu vermeiden.

#### <span id="page-95-2"></span>ProcessDomainSynchronization

Dieses Ereignis wird einmal die Woche ausgeführt. Wenn Sie den eNom-Registrar verwenden, wird dieses Ereignis eNom auffordern, die Erneuerungsdaten für alle Domains zu aktualisieren, die in Ihrem System als in eNom registriert aufgelistet werden.

**Hinweis**: Dieses Ereignis ändert die Erneuerungsdaten von Abonnements nicht, nur das Erneuerungsdatum für die Domain, die in dem Bildschirm mit den Domain-Details aufgelistet wird.

#### <span id="page-95-3"></span>ProcessBatchFiles

Um Zahlungen von Kunden zu erhalten, die per Banktransfer bezahlen, sollten Sie Ihrer Bank Informationen über diese Zahlungen bereitstellen. Das System speichert diese Informationen in speziellen Dateien, die als *Batchdateien* bezeichnet werden. Bevor Sie eine solche Datei an eine Bank senden können, müssen Sie sie vorbereiten (oder, wie es im Business-Manager heißt, verarbeiten). Der Business-Manager bietet Automatisierungsfunktionen, indem er regelmäßig Batchdateien überprüft und sie verarbeitet, wenn sie eine bestimmte Anzahl von Zahlungen enthalten oder eine bestimmte Anzahl von Tagen existieren (dies ist abhängig von den Einstellungen für automatische Zahlungen). Das Ereignis, das diese Verarbeitung durchführt, wird einmal pro Tag ausgeführt und hat den Namen *ProcessBatchFiles*.

Weitere Informationen zu Banktransfers finden Sie im Abschnitt **Bankeinzugverarbeitung**.

### <span id="page-96-1"></span>ProcessActionLog

Wenn Administratoren oder Kunden Aktionen im Business-Manager durchführen, schreibt dieser die Informationen über diese Aktionen in das Audit-Protokoll. Das Audit-Protokoll wird in der Business-Manager-Datenbank gespeichert. Um Speicherplatz in der Datenbank freizumachen, verschiebt das System das Protokoll regelmäßig aus der Datenbank in eine Datei. Hierfür verwendet der Business-Manager das Ereignis *ProcessActionLog*. Die Ausführung erfolgt standardmäßig alle drei Monate, Sie können die Ausführungshäufigkeit aber auch ändern.

Weitere Informationen zur Protokollierung von Benutzeraktionen finden Sie im Abschnitt **Audit-Protokoll anzeigen**.

#### <span id="page-96-2"></span>ProcessSync

Alle 5 Minuten führt der Business-Manager ein Ereignis aus, das nach Änderungen in Business-Manager-Objekten (Kunden-und Administrator-Accounts, Pakete und Abonnements) sucht. Gibt es Änderungen, werden diese auf entsprechende Objekte in verbundenen Panels angewendet. Sie können den Synchronisierungsstatus auf der **Startseite** anzeigen.

#### <span id="page-96-3"></span>ProcessSchetFacturas

Wenn Sie für Ihr Geschäft Schet-Facturas verwenden, führt der Business-Manager einmal am Tag ein Ereignis aus, das alle Abonnements überprüft und gegebenenfalls Schet-Facturas für sie generiert. Außerdem sendet dieses Ereignis per E-Mail Schet-Facturas an Ihre Kunden gemäß der Konfiguration auf der Seite **Business-Setup** > **Alle Einstellungen** > **Ausstellen von Schet-Facturas**. Weitere Informationen zum Einrichten der Ausstellung und Versendung von Schet-Facturas finden Sie im Kapitel **Konfiguration von Schet-Facturas** (auf Seite [91\)](#page-90-0).

## <span id="page-96-0"></span>**Einrichten von Bereitstellungsrichtlinien**

Einige der Ereignisse führen Aufgaben aus, die zu Domainnamen, SSL-Zertifikaten oder zur Hosting-Bereitstellung gehören. Wenn solche Ereignisse ausgeführt werden, versucht das System, die Bereitstellung gemäß den von den Ereignissen zur Verfügung gestellten Daten durchzuführen. Die Aspekte der Ereignis-Ausführung werden in den systemweiten Bereitstellungsrichtlinien konfiguriert.

Es gibt zudem eine kleine Anzahl an Einstellungen in der Hauptkonfigurationsdatei, die beeinflussen, auf welche Weise die Ereigniswarteschlange ausgeführt wird.

#### *So konfigurieren Sie die Bereitstellungsrichtlinien:*

- **1.** Gehen Sie zu **Business-Setup** > **Alle Einstellungen** > **Bereitstellungsrichtlinien**.
- **2.** Wählen Sie die gewünschten Optionen für die angezeigten Felder aus.

#### **3.** Klicken Sie auf **Einstellungen speichern**.

**Hinweis:** Bei der Bereitstellung eines Kunden-Accounts in einem Panel versucht das System, einen Account mit dem Benutzernamen zu erstellen, den der Kunde in einem Online-Shop angegeben hat. Wenn dies nicht möglich ist (beispielsweise weil der Benutzername im Panel bereits vergeben ist), generiert das System einen zufälligen Benutzernamen. Außerdem generiert das System für den Zugriff der Kunden auf den Server über FTP, SSH und RDP immer zufällige Benutzernamen.

# <span id="page-97-0"></span>**Handhabung von nicht bezahlten Abonnements definieren**

Sie haben die Möglichkeit, automatische Benachrichtigungen an Kunden zu versenden, die überfällige Rechnungen nicht bezahlt haben. Wenn diese Kunden Rechnungen nicht schließen, dann entfernt der Service ihre nicht bezahlten Abonnements.

Wenn Sie diesen Service einschalten, überprüft die Ereigniswarteschlange automatisch gesperrte Abonnements alle zwanzig (20) Minuten, um zu überprüfen, ob die zugehörige Rechnung bezahlt wurde. Sobald sie bezahlt wurde, wird das System das Abonnement aktivieren.

- *So legen Sie fest, was mit nicht bezahlten Abonnements geschehen soll:*
- **1.** Gehen Sie zu **Business-Setup** > **Alle Einstellungen** > **Stornierung von nicht bezahlten Abonnements**.
- **2.** Geben Sie die entsprechenden Werte an.
- **3.** Klicken Sie auf **Einstellungen speichern**.

# **Automatische E-Mails einrichten**

Dieses Kapitel beschäftigt sich mit dem Einrichten von automatischen E-Mails, die an Benutzer bei bestimmten Ereignissen versendet werden. Wie Sie E-Mails an Kunden 'manuell' versenden, erfahren Sie im Abschnitt **Versenden von Massen-E-Mails** (auf Seite [159\)](#page-158-0).

E-Mails sind ein wichtiger Bestandteil des Systems im Business-Manager. Sie stellen einen Großteil der Automatisierungsmöglichkeiten dar: Wenn ein Kunde Informationen benötigt, wird das System automatisch eine E-Mail generieren und versenden, und Kunden über eine Aktion oder wichtige Informationen benachrichtigen. Ohne E-Mails müssten Manager einige Aufgaben mehr erledigen, um ihr System am Laufen zu halten.

Der Business-Manager beinhaltet ein umfassendes E-Mail-System, mit dem Sie E-Mails basierend auf dem Gebietsschema versenden können. Es gibt eine Reihe von E-Mail-Aktionen, die für jeden Typ einer E-Mail-Gruppe charakteristisch sind, die Sie in Ihrem System verwenden werden.

**Hinweis:** E-Mail-Aktionen sind vordefiniert und können nicht geändert werden.

## **In diesem Kapitel:**

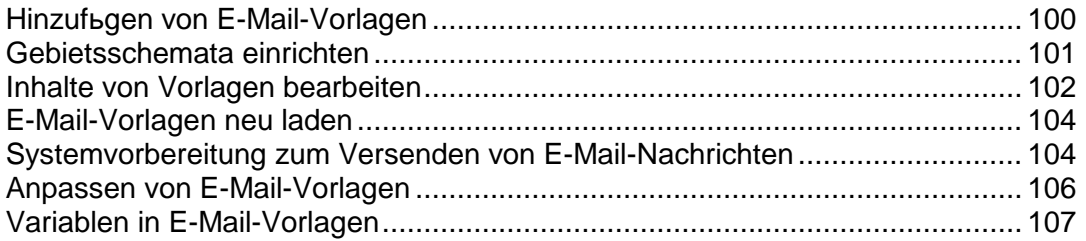

# <span id="page-99-0"></span>**Hinzufügen von E-Mail-Vorlagen**

- *So fügen Sie eine E-Mail-Vorlagengruppe hinzu:*
- **1.** Gehen Sie zu **Business-Setup** > **Alle Einstellungen** > **E-Mail-Vorlagen**.
- **2.** Finden Sie die E-Mail-Aktion, die Sie zu einer E-Mail-Vorlage hinzufügen wollen, und klicken Sie auf **Vorlage hinzufügen**.
- **3.** Tragen Sie die benötigten Informationen ein.
- **4.** Klicken Sie auf **Speichern**.
- **5.** Klicken Sie in der Mitte der Seite auf den Button **Gebietsschema hinzufügen**. Geben Sie folgende Informationen an:
	- Wählen Sie die Sprache aus, die mit der Vorlage verlinkt werden soll.
	- Legen Sie fest, wie die Vorlage angewandt werden soll. Wenn Sie beispielsweise eine spanische Vorlage erstellen, überlegen Sie sich, ob Sie diese Vorlage für Spanisch sprechende Menschen weltweit verwenden wollen? Oder nur für Spanien?
	- Aktivieren Sie die Checkbox für das zu verwendende Standardgebietsschema. Das Standardgebietsschema wird übernommen, wenn kein anderes für diesen Kunden gefunden wird.
	- Geben Sie einen Betreff für diese E-Mail-Vorlage ein. Das ist die Betreffzeile, die für jede E-Mail verwendet wird.
	- **HTML-Nachrichtentext für die E-Mail-Vorlage**. Geben Sie den Text für die E-Mail-Vorlage im HTML-Format ein.
	- **Nachrichtentext im Textformat für die E-Mail-Vorlage**. Geben Sie den Text für die E-Mail-Vorlage im Textformat ein.

**Hinweis**: Alle Kontakte erhalten Nachrichten standardmäßig im HTML-Format, wenn sie über den Online-Shop kommen. Wenn Sie nicht wollen, dass ein bestimmter Kunde HTML-E-Mails erhält, gehen Sie zur Seite mit den Details zum Kunden-Account und klicken Sie auf den Button **Ersten bearbeiten**. Deaktivieren Sie *HTML* als **E-Mail-Format**. Klicken Sie auf **Kontakt bearbeiten**.

- **6. Optionen neu laden**: Wenn Sie die originalen E-Mail-Vorlagen neu laden müssen, befolgen Sie die folgenden Schritte:
	- 1. Wählen Sie die Vorlage aus, die Sie neu laden wollen.
	- 2. **HTML neu laden**. Wählen Sie **Ja**.
	- 3. **Text neu laden**. Wählen Sie **Ja**.

**Achtung**: Dadurch wird die vorhandene Vorlage ersetzt. Sichern Sie die vorhandene Vorlage, damit sie nicht verloren geht.

**7.** Scrollen Sie auf der Seite hinunter und klicken Sie auf **Speichern**.

# <span id="page-100-0"></span>**Gebietsschemata einrichten**

Der Business-Manager kann E-Mails in unterschiedlichen Sprachen versenden. Jedes dieser Gebietsschemata muss während des Konfigurationsprozess eingerichtet werden. Standardmäßig richtet das System nur Templates eines einzigen Gebietsschemas ein (normalerweise Englisch).

#### *So richten Sie weitere Gebietsschemata ein:*

- **1.** Gehen Sie zu **Business-Setup** > **Alle Einstellungen** > **E-Mail-Vorlagen**.
- **2.** Wählen Sie den Vorlage aus, zu der Sie ein Gebietsschema hinzufügen wollen. Klicken Sie auf das Symbol mit dem grünen Stift, um den Bearbeitungsbildschirm für diese Vorlage anzuzeigen.
- **3.** Klicken Sie in der Mitte der Seite auf den Button **Gebietsschema hinzufügen**. Tragen Sie die Folgendes ein:
	- Wählen Sie die Sprache aus, die mit der Vorlage verlinkt werden soll.
	- Legen Sie fest, wie die Vorlage angewandt werden soll. Wenn Sie beispielsweise eine spanische Vorlage erstellen, überlegen Sie sich, ob Sie diese Vorlage für Spanisch sprechende Menschen weltweit verwenden wollen? Oder nur für Spanien?
	- Aktivieren Sie die Checkbox für das zu verwendende Standardgebietsschema. Das Standardgebietsschema wird übernommen, wenn kein anderes für diesen Kunden gefunden wird.
	- Geben Sie einen Betreff für diese E-Mail-Vorlage ein. Das ist die Betreffzeile, die für jede E-Mail verwendet wird.
	- **HTML-Nachrichtentext für die E-Mail-Vorlage**. Geben Sie den Text für die E-Mail-Vorlage im HTML-Format ein.
	- **Nachrichtentext im Textformat für die E-Mail-Vorlage**. Geben Sie den Text für die E-Mail-Vorlage im Textformat ein.

**Hinweis**: Alle Kontakte erhalten Nachrichten standardmäßig im HTML-Format, wenn sie über den Online-Shop kommen. Wenn Sie nicht wollen, dass ein bestimmter Kunde HTML-E-Mails erhält, gehen Sie zur Seite mit den Details zum Kunden-Account und klicken Sie auf den Button **Ersten bearbeiten**. Deaktivieren Sie *HTML* als **E-Mail-Format**. Klicken Sie auf **Kontakt bearbeiten**.

- **4. Optionen neu laden**: Wenn Sie die originalen E-Mail-Vorlagen neu laden müssen, befolgen Sie die folgenden Schritte:
	- 1. Wählen Sie die Vorlage aus, die Sie neu laden wollen.
	- 2. **HTML neu laden**. Wählen Sie **Ja**.
	- 3. **Text neu laden**. Wählen Sie **Ja**.

**Achtung**: Dadurch wird die vorhandene Vorlage ersetzt. Bitte sichern Sie die vorhandene Vorlage, damit sie nicht verloren geht.

**5.** Scrollen Sie auf der Seite hinunter und klicken Sie auf **Speichern**.

# <span id="page-101-0"></span>**Inhalte von Vorlagen bearbeiten**

Ganz gleich, ob Sie gerade ein neues Gebietsschema erstellt haben oder die Standardeinstellungen bearbeiten wollen, Sie müssen dieselben allgemeinen Anweisungen befolgen. Zusätzlich zu den grundlegenden HTML- und Text-Inhalten können Sie eine Reihe von vordefinierten Variablen verwenden, um E-Mails mit Informationen aus der Datenbank zu befüllen.

- *So bearbeiten Sie den Inhalt einer Vorlage:*
- **1.** Gehen Sie zu **Business-Setup** > **Alle Einstellungen** > **E-Mail-Vorlagen**.
- **2.** Wählen Sie die Vorlage aus, den Sie bearbeiten wollen. Klicken Sie auf das Symbol mit dem grünen Stift, um den Bearbeitungsbildschirm für diese Vorlage anzuzeigen.
- **3.** Klicken Sie auf den grünen Stift neben einem vorhandenen Gebietsschema und bearbeiten Sie die Inhalte während Sie ein neues Gebietsschema hinzufügen.
- **4.** Hier haben Sie folgende Möglichkeiten: Sie können den Inhalt selbst erstellen oder laden Sie eine Standardvorlage und bearbeiten Sie diese. Wenn Sie unsere Standardvorlagen verwenden wollen, empfehlen wir Ihnen, diese neu zu laden, bevor Sie sie bearbeiten. So können Sie sicherstellen, dass Sie die neueste Version verwenden.
	- Wenn Sie Ihre eigenen Inhalte verwenden wollen, füllen Sie die Felder **HTML-Nachrichtentext für die E-Mail-Vorlage** und **Nachrichtentext im Textformat für die E-Mail-Vorlage** aus. Während des Bearbeitens können Sie bei den meisten Vorlagen auf Vorschau klicken und sich ansehen, wie Ihre Arbeit vom System verarbeitet wird.
	- Wenn Sie Zeit sparen wollen, indem Sie unsere Vorlage bearbeiten, können Sie auf der Seite nach unten scrollen und die Vorlage auswählen, die Sie verwenden wollen. Klicken Sie sowohl für HTML- und Text-E-Mails auf "Testen" und klicken Sie dann auf neu laden. Sie können jetzt die Vorlage, wie oben beschrieben, bearbeiten.

**Hinweis:** Alle Kontakte erhalten Nachrichten standardmäßig im HTML-Format, wenn sie über den Online-Shop kommen. Wenn Sie nicht wollen, dass ein bestimmter Kunde HTML-E-Mails erhält, gehen Sie zur Seite mit den Details zum Kunden-Account und klicken Sie auf **Ersten bearbeiten**. Deaktivieren Sie *HTML* als **E-Mail-Format**. Klicken Sie auf **Kontakt bearbeiten**.

- **5. Optionen neu laden**: Wenn Sie die originalen E-Mail-Vorlagen neu laden müssen, befolgen Sie die folgenden Schritte:
	- 1. Wählen Sie die Vorlage aus, die Sie neu laden wollen.
	- 2. **HTML neu laden**: Wählen Sie Ja.
	- 3. **Text neu laden**: Wählen Sie Ja.

**Achtung:** Dadurch wird die vorhandene Vorlage ersetzt. Bitte sichern Sie die vorhandene Vorlage, damit sie nicht verloren geht.

- **6.** Klicken Sie auf **Speichern**.
- **7.** Ihre neue Vorlage wird mit dem gewünschten Gebietsschema zu der von Ihnen ausgewählten E-Mail-Vorlage hinzugefügt. Sie können so viele E-Mail-Vorlagen wie Sie benötigen zu dieser Gruppe oder einer anderen Gruppe hinzufügen.

# <span id="page-103-0"></span>**E-Mail-Vorlagen neu laden**

- *So laden Sie E-Mail-Vorlagen neu:*
- **1.** Gehen Sie zu **Business-Setup** > **Alle Einstellungen** > **E-Mail-Vorlagen**.
- **2.** Klicken Sie neben jeder E-Mail-Vorlage, die Sie neu laden wollen, auf das Symbol mit dem Stift.
- **3.** Unten auf der Seite werden E-Mail-Vorlagen für jedes von Ihnen eingerichtete Gebietsschema angezeigt. Klicken Sie in der Spalte **Verfügbare Operationen** auf das Symbol mit dem Stift.
- **4.** Unten auf der Seite **E-Mail-Vorlage bearbeiten** finden Sie die Option **Neu laden**. Wählen Sie die Vorlage, die Sie neu laden wollen, aus dem Dropdown-Feld aus.
- **5.** Wählen Sie **Ja** sowohl für **HTML neu laden** als auch für **Text neu laden** aus.
- **6.** Klicken Sie auf **neu laden**. Die Vorlage wurde jetzt neu geladen.
- **7.** Wiederholen Sie die Schritte 2-6 für jede E-Mail-Vorlage, die Sie neu laden wollen.

**Tipp**: Wenn Sie alle 25 E-Mail-Vorlagen neu laden, können Sie Zeit sparen, indem Sie jede E-Mail-Vorlage in Schritt 2 in einem neuen Fenster oder einer neuen Registerkarte öffnen, und die anderen Schritte in einem Bildschirm auf einmal durchführen.

# <span id="page-103-1"></span>**Systemvorbereitung zum Versenden von E-Mail-Nachrichten**

Einige Benutzer haben berichtet, dass vereinzelt E-Mail-Vorlagen versendet wurden, in denen der Inhalt fehlte (insbesondere bei den E-Mails zu vergessenen Passwörtern). Im Folgenden werden einige Punkte aufgelistet, mit denen Sie sicherstellen können, dass Ihr System richtig eingerichtet ist, um E-Mail-Nachrichten zu versenden.

# **Wurden E-Mail-Vorlagen eingerichtet?**

Überprüfen Sie zuerst, ob Sie E-Mail-Vorlagen für jede Vorlagengruppe und jedes Gebietsschema eingerichtet haben.

- *Führen Sie hierzu die folgenden Schritte durch:*
- **1.** Gehen Sie zu **Business-Setup** > **Alle Einstellungen** > **E-Mail-Vorlagen**.
- **2.** Klicken Sie neben jeder E-Mail-Vorlage, die Sie anzeigen wollen, auf das Symbol mit dem Stift.
- **3.** Eine E-Mail-Vorlage wird für jedes von Ihnen eingerichtete Gebietsschema unten auf der Seite angezeigt. Klicken Sie in der Spalte **Verfügbare Operationen** auf das Symbol mit dem Stift.
- **4.** Es wird Ihnen eine E-Mail-Vorlage im HTML- und im Nur-Text-Format angezeigt. Wenn diese Felder leer sind, müssen Sie Ihre E-Mail-Vorlagen wie im Dokument "E-Mail-Vorlagen neu laden" (auf Seite 1) erneut laden.
- **5.** Testen Sie, ob die E-Mail erfolgreich versendet wurde. Wenn Sie immer noch leer ist, lesen Sie weiter.

# **Wurde das Temp-Verzeichnis in Ihrer Datei smarty.php richtig angegeben?**

- *Führen Sie zur Überprüfung die folgenden Schritte durch:*
- **1.** Öffnen Sie die Datei lib-billing/include/config/smarty.php.
- **2.** Suchen Sie nach der Zeile \$CONF["smarty"]["compileDirectory"] =
- **3.** Überprüfen Sie, dass das Temp-Verzeichnis nach dem Zeichen = richtig angegeben wurde. Beispiele werden unten angegeben:
	- Auf Linux ist es für gewöhnlich \$CONF["smarty"]["compileDirectory"]  $=$  "/tmp";
	- Auf Windows ist es für gewöhnlich \$CONF["smarty"]["compileDirectory"] = "C:\Temp";
- **4.** Suchen Sie nach der Zeile \$CONF["smarty"]["cacheDirectory"] =
- **5.** Überprüfen Sie, dass das Temp-Verzeichnis nach dem Zeichen = richtig angegeben wurde. Beispiele werden unten angegeben:
	- Auf Linux ist es für gewöhnlich \$CONF["smarty"]["cacheDirectory"] = "/tmp";
	- Auf Windows ist es für gewöhnlich \$CONF["smarty"]["cacheDirectory"]  $= "C:\Temp";$
- **6.** Speichern Sie die Datei und testen Sie, ob Ihre E-Mails erfolgreich versendet werden.

# <span id="page-105-0"></span>**Anpassen von E-Mail-Vorlagen**

Alle E-Mail-Vorlagen in dem System haben spezielle Variablen, die zur Laufzeit analysiert werden. Das bedeutet, dass die Variablen durch die entsprechenden Daten ersetzt werden, bevor Sie an den Kunden versendet werden. Einige allgemeine Kundenvariablen werden eventuell in mehreren Vorlagen verwendet und können allen Vorlagen zur Verfügung gestellt werden. Manche Variablen können allerdings nur in einem bestimmten Vorlagenset verwendet werden (Rechnungsdaten, Abonnementdaten, usw.). Es ist wichtig zu verstehen, dass nicht alle Variablen in allen Vorlagen verwendet werden können. Eine Liste der verfügbaren Variablen und deren Bedeutungen finden Sie im Abschnitt Variablen in E-Mail-Vorlagen (auf Seite [107\)](#page-106-0).

Diese Vorlagendateien finden Sie im Verzeichnis lib-themes/default/libbilling/templates/emails/widgets/.

## **In diesem Abschnitt:**

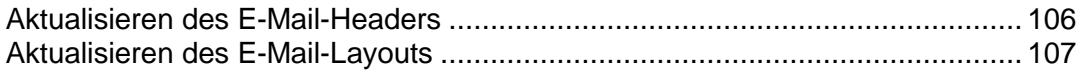

#### <span id="page-105-1"></span>Aktualisieren des E-Mail-Headers

#### *So aktualisieren Sie den E-Mail-Header:*

- **1.** Melden Sie sich an Ihrem Server über SSH an.
- **2.** Öffnen Sie die folgende Datei in Ihrer Dateigruppe des Business-Managers: lib-themes/default/libbilling/templates/emails/widgets/header.tpl
- **3.** Der Code unten kontrolliert den Header der E-Mail. Bearbeiten Sie ihn entsprechend Ihren Anforderungen:

{\$smarty.const[\$headerTitle]|default:\$headerTitle}

**4.** Speichern Sie die Datei.

## <span id="page-106-1"></span>Aktualisieren des E-Mail-Layouts

Die E-Mail-Vorlagen bestehen aus mehreren Vorlagendateien, welche die Anzeige und das Layout von allen 25 Standard-E-Mail-Vorlagen kontrollieren. Um zu sehen, welche Vorlagendateien von jedem E-Mail-Template verwendet werden, klicken Sie auf den *Stift*, um eine einzelne E-Mail-Vorlage zu bearbeiten und den Quellcode des **HTML-Texts des E-Mail-Templates** anzuzeigen und suchen Sie nach den entsprechenden Fragmenten in den Dateien innerhalb des Verzeichnis lib-themes/default/libbilling/templates/emails/.

Jede Komponente der E-Mail-Vorlagen in HTML hat eine eigene Header- und Footer-Datei. So ist es einfach, jede Instanz der Komponente über das E-Mail-Vorlagenset zu aktualisieren. Beispiel: Wenn Sie die Ansicht von Informationsfeldern bearbeiten wollen, die in den E-Mail-Vorlagen mit *Abonnement-Informationen* angezeigt werden, bearbeiten Sie einfach die Dateien boxHeader.tpl und boxFooter.tpl. Die Änderungen werden für das gesamte E-Mail-Vorlagensystem übernommen. Ebenso können Tabellen, die WENN-Abfragen verwenden, um Informationen anzuzeigen oder auszublenden (wie z.B. bei einer *neuen Abonnementbestellung*), angepasst werden, indem die Dateien codeBoxHeader.tpl und codeBoxFooter.tpl bearbeitet werden, und so weiter. Die von uns zur Verfügung gestellten Standard-E-Mail-Vorlagen sollen als Beispiele dienen und können von jedem Unternehmen beliebig verwendet werden. Bearbeiten Sie die Farben, Schriftarten und das Layout entsprechend Ihren speziellen Anforderungen.

# <span id="page-106-0"></span>**Variablen in E-Mail-Vorlagen**

Im Folgenden finden Sie eine Liste mit E-Mail-Variablen, die nach den Vorlagen angeordnet sind, in denen Sie sie verwenden können. Bitte beachten Sie, dass diese Variablen in dem System hartcodiert sind und nicht geändert werden können.

## **In diesem Abschnitt:**

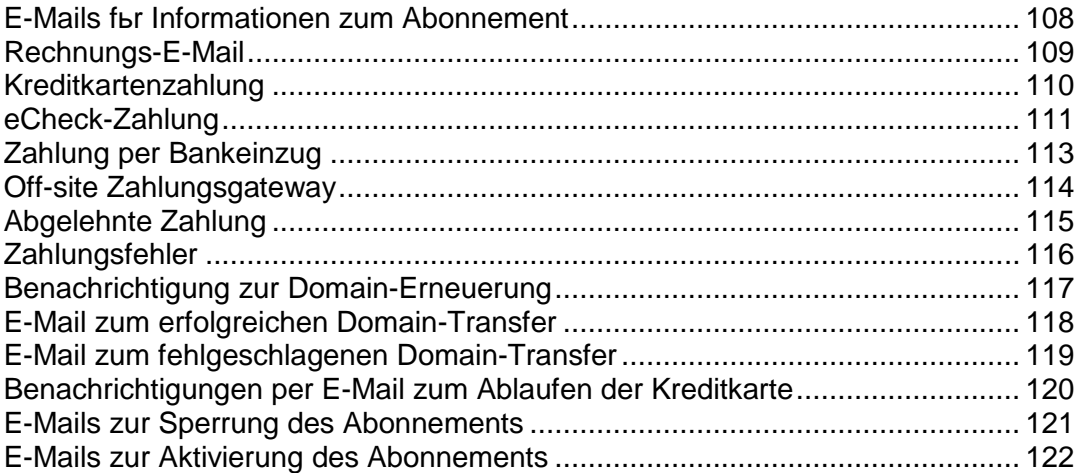

# <span id="page-107-0"></span>E-Mails für Informationen zum Abonnement

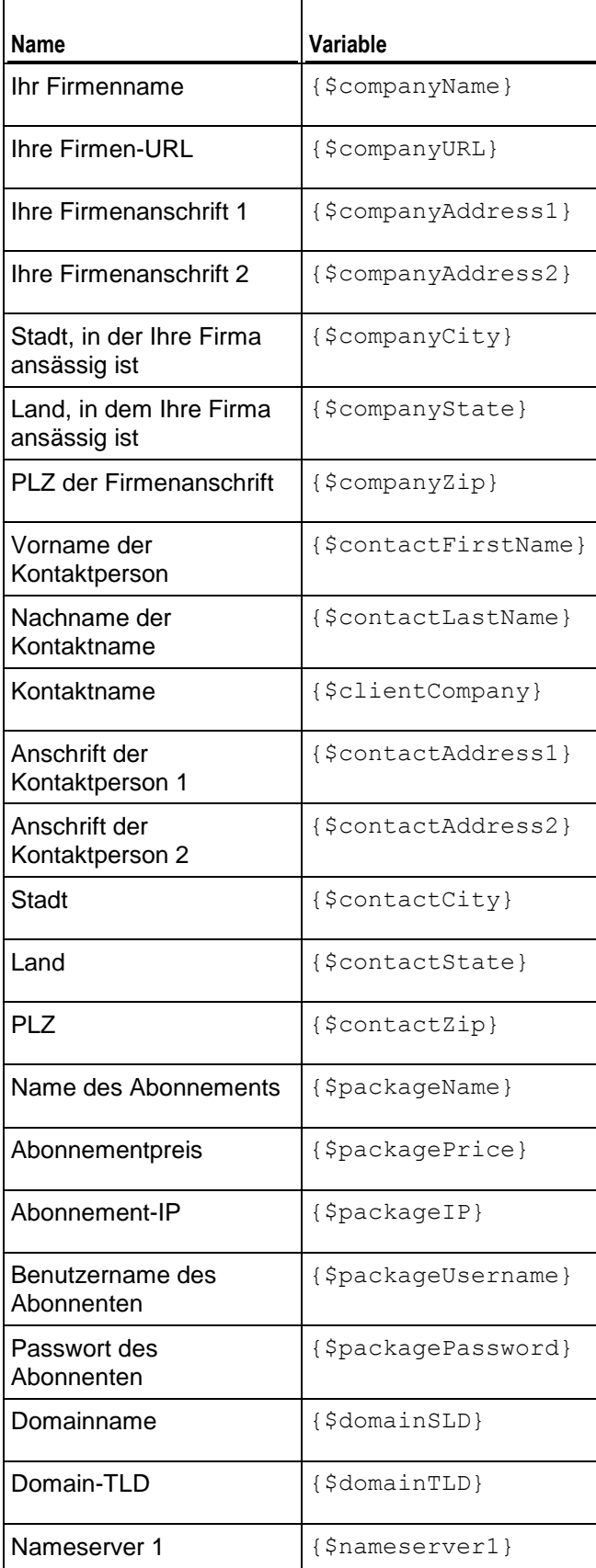
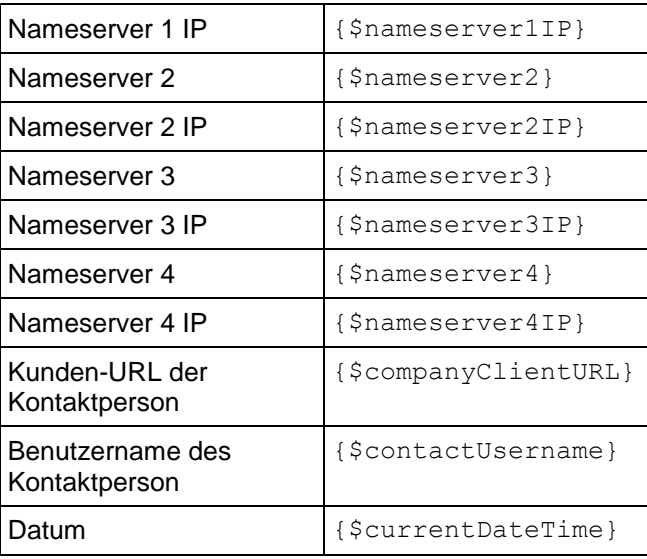

# Rechnungs-E-Mail

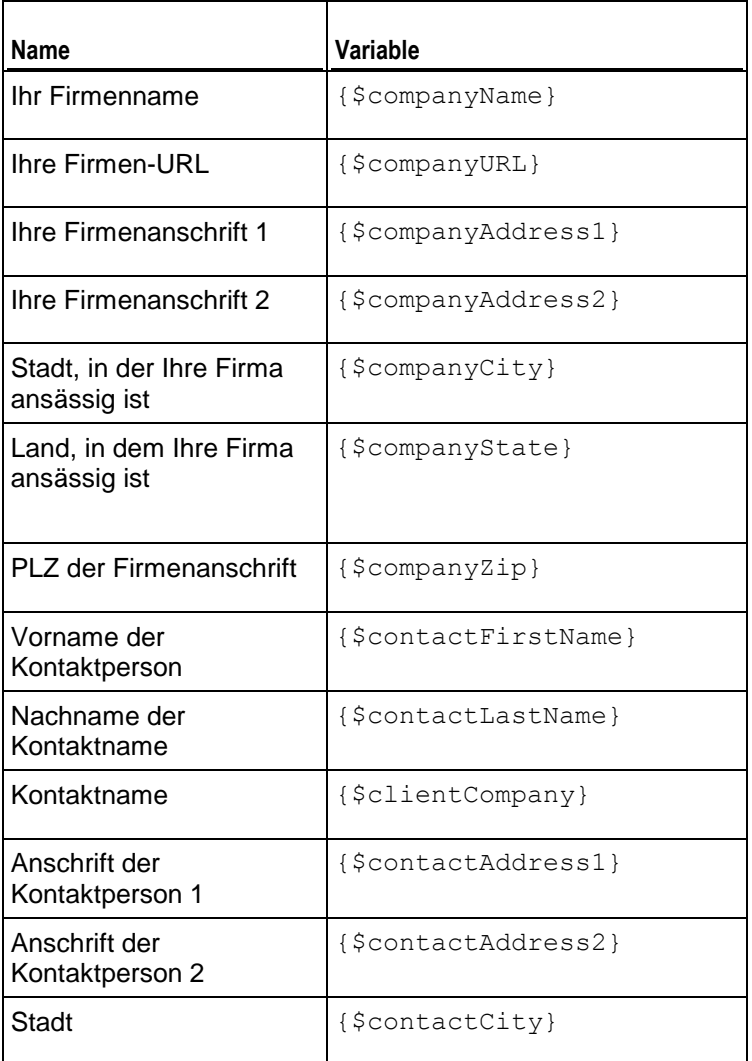

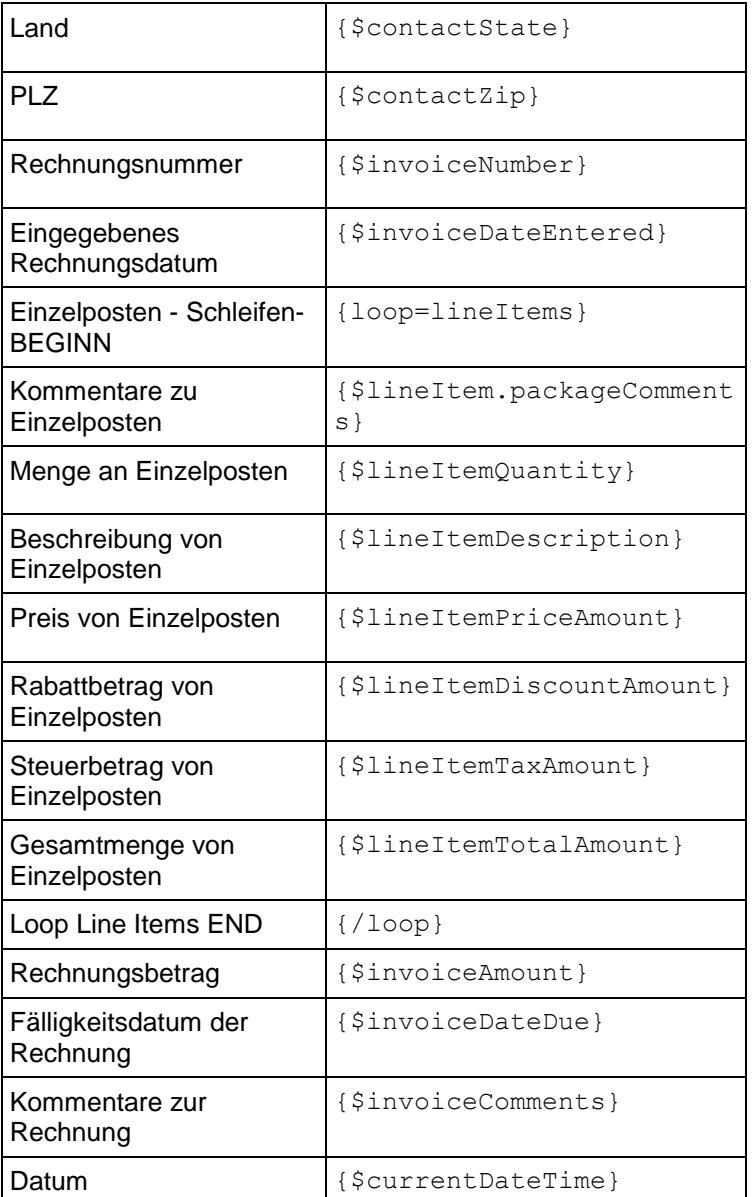

# Kreditkartenzahlung

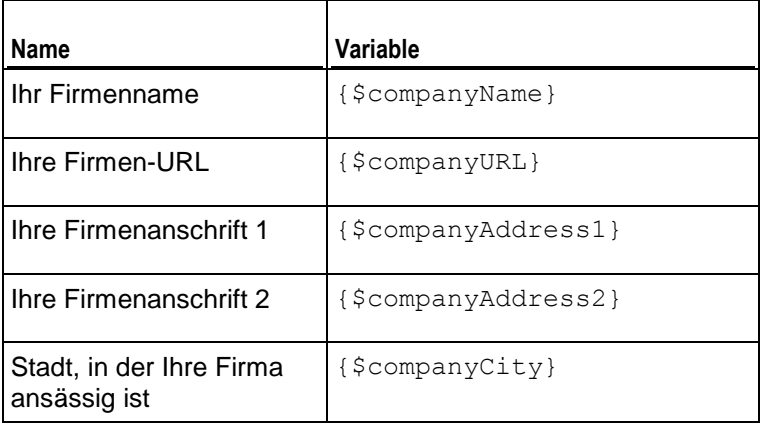

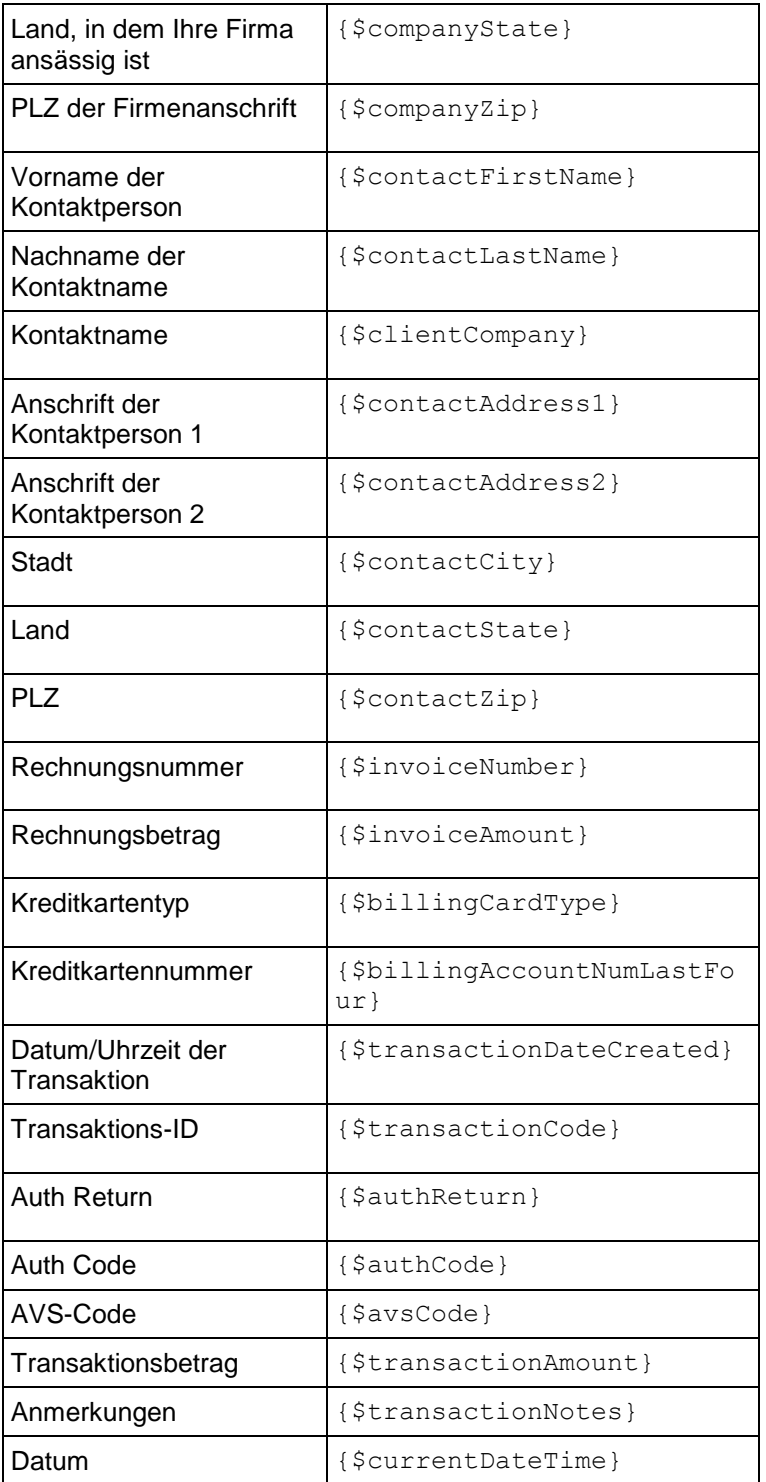

## eCheck-Zahlung

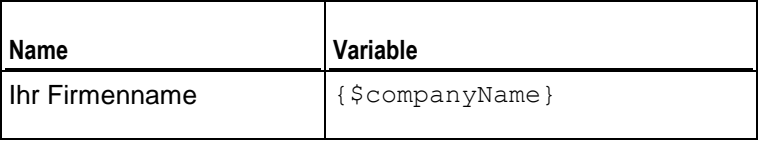

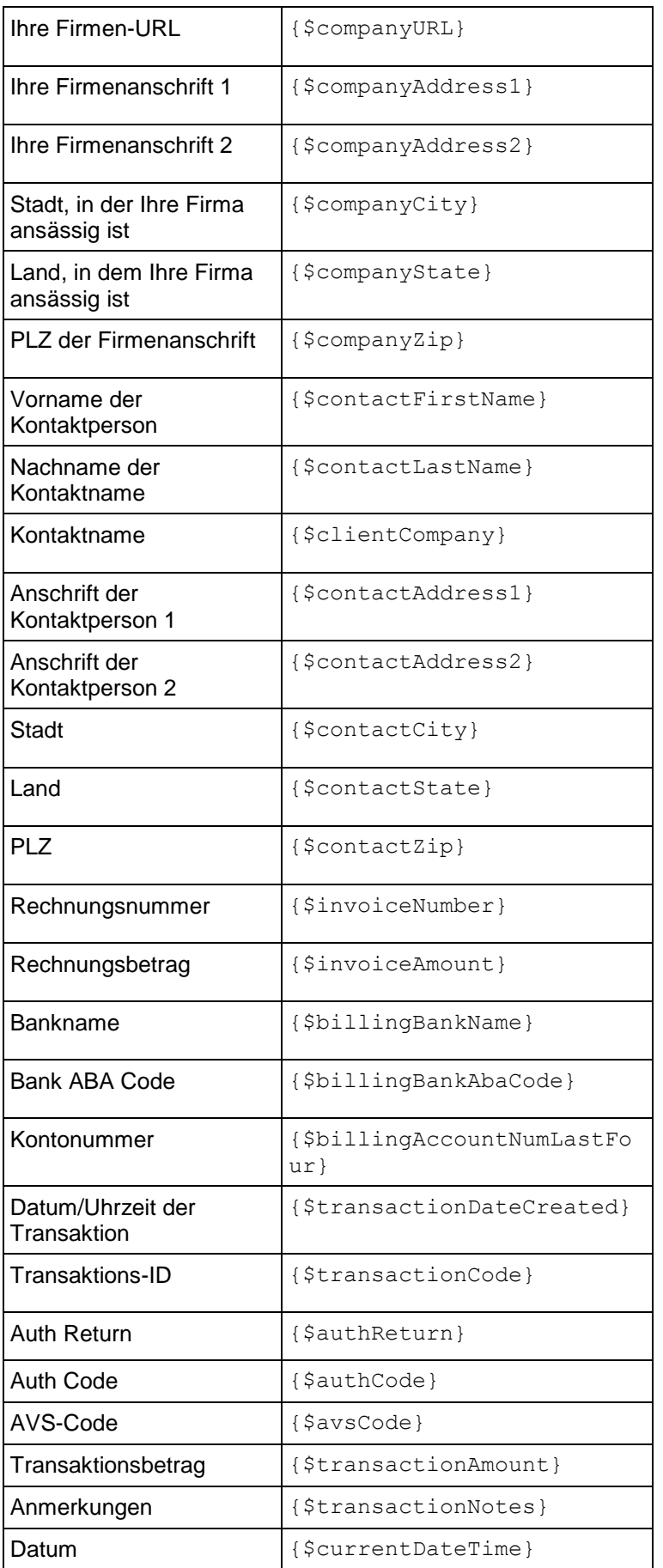

# Zahlung per Bankeinzug

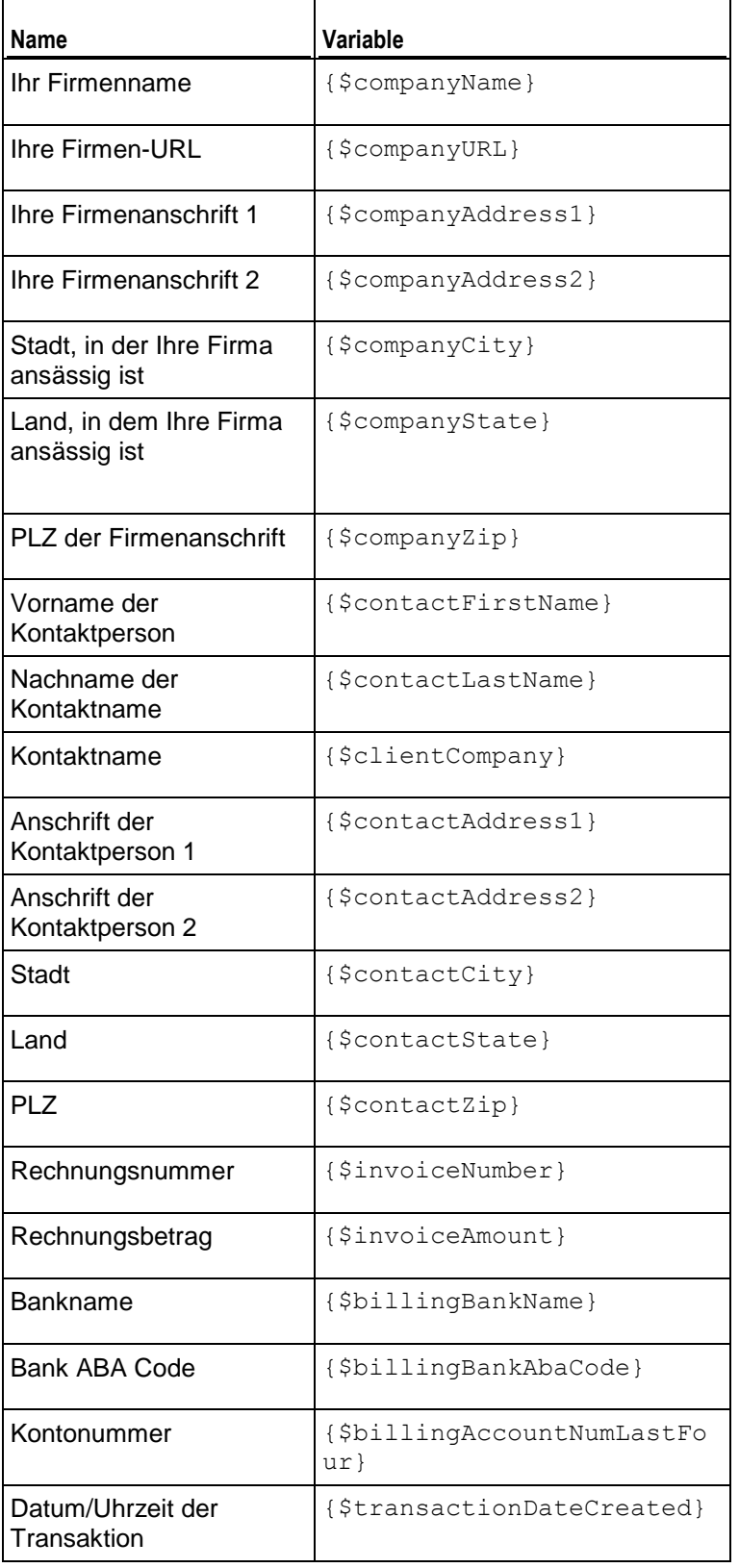

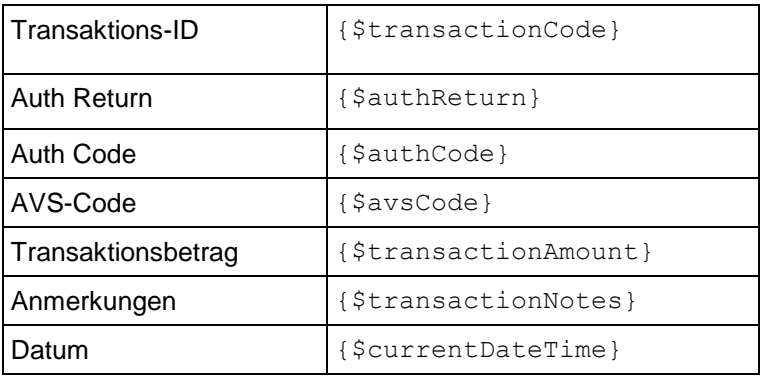

# Off-site Zahlungsgateway

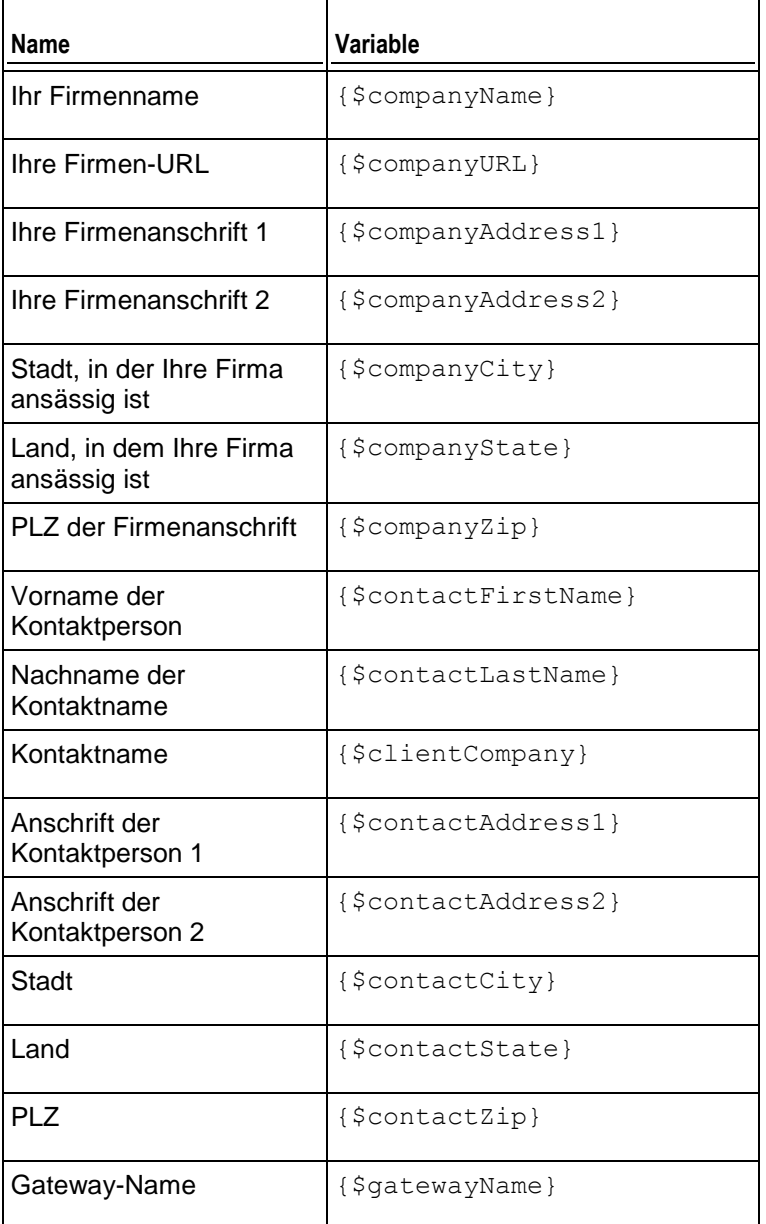

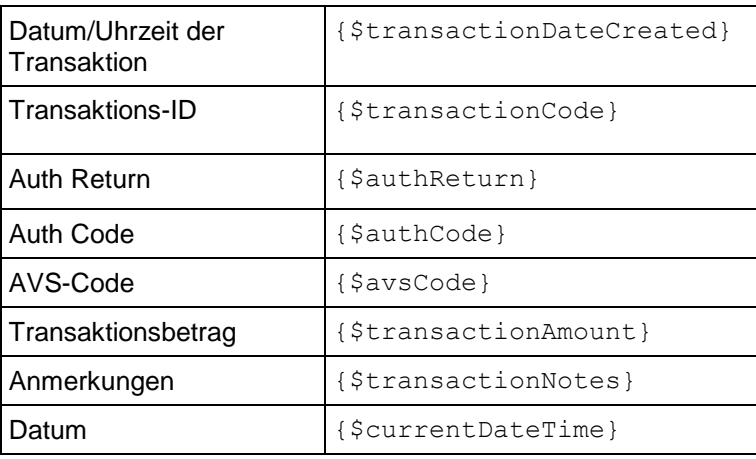

# Abgelehnte Zahlung

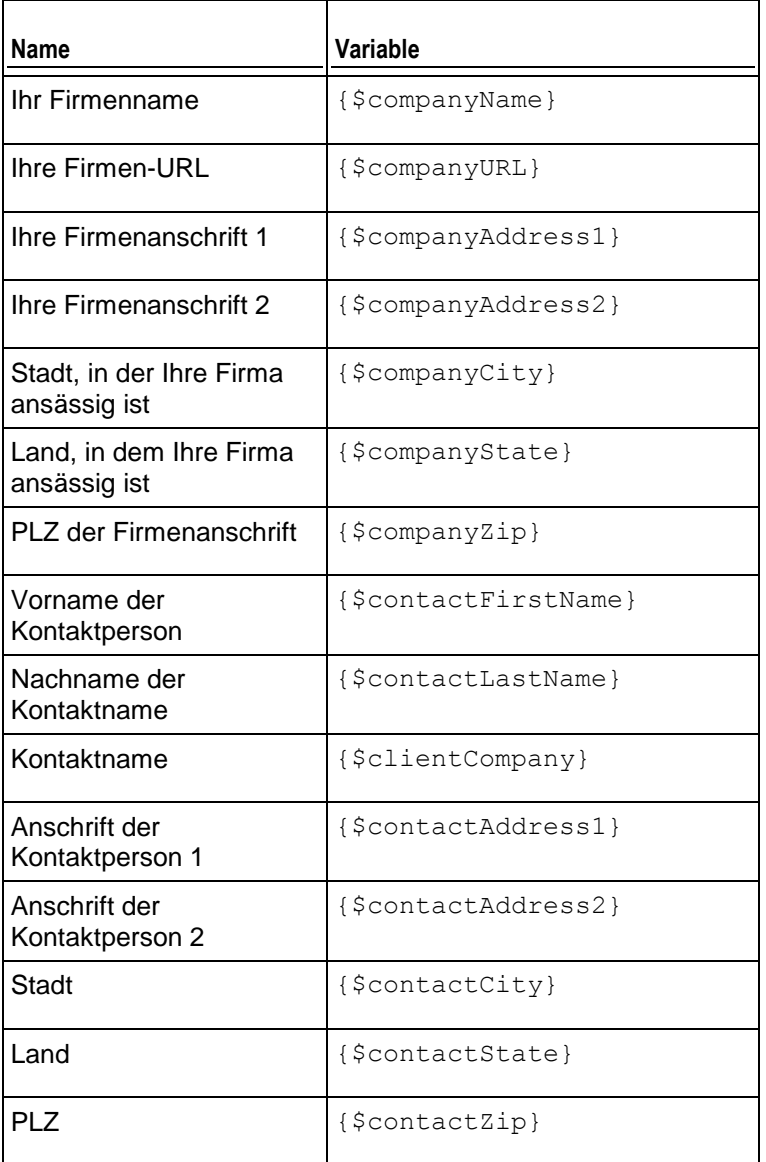

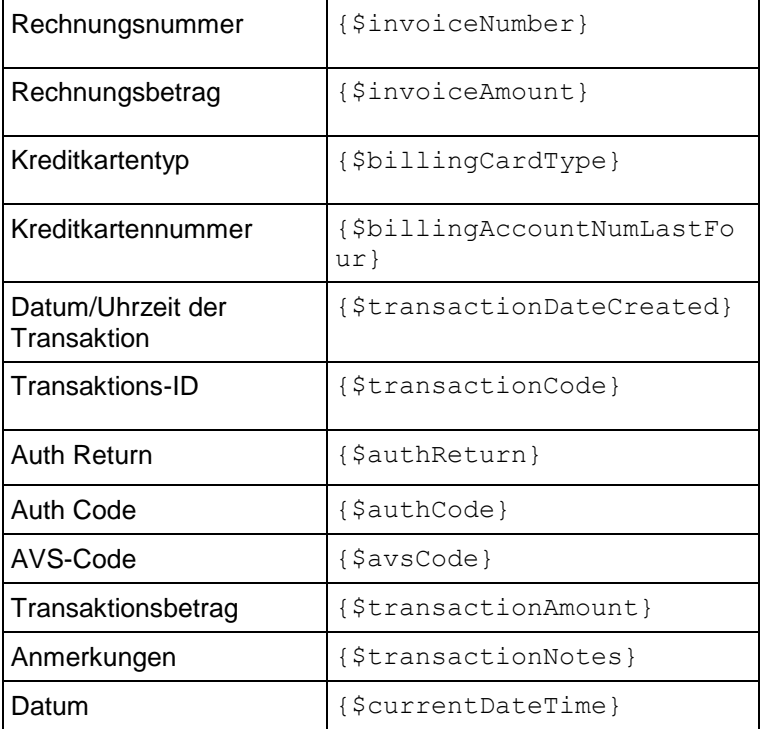

# Zahlungsfehler

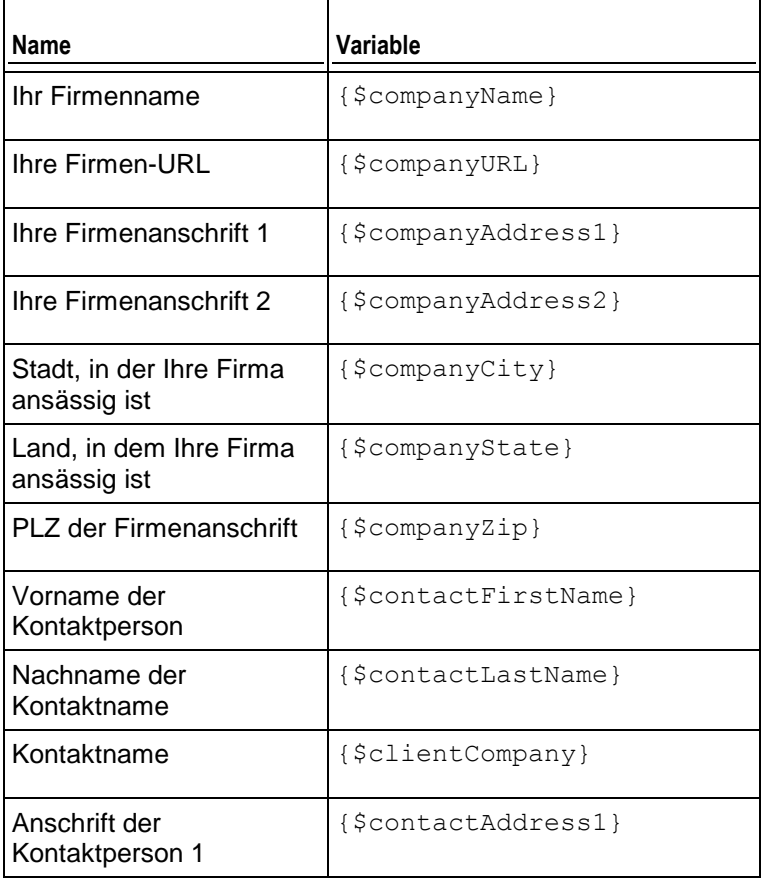

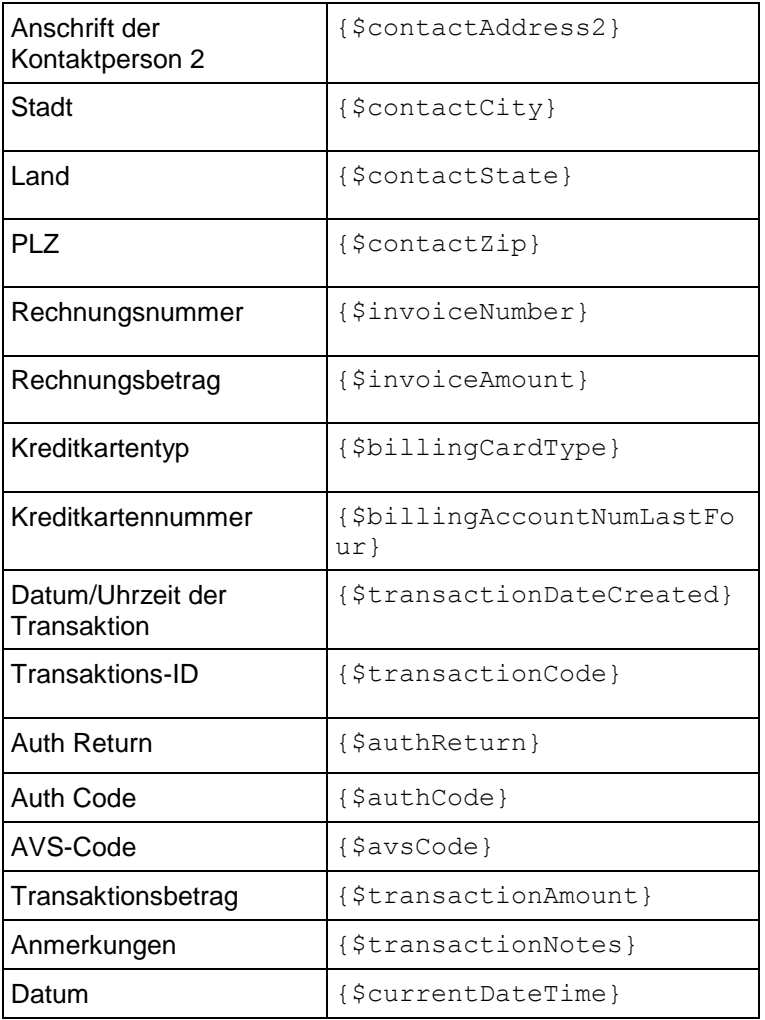

# Benachrichtigung zur Domain-Erneuerung

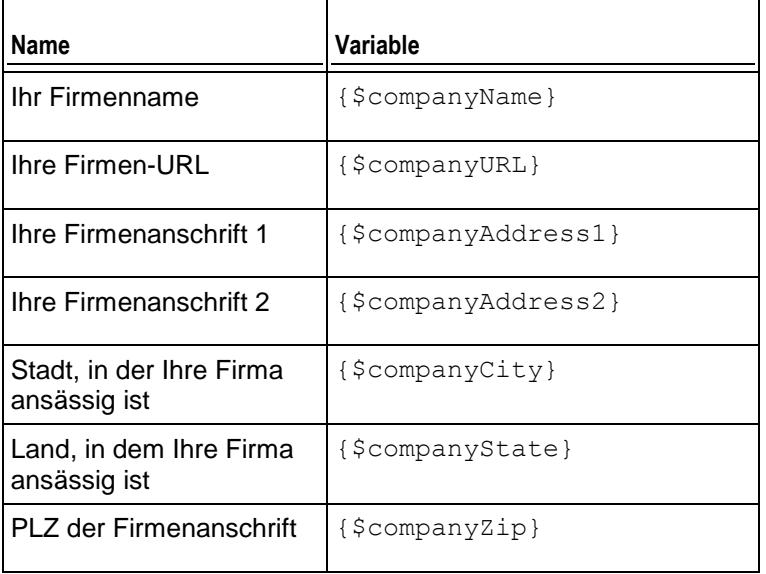

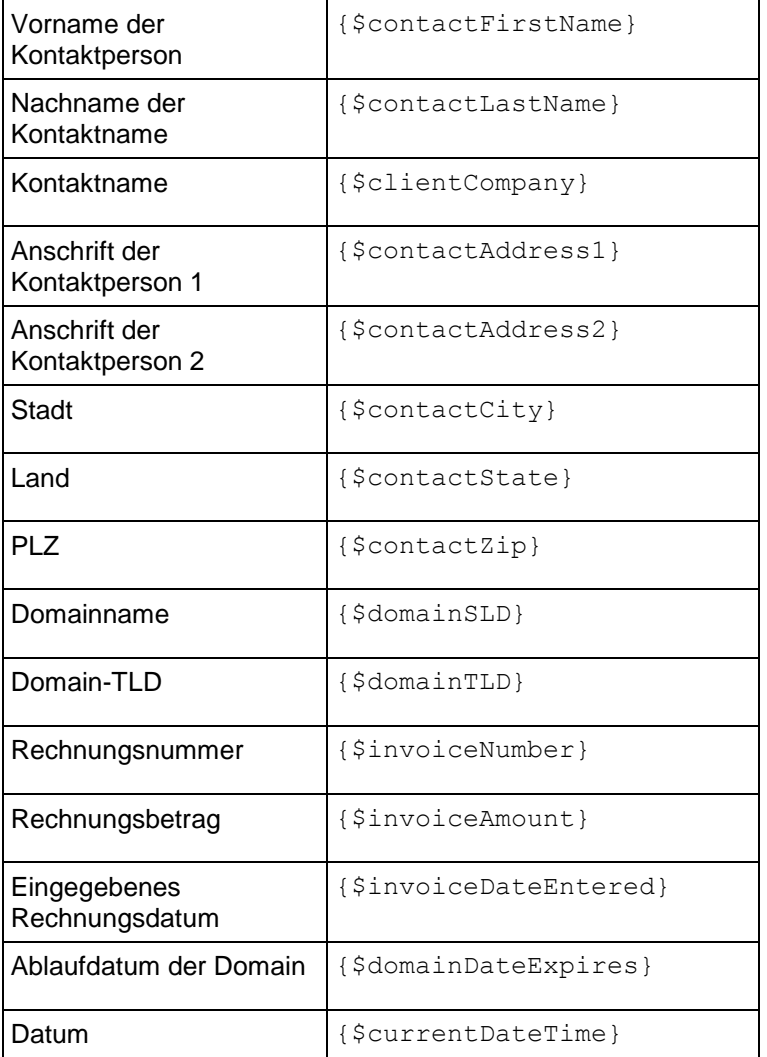

# E-Mail zum erfolgreichen Domain-Transfer

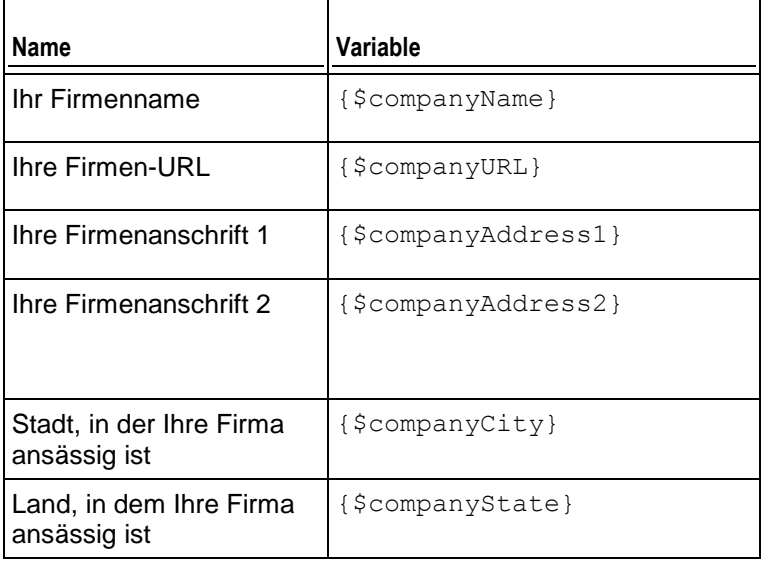

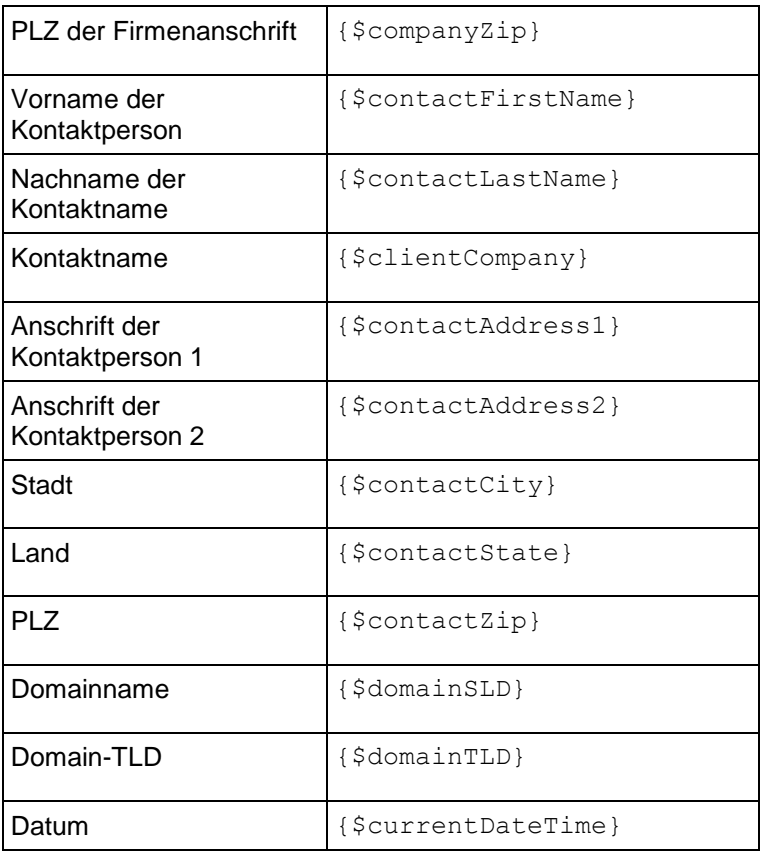

# E-Mail zum fehlgeschlagenen Domain-Transfer

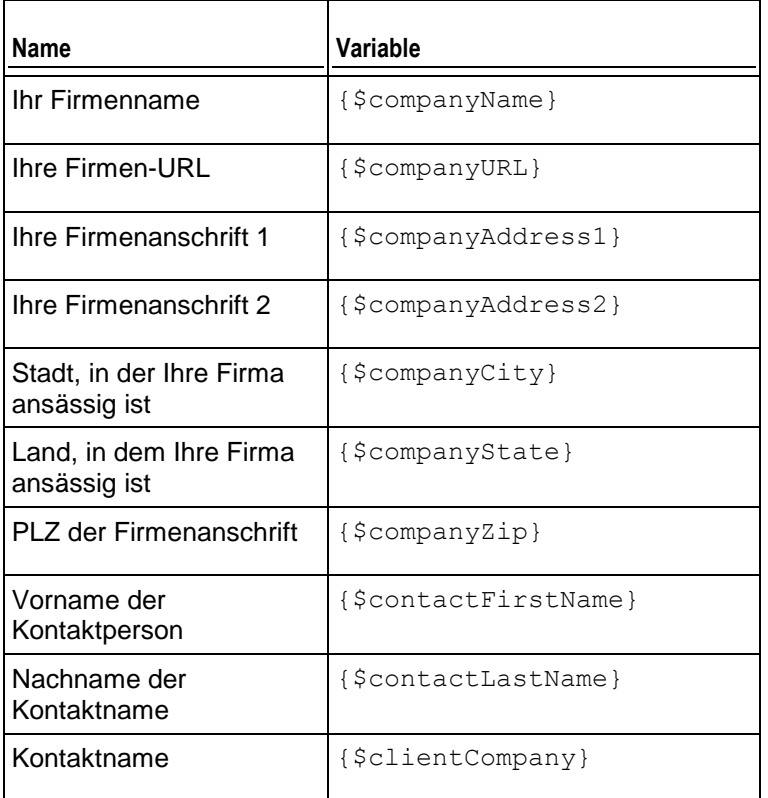

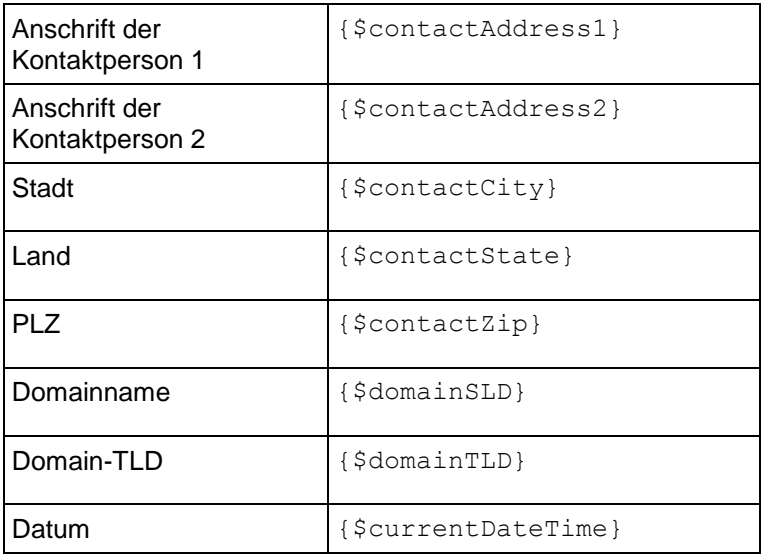

# Benachrichtigungen per E-Mail zum Ablaufen der Kreditkarte

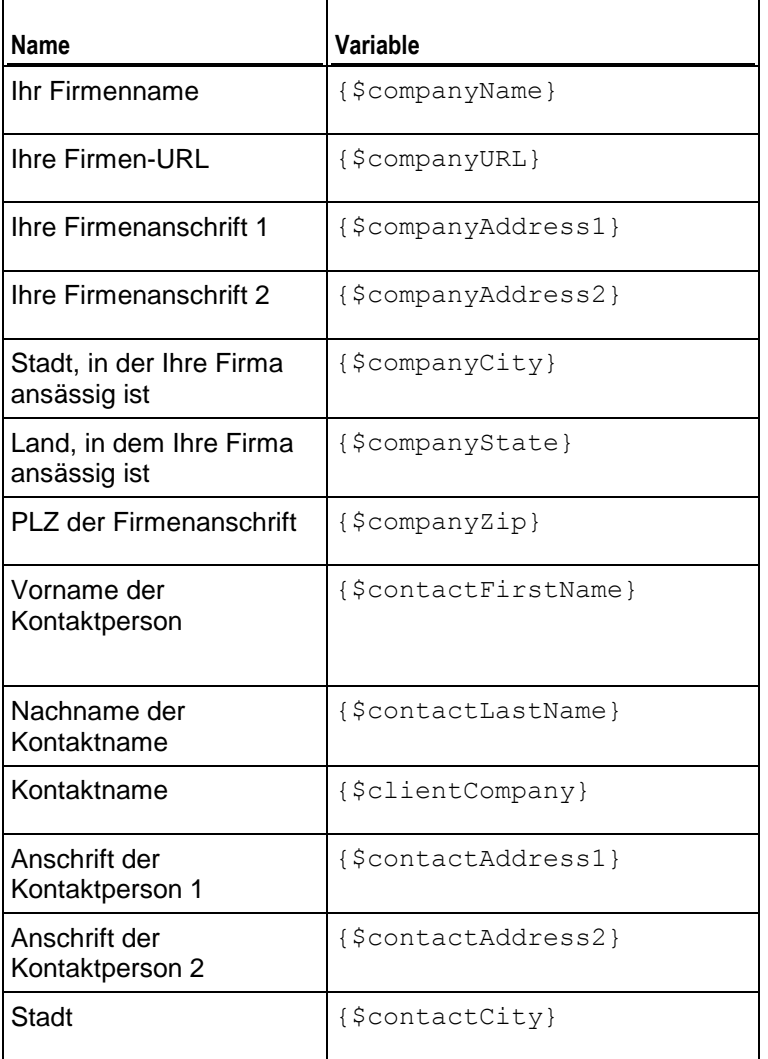

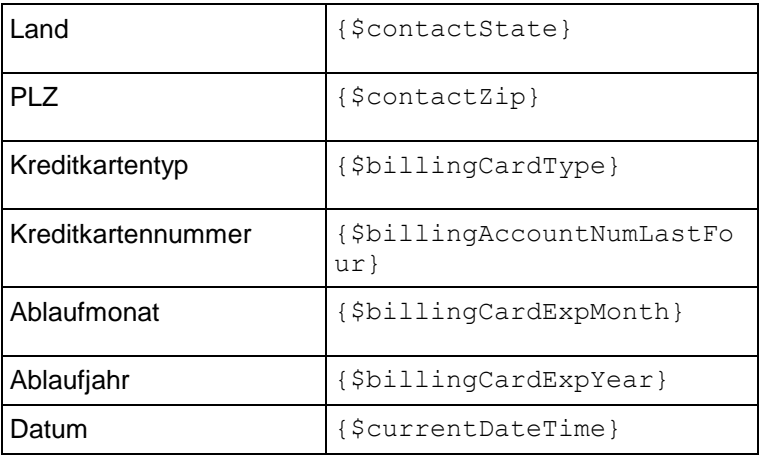

# E-Mails zur Sperrung des Abonnements

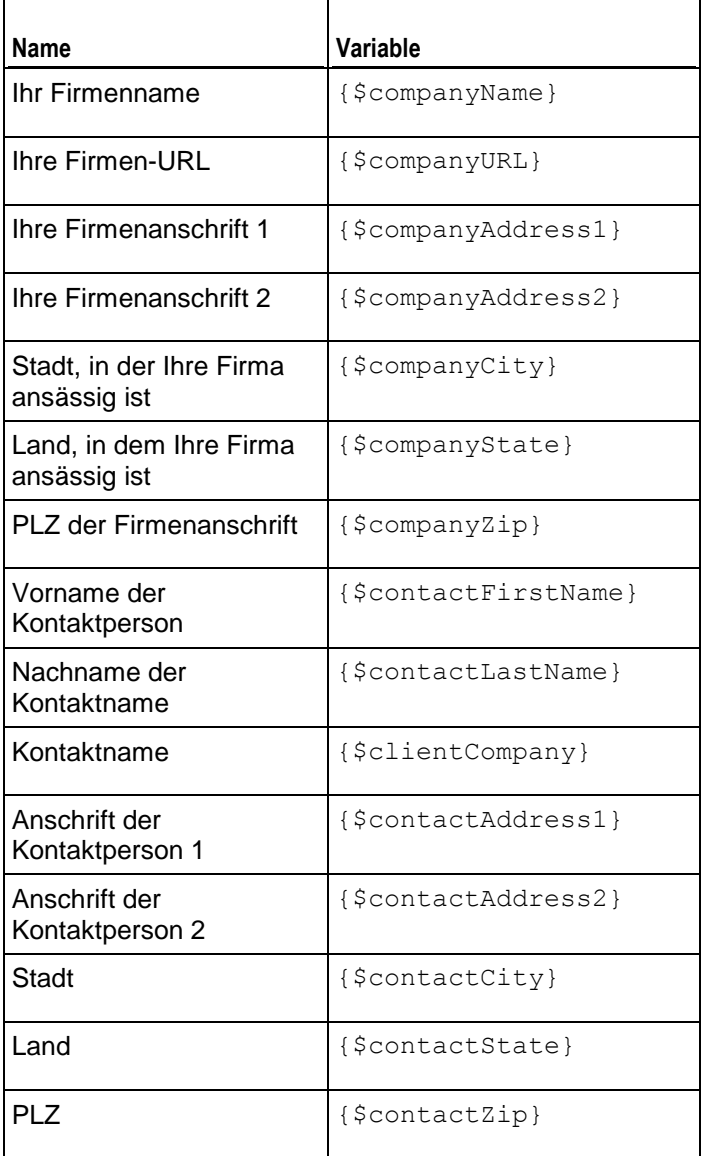

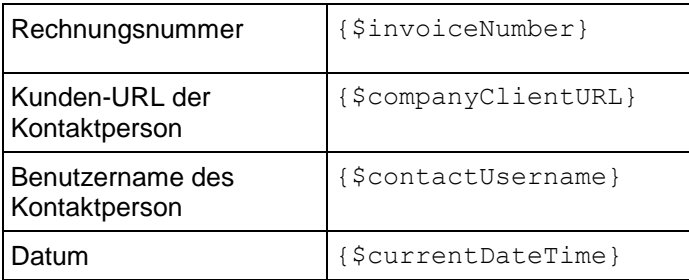

## E-Mails zur Aktivierung des Abonnements

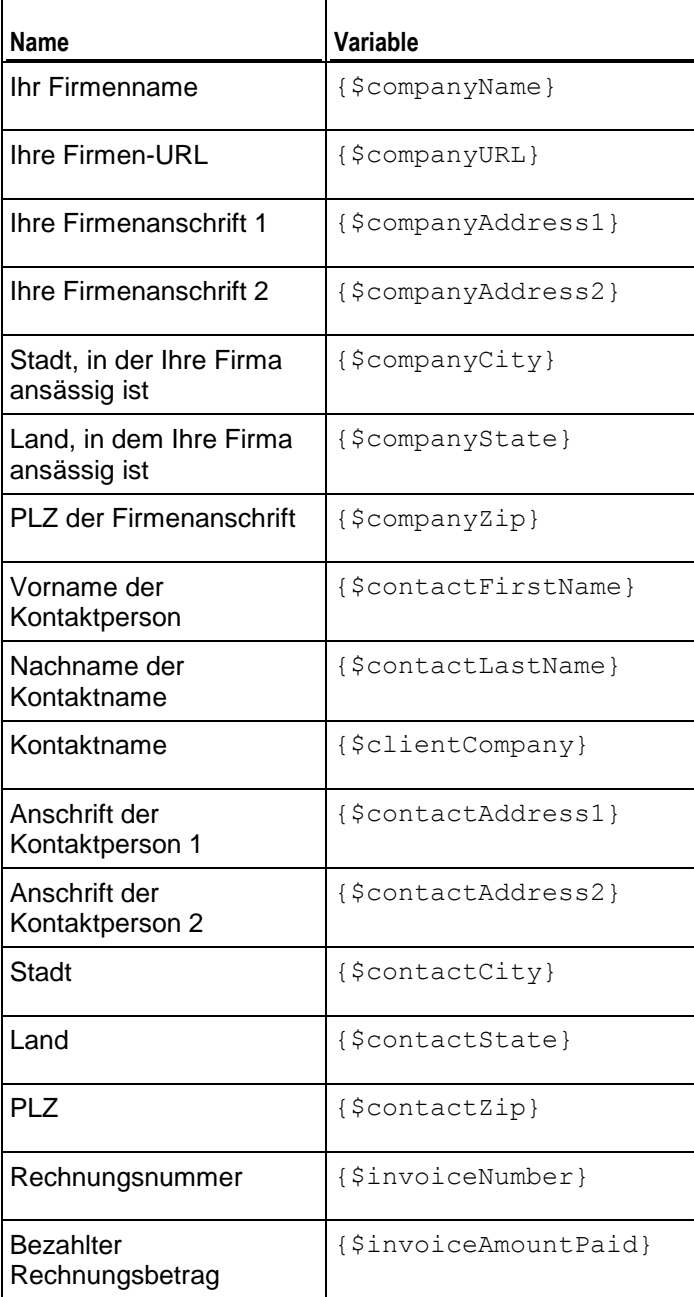

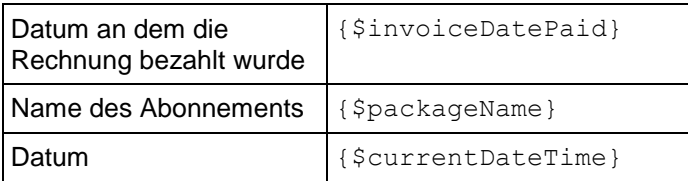

# <span id="page-122-0"></span>**Verwalten des Online-Shops**

Im Gegensatz zu den meisten zurzeit verfügbaren hostbasierten Abrechnungsplattformen bietet der Business-Manager *Online-Shops*, das heißt automatisch erstellte Websites. Diese Websites zeigen Ihre Pakete an und verfügen außerdem einen Einkaufswagen mit Checkout über den Kunden Ihre Pakete abonnieren können. Kundenzahlungen werden von einem Zahlungsgateway verarbeitet, das mit dem Shop verlinkt ist. Sie können mehrere Online-Shops für unterschiedliche Währungen, Locales und Produktlinien haben.

Der Business-Manager wird mit einem Standard-Online-Shop für die USA und den US-Dollar ausgeliefert. Er ist verfügbar unter

https://<Hostname>:8443/<Ihr *Benutzername>*-store.html.

Online-Shops können vollständig angepasst werden. Sie können sie als Vorlage ablegen und an den Rest Ihrer Website anpassen.

Neben den Online-Shops bietet der Business-Manager auch sogenannte *Website-Widgets*. Das sind kleine Code-Ausschnitte, die Sie ganz einfach in Ihre Firmenwebsite einfügen, die ein Unterset an Paketen in einem beliebigen Format beinhalten (Auflistung, Dropdown, etc). Widgets sind kleine Code-Ausschnitte, die überall dort auf Ihrer Website abgelegt werden können, wo Sie Pakete verkaufen wollen und sie erfordern keine Vorlagenerstellung, da sie an eine beliebige Stelle in Ihre vorhandenen Website eingefügt werden. Das gibt Ihnen präzise Kontrolle über den Verkauf Ihrer Pakete.

Dieses Kapitel erklärt, wie Sie einen Online-Shop hinzufügen oder bearbeiten, wie Sie dessen Look-and-Feel anpassen und wie Sie Blacklisten mit den E-Mail-Adressen von Kunden verwalten.

In diesem Kapitel werden keine Anweisungen zur Shop-Konfiguration aufgeführt, da die konfigurierbaren Optionen selbsterklärend sind, und Sie können sich ganz einfach zurechtfinden, indem Sie über diese Optionen lesen, wenn Sie Online-Shops hinzufügen oder bearbeiten.

## **In diesem Abschnitt:**

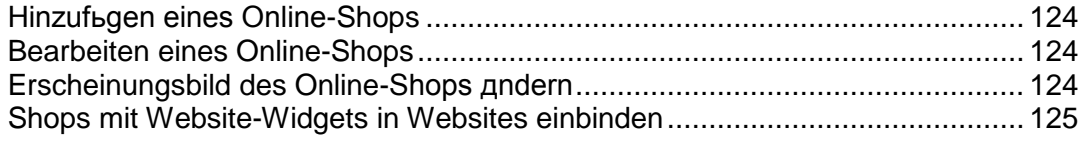

## <span id="page-123-0"></span>**Hinzufügen eines Online-Shops**

Wenn Sie Rechnungen an Ihre Kunden in mehr als einer Währung schreiben werden, dann müssen Sie einen Online-Shop für jede Währung anlegen.

- *So fügen Sie einen neuen Online-Shop hinzu:*
- **1.** Gehen Sie zu **Business-Setup** > **Online Stores**.
- **2.** Diese Seite listet Ihre aktuellen Online-Shops auf. Hier klicken Sie auf **Neuen Shop hinzufügen**.
- **3.** Tragen Sie die benötigten Informationen ein und verwenden Sie die Tipps von der Oberfläche.
- **4.** Klicken Sie auf **Speichern**.

## <span id="page-123-1"></span>**Bearbeiten eines Online-Shops**

Verwenden Sie die Anweisungen unten, um einen Online-Shop zu bearbeiten.

**Tipp**: Gehen wir mal davon aus, dass Sie nur einen Online-Shop brauchen, um Ihre Service-Pakete zu verteilen. Bearbeiten Sie für diese Zwecke einen Standard-Online-Shop entsprechend Ihren Anforderungen anstatt neue Shops zu erstellen.

### *So bearbeiten Sie einen Online-Shop:*

- **1.** Gehen Sie zu **Business-Setup** > **Online-Shops** und klicken Sie auf den Shop, den Sie bearbeiten möchten.
- **2.** Tragen Sie die benötigten Informationen ein. Verwenden Sie die Tipps neben jedem der Felder, um zu verstehen, welche Funktion bzw. Einstellung ein Feld konfiguriert.

## <span id="page-123-2"></span>**Erscheinungsbild des Online-Shops ändern**

Über die GUI können Sie folgende Änderungen an der Darstellung des Business-Manager Online-Shops vornehmen:

- Benutzerdefinierte Kopf- und Fußzeilen für die Seiten des Shops festlegen. Klicken Sie zu diesem Zweck auf der Shop-Seite auf den Link **Header und Footer** > **[Header und Footer bearbeiten]**.
- **Das Farbschema des Shops in einer Liste vorgegebener Designs auswählen oder** ein eigenes Farbschema erstellen. Klicken Sie zu diesem Zweck auf der Shop-Seite auf **Color theme** > **[change**].
- Mithilfe von Startseiten-Templates das Startseiten-Layout des Shops ändern. Business-Manager stellt zwei Templates bereit: *column* und *row*. Zum Ändern des Layouts klicken Sie auf der Shop-Seite auf **Einstellungen ändern**, wählen in der Dropdown-Liste **Startseiten-Template** das gewünschte Template aus und klicken auf **Speichern**.

## <span id="page-124-0"></span>**Shops mit Website-Widgets in Websites einbinden**

Ein Website-Widget ist ein Codebaustein, der einen Teil eines Online-Shops auf Ihrer Website anzeigt. Widgets listen entweder Ihre Pakete auf (Katalog-Widget) oder ermöglichen Ihren Kunden, die Verfügbarkeit eines Domainnamen zu überprüfen (Domain-Widget) und die betreffende Domain ihrem Abonnement hinzuzufügen. Wenn ein Kunde ein Paket auswählt oder einen Domainnamen angibt, wird er an einen bestimmten Online-Shop weitergeleitet, in dem er die Bestellung abschließen kann.

Zum Erstellen eines Widgets in einem Online-Shop gehen Sie zur Shop-Seite (**Business-Setup** > **Online-Shops** > *Shop-Name*) und klicken Sie auf die Schaltfläche **Website-Widget hinzufügen**. Füllen Sie anschließend die erforderlichen Felder aus und speichern Sie das Widget.

Wenn Sie Ihrer Website ein Widget hinzuzufügen möchten, rufen Sie den Code ab, indem Sie auf der Shop-Seite auf den Eintrag **Code abrufen** der Liste **Verfügbare Aktionen** klicken. Der Widget-Code kann serverseitig sein (geschrieben in PHP) oder kundenseitig (geschrieben in JavaScript). Nachdem Sie den Code abgerufen haben, fügen Sie ihn den Seiten Ihrer Website hinzu, auf denen das Widget angezeigt werden soll.

# **Pakete & Add-ons**

In Kunden- und Business-Manager werden Dienste und Ressourcen, die Sie Ihren Kunden verkaufen, in *Service-Paketen* organisiert. Ein Hosting-Account mit 1 GB Speicherplatz und 50 GB Traffic ist beispielsweise ein Service-Paket; Ein 1024-Bit SSL-Zertifikat mit einem Jahr Laufzeit ist ebenfalls ein Service-Paket, allerdings handelt es sich um verschiedene Pakettypen. Die Tools zur Verwaltung der Pakete befinden sich auf der Seite **Business-Setup** > **Pakete**.

Wenn Sie ein neues Paket anbieten möchten, sollten Sie folgende Schritte ausführen:

- **1.** Mit dem Paket angebotene Ressourcen definieren.
- **2.** Abonnementpreise und von den Abonnenten zu entrichtende Steuern festlegen.
- **3.** Zusätzliche Services und Ressourcen für das Paketangebot auswählen.
- **4.** Online-Shops für den Verkauf des Pakets auswählen.
- **5.** Verfügbare Upgrades und Downgrades angeben.

Im Folgenden werden diese Schritte ausführlicher beschrieben.

#### **Mit dem Paket angebotene Ressourcen definieren**

Bevor Sie beginnen, Abonnements für Service-Pakete zu verkaufen, sollten Sie zunächst festlegen, welches Paket die Abonnenten im Hinblick auf Speicherplatz, Domain-Erweiterungen, SSL-Zertifikate und andere Ressourcen oder Services erhalten. Sämtliche Optionen, die Sie anbieten können, finden Sie auf der Einstellungenseite des jeweiligen Pakets. Einzelheiten dazu, welche Ressourcen Sie für verschiedene Pakettypen definieren können, finden Sie im Abschnitt **Mit dem Paket angebotene Ressourcen definieren** (auf Seite [127\)](#page-126-0).

#### **Abonnementpreise und von den Abonnenten zu entrichtende Steuern festlegen**

Nachdem Sie die Ressourcen für ein Paket zugewiesen haben, konfigurieren Sie die Paketpreise. Geben Sie hierbei die Preise für die verschiedenen Abonnementlaufzeiten, die Überbeanspruchungsgebühren und die von den Abonnenten zusätzlich zu entrichtenden Steuern an. Weitere Details zum Festlegen von Preisen und Anwenden von Steuern auf Pakete finden Sie im Abschnitt **Paketpreise** (auf Seite [129\)](#page-128-0).

#### **Zusätzliche Services und Ressourcen für das Paketangebot auswählen**

Das Paket ist bereit für den Verkauf, aber vielleicht möchten Sie einige Extras wie zusätzliche E-Mail-Adressen oder zusätzlichen Speicherplatz für Ihr Paket anbieten. Verwenden Sie zu diesem Zweck *Zusatzpakete* (oder *Add-ons*). Weitere Informationen zu Add-ons und deren Einbindung in Service-Pakete finden Sie im Abschnitt **Weitere Services anbieten** (auf Seite [132\)](#page-131-0).

#### **Online-Shops für den Verkauf des Pakets auswählen**

Im letzen Schritt müssen Sie festlegen, in welchen Shops Sie das Paket verkaufen möchten. Auf der Registerkarte **Allgemein** der Seite mit den Paketeinstellungen können Sie die gewünschten Shops auswählen. Sie können für jeden Pakettyp Shops eines einzigen Typs auswählen, das heißt Kunden-Shops für Service-Pakete und Reseller-Shops für Reseller-Pakete. Weitere Informationen zu Online-Shops finden Sie unter **Verwalten von Online-Shops** (auf Seite [123\)](#page-122-0).

#### **Verfügbare Upgrades und Downgrades angeben**

Wenn Sie über mehrere Pakete desselben Typs verfügen, können Sie Pakete festlegen, auf die das aktuelle Paket auf- oder abgerüstet werden kann. Weitere Informationen zu Paket-Upgrades und -Downgrades finden Sie im Abschnitt **Upgrades und Downgrades von Paketen** (auf Seite [133\)](#page-132-0).

### **In diesem Abschnitt:**

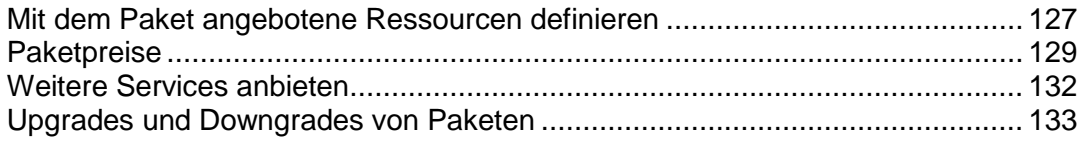

## <span id="page-126-0"></span>**Mit dem Paket angebotene Ressourcen definieren**

Wenn Sie die allgemeinen Eigenschaften eines Pakets wie beispielsweise Name und Typ angegeben haben, wählen Sie die Ressourcen aus, die Sie anbieten möchten, beispielsweise einen Domainnamen, Speicherplatz oder ein SSL-Zertifikat. Der Business-Manager bietet für verschiedene Ressourcentypen unterschiedliche *Service-Pakettypen*. Dieser Abschnitt beschreibt die wichtigsten verfügbaren Pakettypen und erklärt, wie Sie für jeden einzelnen Pakettyp Ressourcen einrichten.

## **In diesem Abschnitt:**

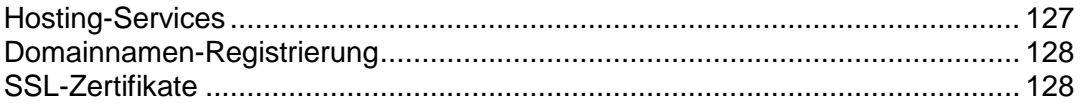

### <span id="page-126-1"></span>Hosting-Services

Hosting-Services werden in Form von Hosting-Paketen verkauft. Die Vorbereitung für den Verkauf von Hosting-Services umfasst die folgenden Schritte:

**1.** *Verarbeitung neuer Hosting-Abonnements definieren*

Kurz vor der Erstellung des Abonnements überprüft der Business-Manager, ob der Abonnent bestimmte Anforderungen erfüllt (z. B. keine Rechnungen ausstehen hat). Nur wenn alle Anforderungen erfüllt sind, wird das Abonnement erstellt. Diese Anforderungsliste wird als *Bereitstellungsrichtlinie* bezeichnet. Bevor Sie mit dem Verkauf von Hosting-Services beginnen, sollten Sie sich auf der Seite **Business-Setup** > **Alle Einstellungen** > **Bereitstellungsrichtlinien** vergewissern, dass diese Richtlinie Ihren Bedürfnissen entspricht.

**2.** *Fügen Sie ein Paket hinzu und wählen Sie die Reseller-Abonnements aus sowie die Ressourcen, die Sie für die Betreuung der Abonnenten des Pakets verwenden möchten.*

Die verfügbaren Abonnements werden auf der Registerkarte **Eigenschaften** der Seite mit den Paketeinstellungen aufgelistet. Wenn Sie einen Plan zu einem Reseller-Abonnement zuordnen, verwendet der Business-Manager die Ressourcen dieses Abonnements, um die Accounts der Abonnenten des Pakets bereitzustellen.

**3.** *Mit dem Paket angebotene Ressourcen und Services angeben*

Wählen Sie auf der Registerkarte **Eigenschaften** der Seite mit den Paketeinstellungen die Ressourcen aus, die Sie Abonnenten anbieten möchten.

**4.** *Zugriff auf Webapplikationen beschränken*

Ihre Kunden haben die Möglichkeit, schnell Blogs, Foren, Bildergalerien und andere Webapplikationen zu installieren und zu verwenden. Sie können den Zugriff auf bestimmte Applikationen nach Belieben einschränken, indem Sie auf der Registerkarte *Applikationen* der Seite mit den Paketeinstellungen **Applikationsfilter** definieren.

### <span id="page-127-0"></span>Domainnamen-Registrierung

*Domainnamen-Registrierungspakete* ermöglichen Ihnen den Verkauf von Domainnamen. Business-Manager unterstützt eine Reihe von Domain-Registraren. Damit Sie Domainnamen bei einem bestimmten Registrar registrieren können, sollten Sie Folgendes tun:

- **1.** *Ein Registrarmodul einrichten und festlegen, welche Toplevel-Domains (TLDs) Sie bei diesem Registrar registrieren werden.* Eine Anleitung hierzu finden Sie im Kapitel **Konfiguration des Domainregistrierungsdiensts** (auf Seite [80\)](#page-79-0).
- **2.** *Die TLDs konfigurieren, die Sie anbieten möchten* Suchen Sie die TLD-Eigenschaften auf der Seite **Business-Setup** > **Alle Einstellungen** > **Unterstützte TLDs** > *<tld\_name>*.
- **3.** *Domainregistrierungspaket hinzufügen und festlegen, welche der unterstützten TLDs Sie in diesem Paket anbieten werden*

Wählen Sie Domainnamen-Erweiterungen, die Sie anbieten möchten, auf der Registerkarte **TLDs** auf der Seite Paketeinstellungen aus.

**4.** *Domainregistrierungsoptionen für Online-Shops festlegen*

Während des Bestellvorgangs für Domainnamen werden potentielle Kunden aufgefordert, zwischen drei Optionen zu wählen: neuen Domainnamen kaufen, vorhandenen Domainnamen auf neues Hosting übertragen oder vorhandene Domain verwenden. Sie können die Liste der verfügbaren Optionen auf der Registerkarte **Business-Setup** > **Online-Shops** > **<***Shop-Name***>** > **Einstellungen ändern** > **Domainregistrierung/Domainübertragung** ändern.

**Wichtig:** Die Domainübertragung wird nicht von allen Registraren unterstützt. Um festzustellen, ob ein bestimmter Registrar die Übertragung unterstützt, wenden Sie sich an seinen Kundensupport.

### <span id="page-127-1"></span>SSL-Zertifikate

SSL-Zertifikate werden in Form von *SSL-Zertifikatspaketen* an Ihre Kunden verkauft. Zum Konfigurieren des Verkaufs von SSL-Zertifikaten führen Sie folgende Schritte aus:

**1.** *SSL-Zertifikatsanbieter-Plugin konfigurieren*

Dieses Plugin ermöglicht Ihnen, Zertifikate dieses Anbieters zu verkaufen. Eine Anleitung hierzu finden Sie im Kapitel **Konfiguration der SSL-Zertifikatsanbieter** (auf Seite [81\)](#page-80-0).

**2.** *SSL-Zertifikatspaket hinzufügen und Zertifikatstypen für den Verkauf festlegen* Verwenden Sie zu diesem Zweck die Registerkarte **Eigenschaften** auf der Seite Paketeinstellungen.

## <span id="page-128-0"></span>**Paketpreise**

Ein Paketpreis im Business-Manager ist eine Kombination aus den folgenden Werten:

 *Abonnementpreis* Dies ist ein Preis, den Sie für die Nutzung von Services während eines *Abrechnungszeitraums* berechnen – ein Zeitraum zwischen zwei Abrechnungen*.* Es steht Ihnen frei, für ein einzelnes Paket mehrere Abrechnungszeiträume mit unterschiedlichen Preisen einzurichten. Beispielsweise können Sie den Preis für ein 6-Monats-Abonnement auf \$ 10 und für ein 1-Jahres-Abonnement auf \$ 15 festlegen.

Außerdem können Sie eine einmalige Gebühr – die *Einrichtungsgebühr* – für Ihre Pakete festlegen. Wenn Ihre Kunden ihre Abonnements auf andere Pakete upoder downgraden, können Sie auch *Upgrade-* und *Downgrade-Gebühren* festlegen.

 *Steuer.* Wenn Kunden gemäß den rechtlichen Bestimmungen Ihres Landes Steuern entrichten müssen, können Sie diese Steuern in den Paketpreis integrieren. Weitere Informationen zum Festlegen der Steuern für Ihre Services im Business-Manager finden Sie im Kapitel **Konfiguration der Besteuerung** (auf Seite [136\)](#page-135-0).

Vergessen Sie nicht, nachdem Sie bestimmte Besteuerungsrichtlinien erstellt und auf die Pakete angewendet haben, Online-Shops zu konfigurieren, in denen diese Pakete unter Angabe der korrekten Preise verkauft werden sollen: inklusive Steuern (*Bruttopreise*) oder exklusive Steuern (*Nettopreise*). Sie können dies auf der Registerkarte **Business-Setup** > **Online-Shops** > **<***Shop-Name***>** > **Einstellungen ändern** > **Zahlungsoptionen** vornehmen.

 *Überbenutzungsgebühr* Verwenden Sie diesen Parameter, um den Preis festzulegen, den Ihre Kunden für jede übertragene Dateneinheit entrichten, die über das in den Paketeigenschaften festgelegte Limit hinausgeht.

Die Kontrollelemente für die Festlegung von Abonnementpreisen, Steuern und Überbeanspruchungsgebühren befinden sich auf der Registerkarte **Preise & Besteuerung** auf der Seite Paketeinstellungen.

Sie können zu Werbezwecken reduzierte Paketpreise anbieten, indem Sie *Rabatte*, *Coupons* und *Kundengruppen* verwenden. Weitere Informationen zu diesem Mechanismen finden Sie im Kapitel **Pakete mit Coupons und Rabatten bewerben** (auf Seite [135\)](#page-134-0) sowie im Abschnitt **Kundengruppen: Rabatte begrenzen und Abonnements von Sperrungen ausnehmen** (auf Seite [175\)](#page-174-0).

Wenn Sie die im Business-Manager enthaltenen Buchhaltungsfunktionen nutzen, können Sie definieren, welche Informationen nach jeder Rechnungserstellung und Zahlung zum Hauptbuch hinzugefügt werden sollen. Eine Anleitung zum Definieren dieses Formats finden Sie im Abschnitt **Allgemeine Hauptbucheinträge für ein Paket erstellen (auf Seite [130\)](#page-129-0).** 

### **In diesem Abschnitt:**

[Allgemeine Hauptbucheintrдge fьr ein Paket erstellen](#page-129-0) ...................................... [130](#page-129-0)

### <span id="page-129-0"></span>Allgemeine Hauptbucheinträge für ein Paket erstellen

Wenn Sie den Business-Manager für die Buchhaltung Ihres Geschäfts verwenden, konfigurieren Sie Ihre Pakete so, dass Informationen zu durchgeführten Business-Operationen in das Hauptbuch geschrieben werden.

Wenn Sie zum Beispiel die Kosten einer Domain (Beträge, die Sie an den Registrar bezahlen) verfolgen möchten, definieren Sie die Hauptbucheinträge für dieses Paket wie nachfolgend beschrieben.

### *So erstellen Sie Hauptbucheinträge:*

- **1.** Gehen Sie zu **Business-Setup** > **Pakete** > und wählen Sie ein Paket aus.
- **2.** Klicken Sie auf **Posten**.
- **3.** Klicken Sie auf den **Posten-Gruppe hinzufügen**.
- **4.** Geben Sie folgende Informationen ein:
	- **Name für Posten-Gruppe**. Geben Sie den Namen der Posten-Gruppe ein, die Sie für dieses Paket erstellen wollen. Wenn diese Gruppe beispielsweise die Kosten für dieses Paket abdeckt, dann können Sie es *Domain-Registrierungskosten* nennen oder Sie wählen einen anderen Namen, der für Ihr Unternehmen Sinn macht.
	- **Währungsfilter**. Die Posten werden erstellt, wenn das Paket über Ihren Online-Shop bestellt wird. Wenn Sie mehrere Währungen eingerichtet haben, wie beispielsweise USD und GBP, verschieben Sie die Währungen aus der Liste **Auswählbar** in die Liste **Ausgewählt**, indem Sie auf jede einzelne doppelklicken oder Sie verwenden die Pfeilbuttons. Posten werden NUR erstellt, wenn die Währung in der Liste Ausgewählt ist.
	- **Zeiträume filtern**. Ähnlich zu **Währungsfilter** können Sie auswählen, welche Zeiträume erstellt werden sollen, wenn ein bestimmter Zeitraum verwendet werden soll. Verschieben Sie die Zeiträume aus der Liste **Auswählbar** in die Liste **Ausgewählt**, indem Sie auf jeden einzelnen oder verwenden Sie die Pfeilbuttons. Posten werden nur erstellt, NUR wenn die Währung in der Liste **Ausgewählt** erscheint.
	- **Währung von Posten**. Die Währung, die Sie auswählen, wird sehr wahrscheinlich Ihre native Währung sein oder die Währung, die Sie zum Einrichten Ihrer Pakete verwenden. Sie können die Posten für jede Währung erstellen, aber Sie werden die Einträge beispielsweise für die *Domainkosten* in der Währung sehen, die Sie aus der Dropdown-Menü ausgewählt haben.
	- **Posten**:
	- 1. Erstellen Sie zwei Posten für das Hauptbuchkonto aus, indem Sie auf den Button **+ Posten-Gruppe** klicken.
	- 2. Wählen Sie ein Sachkonto aus dem Dropdown-Menü des Hauptbuchkontos aus, wie zum Beispiel *10000 - Cash 1*.
	- 3. Geben Sie eine Beschreibung ein.
	- 4. Geben Sie die Paketkosten in das Feld **Guthaben** ein.
- 5. Als nächstes klicken Sie erneut auf den Button **+ Posten hinzufügen**.
- 6. Wählen Sie ein Sachkonto aus dem Dropdown-Menü des Hauptbuchkontos aus, wie zum Beispiel *50000 - Cash* .
- 7. Geben Sie eine Beschreibung ein.
- 8. Geben Sie die Paketkosten in das Feld **Sollbeträge** ein. Bewegen Sie Ihre Maus unbedingt aus dem Feld heraus oder klicken Sie in ein anderes Feld, nachdem Sie den Betrag eingegeben haben.
- **5.** Klicken Sie auf **Speichern**.

## <span id="page-131-0"></span>**Weitere Services anbieten**

In Kunden- und Business-Manager können Sie zusätzliche Ressourcen und Services in Form von *Add-on-Paketen* (oder *Add-ons*) anbieten, die in den eigentlichen Service-Paketen nicht enthalten sind. Add-ons sind zusammen mit Paketen auf der Seite **Business-Setup** > **Pakete** aufgeführt. Wenn es für ein Paket Add-ons gibt, werden diese in Online-Shops auf einer eigenen Shop-Seite gezeigt, damit die Kunden Add-ons in ihre Bestellung aufnehmen können. Die Kontrollelemente für die Zuweisung von Add-ons zu Paketen befinden sich auf der Registerkarte **Add-ons** auf der Seite Paketeinstellungen.

In der Regel stellt ein Add-on eine bestimmte Ressource bereit: Speicherplatz, Traffic oder eine andere für die Panelgruppe definierte Ressource, die Sie für das Add-on auswählen. Sie können auch mehrere Ressourcen und Services als einzelnes Add-on hinzufügen.

Add-ons sind in Gruppen organisiert, damit Ihre Kunden ein Add-On aus einer Liste ähnlicher Add-ons auswählen können, zum Beispiel unterschiedliche Mengen an zusätzlichem Speicherplatz. Zudem müssen Add-ons zu einer Gruppe gehören. Wenn Kunden ein Paket abonnieren, sehen sie die Namen der Add-on-Gruppen, die Sie diesem Paket zugewiesen haben, und Listen mit Gruppenelementen (Add-ons), die Sie für das Paket ausgewählt haben.

Dies kann zum Beispiel folgendermaßen aussehen:

#### **Möchten Sie zusätzlichen Speicherplatz erwerben?** (Add-on-Gruppe)

- **1 GB zusätzlich** (Add-on)
- **2 GB zusätzlich** (Add-on)
- **5 GB zusätzlich** (Add-on)

Um eine Liste der Pakete anzuzeigen, mit denen Sie ein Add-on anbieten, wechseln Sie zur Registerkarte **Pakete** auf der Seite Add-on-Einstellungen.

Wichtig: Ein Service-Paket und ein zugewiesenes Add-on müssen dieselben Abrechnungszeiträume und Währungen haben. Andernfalls können Kunden dieses Add-on nicht erwerben.

Zusätzlich zum Angebot von Hosting-Add-ons können Sie SSL-Zertifikate in Form von Add-ons verkaufen. Eine Anleitung zum Einrichten des Verkaufs von SSL-Zertifikaten in Form von Add-ons finden Sie im Abschnitt **SSL-Zertifikate als Add-on zu Hostingpaketen hinzufügen** (auf Seite [133\)](#page-132-1).

### **In diesem Abschnitt:**

[SSL-Zertifikate als Add-ons zu Hostingpaketen hinzufьgen.](#page-132-1).............................. [133](#page-132-1)

### <span id="page-132-1"></span>SSL-Zertifikate als Add-ons zu Hostingpaketen hinzufügen

Obwohl es möglich ist, SSL-Zertifikate als unabhängige Pakete anzubieten, können Sie sie als Add-ons für Hostingpakete verteilen. Kunden finden das praktischer, da die Zertifikate automatisch in den von ihnen gekauften Domains installiert werden. Das hat auch für Sie als Administrator Vorteile, da Sie ein einziges Paket anstatt von zwei separaten Paketen installieren müssen; wodurch Sie den Zeitaufwand reduzieren können.

- *So fügen Sie ein SSL-Zertifikat als Add-on zu einem Hostingpaket hinzu:*
- **1.** Erstellen und konfigurieren Sie ein SSL-Zertifikatspaket.
- **2.** Wandeln Sie dieses Paket in ein Add-on um, indem Sie auf der Seite des Pakets auf **In Add-on konvertieren** klicken.
- **3.** Wählen Sie ein vorhandenes Hostingpaket aus, mit dem Sie das SSL-Zertifikatspaket verknüpfen wollen oder erstellen und konfigurieren Sie ein neues.
- **4.** Gehen Sie zu den Hostingpaket-Details und weisen Sie dem Hostingpaket eine Add-on-Gruppe zu, die das SSL-Zertifikatspaket enthält.
- **5.** Wählen Sie in der Gruppe das gewünschte SSL-Zertifikatspaket aus und weisen Sie es dem Hostingpaket zu.

**Wichtig:** Um sicherzustellen, dass die Pakete gut funktionieren, fügen Sie sie zu denselben Online-Shops hinzu und konfigurieren Sie die Preise für dieselben Abrechnungszeiträume und Währungen.

## <span id="page-132-0"></span>**Upgrades und Downgrades von Paketen**

Es kann vorkommen, dass Ihre Kunden ihre Paketabonnements ändern möchten, wenn Sie beispielsweise mehr Ressourcen benötigen, als sie abonniert haben, oder keine Ressourcen bezahlen möchten, die sie nicht mehr nutzen. Für diesen Fall legen Sie für jedes Paket verfügbare *Upgrades* und *Downgrades* fest.

Sie können Paket-Upgrades und -Downgrades verwenden, um eine Hierarchie von Paketen zu erstellen. Die folgende Tabelle zeigt ein Beispiel für Pakete mit verfügbaren Upgrades und Downgrades:

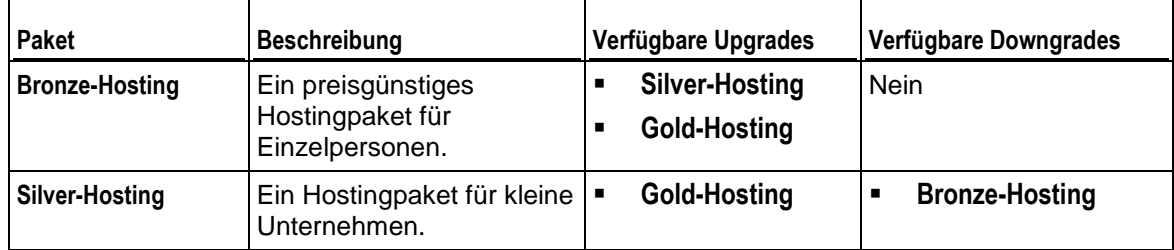

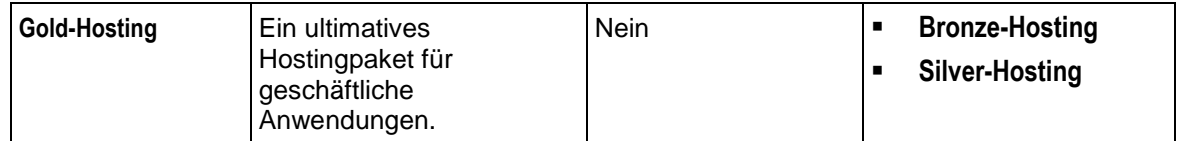

Wenn Sie das Upgrade und Downgrade von Paketen anbieten, definieren Sie, wie Upgrade- und Downgrade-Anfragen zu allen Paketen bearbeitet werden sollen, so zum Beispiel, wann ein angefordertes Upgrade vorgenommen werden soll: unmittelbar nach der Anfrage oder am Ende des laufenden Abrechnungszeitraums. Im Abschnitt **Bearbeitung von Upgrade- und Downgrade-Anfragen konfigurieren** (auf Seite [134\)](#page-133-0) finden Sie eine Liste mit Beschreibungen der systemweiten Eigenschaften im Zusammenhang mit Upgrades und Downgrades.

Darüber hinaus bietet Business-Manager die Möglichkeit zur Gebührenerhebung, wenn Kunden Upgrades oder Downgrades Ihrer Abonnements durchführen. Die Upgradeund Downgrade-Gebühren werden auf der Registerkarte **Preise** auf der Seite Paketeinstellungen festgelegt.

### **In diesem Abschnitt:**

Bearbeitung von Upgrade- [und Downgrade-Anfragen konfigurieren.](#page-133-0)................. [134](#page-133-0)

### <span id="page-133-0"></span>Bearbeitung von Upgrade- und Downgrade-Anfragen konfigurieren

Im Business-Manager können Sie definieren, welche Aktionen das System beim Upgrade oder Downgrade von Paketen durchführt. Sie können zum Beispiel definieren:

- Wer Upgrades und Downgrades initiieren kann.
- Wie Upgrades und Downgrades durchzuführen sind.
- Wie Upgrades und Downgrades abzurechnen sind.

Die Kontrollelemente zum Konfigurieren der Bearbeitung von Upgrade- und Downgrade-Anforderungen befinden sich auf der Seite **Business-Setup** > **Alle Einstellungen** > **Upgrade/Downgrade-Anforderungen**.

#### **Vom Kunden initiierte Upgrades und Downgrades**

Wenn Sie Ihren Kunden erlauben, Upgrades und Downgrades zu initiieren, definieren Sie, wann deren Pakete geändert werden: unmittelbar nach der Anfrage oder am Ende des laufenden Abrechnungszeitraums.

Wenn Sie festlegen, Upgrades und Downgrades sofort durchzuführen, definieren Sie, was mit nicht genutzten Beträgen auf dem Abrechnungskonto des Kunden geschehen soll:

- Der Kunde erhält den nicht genutzten Betrag als Guthaben. Wählen Sie diese Option zum Beispiel bei Hosting-Paketen.
- Der Kunde erhält den Betrag nicht zurück. Wählen Sie diese Vorgehensweise zum Beispiel bei Domainregistrierungs-Paketen, bei denen der Registrar kein Geld erstattet, wenn Sie einen Domainnamen nicht weiter nutzen.

### KAPITEL 14

# <span id="page-134-0"></span>**Pakete mit Coupons und Rabatten bewerben**

Business-Manager weist zwei Mechanismen zur Bewerbung Ihrer Pakete auf - *Coupons* und *Rabatte.*

Verwenden Sie *Rabatte*, wenn Sie ein Abonnement für einen bestimmten Abrechnungszeitraum, also beispielsweise ein Jahresabonnement, bewerben möchten. Ein Rabatt gilt für alle Online-Shops, jedoch nur für bestimmte Abrechnungszeiträume der dort angebotenen Pakete.

Verwenden Sie *Coupons*, um Werbeaktionen unter Ihren Kunden zu organisieren. Mit Coupons können Ihre Kunden den Abonnementpreis senken, indem Sie während des Bestellvorgangs einen Couponcode eingeben. Coupons eignen sich in idealer Weise, um bestimmte Pakete in einem bestimmten Shop zu bewerben. Wenn Sie ein Paket in zwei Shops verkaufen, einem *US-Shop* und einem *EU-Shop*, können Sie den Abonnementpreis beispielsweise nur im *EU-Shop* senken.

Oder wenn Sie ein begrenztes Angebot mit Rabatten auf die ersten 100 Abonnements eines neuen Pakets einrichten möchten, erstellen Sie einen Coupon und wenden Sie ihn automatisch an. In diesem Fall werden in den Online-Shops die neuen Paketpreise unter Berücksichtigung des Couponrabatts angezeigt.

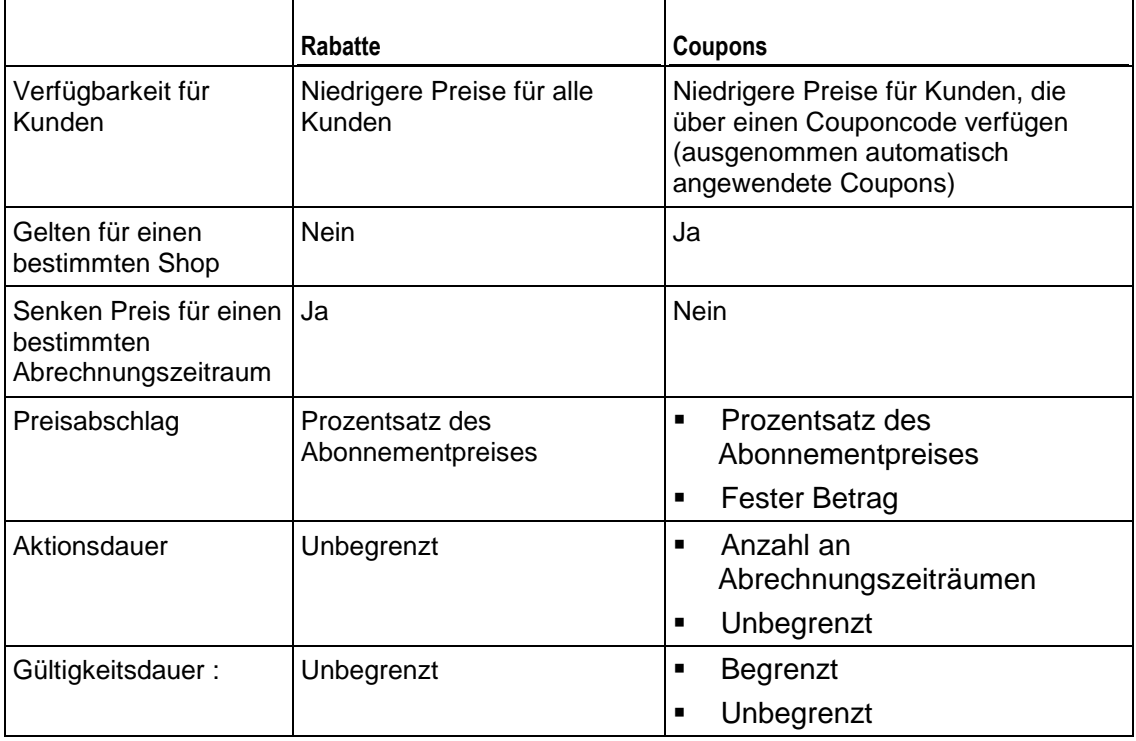

In der unten stehenden Tabelle finden Sie eine Beschreibung der Unterschiede zwischen Rabatten und Coupons:

Zum Erstellen und Verwalten von Rabatten und Coupons verwenden Sie die Bedienelemente auf der Seite **Business-Setup** > **Rabatte und Werbeaktionen**.

# <span id="page-135-0"></span>**Konfiguration der Besteuerung**

Da Sie Ihre Hosting-Dienste in einem bestimmten Land anbieten, sollten Sie die Besteuerung entsprechend der Gesetzgebung Ihres Landes festlegen. Mit dem Business-Manager können Sie das über die *Steuerregeln* und *Besteuerungsrichtlinien*. Das folgende Diagramm zeigt die Beziehungen zwischen diesen Objekten und den Paketen.

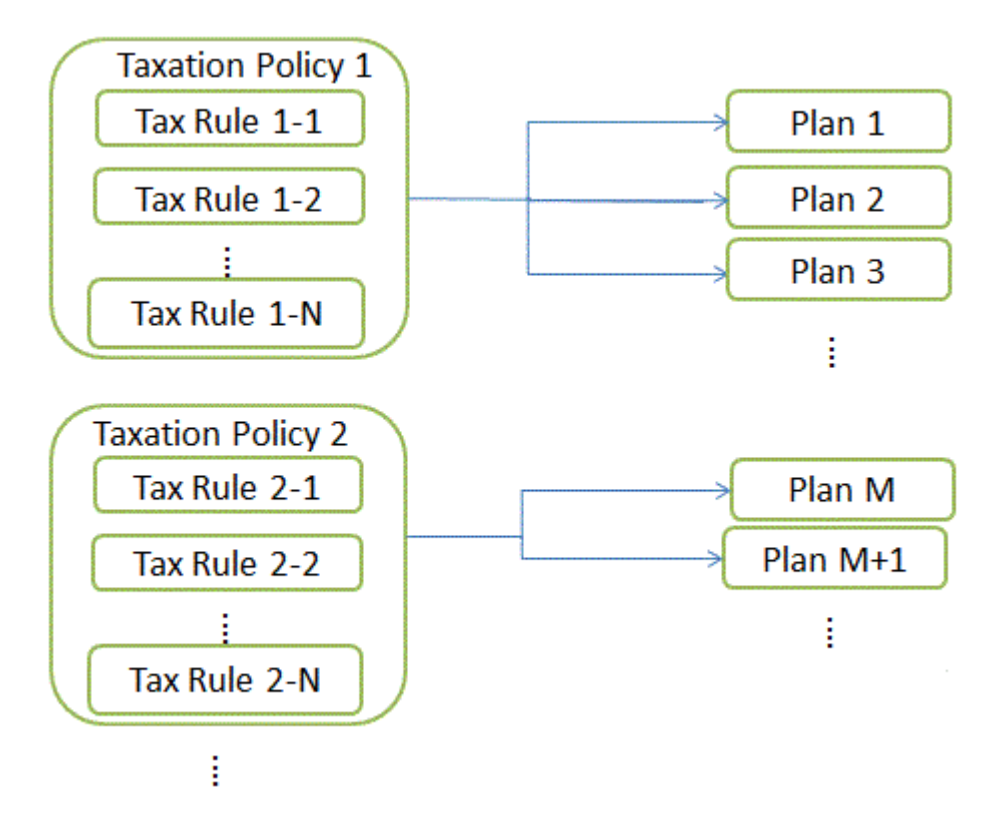

#### **Steuerregeln**

Eine *Steuerregel* definiert die Steuern für ein bestimmtes Land oder eine subnationale Einheit, wo Sie Ihre Pakete anbieten. Wenn Sie beispielsweise für US-amerikanische Kunden in Staaten mit unterschiedlichen Steuersätzen tätig sind, erstellen Sie für jeden Staat eine eigene Steuerregel, in der Sie den entsprechenden Steuersatz festlegen. Die Steuersätze können fest (\$10) oder progressiv (15%) sein. Der Business-Manager berechnet feste Steuersätze in der Währung des Online-Shops, in dem Sie das Paket verkaufen.

Es gibt zwei Steuerregelntypen: *kumulierbar* und *nicht-kumulierbar*. Kumulierbare Steuerregeln werden auf einen Abonnement-Preis erhoben, während nichtkumulierbare Steuerregeln auf den Gesamtpreis angerechnet und die kumulierbaren Steuerregeln addiert werden. Ein Beispiel für die Anwendung kumulierbarer und nichtkumulierbarer Steuerregeln finden Sie im Abschnitt **Besteuerungsrichtlinien anwenden**.

Ein Bundesland/Kanton für welches die Regel gilt, kann eine Länderabkürzung bestehend aus zwei Zeichen sein oder eine Kombination bestehend aus zwei Zeichen für Land und Stadt. Sie können auch einen Ländername eingeben. In diesem Fall, trennen Sie die Ortsangaben durch Bindestriche (-). Geben Sie beispielsweise *Staat-Stadt* ein, um eine bestimmte Stadt in einem bestimmten Land zu benennen. Andere zulässige Ortsangaben sind: *Staat-Bundesland*, *Staat-Bundesland-Stadt*, *Staat*. Geben Sie für den Staat ein Sternchen (\*) ein, oder lassen Sie das Feld leer, um die Regel auf das ganze Land anzuwenden.

#### **Besteuerungsrichtlinien**

Eine *Besteuerungsrichtlinie* verknüpft Steuerregeln mit den Paketen, auf die Sie sie anwenden möchten. Wenn Sie beispielsweise für US-amerikanische Kunden tätig sind, erstellen Sie eine Besteuerungsrichtlinie, die alle US-Steuerregeln enthält, und wenden Sie sie auf die Pakete an, die Sie in den USA verkaufen möchten. Wenn Sie dieselben Pakete allen Kunden anbieten möchten, ändern Sie einfach die Besteuerungsrichtlinie und wenden Sie sie auf alle Pakete an.

**Hinweis:** Auf jedes Paket kann nur 1 Besteuerungsrichtlinie angewandt werden. Wenn Sie auf ein Paket eine neue Besteuerungsrichtlinie anwenden, wird die bestehende ersetzt.

Zum Hinzufügen neuer oder verwalten vorhandener Besteuerungsrichtlinien gehen Sie zum Bildschirm **Business-Setup** > **Alle Einstellungen** > **Besteuerungsrichtlinien**.

#### **Besteuerungsrichtlinien anwenden**

Falls ein Paket mit einer Besteuerungsrichtlinie verlinkt ist, dann sucht das System nach Übereinstimmungen zwischen dem Standort des Abonnenten und den Steuerregeln, die in dieser Besteuerungsrichtlinie enthalten sind. Wenn das System die Übereinstimmungen findet, wird der fällige Steuerbetrag anhand der in den übereinstimmenden Steuerregeln festgelegten Steuersätze berechnet.

Zur Berechnung der Steuern für ein Abonnement eines Pakets verwendet das System den folgenden Algorithmus:

- **1.** Erstellen Sie eine Liste mit Steuerregeln, die für das jeweilige Land eines Kunden und die ausgewählten Paketen gelten.
- **2.** Übernehmen Sie jede kumulierbare Steuerregel für einen Abonnementpreis. Addieren Sie alle berechneten Steuerbeträge.
- **3.** Übernehmen Sie die nicht-kumulierbare Steuerregel auf den Gesamtpreis und addieren Sie das Ergebnis aus Schritt 2. Addieren Sie alle berechneten Steuerbeträge.
- **4.** Addieren Sie alle berechneten Steuerbeträge aus Schritt 2 und 3.

Beispiel: Der Preis für ein Abonnement beträgt 100\$ und die zugehörigen Steuerregel sind wie folgt:

Regel Nr. 1: Übernehmen Sie einen kumulierbaren Steuerbetrag von 10%

- Regel Nr. 2: Übernehmen Sie einen kumulierbaren Steuerbetrag von 20%
- Regel Nr. 3: Übernehmen Sie einen nicht-kumulierbaren Steuerbetrag von 5%

Regel Nr. 4: Übernehmen Sie einen nicht-kumulierbaren Steuerbetrag von 10%

Der Gesamtbetrag an Steuern wird dann folgendermaßen berechnet:

 $$100 * 0,10 = $10$  (für Regel Nr. 1)

\$100 \* 0,20 = \$20 (für Regel Nr. 2)

\$10 + \$20 = \$30 (Zwischensumme für kumulierbare Steuerregeln)

 $($100 + $30) * 0,05 = $6,5$  (für Regel Nr. 3)

 $($100 + $30) * 0,10 = $13$  (für Regel Nr. 4)

\$6.5 + \$13 = \$19.5 (Zwischensumme für nicht-kumulierbare Steuerregeln)

 $$30 + $19.5 = $49.5$  (fällige Steuern insgesamt)

Informationen zum Einrichten der Besteuerung für bestimmte Länder finden Sie in den unten stehenden Beispielen.

### **In diesem Kapitel:**

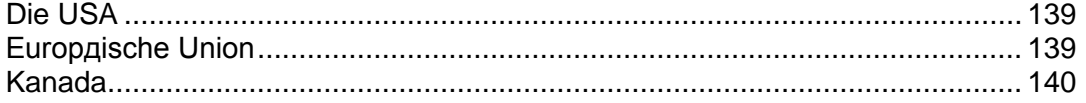

## <span id="page-138-0"></span>**Die USA**

Wenn Sie Ihre Pakete auf dem US-amerikanischen Markt verkaufen, wenden Sie die *Sales Tax* an. Die Sales Tax ist nicht-kumulierbar. Die Höhe des Steuersatzes hängt davon ab, in welchem Staat Sie die Pakete verkaufen.

Für Kunden in den US-amerikanischen Bundesstaaten New York, Pennsylvania und New Jersey erstellen Sie eine Besteuerungsrichtlinie, wenden sie auf die Pakete an, die Sie in den USA verkaufen, und richten für jeden Staat eine nicht-kumulierbare Steuerregel ein.

### *So richten Sie eine Sales Tax ein:*

- **1.** Fügen Sie eine Besteuerungsrichtlinie hinzu und wenden Sie sie auf die Pakete an, die Sie in den USA verkaufen möchten.
- **2.** Fügen Sie eine nicht-kumulierbare Steuerregel für die Mehrwertsteuer in New York hinzu, bei der das **Land** auf *Vereinigte Staaten* und **Bundesland/Kanton** auf *NY* eingestellt ist, und legen Sie den **Steuersatz** auf *4 %* fest.
- **3.** Fügen Sie eine nicht-kumulierbare Steuerregel für die Mehrwertsteuer in Pennsylvania hinzu, bei der das **Land** auf *Vereinigte Staaten* und **Bundesland/Kanton** auf *PA* eingestellt ist, und legen Sie den **Steuersatz** auf *6 %* fest.
- **4.** Fügen Sie eine nicht-kumulierbare Steuerregel für die Mehrwertsteuer in New Jersey hinzu, bei der das **Land** auf *Vereinigte Staaten* und **Bundesland/Kanton** auf *NJ* eingestellt ist, und legen Sie den **Steuersatz** auf *7 %* fest.
- **5.** Speichern Sie die Besteuerungsrichtlinie.

**Wichtig:** Die Steuersätze in diesem Beispiel können von den tatsächlichen Sätzen abweichen. Informationen zur Besteuerung in den Vereinigten Staaten erhalten Sie von Ihren lokalen Behörden.

## <span id="page-138-1"></span>**Europäische Union**

Wenn Ihr Unternehmen in Deutschland beheimatet ist und Sie an Kunden in der Europäischen Union verkaufen, wenden Sie die *Mehrwertsteuer* (MWSt) an. Die Mehrwertsteuer ist nicht-kumulierbar. Die Höhe des Steuersatzes hängt vom Firmensitz des Verkäufers ab.

### *So richten Sie ein Mehrwertsteuer ein:*

**1.** Legen Sie eine Besteuerungsrichtlinie fest (z.B. "*EU-Besteuerung*") und wenden Sie sie auf die Pakete an, die Sie in der EU verkaufen möchten.

- **2.** Stellen Sie eine nicht-kumulierbare Steuerregel auf, bei der das **Land** auf *Europäische Union* eingestellt und im Feld **Bundesland/Kanton** ein Sternchen (\*) eingetragen ist. Stellen Sie den **Steuersatz** auf *19 %* ein.
- **3.** Speichern Sie die Besteuerungsrichtlinie.

Nachdem Sie die Mehrwertsteuer hinzugefügt haben, konfigurieren Sie den Business-Manager wie im Kapitel **Einhaltung der EU-Business-Compliance** (auf Seite [144\)](#page-143-0) beschrieben so, dass die EU-Business-Standards eingehalten werden.

**Wichtig:** Der Steuersatz in diesem Beispiel kann vom tatsächlichen Satz abweichen. Informationen zur Besteuerung in der Europäischen Union erhalten Sie von Ihren lokalen Behörden.

## <span id="page-139-0"></span>**Kanada**

Wenn Ihr Unternehmen in der Kanadischen Provinz Quebec beheimatet ist, fallen zwei Steuern an:

- *Goods and Services Tax (GST) -* das kanadische Pendant der Mehrwertsteuer.
- *Quebec Sales Tax (QST*) eine separate kumulierbare Steuer, die in Kanada erhoben wird.
- *So richten Sie die in Quebec anfallenden Steuern ein:*
- **1.** Legen Sie eine Besteuerungsrichtlinie fest (z.B. "*Kanadische Besteuerung*") und wenden Sie sie auf die Pakete an, die Sie in Quebec verkaufen möchten.
- **2.** Stellen Sie für die GST eine nicht-kumulierbare Steuerregel auf, bei der das **Land** auf *Kanada* eingestellt und im Feld **Bundesland/Kanton** ein Sternchen (\*) eingetragen ist. Stellen Sie den **Steuersatz** auf *5 %* ein.
- **3.** Stellen Sie für QST eine nicht-kumulierbare Steuerregel auf, bei der das **Land** auf *Kanada* und **Bundesland/Kanton** auf *QC* eingestellt ist, und legen Sie den **Steuersatz** auf *8,5 %* fest.
- **4.** Speichern Sie die Besteuerungsrichtlinie.

**Wichtig:** Die Steuersätze in diesem Beispiel können von den tatsächlichen Sätzen abweichen. Informationen zur Besteuerung in Ihrer Provinz erhalten Sie von Ihren lokalen Behörden.

# **Verwalten von Sicherheitseinstellungen**

Um die Sicherheitseinstellungen des Kunden- und Business-Managers zu stärken, konfigurieren die Passworterneuerung und die Richtlinien zum Sperren von Administrator-Accounts. Zum Schutz von Daten in Ihrer Datenbank richten Sie die Verschlüsselung von sensiblen Daten ein. Um die Benutzerhandlungen innerhalb des Systems nachzuverfolgen, verwenden Sie das Überwachungsprotokoll. Details zum Durchführen der Aufgaben finden Sie in den entsprechenden Abschnitten des Kapitels.

## **In diesem Kapitel:**

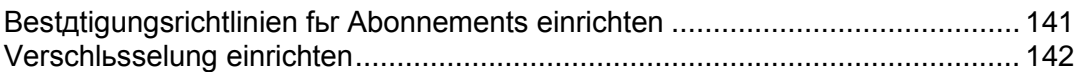

## <span id="page-140-0"></span>**Bestätigungsrichtlinien für Abonnements einrichten**

Als Vorbeugungsmaßnahme gegen Betrugsversuche lässt der Business-Manager die Anmeldung neuer Abonnenten beim System erst dann zu, wenn Sie die jeweilige Bestellung bestätigt haben. Das System ermöglicht die Auswahl einer der folgenden Bestätigungsrichtlinien für Abonnements:

- **Manuelle Bestätigung aller eingehenden Bestellungen**. Wenn Sie diese Richtlinie auswählen, sehen Sie auf der **Startseite** Benachrichtigungen zu neuen Kunden-Accounts. Sie können eine Bestellung bestätigen, stornieren oder als betrügerisch kennzeichnen.
- **Automatische Bestätigung aller eingehenden Bestellungen**. In diesem Fall bestätigt das System alle Bestellungen von neuen Kunden automatisch. Die Kunden können sich sofort nach der Bestellung beim Business-Manager anmelden und betrügerische Aktionen ausführen. Wir empfehlen, diese Richtlinie nur zu verwenden, wenn Sie sicher sind, dass das System dadurch keinen Schaden nimmt.

Die Kontrollelemente zum Verwalten der Bestätigungsrichtlinie für Abonnements befinden sich auf der Seite **Business-Setup** > **Alle Einstellungen** > **Betrugsschutz-Einstellungen**.

## <span id="page-141-0"></span>**Verschlüsselung einrichten**

Wenn Sie Kreditkartenzahlungen oder Zahlungen von Bankkonten direkt verarbeiten (über On-site Zahlungsgateways oder Bankzahlungen), werden die Nummern von Kreditkarten und Bankkonten in der Datenbank des Kunden- und Business-Managers gespeichert. Um die Kunden-Accountdaten zu schützen, richten Sie die Verschlüsselung ein. Sie können zur Verschlüsselung entweder eine Passphrase oder einen Local Encryption Key (LEK) verwenden. *Wenn die Verschlüsselung ausgeschaltet ist, dann speichert das System weder Informationen zu neuen Accounts noch zu vorhandenen Account-Details.*

Verwenden Sie die LEK-Verschlüsselung, wenn Sie beabsichtigen Kunden-Accounts automatisch abzurechnen. Allerdings müssen Sie dann eine LEK PIN (einen speziellen 4-stelligen Code) eingeben, um sensible Kundendaten anzuzeigen, wie beispielsweise Kreditkarten- und Bankkontonummern, und um Transaktionen zu annullieren und zu erstatten.

Verwenden Sie die Passphrasen-Verschlüsselung, wenn Sie eine Bestätigung für jede Transaktion benötigen. Das System fragt Sie dann nach einer Passphrase, um Vorgänge durchzuführen, die Abrechnungskonten und Zahlungen von Kunden betreffen. Wenn ein Kunde die Informationen zu seinem Abrechnungskonto ändert, erhalten Sie ein entsprechende To-do-Objekt zu erneuten Verschlüsselung der neuen Daten mit Ihrer Passphrase. Die erneute Verschlüsselung von neuen Daten ist obligatorisch. Details dazu, wie Sie Zahlungen mit der aktivierten Passphrasen-Verschlüsselung durchführen, finden Sie im Abschnitt **Zahlungswarteschlange generieren und ausführen** (auf Seite [178\)](#page-177-0).

Da das System die LEK-Verschlüsselung zum Verschlüsseln und Entschlüsseln von Abrechnungskonten verwendet, werden alle zur Zahlungsverarbeitung zugehörigen Vorgänge angehalten, wenn der Key zerstört, beschädigt wurde oder verloren ging. Um diese Situationen zu vermeiden, sichern Sie Ihren LEK rechtzeitig und stellen Sie ihn falls nötig wieder her.

Wenn Sie einen LEK sichern, wird er zwischen zwei von Ihnen zugewiesenen Administratoren aufgeteilt. Sie können einer dieser Administratoren sein. Diese Administratoren können ihren Teil des Keys sichern oder wiederherstellen. Sobald beide Administratoren ihren Teil des Keys wiederherstellen, stellt das System den LEK wieder her und zeigt eine Benachrichtigung dazu an.

### *So konfigurieren Sie die Verschlüsselungseinstellungen:*

- **1.** Gehen Sie zu **Business-Setup** > **Alle Einstellungen** > **Verschlüsselungseinstellungen**.
- **2.** Geben Sie in das Feld **Verschlüsselung zustimmen zustimmen** ein.
- **3.** Legen Sie eine geheime Passphrase oder eine PIN fest. Dieses Feld darf - falls gewünscht - leer bleiben

**Hinweis**: Um die Passphrase zu der zuvor angegebenen PIN zu ändern, lassen Sie auch die PIN-Felder leer.

**4.** Klicken Sie auf den Button **Änderungen übermitteln**.

**Wichtig!** Um während der erneuten Verschlüsselung einer neuen Passphrase eine nicht rückgängig zu machende Beschädigung der Datenbank zu vermeiden, empfehlen wir Ihnen dringend, die Datenbank im Business-Manager zu sichern, bevor Sie die Änderungen vornehmen. Sie müssen auch den Zugriff verhindern, damit die Informationen zum Abrechnungskonto während des erneuten Verschlüsselungsvorgangs nicht verändert werden.

### *So weisen Sie einem Key-Bestandteil einen Inhaber zu:*

**1.** Gehen Sie zu **Business-Setup** > **Alle Einstellungen** > **Verschlüsselungseinstellungen**.

Es wird davon ausgegangen, dass die LEK-Verschlüsselung eingeschaltet ist.

- **2.** Wählen Sie zwei Administratorkonten aus.
- **3.** Klicken Sie auf den Button **Änderungen übermitteln**.

### *So erstellen Sie ein Backup Ihres LEKs:*

**1.** Gehen Sie zu **Business-Setup** > **Alle Einstellungen** > **Verschlüsselungseinstellungen**.

Es wird davon ausgegangen, dass die LEK-Verschlüsselung eingeschaltet ist.

**2.** Klicken Sie auf **Backup**.

### *So stellen Sie Ihren LEK wieder her:*

**1.** Gehen Sie zu **Business-Setup** > **Alle Einstellungen** > **Verschlüsselungseinstellungen**.

Es wird davon ausgegangen, dass die LEK-Verschlüsselung eingeschaltet ist.

- **2.** Geben Sie die aktuelle LEK PIN ein und nennen Sie die Backupdatei.
- **3.** Klicken Sie auf **Wiederherstellen**.

**Hinweis**: Sie sollten die LEK-Verschlüsselung einschalten.

# <span id="page-143-0"></span>**Einhaltung der EU-Business-Compliance**

Wenn Ihr Unternehmen in der Europäischen Union beheimatet ist, unterliegt es den Mehrwertsteuerbestimmungen der Europäischen Union (EU VAT). Weitere Informationen zu diesen Bestimmungen finden Sie im Abschnitt **Business-Compliance innerhalb der Europäischen Union.**

Um die EU-Business-Compliance zu erzielen, konfigurieren Sie den Kunden- und Business-Manager, so dass die folgenden Voraussetzungen erfüllt werden:

- Geben Sie unter **Business-Setup** > **Alle Einstellungen** > **Firmen-Details** Ihre Umsatzsteuer-ID ein. Business-Manager übernimmt diesen Eintrag in alle Ihre Rechnungen.
- Richten Sie den Mehrwertsteuersatz für Kunden in EU-Mitgliedsstaaten ein. Eine ausführliche Anleitung hierzu finden Sie im Abschnitt **Europäische Union** (auf Seite [139\)](#page-138-1).
- UID-Nummern von kommerzielle Firmen anfordern

In Ihren Online-Shops geben Kunden an, ob es sich um Privatpersonen oder kommerzielle Firmen handelt. Im letzteren Fall werden Sie aufgefordert eine gültige Umsatzsteuernummer anzugeben, um einen entsprechenden Mehrwertsteuersatz zu berechnen. Sie sollten Ihre Online-Shops anpassen, so dass diese Nummer für kommerzielle Firmen eine Voraussetzung ist und überprüfen Sie sie. Die betreffende Option befindet sich auf der Registerkarte **Business-Setup** > **Online-Shops** > *<Shop-Name***>** > **Einstellungen ändern** > **Steuern**. Hierbei ist *<Online-Shop>* der Shop, über den Sie Pakete an EU-Kunden verkaufen möchten.

**Hinweis**: Wenn die Adresse Ihres Unternehmens in einem EU-Mitgliedsstaat liegt, werden diese Einstellungen automatisch auf alle neuen Online-Shops angewendet.

 In Ihren Online-Shops können Sie entweder *Brutto* - oder *Netto*preise anzeigen. Jedes EU-Land befolgt eine der zwei Regeln zum Anzeigen von Preisen in Online-Shops. Je nach Standort Ihres Unternehmens müssen die Preise entweder mit Mehrwertsteuer (Brutto) oder ohne Mehrwertsteuer (Netto) angegeben werden. Auf der Registerkarte **Business-Setup** > **Online-Shops** > **<***Shop-Name***>** > **Einstellungen ändern** > **Zahlungsoptionen** können Sie Ihre Online-Shops aktualisieren, sodass die Preise in der entsprechenden Weise angezeigt werden. Hierbei ist *<Online-Shop>* der Shop, über den Sie Pakete an EU-Kunden verkaufen möchten.

# **Über Ihren eigenen Domainnamen auf das Panel und den Business-Manager zugreifen**

Standardmäßig greifen Ihre Kunden über den Domainnamen Ihres Anbieters auf den Business-Manager zu. Dadurch wird für sie ersichtlich, dass Sie die Hosting-Ressourcen eines anderen Anbieters weiterverkaufen, und sie möchten möglicherweise anstelle Ihrer Services die Services dieses Anbieters abonnieren.
Dies können Sie vermeiden, indem Sie für den Zugriff auf das System einen Domainnamen mit Ihrem Branding einrichten. Dafür gelten folgende Voraussetzungen:

- **1.** Sie stellen dem Business-Manager-Administrator den Domainnamen Ihrer Organisation bereit und kaufen einen zusätzlichen Domainnamen, wenn der Administrator dies für notwendig hält. Ihre Kunden sehen diesen Domainnamen, wenn das Panel sie zu Autorisierungszwecken vom Control Panel an den Business Manager weiterleitet.
- **2.** Stimmen Sie mit dem Administrator ab, dass Ihre Domainnamen in die IP-Adressen des Panels und des Business-Manager aufgelöst werden. Verwenden Sie hierzu eine der folgenden Methoden:
	- Bitten Sie den Administrator, Ihre Domainnamen seinen Nameservern hinzuzufügen und verwenden Sie diese Server als DNS-Server für Ihre Domainnamen.
	- Kaufen Sie den DNS-Service von Ihrer Registrierungsstelle für Domainnamen und ordnen Sie auf den Nameservern der Registrierungsstelle Ihre Domainnamen den IP-Adressen des Business-Manager und des Panels zu.
- **3.** Bitten Sie den Administrator, das Branding für den Autorisierungsserver zu konfigurieren.

Nach Abschluss dieser Schritte finden Sie die neue URL, über die Ihre Kunden auf den Business-Manager zugreifen können, auf der Seite **Business-Setup** > **Alle Einstellungen** > **Firmen-Details**.

# **Ihr Geschäft mit dem Business-Manager führen**

Wenn Sie das System konfigurieren und mit der Betreuung Ihrer Kunden beginnen, erstellt der Business-Manager neue Kunden-Accounts, stellt Rechnungen aus und führt automatisch die meisten anderen Aufgaben eines Anbieters aus. In diesem Abschnitt wird erläutert, wie das System diese Aufgaben ausführt und wie Sie die Automatisierung Ihres Geschäfts im Business-Manager verwalten können. Dabei werden insbesondere die folgenden Aufgaben beschrieben:

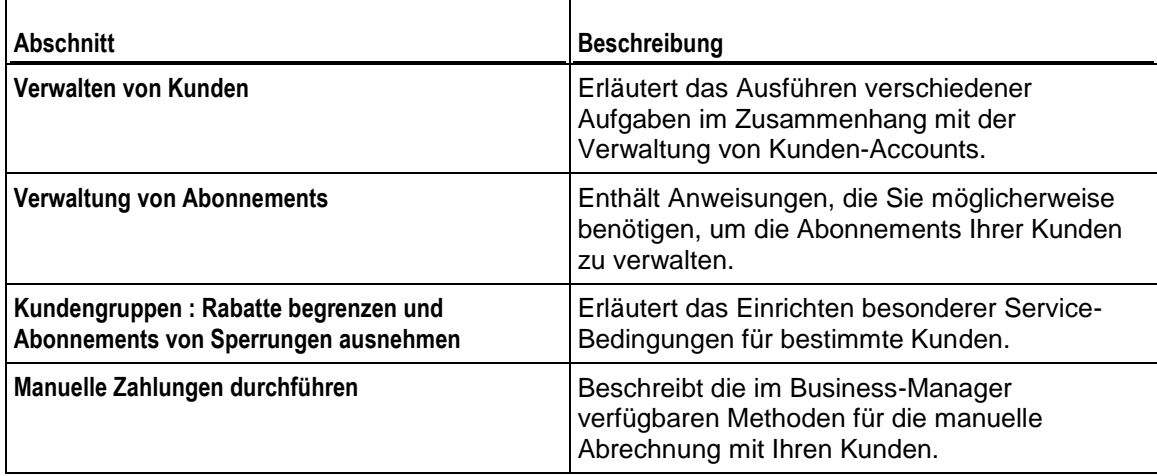

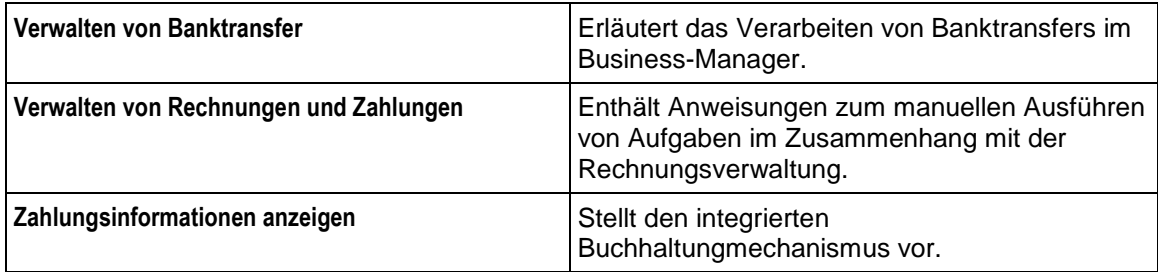

## **In diesem Abschnitt:**

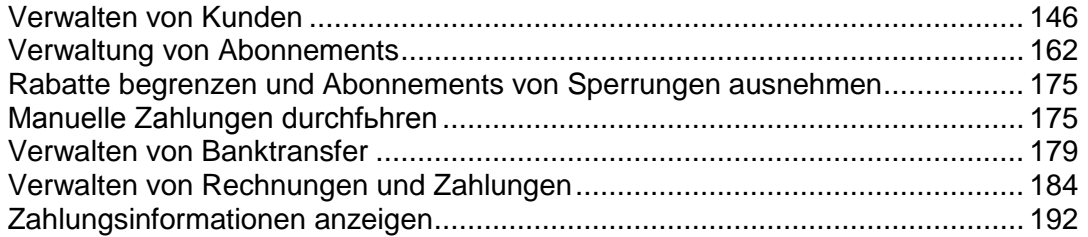

# <span id="page-145-0"></span>**Verwalten von Kunden**

Hier finden Sie die Komplettlösung zur Kundenverwaltung. Sie können neue Kunden bestätigen, archivierte oder nicht archivierte Kunden anzeigen oder neue Kunden hinzufügen. Sie können auch Statistiken zu Ihren Kunden einsehen und auf Kundendetails zugreifen.

### **In diesem Abschnitt:**

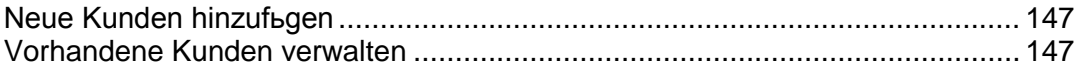

## <span id="page-146-0"></span>**Neue Kunden hinzufügen**

Es gibt zwei Methoden, um neue Kundeneinträge zum System Ihres Business-Managers hinzuzufügen: über die Administratoroberfläche (verfügbar für Business-Manager-Administratoren) oder über den Bestellvorgang.

Über die Administratoroberfläche können Kunden in nur einem Schritt hinzugefügt werden. Es werden die Kunden- und Kontaktdetails, Information zum Abrechnungskonto übernommen. Jeder Kunden-Account kann mit mehreren Kontakten verknüpft sein. In diesem Schritt geben Sie den ersten dieser Kontakte an.

#### *So erstellen Sie einen Kunden-Account:*

- **1.** Gehen Sie zu **Business-Operationen**> **Kunden** und klicken Sie auf **Neuen Kunden hinzufügen**.
- **2.** Geben Sie die **Allgemeinen Einstellungen** und die **Informationen zum 1. Kontakt** ein.
- **3.** Richten Sie ein **Abrechnungskonto** für den Kunden ein.
- **4.** Klicken Sie auf **Kunden hinzufügen**.

Sie haben jetzt einen Kunden-Account hinzugefügt. Nun können Sie sich die Details des Accounts anzeigen und anfangen, Abonnements hinzuzufügen und Rechnung zu erstellen, indem Sie auf **Kunden-ID** klicken.

## <span id="page-146-1"></span>**Vorhandene Kunden verwalten**

Der Business-Manager ermöglicht es Ihnen, Ihre Kunden über die Seite **Kundenzusammenfassung** zu verwalten. Sie können diese Seite über **Kunden** > die Auswahl des entsprechenden Kunden öffnen. Die Seite Kundenzusammenfassung listet die Kontaktdetails auf sowie verschiedene Billing-Informationen, Abonnementdetails und an Kunden versandte Benachrichtigungen.

Um die Details eines Kunden-Accounts zu verwalten, gehen Sie zu **Business-Operationen**> **Kunden**, suchen Sie nach dem Kunden, den Sie anzeigen wollen und klicken Sie auf den vollständigen Namen des entsprechenden Accounts.

### **In diesem Abschnitt:**

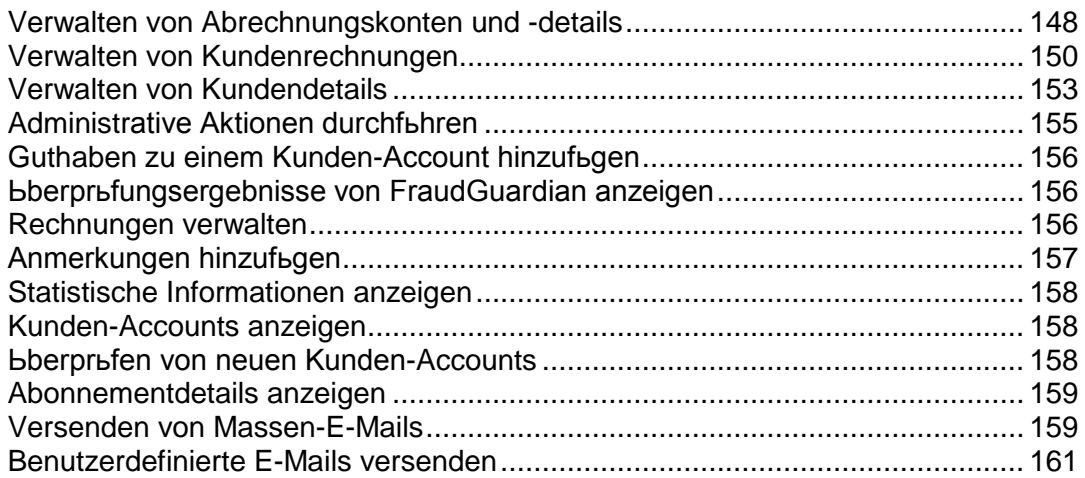

### <span id="page-147-0"></span>Verwalten von Abrechnungskonten und -details

## **In diesem Abschnitt:**

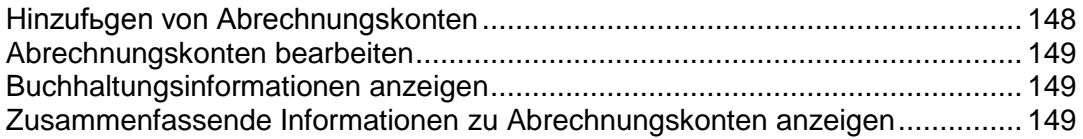

#### <span id="page-147-1"></span>**Hinzufügen von Abrechnungskonten**

- *So fügen Sie ein Abrechnungskonto zu einem Kunden-Account hinzu:*
- **1.** Gehen Sie zu **Business-Operationen** > **Kunden** > klicken Sie auf einen bestimmten Account.
- **2.** Klicken Sie in dem Bereich **Abrechnungskonto - Zusammenfassung** auf **Alle Abrechnungskonten anzeigen**
- **3.** Suchen Sie den Kontakt zu dem Sie ein neues Abrechnungskonto hinzufügen wollen und klicken Sie auf **Abrechnungskonto zum 1. Kontakt hinzufügen**.
- **4.** Wählen Sie den Typ des Abrechnungskontos aus, den Sie für diesen Kunden anlegen wollen.
- **5.** Füllen Sie den Bereich Details entsprechend des Abrechnungskonto-Typs aus, den Sie in Schritt 4 oben ausgewählt haben.
- **6.** Klicken Sie auf **Abrechnungskonto speichern**.

#### <span id="page-148-0"></span>**Abrechnungskonten bearbeiten**

Sie können jedes Abrechnungskonto bearbeiten, das mit einem Kunden-Account verlinkt ist.

- *So bearbeiten Sie ein Abrechnungskonto:*
- **1.** Gehen Sie zu **Business-Operationen** > **Kunden** > klicken Sie auf einen bestimmten Account.
- **2.** Klicken Sie in dem Bereich **Abrechnungskonto - Zusammenfassung** auf **Alle Abrechnungskonten anzeigen**
- **3.** Ihnen wird eine Liste mit allen Abrechnungskonten (sofern verfügbar) angezeigt und den zugehörigen Kontakten angezeigt.
- **4.** Suchen Sie in der Liste nach dem Abrechnungskonto, das Sie bearbeiten wollen, und klicken Sie auf den entsprechenden Namen.
- **5.** Bearbeiten Sie die Kontodetails.
- **6.** Wenn die Verschlüsselung eingeschaltet ist, geben Sie Ihre **Passphrase zur Verschlüsselung** ein.
- **7.** Klicken Sie auf **Abrechnungskonto aktualisieren**.

**Hinweis**: Um das Abrechnungskonto zu entfernen, klicken Sie in der Liste **Erweiterte Operationen** auf **Entfernen**.

#### <span id="page-148-1"></span>**Buchhaltungsinformationen anzeigen**

In diesem Abschnitt werden die folgenden Konteninformationen aufgelistet, die Sie auf der Seite mit den zusammenfassenden Informationen zu einem Kunden anzeigen können (erreichbar über **Business-Operationen** > **Kunden** > klicken Sie auf einen Kundennamen).

**Debitoren** - Hier finden Sie eine Auslistung über Geldbeträge, die ein Kunde Ihnen schuldet. Außerdem können Sie hier den detaillierten **Zahlungsverlauf des Kunden** anzeigen, wenn Sie auf den Link **Debitoren** klicken.

**Guthaben.** Hier können Sie Gutschriften für Ihre Kunden eingeben.

**Kreditoren**. Hier werden die Geldbeträge angezeigt, die Sie an Ihre Kunden auszahlen müssen.

**Erstattungen**. Dieses Feld zeigt die gesamten Erstattungen an.

**Ausgaben**. Hier werden die Ausgaben angezeigt.

#### <span id="page-148-2"></span>**Zusammenfassende Informationen zu Abrechnungskonten anzeigen**

Im Bereich **Abrechnungskonto - Zusammenfassung** wird die Anzahl an Abrechnungskonten nach Typ vermerkt. In diesem Bereich können Sie auch ein **Abrechnungskonto zum 1. Kontakt hinzufügen**. Lesen Sie auch **Hinzufügen von Abrechnungskonten** (auf Seite [148\)](#page-147-1).

Es ist auch möglich, alle Abrechnungskonten von diesem Kunden anzuzeigen. Klicken Sie hierzu auf den Link **Alle Abrechnungskonten anzeigen**. Hier sehen Sie eine Liste mit allen Abrechnungskonten für diesen Kunden-Account.

Sie können auch ein Callback-Protokoll anzeigen, indem Sie auf den Link **Callback-Verlauf anzeigen** klicken.

<span id="page-149-0"></span>Verwalten von Kundenrechnungen

### **In diesem Abschnitt:**

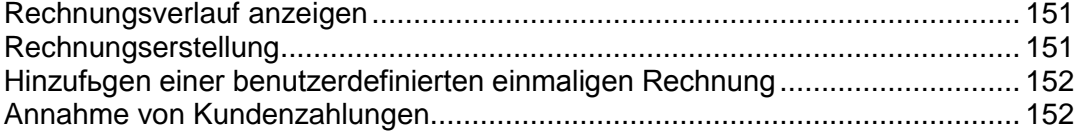

#### <span id="page-150-0"></span>**Rechnungsverlauf anzeigen**

Im Rechnungsverlauf werden fällige und bezahlte Rechnungen angezeigt. Auf dieser Seite können Sie zudem alle Rechnungen für diesen Kunden anzeigen, Rechnungen generieren, Kundenzahlungen verarbeiten und eine Rechnung hinzufügen.

#### *So zeigen Sie alle Rechnungen an:*

- **1.** Gehen Sie zu **Business-Operationen** > **Kunden** > klicken Sie auf einen bestimmten Account.
- **2.** Klicken Sie in dem Bereich **Rechnungszusammenfassung** auf den Link **Alle Rechnungen anzeigen**

Es wird Ihnen eine Liste mit Rechnungen angezeigt (angenommen, dass Rechnungen generiert wurden).

#### <span id="page-150-1"></span>**Rechnungserstellung**

#### *So generieren Sie eine Rechnung:*

- **1.** Gehen Sie zu **Business-Operationen** > **Kunden** > klicken Sie auf einen bestimmten Account.
- **2.** Klicken Sie in dem Bereich **Rechnungszusammenfassung** auf den Link **Rechnung generieren**
- **3.** Geben Sie die Einstellungen zur Rechnungserstellung an und klicken Sie auf den Button **Fortfahren**.
- **4.** Wenn Sie ausgewählt haben, dass eine Vorschau der Rechnungen angezeigt werden soll, überprüfen Sie diese und klicken Sie dann auf den Button **Mit Rechnungserstellung fortfahren**.

#### <span id="page-151-0"></span>**Hinzufügen einer benutzerdefinierten einmaligen Rechnung**

Der Business-Manager ermöglicht es Ihnen, eine einzige (einmalige) Rechnung für Einmalgebühren zu erstellen und zu generieren.

#### *So generieren Sie eine einzelne Rechnung:*

- **1.** Gehen Sie zu **Business-Operationen** > **Kunden** > klicken Sie auf einen bestimmten Account.
- **2.** Klicken Sie in dem Bereich **Rechnungszusammenfassung** auf den Link **Benutzerdefinierte Rechnung hinzufügen.**
- **3.** Es öffnet sich ein Formular. Geben Sie hier die entsprechenden Informationen ein:
	- 1. Geben Sie eine Kurzbeschreibung für die Rechnung ein.
	- 2. Sie können auch eine **Lange Beschreibung** eingeben.
	- 3. Legen Sie das **Rechnungsdatum** fest.
	- 4. Geben Sie den **Rechnungsbetrag** ein.
	- 5. Aktivieren Sie die Checkbox, wenn Sie Ihren Kunden die Rechnung per E-Mail schicken wollen.
	- 6. Richten Sie den Zeitraum so ein, dass der Umsatz abgegrenzt wird.
- **4.** Aktivieren Sie die Checkbox neben **Auch eine Zahlung übernehmen**, wenn Sie eine manuelle Zahlung für den angebotenen Service akzeptieren wollen. Geben Sie alle benötigten Informationen ein.
- **5.** Klicken Sie auf **Rechnung verarbeiten**.

#### <span id="page-151-1"></span>**Annahme von Kundenzahlungen**

#### *So erfassen Sie eine Kundenzahlung:*

- **1.** Gehen Sie zu **Business-Operationen** > **Kunden** > klicken Sie auf einen bestimmten Account.
- **2.** Klicken Sie in dem Bereich **Rechnungszusammenfassung** auf den Link **Zahlung eines Kunden erfassen**.
- **3.** Wählen Sie die Rechnung aus, die abgerechnet werden soll.
- **4.** Falls die Verschlüsselung eingeschaltet ist, geben Sie Ihren LEK PIN ein.
- **5.** Klicken Sie auf **Account abrechnen**.

## <span id="page-152-0"></span>Verwalten von Kundendetails

Auf der Seite **Kundenzusammenfassung** können Sie Kundendetails bearbeiten, die Eigenschaften eines Kunden-Accounts verwalten, einen neuen 1. Kontakt oder weitere Kontakte anlegen oder vorhandene Kontakte bearbeiten.

### **In diesem Abschnitt:**

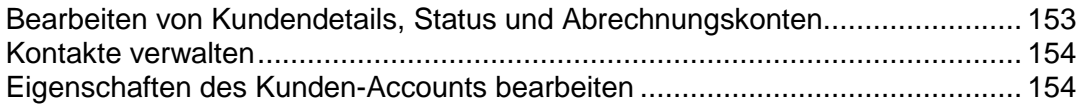

#### <span id="page-152-1"></span>**Bearbeiten von Kundendetails, Status und Abrechnungskonten**

#### *So bearbeiten Sie Kundendetails:*

- **1.** Gehen Sie zu **Business-Operationen** > **Kunden** > klicken Sie auf den vollständigen Namen eines Kunden.
- **2.** Klicken Sie in dem Bereich **Kundendetails** auf **Details bearbeiten** und aktualisieren Sie die Details.
- **3.** Klicken Sie auf **Speichern.**

#### <span id="page-153-0"></span>**Kontakte verwalten**

Eine Kunde kann im Business-Manager über mehrere Kontakte verfügen. Einer der Kontakte wird als 1. Kontaktperson angelegt. Alle weiteren werden zusätzliche Kontakte sein. Die Seite **Kundenzusammenfassung** erlaubt Ihnen das Hinzufügen neuer Kontakte, das Bearbeiten vorhandener Kontakte, das Anmelden als 1. Kontakt und das Wiederherstellen/erneute Versenden des Passworts.

#### *So fügen Sie einen neuen Kontakt hinzu:*

- **1.** Gehen Sie zu **Business-Operationen** > **Kunden** > klicken Sie auf den vollständigen Namen eines Kunden.
- **2.** Klicken Sie in dem Bereich **1. Kontakt** auf **Neuen Kontakt hinzufügen**.
- **3.** Geben Sie die Kontaktinformationen ein und klicken Sie auf **Speichern**.

#### *So bearbeiten Sie einen Kontakt:*

- **1.** Gehen Sie zu **Business-Operationen** > **Kunden** > klicken Sie auf den vollständigen Namen eines Kunden.
- **2.** Klicken Sie auf den Link **1. Kontakt bearbeiten**.
- **3.** Bearbeiten Sie alle benötigten Informationen und klicken Sie auf **Speichern**.

#### <span id="page-153-1"></span>**Eigenschaften des Kunden-Accounts bearbeiten**

Auf der Seite **Kundenzusammenfassung** werden alle kunden-spezifischen Eigenschaften aufgelistet. Das System verwendet diese Informationen, um eine spezielle Logik auf die Kunden anzuwenden, die über diese Eigenschaften verfügen. Beispielsweise können Sie über die Eigenschaften Rabatte vergeben. Sie können außerdem die Eigenschaften für einen Kunden bearbeiten.

- *So bearbeiten Sie die Eigenschaften:*
- **1.** Gehen Sie zu **Business-Operationen** > **Kunden** > klicken Sie auf den vollständigen Namen eines Kunden.
- **2.** Scrollen Sie hinunter zu dem Bereich **Eigenschaften**.
- **3.** Klicken Sie auf den Link **Eigenschaften des Kunden-Accounts bearbeiten**.
- **4.** Geben Sie an, ob das Attribut aktiv ist oder nicht.
- **5.** Konfigurieren Sie den **internen Wert**.
- **6.** Klicken Sie auf **Alle speichern**.

### <span id="page-154-0"></span>Administrative Aktionen durchführen

Administrative Aktionen beziehen sich auf eine Reihe von Aktionen, schnell einen Kunden-Account zu verwalten. Zu den aktuellen administrativen Aktionen zählen:

- **Kunden-Account sperren**. Wählen Sie diese Option aus, wenn Sie einen Kunden-Account sperren möchten. Gesperrte Kunden können sich nicht am Kundenbereich anmelden.
- **Kunden-Account beenden**. Sie können diese Aktion für Kunden verwenden, die Sie darüber informieren, dass sie ihren Service nicht länger nutzen wollen. Sie sind dann nicht mehr in der Lage sich in den Kundenbereich einzuloggen.
- **Kunden-Account archivieren**. Durch die Archivierung wird ein Kunde im Grunde nicht funktionsfähig. Archivierte Kunden werden nicht ins Lizenzlimit miteinberechnet. Die zu einem Kunden zugehörigen Einträge werden vorhanden sein, aber Sie werden nicht in der Lage sein, irgendwelche Funktionen auf dem Kunden durchzuführen, wie beispielsweise das Einsammeln von Zahlungen für ausstehende Beträge.

### <span id="page-155-0"></span>Guthaben zu einem Kunden-Account hinzufügen

Sie können Geldbeträge in einen Kunden-Account einzahlen. Das Guthaben wird als allererstes für das Bezahlen von Abonnements verwendet. Wenn das Guthaben aufgebraucht ist, wird anhand der vom Kunden festgelegten Zahlungsmethode für die Services bezahlt.

#### *So fügen Sie ein Guthaben hinzu:*

- **1.** Gehen Sie zu **Kunden** und klicken Sie auf den vollständigen Namen eines Kunden.
- **2.** Klicken Sie in dem Bereich **Guthaben hinzufügen** auf den Link **Buchhaltung insgesamt**.
- **3.** Füllen Sie das Formular aus und klicken Sie auf **Guthaben hinzufügen**.

Nachdem Sie das Guthaben eines Kunden aktualisiert haben, können Sie den Änderungsverlauf beim Guthaben des Kunden anzeigen, indem Sie zur Seite Kundenzusammenfassung wechseln und auf **Guthaben** klicken.

### <span id="page-155-1"></span>Überprüfungsergebnisse von FraudGuardian anzeigen

Der Business-Manager erlaubt es Ihnen, eingehende Bestellungen auf Betrugsabsichten zu überprüfen. Sie können die Ergebnisse dieser Überprüfung für jeden Kunden pro Bestellung auf der Seite **Kundenzusammenfassung** anzeigen.

#### *So zeigen Sie die FraudGuardian-Ergebnisse an:*

- **1.** Gehen Sie zur Seite **Kunden-Übersicht** (über **Unternehmensbereiche**> **Kunden** ) und klicken Sie auf einen bestimmten Account.
- **2.** Klicken Sie auf den Link **Zusätzliche Daten ein-/ausblenden** neben den Abonnement, das Sie bearbeiten wollen, in dem Bereich **Betrugsergebnisse**.

In diesem Seitenbereich wird Ihnen der gesamte **Betrugsscore** für jede Bestellung angezeigt sowie weitere Informationen, wie beispielsweise IP, Bank des Kunden, E-Mail-Adresse, Proxy, usw..

#### <span id="page-155-2"></span>Rechnungen verwalten

Auf der Seite Kundenzusammenfassung können Sie die Rechnungen für einen bestimmten Kunden anzeigen. Das System listet die **letzten Rechnungen** auf und bietet Ihnen die Option **alle Rechnungen anzuzeigen**, indem Sie auf den entsprechenden Link klicken. In diesem Bereich können Sie die grundlegenden Rechnungsdetails anzeigen, wie beispielsweise die **Rechnungsnummer**, den **Geldbetrag**, die Daten **Eingegeben am** und **Fällig** und den **Status.** In der Spalte **Verfügbare Operationen** haben Sie die Option, die Rechnung zu verwalten und zu bezahlen.

- *So verwalten Sie die Rechnung:*
- **1.** Gehen Sie zur Seite **Kundenzusammenfassung**, die erreichbar ist über **Business-Operationen** > **Kunden** > klicken Sie auf den vollständigen Namen eines Kunden.
- **2.** Klicken Sie in dem Bereich **Details** auf den Link **Letzte Rechnungen** neben der Rechnung, die Sie bearbeiten wollen.

**Hinweis:** Sie werden zur Seite Rechnungsverwaltung (auf Seite [184\)](#page-183-0) weitergeleitet, die auch über die Optionen **Finanzen** > **Rechnungen** der jeweiligen Rechnung geöffnet werden kann.

#### <span id="page-156-0"></span>Anmerkungen hinzufügen

In dem Bereich **Letzte Anmerkungen** auf der Seite **Kundenzusammenfassung** werden die Anmerkungen angezeigt, die Sie kürzlich für diesen bestimmten Kunden hinzugefügt haben. Diese Anmerkungen sind streng vertraulich und werden nur dem Administrator zusammen mit weiteren Informationen angezeigt.

- *So fügen Sie eine neue Anmerkung hinzu:*
- **1.** Gehen Sie zur Seite **Kundenzusammenfassung**, die erreichbar ist über **Business-Operationen** > **Kunden** > klicken Sie auf den vollständigen Namen eines Kunden.
- **2.** Klicken Sie auf den Link **Anmerkungen lesen/hinzufügen** in dem Bereich **Letzte Anmerkungen**.
- **3.** Fügen Sie beliebige Informationen in das Feld **Hinweistext** ein.
- **4. Schreiben Sie Ihre Anmerkung**.

### <span id="page-157-0"></span>Statistische Informationen anzeigen

Die schnellen Statistiken bestehen aus zwei Hauptbereichen: **Kunden nach Status** und **Trend-Berichte**. Im oberen Bereich wird der mögliche Status aufgelistet, den ein Kunde haben kann, und unter jedem Status befindet sich eine Nummer, welche die Kundenanzahl in jeder Kategorie angibt. Diese Nummer ist ein Link. Wenn Sie auf diesen Link klicken, werden Sie zu einer Auflistung weitergeleitet, wo alle Kunden dieses Typs angezeigt werden. Wenn Sie beispielsweise eine Liste mit allen ausstehenden Kunden sehen, können Sie auf die Zahl unterhalb des Titels "Ausstehend" klicken. Unter der tatsächlichen Zahl ist die Prozentzahl zu jeder angegeben, welche die Gesamtzahl an Kunden umfasst. Trend-Berichte listen nur einen Bericht auf. Dieser Bericht zeigt alle neuen Anmeldungen des letzten Jahres an.

Um die Kundenstatistiken anzuzeigen, gehen Sie zu **Business-Operationen**> **Kunden** > **Schnelle Statistiken**.

Die Seite zeigt Kreisdiagramm und eine Legende, in der jede der Zahlen und ihre bestimmten Kategorien angezeigt werden.

#### <span id="page-157-1"></span>Kunden-Accounts anzeigen

Im Business-Manager sind zwei Arten von Kunden-Accounts möglich: *nicht archiviert*  und *archiviert*. Sie können die Kunden-Accounts nach diesem Status filtern.

**Im Bereich** Kunden finden Sie einen Großteil der Kunden, die sich im System des Business-Managers befinden. Alle Kunden werden in Ihr Lizenzlimit einberechnet. Die Seite zeigt eine Liste mit allen Kunden mit dem Status **Ausstehend**, **Aktiv**, **Beendet**, **Betrügerisch**, **Gesperrt**, **Inaktiv** und **Abgelehnt** (vom neuesten Kunden zum ältesten). Wenn Sie auf eine der Spaltenüberschriften klicken, werden Ihre Kundendaten nach der Überschrift sortiert.

#### *So zeigen Sie Kunden-Accounts an:*

**1.** Gehen Sie zu **Business-Operationen** > **Kunden**. Der Link wird Ihnen eine Liste mit Accounts anzeigen.

Sie können auf die Seite Kundendetails für jeden aufgelisteten Kunden zugreifen, indem Sie auf den Link **Kunden-ID** oder **Details** klicken.

Klicken Sie in der Liste **Kunden** auf die E-Mail-Adresse klicken, um den Kunden direkt eine E-Mail zu zusenden. Sie können diese E-Mails mithilfe der Rich-Text-Tools formatieren.

#### <span id="page-157-2"></span>Überprüfen von neuen Kunden-Accounts

Wenn Sie die Betrugsschutz-Richtlinie **Manuelle Bestätigung aller eingehenden Bestellungen** auswählen, wird in der Gruppe **Neue Kunden** auf der **Startseite** eine Liste aller neuen Kunden-Accounts mit ausstehender Bestätigung angezeigt.

Klicken Sie auf den Link **Prüfen**, um weitere Informationen zu einer bestimmten Bestellung anzuzeigen. Wenn Sie die Bestellung überprüft haben, aktivieren Sie die Checkbox **Aktivieren**oder **Abbrechen** und klicken Sie auf **Übertragen**.

**Hinweis**: Wenn Sie die Option **Abbrechen** wählen, denken Sie daran, die entsprechende Stornierungsfunktion Regeln zum Stornieren von Abonnements für diesen Kunden im Dropdown-Menü der Liste auszuwählen bevor Sie auf den Button **Absenden** klicken.

Wenn Sie neue Accounts nicht manuell überprüfen möchten, ändern Sie die Betrugsschutz-Richtlinie auf der Seite **Alle Einstellungen** > **Betrugsschutz-Einstellungen**.

#### <span id="page-158-0"></span>Abonnementdetails anzeigen

Der Business-Manager erlaubt es Ihnen, Kundenabonnements über zwei Bereiche auf der Seite **Kundenzusammenfassung** zu verwalten: über die Bereiche **Abonnementdetails** und **Letzte Abonnements**. In dem ersten wird die Anzahl an Abonnements angezeigt, die ein Kunde besitzt. Hier kann ein Administrator, ein Abonnement für einen Kunden hinzufügen. Der Bereich **Letzte Abonnements** beinhaltet Details zu jedem einzelnen Abonnement und ermöglicht dem Administrator die Verwaltung des Abonnements. Weitere Details zur Abonnementverwaltung finden Sie unter **Verwaltung von Abonnements** (auf Seite [162\)](#page-161-0).

#### <span id="page-158-1"></span>Versenden von Massen-E-Mails

Neben den automatischen E-Mails (auf Seite [99\)](#page-98-0), die vom Business-Manager bei bestimmten Ereignissen versendet werden, können Sie auch manuell E-Mails an ausgewählte Kunden versenden. Das ist insbesondere dann nützlich, wenn Sie eine Ankündigung an alle oder an ausgewählte Kunden versenden wollen.

Falls notwendig, können Sie eine E-Mail an alle Empfänger erneut versenden, sei es eine automatische E-Mail oder eine manuell versendete.

### **In diesem Abschnitt:**

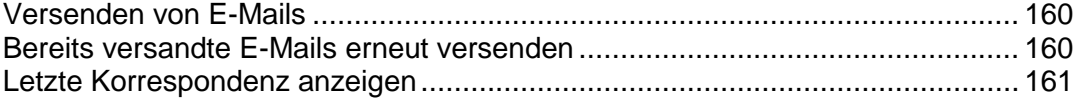

#### <span id="page-159-0"></span>**Versenden von E-Mails**

#### *So versenden Sie eine E-Mail:*

- **1.** Öffnen Sie den Assistenten zum Versenden von E-Mails: **Business-Monitoring** > **E-Mails** > **E-Mails versenden**.
- **2.** Geben Sie die Empfänger der E-Mail an:
	- **a.** Definieren Sie die Zielkunden mithilfe des **Kundenfilter**: Geben Sie die Kunden-IDs durch Kommata getrennt an und/oder filtern Sie sie nach **Status**, **Kundengruppe**, **Server**, **Panelgruppe** und **Paket** (sofern erforderlich).
	- **b.** Wählen Sie die Kontaktpersonen des Kunden aus, welche die E-Mail erhalten sollen (entweder alle oder nur der 1. Kontakt).
- **3.** Wählen Sie unter **E-Mail-Template** ein Template aus.

Beachten Sie, dass die Liste mit den Templates nur Vorlagen aus der Gruppe Benutzerdefinierte E-Mails enthält.

**4.** Klicken Sie auf **Weiter**.

Es wird eine Liste mit allen E-Mail-Accounts angezeigt, die nach bestimmten Parametern (Kundenfilter und Kontakt) gefiltert wird.

**5.** Überprüfen Sie, dass die Liste mit den Kontakten korrekt ist und klicken Sie auf **Weiter**.

Alternativ klicken Sie auf **Zurück** zum vorigen Schritt und ändern Sie den Kundenfilter oder die Kontakteinstellungen.

**6.** Im letzten Bildschirm werden alle Informationen zu der E-Mail angezeigt. Überprüfen Sie die Eigenschaften (Empfänger, E-Mail-Eigenschaften, Nachrichtentext der E-Mail) und klicken Sie auf **Senden**.

Die E-Mail wird versendet und in der Liste **E-Mails anzeigen** erscheinen.

#### <span id="page-159-1"></span>**Bereits versandte E-Mails erneut versenden**

#### *So versenden Sie E-Mails erneut:*

- **1.** Gehen Sie zu **Business-Monitoring** > **E-mails**.
- **2.** Suchen Sie nach der E-Mail, die Sie erneut versenden wollen und klicken Sie auf **Erneut senden**.

#### <span id="page-160-1"></span>**Letzte Korrespondenz anzeigen**

In dem Bereich **Letzte E-Mails** auf der Seite **Kundenzusammenfassung** wird eine Liste mit den letzten fünf E-Mails angezeigt, die an den Kunden versendet wurden. Jeder der Einträge zeigt die folgenden Informationen an:

*Betreff*: Klicken Sie auf den Namen und die ID, um die E-Mail anzuzeigen, zu bearbeiten oder erneut zu versenden.

*Timestamp*: Beinhaltet das Datum und die Uhrzeit als die E-Mail an den Kunden versendet wurde.

Das System erlaubt es Ihnen außerdem, die E-Mails, die auf der Seite erscheinen, sobald Sie auf den E-Mail-Betreff klicken, **erneut zu versenden** oder eine **E-Mail zu bearbeiten**.

<span id="page-160-0"></span>Benutzerdefinierte E-Mails versenden

- *So versenden Sie eine benutzerdefinierte E-Mail:*
- **1.** Gehen Sie zur Seite Details des Kunden, an den Sie eine E-Mail versenden wollen.
- **2.** Klicken Sie auf der Kundenliste, die über **Business-Operationen** > **Kunden** abrufbar ist, auf die E-Mail-Adresse des Kunden.
- **3.** Standardmäßig wird die E-Mail-Adresse des Kunden bereits in der Liste **Kontakte** angezeigt. Falls dies nicht korrekt ist, machen Sie die entsprechenden notwendigen Änderungen.
- **4.** Wenn von dieser E-Mail eine Kopie versendet werden sollen, füllen Sie das Feld **CC-Adressen** aus.
- **5.** Wenn für diese E-Mail eine weitere Kopie per E-Mail notwendig ist und der Empfänger dies nicht sehen soll, dann füllen Sie das Feld **BCC-Adressen** aus.
- **6.** Geben Sie einen Betreff in das Feld **Nachrichtenbetreff** ein.
- **7.** Geben Sie Ihre E-Mail-Nachricht in das Feld **Nachrichtentext** ein.
- **8.** Klicken Sie auf **Senden**.

## <span id="page-161-0"></span>**Verwaltung von Abonnements**

Sie verkaufen Services und Ressourcen an Ihre Kunden in Paketen. Ein *Abonnement* ist im Grund eine Erlaubnis, die Services oder Ressourcen für einen bestimmten Zeitraum zu nutzen.

Im Business-Manager dienen Abonnements auch als Verbindungspunkt. Rechnungen sind mit Abonnements verknüpft. Dasselbe gilt für Add-ons. Ein Kunde kann gleich bleiben, aber kann über verschiedene Abonnements verfügen, und somit auch über verschiedene Add-ons und Rechnungen zu verschiedenen Zeitpunkten in ihrem Lebenszyklus. Das Abonnement eines Pakets ist eine Voraussetzungen, um einen Kunden abzurechnen. Sie können einen Kunden nicht abrechnen, wenn dieser nicht über mindestens ein Abonnement in seinem Account verfügt.

Der Business-Manager verarbeitet Abonnements in zwei großen Kategorien: Domain-Abonnements und alle anderen Abonnements. Domain-Abonnements werden erstellt, wenn ein Kunde eine Domain über den Business-Manager entweder kauft oder transferiert.

### **In diesem Abschnitt:**

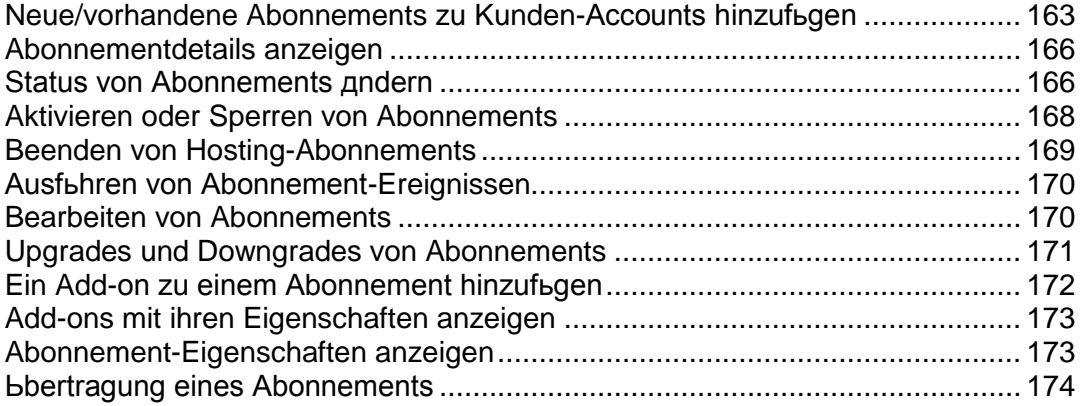

## <span id="page-162-0"></span>**Neue/vorhandene Abonnements zu Kunden-Accounts hinzufügen**

Der Business-Manager unterstützt die Fähigkeit, neue/vorhandene Abonnements zur bereits vorhandenen Kunden-Accounts hinzuzufügen. Sie können so viele Abonnements wie nötig zu einem Ihrer Kunden-Accounts hinzufügen.

#### *So fügen Sie ein Abonnement:*

- **1.** Gehen Sie zu **Business-Operationen** > **Kunden** > klicken Sie auf den vollständigen Namen eines Kunden.
- **2.** Klicken Sie auf den Link **Anzeigen** neben dem Abonnement, das Sie bearbeiten wollen (im Bereich **Abonnementdetails**).

Sie werden drei Links im Bereich **Abonnementdetails** sehen:

- **Neues Abonnement erstellen**. Dieser Link gilt nur für neue Abonnements.
- **Vorhandenes Abonnement importieren**. Dieser Link gilt nur für vorhandene Abonnements. Wenn Sie zum Beispiel von einem anderen Billingsystem auf Business-Manager umsteigen, können Sie diese Abonnements zu dem Account Ihres Kunden hinzufügen.
- **Alle Abonnements anzeigen**. Dieser Link zeigt alle vorhandenen Abonnements an, die mit dem Account des Kunden verlinkt sind.

### **In diesem Abschnitt:**

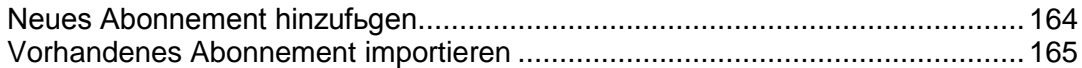

<span id="page-163-0"></span>Neues Abonnement hinzufügen

- **1.** Klicken Sie auf **Neues Abonnement erstellen**.
- **2.** Ein Popup-Fenster öffnet sich. Wenn Sie mehr als einen Online-Shop haben, werden alle Ihre Online-Shops aufgelistet. Wenn Sie nur einen Online-Shop (OF1) haben, wird die Auswahlliste übersprungen und es öffnet sich direkt die Liste **"wählen Sie ein Paket"** (wie in Schritt 3 unten beschrieben)
- **3.** Wählen Sie ein Paket aus der Paketliste aus.
- **4.** Wählen Sie einen Abrechnungszeitraum.
- **5.** Geben Sie folgende Informationen ein:
	- **Startdatum**. Wählen Sie für das Startdatum den gewünschten Monat, Tag, das Jahr und die Minute aus.
	- **Domain**. Sofern zutreffend, wählen Sie die Domain aus bzw. geben Sie die an, die Sie diesem Abonnement zuweisen wollen.
	- **Abrechnungskonto**. Wählen Sie das zu verwendende Abrechnungskonto aus dem Dropdown-Menü aus.
	- **Preis** . Geben Sie den Preis ein, den Sie für dieses Abonnement verwenden wollen.
	- **Panelgruppen**. Wenn eine Panelgruppe verfügbar ist, wählen Sie die Panelgruppe aus, die Sie diesem Abonnement zuweisen wollen.
- **6.** Klicken Sie auf **Neues Abonnement hinzufügen**.

### <span id="page-164-0"></span>Vorhandenes Abonnement importieren

- **1.** Klicken Sie auf **Vorhandenes Abonnement importieren**.
- **2.** Ein Popup-Fenster öffnet sich. Wenn Sie mehr als einen Online-Shop haben, werden alle Ihre Online-Shops aufgelistet. Treffen Sie Ihre Auswahl aus der Liste. Wenn Sie nur einen Online-Shop (OF1) haben, wird die Auswahlliste übersprungen und es öffnet sich direkt die Liste **"wählen Sie ein Paket"** (wie in Schritt 3 unten beschrieben)
- **3.** Wählen Sie ein Paket aus der Paketliste aus.
- **4.** Wählen Sie einen Abrechnungszeitraum.
- **5.** Geben Sie folgende Informationen ein:
	- **Erneuerungsdatum** Wählen Sie für das nächste Erneuerungsdatum den gewünschten Monat, Tag, das Jahr und die Minute aus.
	- **Startdatum**. Wählen Sie für das Startdatum den gewünschten Monat, Tag, das Jahr und die Minute aus.
	- **Domain**. Sofern zutreffend, wählen Sie die Domain aus bzw. geben Sie die an, die Sie diesem Abonnement zuweisen wollen.
	- **Abrechnungskonto**. Wählen Sie das zu verwendende Abrechnungskonto aus dem Dropdown-Menü aus.
	- **Preis** . Geben Sie den Preis ein, den Sie für dieses Abonnement verwenden wollen.
	- **Panelgruppen**. Wenn eine Panelgruppe verfügbar ist, wählen Sie die Panelgruppe aus, die Sie diesem Abonnement zuweisen wollen.
- **6.** Klicken Sie auf **Vorhandenes Abonnement importieren**.

## <span id="page-165-0"></span>**Abonnementdetails anzeigen**

- *So zeigen Sie Abonnementdetails an:*
- **1.** Gehen Sie zu **Business-Operationen** > **Abonnements**.
- **2.** Klicken Sie auf den Namen des Abonnements, welches Sie anzeigen wollen.

Die sich öffnende Seite wird Ihnen die **Abonnementdetails** anzeigen, inklusive der allgemeinen Informationen, dem Abonnementstatus, Preisinformation, Richtlinien zum Beenden von Abonnements, Abonnementdaten und Zahlungsinformationen. Hier können Sie auch die **Kommentare** für das Paket anzeigen, Informationen zur **letzten Rechnungen** und **Abonnement-Add-ons und Eigenschaften** und Sie können den mit dem Abonnement assoziierten Server ändern. Bitte beachten, dass durch die Neuzuweisung dieses Abonnement einem anderen Panel zugewiesen wird. Es wird den tatsächlichen Hosting-Account nicht verschieben.

## <span id="page-165-1"></span>**Status von Abonnements ändern**

Der Business-Manager verwendet eine Reihe von unterschiedlichen Abonnement-Status. Diese Status können nach ihrem Verhalten in unterschiedliche Gruppen eingeteilt werden:

- **Aktiv**. Bei Weitem der häufigste Status für ein Abonnement. Aktive Abonnements sind solche, die wie der Name schon impliziert, aktiv von einem Kunden verwendet werden. Das kann ein aktuelles Hosting-Abonnement, eine Softwarelizenz oder ein Service-Abonnement sein. Abonnements mit dem Status **Aktiv** werden nicht abgerechnet.
- **Ausstehend**. Der erste Status nachdem ein Abonnement gekauft wurde. Ausstehende Abonnements werden nur einmalig abgerechnet.
- **Abgebrochen**. Wenn ein Abonnement beendet wird, wird es von dem Server, wo es gespeichert ist, entfernt oder auf diesem deaktiviert. Dieses Abonnements werden nicht abgerechnet.

Wichtig: Wenn Sie den Abonnementstatus manuell auf abgebrochen setzen, wird das Abonnement nicht beendet. Um das Abonnement zu beenden, berücksichtigen Sie die Regeln zum Beenden von Abonnements.

- **Deaktiviert**. Falls das Abonnement deaktiviert wurde, können Kunden nicht auf die Ressourcen des Service-Pakets zugreifen. Diese Abonnements werden gemäß den serverweiten Einstellungen (auf Seite [88\)](#page-87-0) abgerechnet.
- **Ausstehende Erneuerung**. Gilt nur für Abonnements für die eine Domainregistrierung vorhanden ist. Wenn eine Domain sich dem Erneuerungsdatum nähert und eine Rechnung an den Kunden versendet wurde, erhält der Abonnementstatus diesen Wert. Sobald der Kunde die Rechnung bezahlt und die Domain tatsächlich bei dem Registrar erneuert wurde, wird der Abonnementstatus wieder in Aktiv geändert. Abonnements mit dem Status "Ausstehende Erneuerung" werden nicht abgerechnet.
- **Abgeschlossen**. Dieser Status wird vergeben, wenn ein Abonnement nur eine bestimmte Anzahl an Abrechnungszeiträumen verfügbar ist und diese Zahl erreicht wurde.
- **Übertragen**. Wenn Sie ein Abonnement von einen Kunden auf einen anderen übertragen, wird das Abonnement als Übertragen gekennzeichnet. Dieses Abonnements werden nicht abgerechnet.
- **Fehlgeschlagen**. Im Allgemeinen wird diese Status vergeben, wenn die Bereitstellung eines Abonnements fehlschlägt.
- **Betrügerisch**. Das FraudGuardian-Modul vergibt einem Abonnement diesen Status, wenn es davon ausgeht, dass die Kundendetails einen Betrugsversuch darstellen.
- **Abgelaufen**. Abonnements mit dem Status **Abgelaufen** werden nicht abgerechnet.
- **Übermittelt**. Abonnements mit dem Status **Übermittelt** werden nicht abgerechnet.

Sie können manuell eine Rechnung für ein Abonnement erstellen, das einen anderen Status als aktiv oder gesperrt hat. Gehen Sie hierzu zur Seite Kundenzusammenfassung und erstellen Sie die Rechnung manuell.

Das System beinhaltet außerdem die folgenden Statusmeldungen, die nicht automatisch vergeben werden:

- **Angehalten**. Abonnements mit dem Status **Angehalten** werden nicht abgerechnet.
- **Gestartet**. Abonnements mit dem Status **Gestartet** werden nicht abgerechnet.
- **Angemahnt**. Weisen Sie diesen Status gesperrten Abonnements zu für die lange Zeit keine Rechnung beglichen wurde. Das erleichtert die Suche nach problematischen Abonnenten und somit auch die Arbeit Ihrer Mahnabteilung.
- **In Bearbeitung.** Abonnements mit dem Status **In Bearbeitung** werden nicht abgerechnet.

Was ist der Sinn dieser vielen unterschiedlichen Statusmeldungen, wenn sie sich in etwa gleich verhalten? Wenn Sie beispielsweise den Business-Manager verwenden, um Webdesign zusammen mit Hosting anzubieten, dann möchten Sie für das Webdesign-Abonnement eventuell einen anderen Status festlegen als nur **Aktiv** oder **Abgeschlossen**. Unter Umständen wollen Sie das Abonnement **starten**, eventuell ist es **in Bearbeitung**, Sie müssen das Projekt aus irgendeinem Grund **abstoppen** oder das Projekt wurde aus irgendeinem **inaktiv**, ohne dass es abgeschlossen wurde. Mithilfe dieser zusätzlichen Statusmeldungen können Sie die allgemeinen Informationen im Business-Manager nachverfolgen. Sie können den Status eines Abonnements jederzeit ändern.

#### *So ändern Sie den Status eines Abonnements:*

- **1.** Gehen Sie zu **Business-Operationen** > **Abonnements**. Die Seite zeigt alle Abonnements an, die sich in dem System befinden.
- **2.** Suchen Sie nach dem Abonnement, das Sie bearbeiten wollen, und klicken Sie auf den entsprechenden Namen.
- **3.** Klicken Sie in der Reihe **Verfügbare Operationen** auf **Bearbeiten**.
- **4.** Suchen Sie nach dem Bereich **Optionen zum Abonnementsstatus**. Geben Sie den neuen Status und den Änderungsgrund in die entsprechenden Felder ein.
- **5.** Klicken Sie auf **Speichern**.

**Hinweis**: Sie können auch zu der Abonnementseite eines Kunden von der **Seite Kundenzusammenfassung** aus wechseln. Klicken Sie in dem Feld **Abonnementdetails** auf **Alle Abonnements anzeigen** und suchen Sie nach dem Abonnement, da Sie bearbeiten wollen.

## <span id="page-167-0"></span>**Aktivieren oder Sperren von Abonnements**

**Hinweis**: Das Kundenabonnement sollte mit einem Control Panel verbunden sein, um das Abonnement zu sperren oder zu aktivieren. Andernfalls wird die Funktion zur Durchführung dieser Aktion nicht in der Oberfläche angezeigt.

- *So sperren oder aktivieren Sie ein Abonnement:*
- **1.** Gehen Sie zu **Business-Operationen** > **Abonnements**.
- **2.** Klicken Sie auf den Namen des Abonnements, welches Sie sperren oder aktivieren wollen.
- **3.** Klicken Sie abhängig vom aktuellen Abonnementsstatus auf **Sperren** oder **Aktivieren**.
- **4.** Wenn die Ereigniswarteschlange ausgeführt wird, wird für das Abonnement auf dem Server der Status **Gesperrt** oder **Aktiviert** vergeben.

## <span id="page-168-0"></span>**Beenden von Hosting-Abonnements**

Wenn ein Abonnement mit einer Panelgruppe verlinkt ist, d.h. der Hosting-Account wurde bereit erstellt, dann befolgen Sie die Anweisungen wie in der ersten Methode unten aufgezeigt. Wenn das Abonnement nicht mit einer Panelgruppe verlinkt ist, überspringen Sie diese Methode und gehen Sie direkt zur zweiten Methode.

*So beenden Sie ein Abonnement, das mit einer Panelgruppe verlinkt ist:*

- **1.** Gehen Sie zu **Business-Operationen** > **Abonnements**.
- **2.** Klicken Sie auf den Namen des Abonnements, welches Sie beenden wollen.
- **3.** Sobald die Einträge unter **Verfügbare Operationen** angezeigt werden , klicken Sie auf den Link **Bearbeiten**.
- **4.** Suchen Sie den Bereich **Server** und klicken Sie in der Spalte **Verfügbare Operationen** auf das Symbol mit dem Stift.
- **5.** Sobald sich ein Fenster öffnet, wählen Sie **Abgebrochen** aus dem Dropdown-Menü aus und klicken Sie auf den Button **Bearbeiten**.

Ein Systemereignis wird erstellt. Das Ereignis wird automatisch ausgeführt, sofern Sie die Automatisierung für Ihr System eingerichtet haben. Andernfalls starten Sie das Ereignis.

#### *So beenden Sie ein Abonnement, das mit einer Panelgruppe verlinkt ist:*

- **1.** Gehen Sie zu **Business-Operationen** > **Abonnements**.
- **2.** Klicken Sie auf den Namen des Abonnements, welches Sie beenden wollen.
- **3.** Sobald die Einträge unter **Verfügbare Operationen** angezeigt werden , klicken Sie auf den Link **Bearbeiten**.
- **4.** Wählen Im Dropdown-Menü **Status** den Eintrag **Abgebrochen** aus.
- **5.** Klicken Sie auf den Button **Speichern**.

## <span id="page-169-0"></span>**Ausführen von Abonnement-Ereignissen**

Sie können Abonnement-Ereignissen auf zwei Weisen ausführen:

- Alle auf einmal
- Ein Ereignis nach dem anderen

Um alle Abonnement-Ereignisse auf einmal auszuführen, gehen Sie zu **Business-Monitoring** > **Ereignisse** > **Ereignisse ausführen**. Alle Ereignisse werden zur selben Zeit ausgeführt.

**Hinweis**: Bei dem gleichzeitigen Ausführen der Ereignisse werden alle verarbeitet und nicht nur Abonnement-Ereignisse.

#### *So führen Sie Abonnement-Ereignisse einzeln aus:*

- **1.** Gehen Sie zu **Business-Monitoring** > **Ereignisse**.
- **2.** Ein Untermenü wird angezeigt, wo Sie Abonnement-Ereignisse nach **Registrar**, **Panel**, **Panelgruppe** oder **Wiederkehrend** filtern können.
- **3.** Wählen Sie einen Registrar, ein Panel oder eine Panelgruppe aus. Beispielsweise können Sie auswählen, dass alle Ereignisse ausgeführt werden sollen, die zu den Hosting-Abonnements Ihres lokalen Plesk-Servers gehören.
- **4.** Wenn die Seite mit den gefilterten Einträgen geladen wird, klicken Sie für das gewünschte Ereignis auf den blauen Pfeil.
- **5.** Klicken Sie für jeden Eintrag auf den Link **Zusätzliche Daten ein-/ausblenden** und **Jetzt ausführen**.

## <span id="page-169-1"></span>**Bearbeiten von Abonnements**

- *So bearbeiten Sie ein Abonnement:*
- **1.** Gehen Sie zu **Business-Operationen** > **Abonnements**.
- **2.** Klicken Sie auf den Namen des Abonnements, welches Sie beenden wollen.
- **3.** Klicken Sie auf den Link **Bearbeiten** in dem sich öffnenden Formular **Verfügbare Operationen**.
	- Bearbeiten Sie die Abonnement-Einstellungen, so dass sie Ihren Anforderungen gerecht werden.
- **4. Speichern** Sie die Änderungen.

## <span id="page-170-0"></span>**Upgrades und Downgrades von Abonnements**

Bevor Sie ein Abonnement up- oder downgraden, vergewissern Sie sich, dass Sie Ihre Pakete für das Upgrade konfiguriert haben. Details finden Sie im Abschnitt **Upgrades und Downgrades von Paketen** (auf Seite [133\)](#page-132-0).

#### *So upgraden Sie ein Abonnement:*

- **1.** Gehen Sie zu **Business-Operationen** > **Kunden** > klicken Sie auf den vollständigen Namen eines Kunden.
- **2.** Klicken Sie auf den Namen des Abonnements, welches Sie upgraden wollen.
- **3.** Klicken Sie auf den Link **Upgrade** in dem sich öffnenden Formular **Verfügbare Operationen**.

#### *So downgraden Sie ein Abonnement:*

- **1.** Gehen Sie zu **Business-Operationen** > **Kunden** > klicken Sie auf den vollständigen Namen eines Kunden.
- **2.** Klicken Sie auf den Namen des Abonnements, welches Sie downgraden wollen.
- **3.** Klicken Sie auf **Operations-Menü anzeigen/ausblenden** und klicken Sie auf den Link **Downgrade** in dem sich öffnenden Formular **Verfügbare Operationen**.

Wenn Sie ein Abonnement up- oder downgraden, dann können Sie zwischen drei der unten beschriebenen Optionen wählen.

- **Jetzt upgraden/downgraden und eine anteilige Gutschrift erstellen**. Wenn diese Option ausgewählt ist, dann führt das System Folgendes durch:
	- Für die verbleibenden Tage bis zum Ende des Abrechnungszeitraums wird der entsprechende Betrag auf dem Kunden-Account gutgeschrieben.
	- Erstellen Sie eine Abonnement des Typs *Upgrade-Gebühr* oder *Downgrade-Gebühr*. Der Abonnementpreis ist der Preis eines Pakets, auf den ein Kunde ein Upgrade bzw. ein Downgrade *für die verbleibenden Tage bis zum Ende des Abrechnungszeitraums* durchführt.
	- Wenn **Rechnung sofort generieren** ausgewählt ist, erstellt das System eine Rechnung für dieses Abonnement für den aktuellen Abrechnungszeitraum. Die nächste Rechnung (für das neue Paket) wird wie gewöhnlich vor dem nächsten Abrechnungszeitraum generiert. Wenn **Rechnung sofort generieren** nicht ausgewählt ist, dann wird die Rechnung beim nächsten Ausführen des Ereignisses "ProcessInvoices" erstellt. Typischerweise wird dieses Ereignis täglich ausgeführt.
	- Gutschriften werden auf der neuen Rechnung aufgeführt.
	- Erstellt das Ereignis, um das upgegradete oder downgegradete Abonnement in dem Panel bereitzustellen.
- **Jetzt upgraden/downgraden und KEINE anteilige Gutschrift erstellen**. Wenn diese Option ausgewählt ist, dann führt das System Folgendes durch:
	- Erstellt das Ereignis, um das upgegradete oder downgegradete Abonnement in dem Panel bereitzustellen. Die nächste Rechnung (für das neue Paket) wird wie gewöhnlich vor dem nächsten Abrechnungszeitraum generiert. Die Option **Rechnung sofort generieren** wird in diesem Fall berücksichtigt.

**Hinweis**: Es ist nicht möglich, dieses Abonnement bis zum Ende des Abrechnungszeitraums erneut up- oder downzugraden.

- **Ende des aktuellen Zeitraums**. Wenn diese Option ausgewählt ist, dann führt das System Folgendes durch:
	- Das Abonnement wird im Business-Manager up- oder downgegradet, aber es wird so konfiguriert, dass es *erst im nächsten Abrechnungszeitraums* bereitgestellt wird. Die nächste Rechnung (für das neue Paket) wird wie gewöhnlich vor dem nächsten Abrechnungszeitraum generiert. Die Option **Rechnung sofort generieren** wird in diesem Fall berücksichtigt.

## <span id="page-171-0"></span>**Ein Add-on zu einem Abonnement hinzufügen**

- *So fügen Sie ein Add-on zu einem Abonnement hinzu:*
- **1.** Gehen Sie zu **Business-Operationen** > **Abonnements**.
- **2.** Klicken Sie auf den Namen des Abonnements zu dem Sie ein Add-on hinzufügen wollen.
- **3.** Klicken Sie in der Spalte **Verfügbare Operationen** auf **Add-ons**.
- **4.** Klicken Sie auf **Neues Add-on hinzufügen**.
- **5.** Wählen Sie aus der Paket-Liste das Add-on aus, das zu dem Kunden-Account hinzugefügt werden soll.
- **6.** Aktualisieren Sie den Preis, falls notwendig.
- **7.** Klicken Sie auf den Button **Hinzufügen**.

## <span id="page-172-0"></span>**Add-ons mit ihren Eigenschaften anzeigen**

- *So zeigen Sie Abonnement-Add-ons an:*
- **1.** Gehen Sie zu **Business-Operationen** > **Abonnements** und klicken Sie auf den Namen eines Abonnements.
- **2.** Klicken Sie auf **Add-ons** in dem sich öffnenden Formular **Verfügbare Operationen**.

Auf der Seite, die geladen wird, werden die Add-ons für das Abonnement sowie die Details angezeigt. Hier können Sie auch Add-ons **bearbeiten** und die **Eigenschaften** von Add-ons anzeigen, indem Sie auf die entsprechenden Symbole neben dem gewünschten Add-on klicken.

Hier können Sie auch **Abonnement-Add-ons hinzufügen oder ändern** (auf Seite [172\)](#page-171-0).

## <span id="page-172-1"></span>**Abonnement-Eigenschaften anzeigen**

- *So zeigen Sie Abonnement-Eigenschaften an:*
- **1.** Gehen Sie zu **Business-Operationen** > **Abonnements** und klicken Sie auf den Namen eines Abonnements.
- **2.** Klicken Sie auf den Link **Eigenschaften** in dem sich öffnenden Formular **Verfügbare Operationen**.

Es öffnet sich die Seite auf der alle Abonnement-Eigenschaften angezeigt werden.

Auf dieser Seite können Sie Folgendes ausführen:

- **•** Details einer Eigenschaft anzeigen
- Bearbeiten Sie eine Eigenschaft oder deren Wert, indem Sie auf das Symbol **Bearbeiten** neben dem angegebenen Wert klicken.

## <span id="page-173-0"></span>**Übertragung eines Abonnements**

Der Business-Manager ermöglicht es Administratoren, ein Abonnement von einem Kunden auf einen anderen zu übertragen.

#### *So übertragen Sie ein Abonnement:*

- **1.** Gehen Sie zu **Business-Operationen** > **Abonnements** und klicken Sie auf den Namen des Abonnements, das Sie ändern wollen.
- **2.** Klicken Sie auf den Link **Abonnement übertragen** in dem sich öffnenden Formular **Verfügbare Operationen**.
- **3.** In dem sich öffnenden Formular geben Sie die **ID** des Kunden ein, auf den Sie das Abonnement übertragen wollen.
- **4.** Geben Sie das Abrechnungskonto an das zur Abrechnung dieses Abonnement verwendet werden soll und bestätigen Sie die Übertragung.

# <span id="page-174-0"></span>**Rabatte begrenzen und Abonnements von Sperrungen ausnehmen**

Business-Manager ermöglicht Ihnen, die Rabatte für bestimmte Kunden zu begrenzen und Abonnements von Sperrungen auszunehmen. Erstellen Sie zu diesem Zweck eine *Kundengruppe* (oder bearbeiten Sie die Standardkundengruppe) und fügen Sie ihr die gewünschten Kunden-Accounts hinzu. Kundengruppen bestimmen die folgenden Eigenschaften ihrer Mitglieder:

- *Maximaler Rabatt* definiert den Rabatt, den Gruppenmitglieder beim Abonnieren eines Pakets maximal erhalten können. Wenn Sie auf ein Paket beispielsweise 20 % Rabatt gewähren, erhält das Mitglied einer Gruppe mit einem maximalen Rabatt von 10 % auch nur eben diese 10 % Rabatt.
- *Garantierter Rabatt* definiert den Rabatt, den Gruppenmitglieder zusätzlich zu anderen Rabatten erhalten, wenn sie ein Paket abonnieren. Wenn Sie beispielsweise auf ein Paket 5 % Rabatt gewähren, erhält das Mitglied einer Gruppe mit einem garantierten Rabatt von 10 % insgesamt 15 % Rabatt. Wenn Sie keinen Rabatt für einen Plan gewähren, erhalten Mitglieder dieser Gruppe dennoch 10 % Rabatt.
- *Von der Deaktivierung ausschließen.* Wenn diese Option aktiviert ist, sperrt Business-Manager die Abonnements der Gruppenmitglieder nicht automatisch, wenn diese nicht pünktlich bezahlen.

Wenn Sie diese Eigenschaften einer Gruppe ändern, wendet Business-Manager die geänderten Einstellungen automatisch auf vorhandene Mitglieder an. Darüber hinaus können Sie die Gruppeneigenschaften durch Festlegen individueller Werte für einzelne Gruppenmitglieder außer Kraft setzen. Änderungen der Eigenschaften einer Gruppe haben keine Auswirkungen auf Gruppenmitglieder, bei denen Sie die betreffenden Eigenschaften individuell festgelegt haben.

Zum Hinzufügen neuer oder verwalten vorhandener Kundengruppen gehen Sie zum Bildschirm **Business-Setup** > **Alle Einstellungen** > **Kundengruppen**.

Zum Hinzufügen eines Kunden-Accounts zu einer Gruppe oder Überschreiben der Gruppeneigenschaften für einen bestimmten Kunden gehen Sie zur Seite **Unternehmensbereiche** > **Kunden** > **<***Kundenname***>** > **Eigenschaften des Kunden-Accounts bearbeiten** des betreffenden Kunden.

# <span id="page-174-1"></span>**Manuelle Zahlungen durchführen**

### **In diesem Abschnitt:**

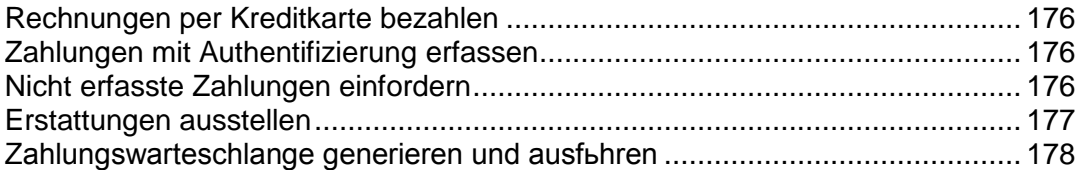

## <span id="page-175-0"></span>**Rechnungen per Kreditkarte bezahlen**

#### *So bezahlen Sie eine Rechnung mit einer Kreditkarte:*

- **1.** Wählen Sie eine Rechnung aus der Liste **Business-Operationen** > **Rechnungen** aus.
- **2.** Wenn die Seite mit den Rechnungen angezeigt wird, klicken Sie auf den Link **Kreditkartenzahlung erfassen** in dem Bereich **Quicklinks** (oben auf der Seite).
- **3.** Wählen Sie das Gateway aus, die Sie zum Bezahlen der Rechnung verwenden wollen, und klicken Sie auf **Weiter**.
- **4.** Geben Sie die entsprechenden Zahlungsinformationen ein.
- **5.** Klicken Sie auf **Abrechnen**.

**Hinweis**: Zahlungen dieser Art werden über das Feature *Virtuelle Terminals* durchgeführt. Weitere Informationen hierzu finden Sie im Abschnitt **Gateways über virtuelle Terminals testen** (auf Seite [76\)](#page-75-0).

## <span id="page-175-1"></span>**Zahlungen mit Authentifizierung erfassen**

- *So erfassen Sie Zahlungen für die eine Authentifizierung erforderlich ist:*
- **1.** Wählen Sie eine Rechnung aus der Liste **Business-Operationen** > **Rechnungen** aus.
- **2.** Wenn die Seite mit den Rechnungen angezeigt wird, klicken Sie auf den Link **Kreditkartenzahlung erfassen** in dem Bereich **Tools** (oben auf der Seite).
- **3.** Wählen Sie das Gateway aus, die Sie zum Bezahlen mit Authentifizierung verwenden wollen, und klicken Sie auf **Weiter**.
- **4.** Geben Sie die entsprechenden Zahlungsinformationen ein.
- **5.** Wählen Sie **Nur authentifizieren** in dem Dropdown-Menü **Vorgang berechnen**.
- **6.** Klicken Sie auf den Button **Abrechnen**.

Diese Transaktion wird die Karte nur validieren und nicht den Geldbetrag abbuchen.

## <span id="page-175-2"></span>**Nicht erfasste Zahlungen einfordern**

- *So fordern Sie nicht erfasste Zahlungen ein:*
- **1.** Gehen Sie zu **Business-Monitoring** > **Zahlungen** > **Nicht erfasste Geldmittel**.
- **2.** Aktivieren Sie für jeden Eintrag, für den Sie Geldmittel erfassen möchten, die entsprechende Checkbox. Die ausgewählten Einträge werden rot hervorgehoben.
- **3.** Klicken Sie auf **Geldmittel erfassen**.

**Hinweis**: Es wird keine Bestätigung angezeigt, nachdem Sie auf den Button **Geldmittel erfassen** geklickt haben. Die Geldmittel werden automatisch erfasst.

## <span id="page-176-0"></span>**Erstattungen ausstellen**

#### *So geben Sie Erstattungen aus:*

- **1.** Gehen Sie zu der Rechnung (auf Seite [186\)](#page-185-0) für der Sie eine Erstattung ausstellen wollen.
- **2.** Klicken Sie auf den Button **Erstatten**. Diesen finden Sie in der Spalte Status in dem Bereich **Transaktionen**.
- **3.** Überprüfen Sie, dass die Details zu der Erstattung korrekt sind. Wenn die Passphrasen-Verschlüsselung verwendet wird, geben Sie die Passphrase in das entsprechende Feld ein.
- **4.** Klicken Sie auf den Button **Ja, diese Erstattung durchführen** . Andernfalls klicken sie bitte auf **Abbrechen**.

## <span id="page-177-0"></span>**Zahlungswarteschlange generieren und ausführen**

Wenn Sie alle Zahlungen von Kreditkarten und Bankkonten bestätigen wollen, generieren Sie die Zahlungswarteschlange und führen Sie sie aus. Wenn Sie bestätigen, dass die Warteschlange generiert werden soll, dann analysiert das System die vorhandenen Rechnungen und erstellt Ereignisse, um diese zu bezahlen. Abhängig von der Konfiguration führt das System die Ereignisse als nächstes aus oder nicht.

#### *So generieren Sie die Zahlungswarteschlange und führen sie aus:*

- **1.** Gehen Sie zur Registerkarte **Geschäftsüberwachung** > **Zahlungen** > **Zahlungswarteschlange** und klicken Sie auf **Zahlungswarteschlange generieren**.
- **2.** Geben Sie folgende Informationen ein:

**Rechnungs-Optionen**:

- **Alle Objekte, die sich momentan in der Warteschlange befinden, löschen**. Aktivieren Sie die Checkbox, um zu verhindern, dass dieselben Objekte wiederholt werden.
- **Generieren**. Wählen Sie eine der folgenden Optionen: Neu, Abgelehnt oder Fehlerhaft.
- **Nur mit Fälligkeitsdatum generieren**. Wählen Sie Ja, wenn Sie wollen, dass Zahlungen nur basierend auf ihren Falligkeitsdaten generiert werden. Wählen Sie Nein, wenn Sie wollen, dass Zahlungen unabhängig von ihrem Falligkeitsdaten generiert werden.
- **Fällig am oder davor**. Wählen Sie aus dem Dropdown-Menü das Datum, an dem oder dem Sie Zahlungen generieren wollen oder klicken Sie auf den Button **...**, um das Datum über den integrierten Kalender festzulegen.
- **Anzahl an Rechnungen für die Zahlungen generiert werden sollen**. Geben Sie die Zahl an oder lassen Sie die *0* stehen, um Zahlungen für alle Rechnungen zu generieren.

#### **Optionen ausführen**:

**Versuchen, von fehlgeschlagenen Konten niedrigere Beträge einzuziehen**. Aktivieren Sie die Checkbox, wenn Sie wollen, dass das System automatisch niedrigere Beträge für Rechnungen einzieht, WENN beim Verarbeiten der ersten Zahlungen Probleme auftreten.

**Zahlungswarteschlange ausführen**. Wählen Sie eine der folgenden Optionen: *Nicht ausführen* oder *Zu einem späteren Datum/anderer Uhrzeit ausführen* .

**Datum zum Ausführen der Warteschlange**. Wählen Sie aus dem Dropdown-Menü das Datum zum Ausführen der Zahlungswarteschlange aus oder klicken Sie auf den Button **...**,um das Datum über den integrierten Kalender festzulegen.

**Transaktionstyp**. Wählen Sie eine der folgenden Optionen: **Abrechnen** oder **Nur authentifizieren**.

**Geben Sie Ihren Kreditkarten-Verschlüsselungscode ein**. Geben Sie hier den Key ein, den Sie während der Konfiguration Ihrer Verschlüsselungseinstellungen generiert haben.

3. Klicken Sie auf **Fortfahren**.

# <span id="page-178-0"></span>**Verwalten von Banktransfer**

In diesem Abschnitt wird erklärt, wie Banktransfers im Kunden- und Business-Manager verarbeitet werden. Es werden Verwaltungsoptionen für Bankzahlungen aufgelistet und es wird die Automatisierung von Prozessen erklärt. Details zu den einzelnen Themen finden Sie in den entsprechenden Unterabschnitten in diesem Kapitel.

Weitere Informationen zur Verarbeitung von Bankzahlungen finden Sie im Abschnitt **Verarbeitung von Bankzahlungen**.

### **In diesem Abschnitt:**

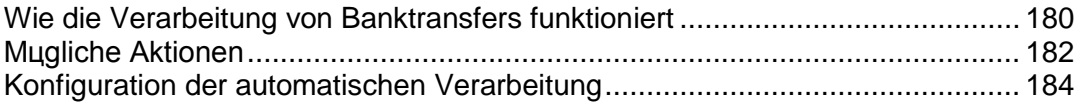

## <span id="page-179-0"></span>**Wie die Verarbeitung von Banktransfers funktioniert**

In diesem Abschnitt wird dargestellt, wie Banktransfers verarbeitet werden und es wird erklärt, welche Operationen der Business-Manager zum Verwalten von Banktransfers anbietet.

Die Verarbeitung von Banktransfers ist wie folgt:

- **1.** Ein Kunde übermittelt eine Bestellung in einem Ihrer Online-Shops und wählt als Zahlungsmethode die Option *Banktransfer*.
- **2.** Der Business-Manager erstellt eine neue Transaktion, wo die Zahlungsdetails gespeichert werden.
- **3.** Die Transaktion wird in einer offenen *Batch-Datei* abgelegt. Batch-Dateien sind speziell formatierte Dateien, die Anweisungen zu Geldtransfers von einem Bankkonto auf ein anderes enthalten. Das Batchformat wird von einem Transfer-Plugin (auf Seite [74\)](#page-73-0) vorgegeben, das mit dem Online-Shop verlinkt ist. Jedes Plugin hat eine einzige offene Batch-Datei, deren Status immer *Offen* ist. Wenn keine Batchdatei vorhanden ist, erstellt das System diese und öffnet sie.
- **4.** Wenn eine offene Batch-Transaktion eine bestimmte Anzahl an Transaktionen erreicht hat oder nach einem bestimmten Zeitraum, beginnt das System mit dem *Verarbeiten* dieser Batchdatei. Dazu zählen das Schließen der Batchdatei, das Vergeben eines eindeutigen Namens, das Einrichten von Transaktionsstatus innerhalb der Batchdatei auf *ausstehend* und dem Öffnen einer neuen Batchdatei. Sie können das System manuell zur Verarbeitung einer Batchdatei auffordern.

Details zur Konfiguration der automatischen Verarbeitung finden Sie unter **Konfiguration der automatischen Verarbeitung** (auf Seite [184\)](#page-183-1).

**Hinweis**: Die Finanzinformationen der empfangenden Partei werden aus dem Profil des Administrators extrahiert, der für die Verarbeitung der Batchdatei verantwortlich ist. Sie können den Administrator in den Einstellungen des Banktransfer-Managers ändern.

- **5.** Wenn die Batchdatei sich im Verarbeitungsstatus befindet, können Sie sie herunterladen und an eine Bank übermitteln, um Geldtransfers an eine Bank zu übermitteln.
- **6.** Wenn Sie die Bankantwort erhalten, bestätigen Sie entweder die in der Batchdatei aufgeführten Transaktionen oder lehnen Sie diese ab. Wenn Sie sie bestätigen, werden bezahlte Abonnements aktiviert. Wenn es mindestens eine bestätigte Transaktion gibt, dann wird der Batchstatus auf *abgeschlossen* gestellt. Das hat allerdings keinen Einfluss auf alle Transaktionen.

Nachdem eine Transaktion entweder bestätigt oder abgelehnt wurde, kann diese nur geändert werden, indem eine Batchdatei entfernt wird, in der die Transaktion aufgeführt wird. Das Entfernen ist nur möglich, wenn die Batchdatei mindestens eine ausstehende Transaktion beinhaltet. Wenn Sie eine Batch entfernen, werden die Transaktionen innerhalb der Batch in einer entsprechenden neuen Batch aufgeführt.

Sie können die Transaktionen von den neuen Batches *ausschließen* oder Transaktionen in neue Batches *aufnehmen*. Das ist insbesondere dann nützlich, wenn Sie die Geldbeträge in einer Batch ausgleichen wollen oder die Transaktionen neu organisieren.
Der Business-Manager erlegt die folgenden Beschränkungen bei Manipulationen von Transaktionen auf:

- Es ist nur möglich, die Anzahl an Transaktionen in neuen Batches anzupassen (die Batches, die sich in Bearbeitung befinden, abgeschlossen oder abgelehnt wurden, werden nicht verändert).
- Sie können nur Transaktionen aufnehmen, die nicht an eine Batch gebunden sind. Um Transaktionen zu entfermem, entfernen Sie die neue Batchdatei, die diese Transaktionen enthalten.
- Es ist nicht möglich, Transaktionen zwischen neuen Batches zu verschieben, die zu unterschiedlichen Plugins gehören.

Der Business-Manager bietet die Möglichkeit die Gesamtbeträge von Transaktionen nach Statusmeldungen zu sortieren. Das kann insbesondere für statistische Zwecke oder die Rechnungsprüfung nützlich sein.

Details zum Durchführen eines bestimmten Vorgangs finden Sie im Abschnitt **Mögliche Aktionen** (auf Seite [182\)](#page-181-0).

## <span id="page-181-0"></span>**Mögliche Aktionen**

In diesem Abschnitt finden Sie eine Auflistung zu Aktionen, die in Batchdateien und Transaktionen über den Business-Manager möglich sind. Details zum routinemäßigen Verarbeiten von Banktransfers und Beschreibungen von Aktionen finden Sie unter **Wie die Verarbeitung von Banktransfers funktioniert** (auf Seite [180\)](#page-179-0).

#### *So zeigen Sie die Liste mit Batches an:*

- **1.** Gehen Sie zu **Business-Monitoring** > **Zahlungen** > **Bankzahlungen** auf der Registerkarte **Transaktionen** .
- **2.** Wählen Sie die Registerkarte **Batchdateien** aus. Dadurch öffnet sich eine Liste mit den Batchdateien.

Transaktionen zum Bestätigen oder Ablehnen anzeigen.

- *So zeigen Sie die zu einer Batchdatei zugehörigen Transaktionen an:*
- **1.** Gehen Sie zu **Business-Monitoring** > **Zahlungen** > **Bankzahlungen** auf der Registerkarte **Transaktionen** .
- **2.** Wählen Sie die Registerkarte **Batchdateien** aus.
- **3.** Klicken Sie auf die Batchdatei

Dadurch öffnet sich eine Liste mit den in der Batchdatei enthaltenen Transaktionen.

Starten Sie die Verarbeitung der Batchdatei, damit Sie sie herunterladen können.

#### *So starten Sie die Verarbeitung einer neuen Batchdatei:*

- **1.** Gehen Sie zu **Business-Monitoring** > **Zahlungen** > **Bankzahlungen** auf der Registerkarte **Transaktionen** .
- **2.** Wählen Sie die Registerkarte **Batchdateien** aus.
- **3.** Klicken Sie auf **Verarbeitung starten** neben der Batchdatei (in der Spalte **Verfügbare Operationen**).

Dadurch öffnet sich der Status der Batchdatei in **Wird verarbeitet**.

Laden Sie sich eine Batchdatei herunter, um sie an eine Bank zu versenden.

#### *So laden Sie sich eine Batchdatei herunter:*

- **1.** Gehen Sie zu **Business-Monitoring** > **Zahlungen** > **Bankzahlungen** auf der Registerkarte **Transaktionen** .
- **2.** Wählen Sie die Registerkarte **Batchdateien** aus.
- **3.** Klicken Sie auf **Download** neben der Batchdatei (in der Spalte **Verfügbare Operationen**).

Dadurch wird der Download-Vorgang gestartet.

#### *So entfernen Sie eine Batchdatei:*

- **1.** Gehen Sie zu **Business-Monitoring** > **Zahlungen** > **Bankzahlungen** auf der Registerkarte **Transaktionen** .
- **2.** Wählen Sie die Registerkarte **Batchdateien** und wählen Sie die Batchdatei aus, die Sie entfernen wollen.
- **3.** Klicken Sie auf **Batchdatei und ungebundene Transaktionen entfernen** und bestätigen Sie den Vorgang.

Dadurch wird die Batchdatei aus der Liste mit den Batchdateien entfernt.

Sie können sich die Transaktionsbeträge zu statistischen Zwecken, zur Überprüfung oder zu einem anderen Zweck anzeigen.

 *So zeigen Sie den Gesamtbetrag von Transaktionen nach dem Status sortiert an:*

- **1.** Gehen Sie zu **Business-Monitoring** > **Zahlungen** > **Bankzahlungen** auf der Registerkarte **Transaktionen** .
- **2.** Wählen Sie die Registerkarte **Transaktionen**.

Dadurch öffnen sich die Statistiken gefolgt von der Liste mit den Transaktionen.

Transaktionen aufnehmen oder ausschließen, um die Geldbeträge in einer Batch auszugleichen, Transaktionen neu zu organisieren oder zu anderen Zwecken.

#### *So nehmen Sie eine Transaktion mit auf oder schließen eine aus:*

- **1.** Gehen Sie zu **Business-Monitoring** > **Zahlungen** > **Bankzahlungen** auf der Registerkarte **Transaktionen** .
- **2.** Wählen Sie die Registerkarte **Transaktionen**.
- **3.** Klicken Sie auf die entsprechende Aktion neben der Transaktion (in der Spalte **Verfügbare Operationen**) und bestätigen Sie den Vorgang.

Dadurch ändert sich der Name der Aktion entsprechend (zum Beispiel: **Aufnehmen** anstelle von **Ausschließen**).

Bestätigen Sie die Transaktion oder lehnen Sie sie ab, um den Abonnementstatus entsprechend zu aktualisieren.

#### *So bestätigen Sie eine Transaktion in einer Batchdatei oder lehnen diese ab:*

- **1.** Gehen Sie zu **Business-Monitoring** > **Zahlungen** > **Bankzahlungen** auf der Registerkarte **Transaktionen** .
- **2.** Wählen Sie die Registerkarte **Batchdateien** aus.
- **3.** Klicken Sie auf die Batchdatei, in der diese Transaktion enthalten ist.
- **4.** Klicken Sie entweder auf **Bestätigen** oder auf **Ablehnen**. Dadurch ändert sich der Transaktionsstatus.

**Hinweis:** Sie können den Transaktionsstatus direkt über die Transaktionsliste ändern.

#### *So ändern Sie einen verantwortlichen Administrator:*

- **1.** Gehen Sie zu **Business-Setup** > **Alle Einstellungen** > **Automatische Zahlungen** > **Bankzahlungen** auf der Registerkarte **Transaktionen** .
- **2.** Geben Sie im Feld **Verantwortlicher Administrator** den gewünschten Administrator an und klicken Sie auf **Speichern**.

Dadurch ändert sich der verantwortliche Administrator.

### **Konfiguration der automatischen Verarbeitung**

Die Einstellungen zur Verarbeitung von Bankzahlungen sind verfügbar unter **Finanzen** > **Abrechnung verwalten** > **Banktransfer-Manager**, auf der Registerkarte **Einstellungen**. Sie können die folgenden Einstellungen anpassen:

- **Nach XX Tagen verarbeiten**. Diese Einstellung weist das System an, mit der Verarbeitung einer Batchdatei so und so viele Tage nach der Erstellung einer Batchdatei mit deren Verarbeitung zu beginnen. Verwenden Sie 0, um die Funktion auszuschalten.
- **Nach XX Transaktionen verarbeiten.** Diese Einstellung weist das System an, mit der Verarbeitung einer Batchdatei zu beginnen, sobald eine bestimmte Anzahl an Transaktionen erreicht wurde. Verwenden Sie 0, um die Funktion auszuschalten.

Details zum routinemäßigen Verarbeiten von Bankzahlungen und Beschreibungen von Aktionen finden Sie unter **Wie die Verarbeitung von Bankzahlungen funktioniert** (auf Seite [180\)](#page-179-0).

## **Verwalten von Rechnungen und Zahlungen**

## **In diesem Abschnitt:**

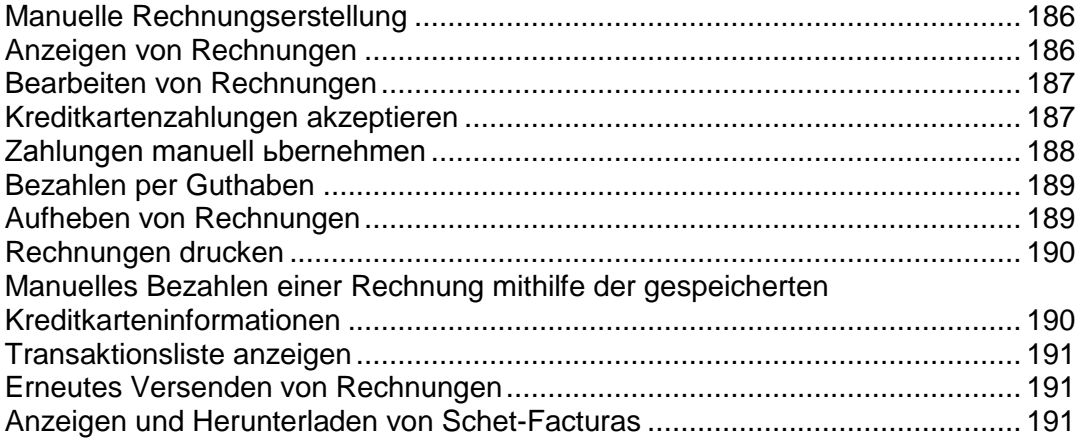

## <span id="page-185-0"></span>**Manuelle Rechnungserstellung**

Sie können Rechnungen erstellen, die Zahlungen für den vorigen oder den nächsten Abrechnungszeitraum beinhalten. Die Vorgehensweise ist abhängig von den Parametern, die Sie vor der Erstellung angeben. Für einen einzelnen Kunden generiert das System nur eine einheitliche Rechnung pro Währung. Wenn Ihr Kunde beispielsweise ein Monatsabonnement in Online-Shops mit EUR und USD bestellt hat und eine Rechnung für die nächsten vier Monate benötigt, dann wird das System zwei Rechnungen generieren - eine für das EUR und eine für USD Abonnement. Jede der Rechnungen führt die Beträge für vier Monate auf.

Bevor Sie Rechnungen in Ihrem System generieren, sollten Sie die Rechnungserstellung einrichten (auf Seite [88\)](#page-87-0).

#### *So generieren Sie Rechnungen manuell:*

- **1.** Vergewissern Sie sich, dass es in dem System **Aktive** oder **Gesperrten**  Abonnements gibt.
- **2.** Gehen Sie zu **Business-Operationen** > **Rechnungen** > **Rechnungen generieren**.
- **3.** Geben Sie die Parameter zur Rechnungserstellung an und klicken Sie auf **Fortfahren**.
- **4.** Klicken Sie auf **Ereignisse** > **Ereignisse**.
- **5.** Es wird eine Liste mit allen für die Erstellung dieser Rechnung wichtigen Ereignissen angezeigt.

Jetzt haben Sie zwei Möglichkeiten:

- Verarbeiten Sie alle Ereignisse auf einmal, indem Sie auf **Ereignisse** > **Ereignisse ausführen** klicken.
- Über die Seite **Ereignisse** können Sie die Rechnungen nach Gesellschaften eine nach der anderen erstellen. Klicken Sie für jeden auszuführenden Rechnungseintrag in der Spalte **Verfügbare Operationen** auf das Symbol mit der "Uhr".

Treffen Sie Ihre Auswahl und fahren Sie mit der Rechnungserstellung fort.

## <span id="page-185-1"></span>**Anzeigen von Rechnungen**

- *So zeigen Sie Rechnungen zu Ihren Kunden-Accounts an:*
- **1.** Go to **Business Operations** > **Rechnungen**.

Die Liste mit allen vom System erstellten Rechnungen öffnet sich.

**2.** Klicken Sie in der Spalte **Rechnungsnr.** auf die Rechnung, die Sie anzeigen wollen. (Sie können auch auf eine Rechnung zugreifen, indem Sie in der Spalte **Verfügbare Operationen** auf das Symbol mit der Lupe klicken). Es werden die Rechnungsdetails angezeigt.

## <span id="page-186-0"></span>**Bearbeiten von Rechnungen**

Es gibt verschiedene Möglichkeiten, um für jede Rechnung in Ihrem System zur *Bearbeitungsseite* zu gelangen. Die einfachste Möglichkeit, um Rechnungen für Ihre Kunden-Accounts zu bearbeiten, wird in der Anleitung unten beschrieben.

- *So bearbeiten Sie eine Rechnung:*
- **1.** Go to **Business Operations** > **Rechnungen**.
- **2.** Es wird Ihnen eine Liste mit allen vom System erstellten Rechnungen angezeigt. Klicken Sie in der Spalte Rechnungsnr. auf die ID der Rechnung, die Sie anzeigen wollen. (Sie können auch auf eine Rechnung zugreifen, indem Sie in der Spalte **Verfügbare Operationen** auf das Symbol mit der Lupe klicken).
- **3.** Klicken Sie auf **Bearbeiten**.
- **4.** Aktualisieren Sie die Rechnungsinformationen entsprechend und klicken Sie auf **Speichern**.

**Hinweis**: Für einige Unternehmen ist es wichtig, dass die vorhandenen Rechnungen nicht verändert werden. Details finden Sie unter **Finanzamt-Konformität erreichen** (auf Seite [90\)](#page-89-0).

### <span id="page-186-1"></span>**Kreditkartenzahlungen akzeptieren**

Mit dem Business-Manager können Administratoren Kreditkartenzahlungen von ihren Kunden für unbezahlte Rechnungen akzeptieren.

- *So akzeptieren Sie eine Kreditkartenzahlung:*
- **1.** Gehen Sie zu **Business-Operationen** > **Rechnungen**.
- **2.** Suchen Sie nach der Rechnungen mit dem Status *Fällig* für die Sie eine Zahlung manuell übernehmen wollen und klicken Sie auf die *ID* dieser Rechnung.
- **3.** Die Rechnungsdetails werden unter dem Eintrag der Rechnungen angezeigt. Um die Rechnungsdetails anzuzeigen, können Sie auch in der Spalte **Verfügbare Operationen** auf das Symbol mit der Lupe klicken.
- **4.** Klicken Sie in dem Seitenbereich **Tools** auf den Link **Kreditkartenzahlung erfassen**.
- **5.** Wählen Sie das **Gateway** aus und klicken Sie zum Fortfahren auf **Weiter**.
- **6.** Geben Sie die Informationen zum Abrechnungskonto ein.
- **7.** Klicken Sie auf den Button **Ändern**.

## <span id="page-187-0"></span>**Zahlungen manuell übernehmen**

- *So können Sie Zahlungen für jede Rechnung manuell übernehmen:*
- **1.** Gehen Sie zu **Business-Operationen** > **Rechnungen**.
- **2.** Suchen Sie nach der Rechnungen mit dem Status *Fällig* für die Sie eine Zahlung manuell übernehmen wollen und klicken Sie auf die **ID** dieser Rechnung.
- **3.** Die Rechnungsdetails werden unter dem Eintrag der Rechnungen angezeigt. Um die Rechnungsdetails anzuzeigen, können Sie auch in der Spalte **Verfügbare Operationen** auf das Symbol mit der Lupe klicken.
- **4.** Klicken Sie in dem Seitenbereich **Tools** auf den Link **Schnelle manuelle Zahlung**.
- **5.** Geben Sie folgende Informationen ein:
	- **Abrechnungskonto auswählen**. Wählen Sie das für diese Zahlung zu verwendende Abrechnungskonto aus dem Dropdown-Menü aus.
	- **Zahlungsmethode**. Wählen Sie die gewünschte Zahlungsmethode aus dem Dropdown-Menü aus.
	- **Schecknummer**. Wenn per Scheck bezahlt werden soll, geben Sie hier die Schecknummer ein.
	- **Zahlung übernehmen für**. Wählen Sie **Gesamte Rechnung** oder **Ausgewählte Artikelpositionen**. Wenn Sie die Option **Ausgewählte Artikelpositionen** auswählen, werden die für diese Rechnung verfügbaren Posten angezeigt. Treffen Sie Ihre Auswahl entsprechend.
	- **Zahlungsbetrag**. Geben Sie hier den Zahlungsbetrag ein, den Sie für diese Rechnung übernehmen wollen.
	- Zahlungskommentare. Geben Sie hier Kommentare ein (sofern erforderlich).
- **6.** Klicken Sie auf **Zahlung übernehmen**.

## <span id="page-188-0"></span>**Bezahlen per Guthaben**

Zum Bezahlen von Abonnements können Sie auch das Guthaben von Kunden verwenden. Wenn das Guthaben aufgebraucht ist, wird anhand der vom Kunden festgelegten Zahlungsmethode für die Services bezahlt.

#### *So können Sie Guthaben für jede Rechnung manuell übernehmen:*

- **1.** Gehen Sie zu **Business-Operationen** > **Rechnungen**.
- **2.** Suchen Sie nach der Rechnung für die Sie ein Guthaben verwenden wollen und klicken Sie auf die entsprechende *ID*.
- **3.** Die Rechnungsdetails werden unter dem Eintrag der Rechnungen angezeigt. Um die Rechnungsdetails anzuzeigen, können Sie auch in der Spalte **Verfügbare Operationen** auf das Symbol mit der Lupe klicken.
- **4.** Klicken Sie in dem Seitenbereich **Tools** auf **Guthaben übernehmen**.
- **5.** Geben Sie folgende Informationen ein:
	- **Gutschrift übernehmen für**. Wählen Sie **Gesamte Rechnung** oder **Ausgewählte Artikelpositionen**. Wenn Sie die Option
	- **Ausgewählte Artikelpositionen** auswählen, werden die für diese Rechnung verfügbaren Posten angezeigt. Treffen Sie Ihre Auswahl
	- entsprechend.
	- **Zahlungsbetrag**. Geben Sie hier den Zahlungsbetrag ein, den Sie für diese Rechnung übernehmen wollen.
	- **Guthaben Kommentare**. Geben Sie hier Kommentare ein (sofern erforderlich).
- **6.** Klicken Sie auf **Guthaben übernehmen**.

### <span id="page-188-1"></span>**Aufheben von Rechnungen**

- *So können Sie eine Rechnung manuell aufheben bzw. zurücknehmen:*
- **1.** Gehen Sie zu **Business-Operationen** > **Rechnungen**.
- **2.** Suchen Sie nach der Rechnung, die Sie aufheben wollen und klicken Sie auf die entsprechende *ID*.
- **3.** Die Rechnungsdetails werden unter dem Eintrag der Rechnungen angezeigt. Um die Rechnungsdetails anzuzeigen, können Sie auch in der Spalte **Verfügbare Operationen** auf das Symbol mit der Lupe klicken.
- **4.** Klicken Sie in dem Seitenbereich **Tools** auf **Rechnungsrückbuchung erstellen**.
- **5.** Klicken Sie auf **Ja, Gutschrift erstellen und diese Rechnung annullieren**.
- **6.** Gehen Sie erneut zu **Finanzen** > **Rechnungen**. Zu jeder Rechnung werden zwei Einträge angezeigt.

## <span id="page-189-0"></span>**Rechnungen drucken**

- *So drucken Sie eine Rechnung:*
- **1.** Gehen Sie zu **Business-Operationen** > **Rechnungen** und suchen Sie nach der Rechnung, die Sie drucken wollen.
- **2.** Klicken Sie neben der Rechnung auf **Drucken**.

Es öffnet sich ein neues Fenster mit der Rechnung im PDF-Format. Sie können die Rechnung von diesem Fenster über die Druckfunktion Ihres Browsers aus drucken oder Sie speichern sie auf Ihrem Computer.

## <span id="page-189-1"></span>**Manuelles Bezahlen einer Rechnung mithilfe der gespeicherten Kreditkarteninformationen**

Der Business-Manager bietet Ihnen die Flexibilität eine Rechnung manuell über die gespeicherten Kreditkarteninformationen zu bezahlen. Dieses Dokument erklärt, wie Sie Kreditkarteninformationen entschlüsseln, um eine Rechnung manuell zu bezahlen.

- *So entschlüsseln Sie Kreditkarteninformationen:*
- **1.** Gehen Sie zu **Business-Operationen** > **Kunden**.
- **2.** Suchen Sie nach dem Kunden, dessen Rechnung Sie begleichen wollen, indem Sie auf die Kunden-ID klicken.
- **3.** Klicken Sie auf den Link **Alle Abrechnungskonten anzeigen** in dem Panel **Abrechnungskonto - Zusammenfassung** (in der Mitte des Bildschirms).
- **4.** Alle mit diesem Kunden verlinkten Abrechnungskonten werden jetzt angezeigt. Klicken Sie für das gewünschte Kreditkartenkonto auf das blaue Pfeilsymbol. Dadurch werden weitere Optionen angezeigt.
- **5.** Klicken Sie neben den **Letzten vier Stellen des Kontos** auf das Symbol mit der Lupe. Es öffnet sich eine Box, die Sie auffordert, den Verschlüsselungscode einzugeben, den Sie während der Konfiguration von dem Business-Manager ausgewählt haben (weitere Informationen zur Verschlüsselung finden Sie im Abschnitt **Verschlüsselungseinstellungen**).
- **6.** Geben Sie den Verschlüsselungscode ein und klicken Sie auf den Button **Absenden**. Es werden die entschlüsselte Kreditkartennummer angezeigt.
- **7.** Kopieren Sie die Kreditkartennummer.
- **8.** Gehen Sie zurück zur Seite Kundenzusammenfassung und suchen Sie nach der Rechnung, die Sie bezahlen wollen.

**9.** Führen Sie die Kreditkartenzahlung durch, in dem Sie die Anweisungen aus dem Abschnitt **Rechnungen per Kreditkarte bezahlen** (auf Seite [176\)](#page-175-0) befolgen.

### <span id="page-190-0"></span>**Transaktionsliste anzeigen**

Die Transaktionsliste zeigt die Vorgänge an, die von den Abrechnungskonten der Kunden durchgeführt wurden. In der Liste werden nicht die Banktransaktionen angezeigt, die über den Banktransfer-Manager abrufbar sind.

Zum Anzeigen der Transaktionsliste gehen Sie zu **Geschäftsüberwachung** > **Zahlungen**.

### <span id="page-190-1"></span>**Erneutes Versenden von Rechnungen**

In dem Business-Manager werden PDF-Versionen von Rechnungen an jede Rechnungs-E-Mail angehängt. Wenn Sie eine Rechnung erneut versenden müssen, können Sie eine Rechnung entweder erneut generieren oder den vorhandenen PDF-Anhang verwenden.

Um eine Rechnung mit einem erneuerten PDF-Anhang zu versenden, gehen Sie zu **Business-Operationen** > **Rechnungen** > wählen Sie die benötigte Rechnung aus und klicken Sie auf **Erneut senden**. Um eine Rechnung mit einem unveränderten PDF-Anhang zu versenden, lesen Sie den Abschnitt **Bereits versandte E-Mails erneut versenden** (auf Seite [160\)](#page-159-0).

### <span id="page-190-2"></span>**Anzeigen und Herunterladen von Schet-Facturas**

Wenn Ihre Firma sich in Russland befindet und Services an Firmen oder selbstständige Unternehmer verkauft, dann ist es für Rechnungsstellung erforderlich, dass Sie ihnen Schet-Facturas zukommen lassen. Das gilt für jedes Mal, wenn Sie einen steuerpflichtigen Service bereitgestellt haben. Obwohl das System diese Dokumente automatisch versendet, kann es sein, dass Sie eine Schet-Factura neu versenden oder diese anzeigen wollen. Um diese Vorgänge durchzuführen, gehen Sie zu **Business-Operationen** > zur Registerkarte **Rechnungen** > **Schet-Facturas** und befolgen Sie die Anweisungen auf dem Bildschirm.

Wenn Ihnen die Registerkarte **Schet-Facturas** nicht angezeigt wird, dann wurde die Funktion zur Erstellung der Dokumente nicht konfiguriert. Details zur Konfiguration finden Sie im Abschnitt **Konfiguration von Schet-Facturas** (auf Seite [91\)](#page-90-0).

### KAPITEL 18

## **Zahlungsinformationen anzeigen**

### **In diesem Kapitel:**

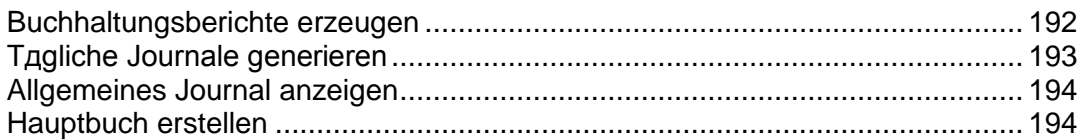

## <span id="page-191-0"></span>**Buchhaltungsberichte erzeugen**

Der Business-Manager ermöglicht es Ihnen, die folgenden Typen an Buchhaltungsberichte zu erstellen:

- Die *Bilanz* ist eine Zusammenfassung über Ihr Vermögen, Ihre Forderungen und die Herkunft und Verwendung des Eigenkapitals.
- Der *Gewinn- und Verlustrechnung* ist eine Zusammenfassung zu Erträgen und Aufwendungen eines bestimmten.
- Die *Altersstrukturliste für Forderungen aus Lieferungen und Leistungen* gibt an, welche Beträge Ihnen geschuldet werden und seit wann.
- Die *Einschränkbare Kapitalflussrechnung* zeigt Ihnen die Änderungen (und gibt Ihnen kleine Erklärungen, was Sie für Ihr Unternehmen bedeuten) für einige wichtige Konten.
- Der *Einschränkbare Umsatzbericht nach Paket* gibt den Umsatz an, der auf einer Pro-Paket-Basis für einen bestimmten Zeitraum erzielt wurde.
- Die *Tägliche Rechnungsaufstellung* listet die Rechnungen und die entsprechenden Beträge und Kunden für einen bestimmten Tag auf.
- Die *Einschränkbare Übersicht nach Kundenanmeldungen* ist eine Liste mit Kunden, die sich in einem bestimmten Zeitraum angemeldet haben, gruppiert nach Tag und für jeden Tag zusammengefasst sowie für einen bestimmten Zeitraum. Der Umsatz von ihren Anmelde-Rechnungen ist auch enthalten.

#### *So erstellen Sie einen Bericht:*

- **1.** Gehen Sie zu **Business-Monitoring** > **Buchhaltung** > **Berichte**.
- **2.** Klicken Sie auf den Berichtstyp, den Sie benötigen.
- **3.** Wählen Sie einen Zeitraum aus.
- **4.** Klicken Sie auf **Generieren**.

## <span id="page-192-0"></span>**Tägliche Journale generieren**

Mit dem Business-Manager können Sie zwei Typen von täglichen Journalen aufbewahren:

- *Das* Journal zu Verkäufen & Zahlungseingängen beinhaltet eine Aufstellung über alle täglichen Verkäufen und Zahlungen.
- *Das* Verkaufsjournal beinhaltet alle täglichen Baraufwendungen.

**Hinweis**: Das *Verkaufsjournal* wird momentan nicht verwendet.

#### *So erstellen Sie tägliche Journale:*

- **1.** Gehen Sie zu **Business-Monitoring** > **Buchhaltung** > **Tägliche Journale**.
- **2.** Klicken Sie auf den Berichtstyp, den Sie benötigen.
- **3.** Wählen Sie einen Zeitraum aus.
- **4.** Klicken Sie auf **Generieren**.

## <span id="page-193-0"></span>**Allgemeines Journal anzeigen**

Das *Allgemeine Journal* beinhaltet eine Auflistung aller Gutschriften und Belastungen des Systems.

Um das Allgemeine Journal anzuzeigen, gehen Sie zu **Business-Monitoring** > **Buchhaltung** > **Allgemeines Journal**.

## <span id="page-193-1"></span>**Hauptbuch erstellen**

Der Business-Manager unterstützt die folgenden Hauptbuchtypen:

- Das *Hauptbuch* ist eine dauerhafte Zusammenfassung aller täglichen Journale. Die Finanzaufstellungen werden über dieses Buch generiert.
- Das *Debitorenbuch* ist ein besonderes Hauptbuch, das nur verwendet wird, um die Posten von Debitoren festzuhalten. Monatliche Kunden-Auszüge werden über dieses Debitorenbuch generiert.
- Das *Kreditorenbuch* ist ein besonderes Hauptbuch, das nur verwendet wird, um Schuldposten an Kreditoren festzuhalten. Monatliche Auszüge zu Firmen, denen Sie etwas schulden, werden über dieses Kreditorenbuch generiert.
- Die *Steuerbilanz* ist ein besonderes Hauptbuch, das nur verwendet wird, um die zu zahlenden Steuern festzuhalten. Monatliche Auszüge für die Steuern, die Sie noch zu leisten haben, werden über dieses Hauptbuch generiert.

#### *So erstellen Sie ein Hauptbuch:*

- **1.** Gehen Sie zu **Business-Monitoring** > **Buchhaltung** > **Hauptbuch**.
- **2.** Klicken Sie auf den Hauptbuchtyp, den Sie benötigen.
- **3.** Wählen Sie einen Zeitraum aus.
- **4.** Klicken Sie auf **Generieren**.

## **Ihren Account im Business-Manager verwalten**

Wenn Sie den Business-Manager verwenden, können Sie Ihre eigenen Einstellungen für Hosting-Accounts und Abrechnungen verwalten. Die entsprechenden Kontrollelemente befinden sich im linken Navigationsbereich in der Gruppe **Mein Account**. Mithilfe der Elemente in dieser Gruppe können Sie die folgenden Aufgaben ausführen:

- **Meine Abonnements**. Hiermit können Sie eine Liste Ihrer Reseller-Abonnements und ihrer Eigenschaften anzeigen und Upgrades oder Downgrades für ein Abonnement anfordern.
- **Meine Rechnungen**. Hiermit können Sie eine Liste der Rechnungen anzeigen, die Sie von Ihrem Anbieter erhalten haben.
- **Meine To-do-Objekte**. Hier können Sie Elemente anzeigen, die Ihre Aufmerksamkeit oder Maßnahmen erfordern.
- **Meine Abrechnungskonten**. Hiermit können Sie Abrechnungskonten (Kreditkarten, Bankkonten usw.) anzeigen und verwalten, über die Sie die Hosting-Ressourcen bezahlen, die Sie von Ihrem Anbieter kaufen.
- **Gehe zum Shop**. Hiermit öffnen Sie den Online-Shop Ihres Anbieters, um weitere Reseller-Pakete zu abonnieren.

#### KAPITEL 19

# **Anzeigen von Statistiken**

- *So zeigen Sie einen zusammenfassenden Bericht zu Ihrem Account an:*
- **1.** Gehen Sie zu **Tools & Dienstprogramme**> **Zusammenfassender Bericht**.
- **2.** Um eine Zusammenfassung zur Bandbreitenauslastung nach Monaten anzuzeigen, klicken Sie auf **Traffic-Verlauf anzeigen**.

Aktionen zu Berichten:

- Um ausführliche Informationen zu erhalten, wählen Sie im Dropdown-Menü die Option **Vollständiger Bericht**.
- Um die Informationen anzupassen, die in einem Bericht angezeigt werden, bearbeiten Sie ein vorhandenes Berichts-Template oder erstellen Sie eine neues. Um ein Template zu bearbeiten, klicken Sie auf **Eigenschaften** und bearbeiten Sie anschließend das Berichts-Template.

Um ein neues Template zu erstellen, gehen Sie zu **Berichts-Layouts** > **Berichts-Layout erstellen** und wie viele Informationen in jedem Bereich des Berichts angegeben werden sollen: Wählen Sie **Keine** für keinerlei Informationen, wählen Sie **Zusammenfassung** für eine knappe Übersicht oder wählen Sie **Vollständig** für einen detaillierten Bericht. Aktivieren Sie die Checkbox **Als Standardbericht benutzen** und klicken Sie auf **OK**.

Um ein benutzerdefiniertes Berichtslayout zu löschen, aktivieren Sie die Checkbox des entsprechenden Berichtlayoutnamens und klicken Sie auf **Entfernen**.

- Um den Bericht auszudrucken, klicken Sie auf **Drucken.** Der Bericht wird in einem separaten Browserfenster geöffnet. Wählen Sie im Menü des Browsers die Option **Datei** > **Drucken** aus, um den Bericht zu drucken.
- Um den Bericht per E-Mail zu versenden, geben Sie die E-Mail-Adresse des Empfängers in das Textfeld rechts neben der Gruppe "Bericht" ein und klicken Sie auf **Sende per E-Mail.** Wenn Sie der Empfänger sein sollen, müssen Sie keine E-Mail-Adresse angeben: Das System geht standardmäßig davon aus, dass Sie der Empfänger des Berichts sind und übernimmt Ihre E-Mail-Adresse, die Sie mit dem Panel-Account registriert haben.
- Um die Berichte täglich, wöchentlich oder monatlich automatisch zu generieren und per E-Mail zu versenden, klicken Sie auf **Zustellungsplan** und befolgen Sie die Anweisungen im Abschnitt Automatisieren der Berichterstellung und der Berichtzustellung per E-Mail.

#### *So können Sie einen Bericht zur Ressourcenauslastung nach Benutzern und Websites anzeigen:*

**1.** Klicken Sie auf **Tools & Dienstprogramme**.

- **2.** Führen Sie eine der folgenden Aktionen aus:
	- Um Berichte zu der von Kunden verwendeten Traffic-Menge anzuzeigen, klicken Sie auf **Traffic-Nutzung nach Kunden**.
	- Um Berichte zu dem von Websites belegten Speicherplatz anzuzeigen, klicken Sie auf **Ressourcen-Nutzung nach Domains**.
	- Um Berichte zu der von Domains (Websites) verwendeten Traffic-Menge anzuzeigen, klicken Sie auf **Traffic-Nutzung nach Domains**.

### **In diesem Kapitel:**

[Automatisieren der Berichterstellung und der Berichtzustellung per E-Mail](#page-197-0) ....... [198](#page-197-0)

## <span id="page-197-0"></span>**Automatisieren der Berichterstellung und der Berichtzustellung per E-Mail**

- *Um eine regelmäßige Berichtzustellung zu veranlassen, gehen Sie folgendermaßen vor:*
- **1.** Gehen Sie zu **Tools & Dienstprogramme** > **Zusammenfassender Bericht** > **Zustellungsplan**.
- **2.** Klicken Sie auf **Berichtzustellungsplan hinzufügen**.
- **3.** Um Berichte an Ihre beim System registrierten E-Mail-Adresse zu versenden, wählen Sie **Reseller** im Menü **Senden an** aus. Um Berichte an eine andere E-Mail-Adresse zu versenden, wählen Sie die Option **die von mir angegebene E-Mail-Adresse** aus und geben Sie die E-Mail-Adresse ein.
- **4.** In dem Menü **Zustellungshäufigkeit** können Sie auswählen, wie oft der Bericht versendet werden soll: täglich, wöchentlich oder monatlich.
- **5.** Klicken Sie auf **OK**.
- *So ändern Sie den Zustellungsplan für einen Account-Statusbericht:*
- **1.** Gehen Sie zu **Tools & Dienstprogramme** > **Zusammenfassender Bericht** > **Zustellungsplan**.
- **2.** Klicken Sie in der Spalte **Häufigkeit** auf den Hyperlink des Zustellungsplans, den Sie ändern möchten.
- **3.** Passen Sie die Einstellungen nach Bedarf an und klicken Sie auf **OK**.
- *So beenden Sie die regelmäßige Zustellung des Account-Statusberichts:*
- **1.** Gehen Sie zu **Tools & Dienstprogramme** > **Zusammenfassender Bericht** > **Zustellungsplan**.
- **2.** Aktivieren Sie die Checkbox des gewünschten Zustellungsplans und klicken Sie auf **Entfernen**.
- **3.** Klicken Sie auf **OK**, um das Entfernen zu bestätigen.

KAPITEL 20

# **Sicherung und Wiederherstellung von Daten**

Mit den Funktionen Datensicherung und Wiederherstellung in Parallels Plesk Panel können Sie die folgenden Aktionen durchführen:

Ihren Account mit allen Domains sichern. Das Backup-Archiv wird alle Einstellungen und Daten enthalten, die für Ihren Account und Ihre Domains (Websites) wichtig sind.

**Einzelne Domains (Websites) sichern**. Das Backuparchiv enthält alle Daten zu einer Website und E-Mail-Diensten, die Inhalte von Mailboxen, die Kontaktlisten von Adressbüchern sowie Spam- und Virenschutzeinstellungen.

**Backups planen.** Backups können sowohl für Ihren Account als auch für Ihre Domains geplant werden.

#### **Ihre Daten anhand von Backup-Respositorys wiederherstellen**.

Kunden, die über die für die Nutzung der Backup- und Wiederherstellungsfunktionen erforderlichen Berechtigungen verfügen, können ihre eigenen Account-Einstellungen und Websites vom Panel aus sichern und wiederherstellen.

#### **In diesem Kapitel:**

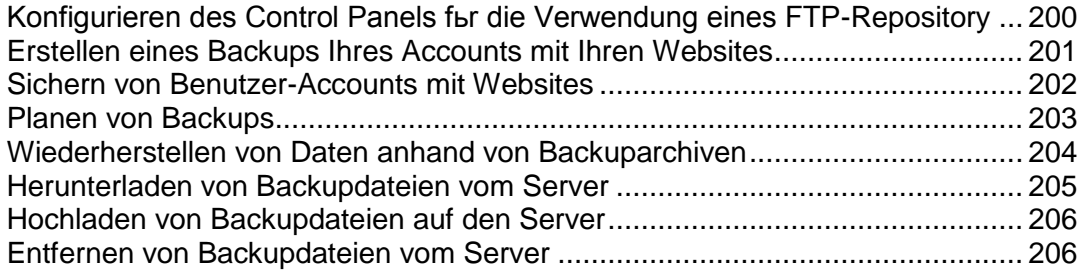

## <span id="page-199-0"></span>**Konfigurieren des Control Panels für die Verwendung eines FTP-Repository**

- *Wenn Sie Backupdateien auf einem FTP-Server speichern möchten, sollten Sie das Control Panel entsprechend einrichten:*
- **1.** Gehen Sie zu **Tools & Dienstprogramme** > **Backup-Manager > Persönliche Einstellungen des FTP-Repositorys**.
- **2.** Geben Sie die folgenden Einstellungen an:
	- Die IP-Adresse oder den Hostnamen des FTP-Servers
	- Das Verzeichnis auf dem Server, in dem die Backupdateien gespeichert werden sollen.
	- Den Benutzernamen und das Passwort für den Zugriff auf den FTP-Account.
- **3.** Klicken Sie auf **OK**.

## <span id="page-200-0"></span>**Erstellen eines Backups Ihres Accounts mit Ihren Websites**

#### *So erstellen Sie ein Backup Ihres Accounts mit Domains:*

- **1.** Gehen Sie zu **Tools & Dienstprogramme** > **Backup-Manager** und klicken Sie auf **Backup erstellen**.
- **2.** Geben Sie Folgendes an:
	- Backupdateiname-Präfix und Beschreibung. Sie können keinen willkürlichen Dateinamen festlegen, haben aber die Möglichkeit, das Control Panel anzuweisen, den Namen der Backupdateien ein Präfix voranzustellen. Beachten Sie, dass das Control Panel das Datum und den Zeitpunkt der Backupdatei-Erstellung (in Universal Time) automatisch zu Backupdateinamen hinzufügt.
	- Teilen der Backupdatei. Um eine Backupdatei aufzuteilen, aktivieren Sie die entsprechende Checkbox und geben Sie die Volumengröße in Megabyte an.
	- Ort, an dem die Backupdatei gespeichert wird. Wählen Sie das Repository aus, in dem die Backupdatei gespeichert werden soll.
	- Von welchen Daten ein Backup erstellt werden soll. Sie können entweder nur ein Backup der Einstellungen der Benutzer-Accounts und Websites oder der Einstellungen mit allen Benutzerdaten erstellen.
	- E-Mail-Benachrichtigung bei Abschluss des Backups. Wenn Sie nach Abschluss des Backups benachrichtigt werden möchten, geben Sie Ihre E-Mail-Adresse ein.
- **3.** Klicken Sie auf **Backup erstellen**. Der Backup-Vorgang wird gestartet. Der Fortschritt wird auf der Registerkarte **Aktuelle Backup-Aufgabe** angezeigt. Zum Aktualisieren der Informationen auf dem Bildschirm können Sie den Button **Aktualisieren** verwenden. Wenn das Backup fertig gestellt ist, wird die Backupdatei im ausgewählten Repository gespeichert.

## <span id="page-201-0"></span>**Sichern von Benutzer-Accounts mit Websites**

- *So erstellen Sie ein Backup eines Benutzeraccounts mit oder ohne Websites:*
- **1.** Klicken Sie auf **Kunden**.
- **2.** Suchen Sie den Kunden, dessen Account Sie sichern möchten und klicken Sie auf den entsprechenden **Control Panel**-Link.
- **3.** Klicken Sie auf die Registerkarte **Account**.
- **4.** Führen Sie eine der folgenden Aktionen aus:
	- Um einen Backup von einem Benutzer-Account mit Websites zu erstellen, klicken Sie auf **Meinen Account und Websites sichern**.
	- Um ein Backup nur von Websites mit Content zu erstellen, klicken Sie auf **Websites sichern**.
- **5.** Klicken Sie auf **Backup erstellen**.
- **6.** Geben Sie Folgendes an:
	- Backupdateiname-Präfix und Beschreibung. Sie können keinen willkürlichen Dateinamen festlegen, haben aber die Möglichkeit, das Control Panel anzuweisen, den Namen der Backupdateien ein Präfix voranzustellen. Beachten Sie, dass das Control Panel das Datum und den Zeitpunkt der Backupdatei-Erstellung (in Universal Time) automatisch zu Backupdateinamen hinzufügt.
	- Teilen der Backupdatei. Um eine Backupdatei aufzuteilen, aktivieren Sie die entsprechende Checkbox und geben Sie die Volumengröße in Megabyte an.
	- Ort, an dem die Backupdatei gespeichert wird. Wählen Sie das Repository aus, in dem die Backupdatei gespeichert werden soll.
	- Von welchen Daten ein Backup erstellt werden soll. Sie können entweder nur ein Backup der Benutzer-Account-Einstellungen oder der Benutzer-Account-Einstellungen und der gesamten Benutzerdaten erstellen.
	- E-Mail-Benachrichtigung bei Abschluss des Backups. Wenn Sie nach Abschluss des Backups eine E-Mail-Benachrichtigung versenden möchten, geben Sie die entsprechende E-Mail-Adresse ein.
- **7.** Klicken Sie auf **Backup erstellen**. Der Backup-Vorgang wird gestartet. Der Fortschritt wird auf der Registerkarte **Aktuelle Backup-Aufgabe** angezeigt. Zum Aktualisieren der Informationen auf dem Bildschirm können Sie den Button **Aktualisieren** verwenden.

Wenn das Backup fertig gestellt ist, wird die Backupdatei im ausgewählten Repository gespeichert.

## <span id="page-202-0"></span>**Planen von Backups**

- *So planen Sie Daten-Backups:*
- **1.** Gehen Sie zu **Tools & Dienstprogramme** > **Backup**-**Manager**.
- **2.** Klicken Sie auf **Einstellungen für geplantes Backup**.
- **3.** Aktivieren Sie die Checkbox **Diese Backup-Aufgabe aktivieren** und geben Sie Folgendes ein:
	- Wann und wie oft das Backup ausgeführt werden soll.
	- **Backupdateiname.**
	- Teilen der Backupdatei. Um eine Backupdatei aufzuteilen, aktivieren Sie die entsprechende Checkbox und geben Sie die Volumengröße in Megabyte an. Beachten Sie, dass die Volumengröße 4095 MB nicht überschreiten darf.
	- Ort, an dem die Backupdatei gespeichert wird. Wählen Sie das Repository aus, in dem die Backupdatei gespeichert werden soll.
	- Maximale Anzahl von Backupdateien, die im Repository gespeichert werden können. Geben Sie eine Zahl ein, wenn Sie Backupdateien wiederherstellen möchten: Wenn die angegebene Anzahl erreicht ist, werden die jeweils ältesten Backupdateien entfernt.
	- E-Mail-Benachrichtigung bei Backup-Fehlern. Wenn Sie bei Auftreten eines Fehlers während des Backups eine E-Mail-Benachrichtigung versenden möchten, geben Sie die entsprechende E-Mail-Adresse ein.
	- Von welchen Daten ein Backup erstellt werden soll. Sie können entweder nur ein Backup der Einstellung oder der Einstellungen und der Benutzerdaten erstellen.
- **4.** Klicken Sie auf **OK**.

## <span id="page-203-0"></span>**Wiederherstellen von Daten anhand von Backuparchiven**

Sie können Dateien aus Backupdateien wiederherstellen, die sich in dem Panel-Repository auf dem Server befinden, einem benutzerdefinierten FTP-Repository (auf Seite [200\)](#page-199-0) und Sie können eine Backupdatei in ein zip-Archiv (auf Windows-Systemen) oder in ein tar-Archiv (auf Linux-Systemen) hochladen (auf Seite [206\)](#page-205-0) und dann die Daten daraus wiederherstellen.

- *So stellen Sie Daten aus einer Backupdatei wieder her:*
- **1.** Gehen Sie zu **Tools & Dienstprogramme** > **Backup**-**Manager**.
- **2.** Klicken Sie auf den Namen der Backupdatei.
- **3.** Geben Sie die folgenden Einstellungen an:
	- **Arten von Daten, die wiederhergestellt werden sollen.**
	- **Domain (Website) sperren, bis die Wiederherstellung abgeschlossen wurde.** Wählen Sie diese Option aus, wenn Sie mögliche Konflikte vermeiden möchten, die entstehen können, wenn Benutzer die Site-Inhalte oder -Einstellungen während der Wiederherstellung ändern.
	- **E-Mail-Benachrichtigung bei Abschluss der Wiederherstellungsaufgabe versenden.** Geben Sie Ihre E-Mail-Adresse ein, wenn Sie vom Control Panel benachrichtigt werden möchten, wenn die Wiederherstellung abgeschlossen ist.
	- **Konfliktlösungsrichtlinie.** Geben Sie an, wie vorgegangen werden soll, wenn bei der Wiederherstellung Konflikte auftreten.
- **4.** Klicken Sie auf **Wiederherstellen**.

Wenn bei der Wiederherstellung von Daten Fehler oder Konflikte auftreten, fordert der Assistent Sie auf, eine geeignete Auflösung auszuwählen. Befolgen Sie die Anweisungen auf dem Bildschirm, um den Assistenten zu beenden.

**Hinweis:** Der "Daten überschreiben"-Wiederherstellungsmodus bewirkt, dass alle Objekte aus den Backupdateien wiederhergestellt werden. Dies geschieht unabhängig davon, ob sie bereits im System vorhanden sind oder nicht. Der Überschreibe-Modus funktioniert folgendermaßen:

- Wenn es in der Backupdatei ein Objekt oder Einstellungen gibt, die nicht in Parallels Plesk Panel vorkommen, werden diese in Parallels Plesk Panel erstellt oder eingerichtet.
- Wenn es in Parallels Plesk Panel Einstellungen gibt, die auch in der Backupdatei vorkommen, werden Objekt bzw. Einstellungen in Parallels Plesk Panel durch das entsprechende Objekt bzw. die entsprechenden Einstellungen aus der Backupdatei ersetzt.
- Wenn ein in Parallels Plesk Panel vorhandenes Objekt oder Einstellungen vorhanden sind, aber in der Backupdatei fehlen, dann bleibt das in vorhandene Parallels Plesk Panel Objekt bzw. die Einstellungen unverändert.

## <span id="page-204-0"></span>**Herunterladen von Backupdateien vom Server**

- *So laden Sie im Panel eine Backupdatei aus einem Backup-Respository herunter:*
- **1.** Gehen Sie zu **Tools & Dienstprogramme** > **Backup**-**Manager**.
- 2. Klicken Sie auf das Symbol neben der Backupdatei, die Sie herunterladen wollen.
- **3.** Wählen Sie den Ort aus, an dem die Backupdatei gespeichert werden soll und klicken Sie auf **Speichern**.

Die Backupdatei wird aus dem Backup-Repository heruntergeladen.

## <span id="page-205-0"></span>**Hochladen von Backupdateien auf den Server**

- *So laden Sie eine Backupdatei in ein Backup-Repository des Panels hoch:*
- **1.** Gehen Sie zu **Tools & Dienstprogramme** > **Backup**-**Manager**.
- **2.** Klicken Sie auf **Dateien ins Server-Repository hochladen**.
- **3.** Klicken Sie auf **Durchsuchen** und wählen Sie die gewünschte Backupdatei aus.

**Hinweis:** Vergewissern Sie sich, dass Sie das entsprechende Backup-Dateiformat ausgewählt haben, welches von dem Betriebssystem abhängt, dass auf Parallels Plesk Panel installiert ist. Auf Linux/Unix-Systemen sollten Sie tar-Archive oder gezippte tar-Archive hochladen und auf Windows ZIP-Archive.

**4.** Klicken Sie auf **OK**.

Die Backupdatei wird in das Backup-Repository hochgeladen.

## <span id="page-205-1"></span>**Entfernen von Backupdateien vom Server**

- *So entfernen Sie im Panel eine Backupdatei aus dem Backup-Repository:*
- **1.** Gehen Sie zu **Tools & Dienstprogramme** > **Backup**-**Manager**.
- **2.** Aktivieren Sie die Checkbox der Backupdatei, die Sie entfernen möchten.
- **3.** Klicken Sie auf **Entfernen**.
- **4.** Klicken Sie auf **OK**, um das Entfernen zu bestätigen.

KAPITEL 21

# **Überwachen der Verbindungen zu Control Panels und FTP-Diensten**

In diesem Kapitel wird das Anzeigen und Schließen von Benutzerverbindungen zum Control Panel und zu FTP-Accounts beschrieben.

### **In diesem Kapitel:**

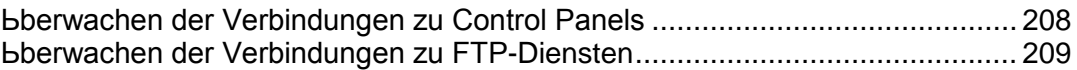

## <span id="page-207-0"></span>**Überwachen der Verbindungen zu Control Panels**

- *So stellen Sie fest, welcher Ihrer Kunden momentan am Control Panel angemeldet ist:*
- **1.** Gehen Sie zu **Tools & Dienstprogramme** > **Aktive Sitzungen**. Eine Liste aller Sitzungen, einschließlich Ihrer eigenen Sitzung, mit den folgenden Detailinformationen wird angezeigt:
	- **Typ**. Der Typ des Control Panel-Benutzers, der die Sitzung eingerichtet hat:

**Für den Kunden.** 

**Mailboxbesitzer** 

- **Login**. Der Benutzername, mit dem sich der Benutzer angemeldet hat.
- **IP-Adresse**. Die IP-Adresse, von der aus auf das Control Panel zugegriffen wird.
- **Anmeldezeit**. Das Datum und die Uhrzeit, zu der sich der Benutzer beim Control Panel angemeldet hat.
- **Leerlaufzeit**. Die Zeit, seit der ein angemeldeter Benutzer keine Aktion mit dem Control Panel mehr ausgeführt hat.
- **2.** Um die Liste der Benutzersitzungen zu aktualisieren, klicken Sie auf **Aktualisieren**.
- **3.** Um eine Benutzersitzung zu beenden, aktivieren Sie die entsprechende Checkbox und klicken Sie auf **Entfernen**. Bestätigen Sie den Löschvorgang und klicken Sie auf **OK**.

## <span id="page-208-0"></span>**Überwachen der Verbindungen zu FTP-Diensten**

Ihr Panel kann aktive FTP-Sitzungen nur anzeigen, wenn eines der folgenden FTP-Serverprogramme auf dem Hosting-Server installiert ist:

- Microsoft [FTP 7.0](ftp://ftp 7.0/) (Windows-Hosting)
- Gene6 FTP-Server (Windows-Hosting)
- Serv-U-FTP-Server (Windows-Hosting)
- **•** ProFTPd (Linux/UNIX-Hosting)
- *So stellen Sie fest, welche Benutzer per FTP mit Ihrem Server verbunden sind, in welchen Verzeichnissen sie momentan arbeiten und welche Dateien sie auf den Server hoch- oder von ihm herunterladen:*
- **1.** Gehen Sie zu **Tools & Dienstprogramme** > **Aktive Sitzungen**.
- **2.** Wechseln Sie zur Registerkarte **FTP-Sitzungen.** Eine Liste aller Sitzungen, einschließlich Ihrer eigenen Sitzung, mit den folgenden Detailinformationen wird angezeigt:
	- **Typ**. Der Typ des Benutzers, der die Sitzung eingerichtet hat:
		- **B** für nicht beim Control Panel registrierte Benutzer
		- **a** anonyme FTP-Benutzer
		- **Subdomainadministratoren**

Webbenutzer (Besitzer persönlicher Webseiten ohne eigene Domainnamen)

- **Status**. Der aktuelle Status der FTP-Verbindung.
- **FTP-Benutzer-Login**. Der für den Zugriff auf den FTP-Account verwendete Benutzername.
- **Domainname**. Die Domain, mit der der FTP-Benutzer derzeit verbunden ist.
- **Aktueller Pfad**. Das Verzeichnis, in dem der Benutzer sich gerade befindet.
- **Dateiname**. Der Name der Datei, mit der gerade gearbeitet wird.
- **Geschwindigkeit**. Die Übertragungsrate in KBytes.
- **Fortschritt, %**. Der Fortschritt der Dateiübertragung in Prozent.
- **IP-Adresse**. Die IP-Adresse, von der aus auf den FTP-Account zugegriffen wird.
- **Anmeldezeit**. Die Zeit seit der Anmeldung des Benutzers.
- **Leerlaufzeit**. Die Zeit, seit der ein per FTP mit dem Server verbundener Benutzer keine Aktion mehr ausgeführt hat.
- **3.** Um die Liste der FTP-Sitzungen zu aktualisieren, klicken Sie auf **Aktualisieren.**

**4.** Um eine Sitzung zu beenden, aktivieren Sie die entsprechende Checkbox und klicken Sie auf **Entfernen**.